**ML-375x Series**

# **Benutzerhandbuch Grundlagen**

#### **imagine the possibilities**

In dieser Anleitung finden Sie Informationen zur Installation unter Windows, zur grundlegenden Bedienung und zu Problemlösungen.

### **<sup>2</sup> [Inhalt](#page-26-0)**

#### **[1.](#page-3-0) Einführung**

- **Entscheidende Vorteile**
- **Funktionen nach Modell**
- **Nützlich zu wissen**
- **Über dieses Benutzerhandbuch**
- **Sicherheitsinformationen**
- **Übersicht über das Gerät**
- **Bedienfeld Übersicht**
- **Einschalten des Geräts**
- **Lokales Installieren des Treibers**
- **Treiber neu installieren**

#### **[2.](#page-26-0) Grundlegende Informationen zum Gebrauch**

- **Überblick über die Menüs**
- **Buchstaben mit der Zifferntastatur eingeben**
- **Drucken einer Testseite**
- **Ändern der Displaysprache**
- **Druckmedien und Fächer**
- **Grundlagen zum Drucken**

#### **[3.](#page-50-0) Wartung**

- **Bestellen von Verbrauchsmaterialien und Zubehör**
- **Verfügbare Verbrauchsmaterialien**
- **Verfügbares Zubehör**
- **Verfügbare Verschleißteile**
- **Verteilen des Toners**
- **Ersetzen der Tonerkartusche**
- **Erweitern eines Speichermoduls**
- **Überwachung der Lebensdauer von Verbrauchsmaterial**
- **Wenig-Toner-Warnung einstellen**
- **Reinigen des Gerätes**

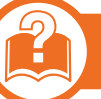

#### **[4.](#page-67-0) Problemlösung**

- **Tipps zur Vermeidung von Papierstaus**
- **Beseitigen von Papierstaus**
- **Erläuterung der Status-LED**
- **Bedeutung der Display-Meldungen**

### **Inhalt**

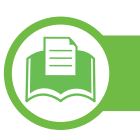

#### **[5.](#page-87-0) Anhang**

- **Technische Daten**
- **Konformitätshinweise**
- **Copyright**

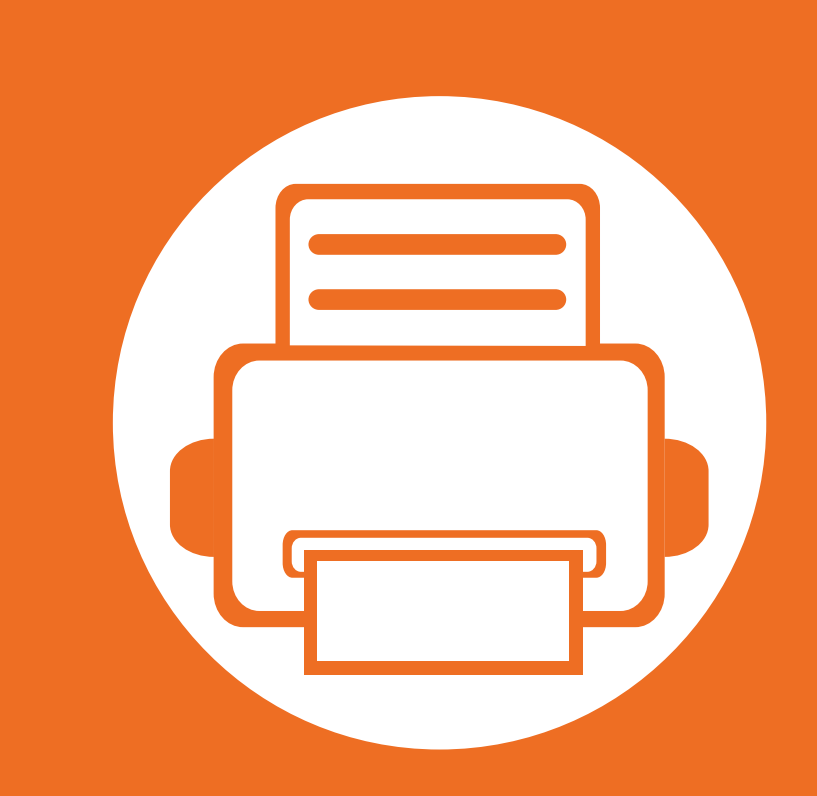

# <span id="page-3-0"></span>**1. Einführung**

In diesem Kapitel erfahren Sie, was Sie wissen müssen, um das Gerät zu benutzen.

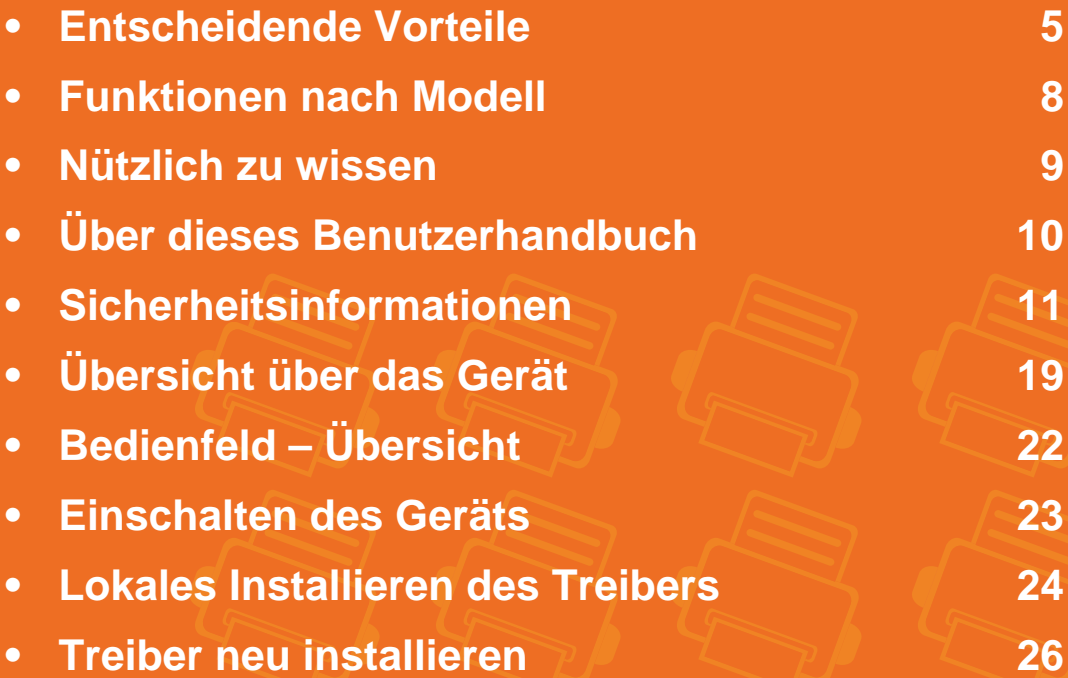

### <span id="page-4-1"></span><span id="page-4-0"></span>**Entscheidende Vorteile**

#### **Umweltfreundlich**

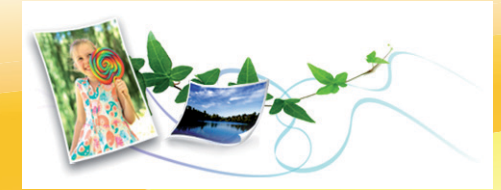

- Dieses Gerät verfügt über die Öko-Funktion. Damit sparen Sie Toner und Papier.
- Um Papier zu sparen, können Sie mehrere Seiten auf ein einzelnes Blatt drucken (siehe Benutzerhandbuch Erweitert).
- Sie können Blätter beidseitig bedrucken und damit Papier sparen (beidseitiger Druck) (siehe Benutzerhandbuch Erweitert).
- Dieses Gerät schaltet automatisch in den Stromsparmodus und senkt dadurch wesentlich den Stromverbrauch, wenn es nicht aktiv verwendet wird.

#### **Schnelles Drucken in hervorragender Qualität**

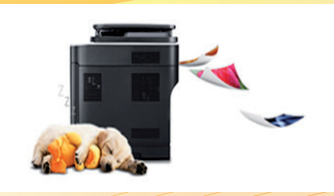

- Sie können mit einer effektiven Auflösung von bis zu 1,200 × 1,200 dpi drucken.
- Schnelles Drucken auf Abruf.
	- Für einseitiges Drucken, 35 Seiten pro Minute (SpM) (DIN A4) oder 37 SpM (US-Letter).
	- Für Duplexdruck, 17 SpM (DIN-A4) oder 18 SpM (US-Letter).

### **Entscheidende Vorteile**

#### **Zweckmäßigkeit**

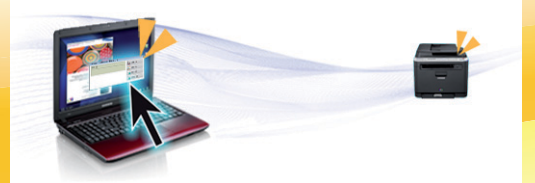

- Samsung Easy Printer Manager und Samsung-Druckerstatus (oder Smart Panel) sind Programme, die den Status des Gerätes überwachen und Sie über den Status informieren, außerdem können Sie die Einstellungen des Gerätes damit anpassen (siehe Benutzerhandbuch, Erweitert).
- AnyWeb Print ermöglicht Ihnen die Speicherung, die Vorschau und den Druck der Bildschirmdarstellung von Windows Internet Explorer auf wesentlich leichtere Art und Weise als bei Verwendung eines normalen Programms (siehe Benutzerhandbuch Erweitert).

#### **Unterstützt viele Funktionen und Anwendungen**

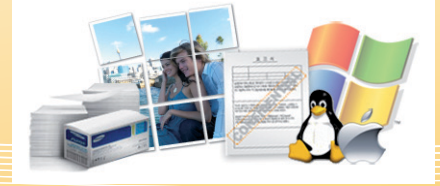

- Unterstützt eine Vielzahl an Papierformaten (siehe ["Technische Daten der Druckmedien" auf Seite 91\)](#page-90-0).
- Wasserzeichen drucken: Sie können Ihre Dokumente mit einem Schriftzug wie beispielsweise "Vertraulich" versehen (siehe Benutzerhandbuch Erweitert).
- Drucken von Postern: Der auf den Seiten Ihres Dokuments enthaltene Text und die Bilder werden vergrößert und auf mehrere Blätter gedruckt, die Sie anschließend zu einem Poster zusammenfügen können (siehe Benutzerhandbuch Erweitert).
- Sie können unter mehreren Betriebssystemen drucken (siehe ["Systemanforderungen" auf Seite 94\)](#page-93-0).
- Das Gerät ist mit einem USB-Anschluss und/oder einer Netzwerkschnittstelle ausgestattet.

### **Entscheidende Vorteile**

#### **Kapazitätserweiterung für Ihr Gerät**

- Dieses Gerät verfügt über einen zusätzlichen Speichersteckplatz zur Erweiterung des Speichers (siehe ["Verfügbares Zubehör" auf](#page-53-1) [Seite 54](#page-53-1)).
- Emulation kompatibel mit PostScript 3 (PS3) ermöglicht PS-Druck.

### <span id="page-7-1"></span><span id="page-7-0"></span>**Funktionen nach Modell**

**Je nach Modell oder Land stehen nicht unbedingt alle Funktionen und optionalen Komponenten zur Verfügung.**

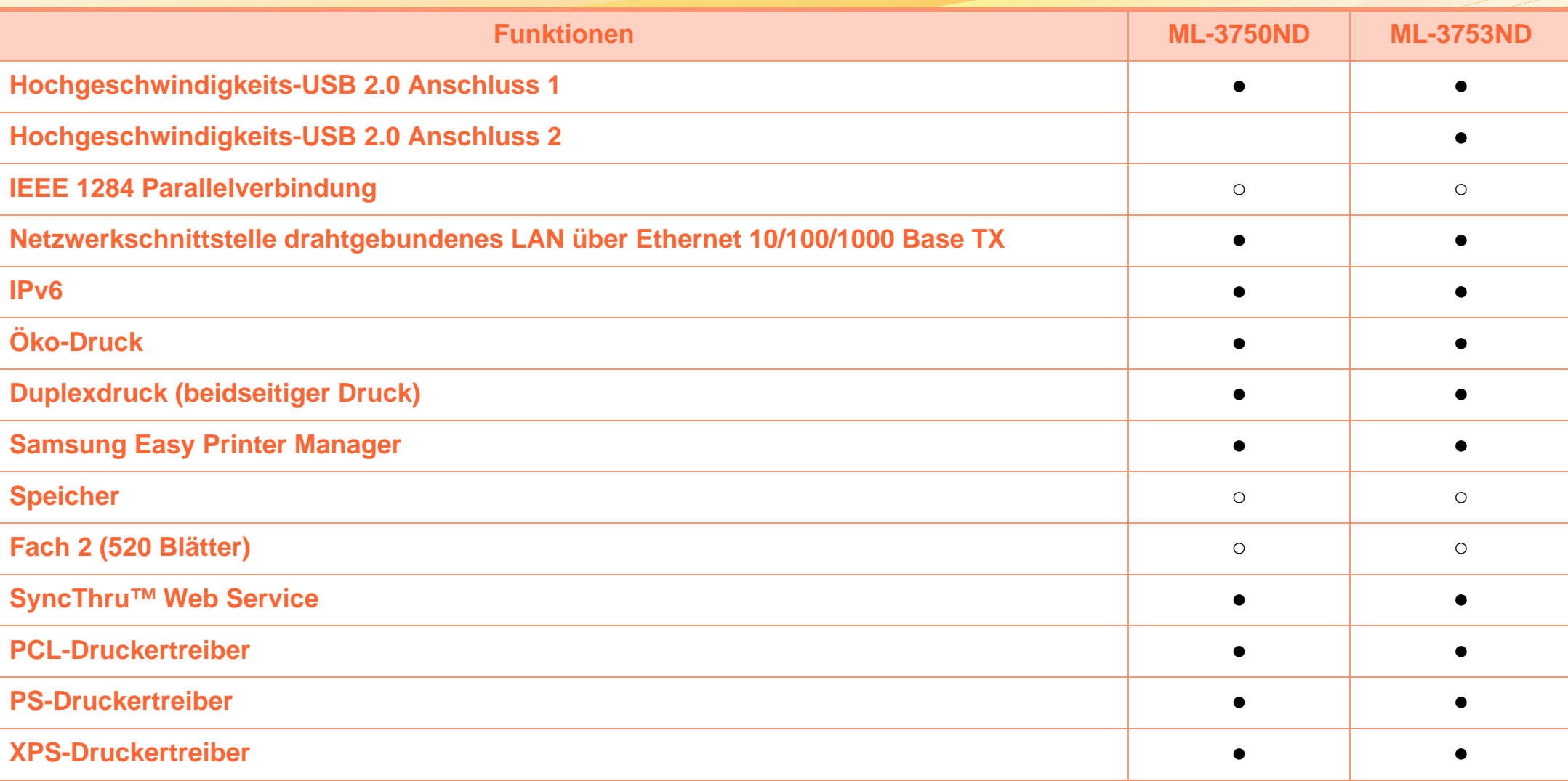

( ●: Unterstützt; ○: Optional, Leer: nicht verfügbar)

## <span id="page-8-1"></span><span id="page-8-0"></span>**Nützlich zu wissen**

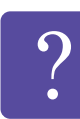

#### **Das Gerät druckt nicht.**

- Öffnen Sie die Druckerwarteschlange und löschen Sie das Dokument aus der Liste (siehe ["Abbrechen eines](#page-45-0)  [Druckauftrags" auf Seite 46](#page-45-0)).
- Deinstallieren Sie den Treiber und installieren Sie ihn erneut (siehe "Lokales Installieren des Treibers" auf [Seite 24](#page-23-1)).
- Wählen Sie Ihr Gerät unter Windows als Standardgerät aus.

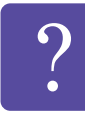

**Wo kann ich Zubehör und Verbrauchsmaterial kaufen?**

- Fragen Sie bei einem Samsung-Fachhändler oder bei Ihrem Händler.
- Besuchen Sie www.samsung.com/supplies. Wählen Sie Ihr Land / Ihre Region aus, um die Informationen zum Produktservice einzusehen.

 $\Omega$ 

**Die Status-LED blinkt oder leuchtet permanent.**

- Schalten Sie das Gerät aus und dann wieder ein.
- Lesen Sie in dieser Anleitung nach, was die LED-Signale bedeuten. Beseitigen Sie dann das entsprechende Problem (siehe "Erläuterung der [Status-LED" auf Seite 78](#page-77-1)).

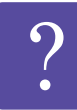

#### **Ein Papierstau ist aufgetreten.**

- Öffnen und schließen Sie die vordere Abdeckung.
- Lesen Sie in dieser Anleitung nach, wie Sie einen Papierstau beseitigen. Gehen Sie dann entsprechend vor (siehe ["Beseitigen von Papierstaus" auf Seite 70](#page-69-1)).

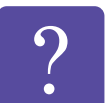

**Die Ausdrucke sind verschwommen oder unscharf.**

- Möglicherweise ist nicht genügend Toner vorhanden oder er ist ungleichmäßig verteilt. Schütteln Sie die Tonerkartusche.
- Versuchen Sie es mit einer anderen Einstellung der Druckauflösung.
- Wechseln Sie die Tonerkartusche aus.

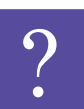

**Wo kann ich den Treiber für das Gerät herunterladen?**

• [Besuchen Sie www.samsung.com/printer, um den](http://www.samsung.com/printer)  [neuesten Gerätetreiber herunterzuladen und ihn dann](http://www.samsung.com/printer)  auf Ihrem System zu installieren.

# <span id="page-9-1"></span><span id="page-9-0"></span>**Über dieses Benutzerhandbuch 1. Einführung <sup>10</sup>**

Dieses Benutzerhandbuch liefert Informationen zum grundlegenden Verständnis des Geräts sowie genaue Erläuterungen zu den einzelnen Bedienschritten.

- Lesen Sie vor der Inbetriebnahme des Geräts die Sicherheitsinformationen.
- Falls während der Nutzung des Geräts ein Problem auftritt, finden Sie im Kapitel "Problemlösung" weitere Informationen.
- Die in dem Benutzerhandbuch verwendeten Begriffe werden im Kapitel "Glossar" erläutert.
- Die Abbildungen in diesem Benutzerhandbuch können je nach Optionen und Modell von dem Gerät, das Sie gekauft haben, abweichen.
- Je nach Firmware-/Treiberversion des Gerätes können die in diesem Benutzerhandbuch abgebildeten Screenshots sich unterscheiden von denen bei Ihrem Gerät.
- Die in diesem Benutzerhandbuch gegebenen Beschreibungen von Bedienschritten und Verfahren beziehen sich im Wesentlichen auf den Betrieb unter Windows 7.

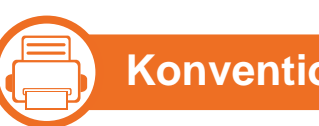

#### **Konventionen**

Die nachfolgenden Begriffe werden in diesem Handbuch als Synonyme verwendet:

- Dokument wird als Synonym für Vorlage verwendet.
- Papier wird als Synonym für Medien oder Druckmedien/ materialien verwendet.
- Der Drucker oder Multifunktionsdrucker werden als "Gerät" bezeichnet.

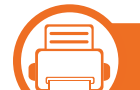

#### **Allgemeine Symbole**

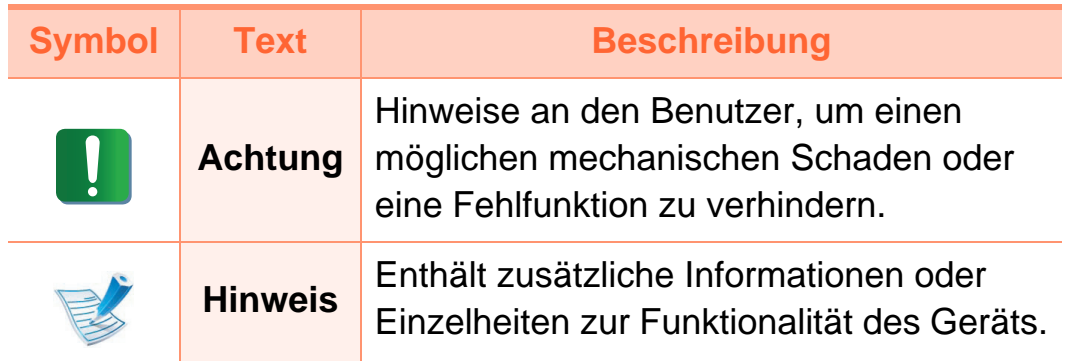

<span id="page-10-1"></span><span id="page-10-0"></span>Folgende Warnungen und Sicherheitshinweise dienen zur Vermeidung von Personenschäden jedweder Art sowie einer möglichen Beschädigung Ihres Geräts. Lesen Sie alle Anweisungen vor der Verwendung des Geräts sorgfältig durch. Bewahren Sie diesen Abschnitt nach dem Lesen gut auf, sodass Sie ihn bei Bedarf zur Hand haben.

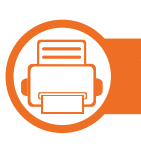

#### **Wichtige Sicherheitssymbole**

#### **Erläuterungen aller Symbole und Zeichen in diesem Kapitel**

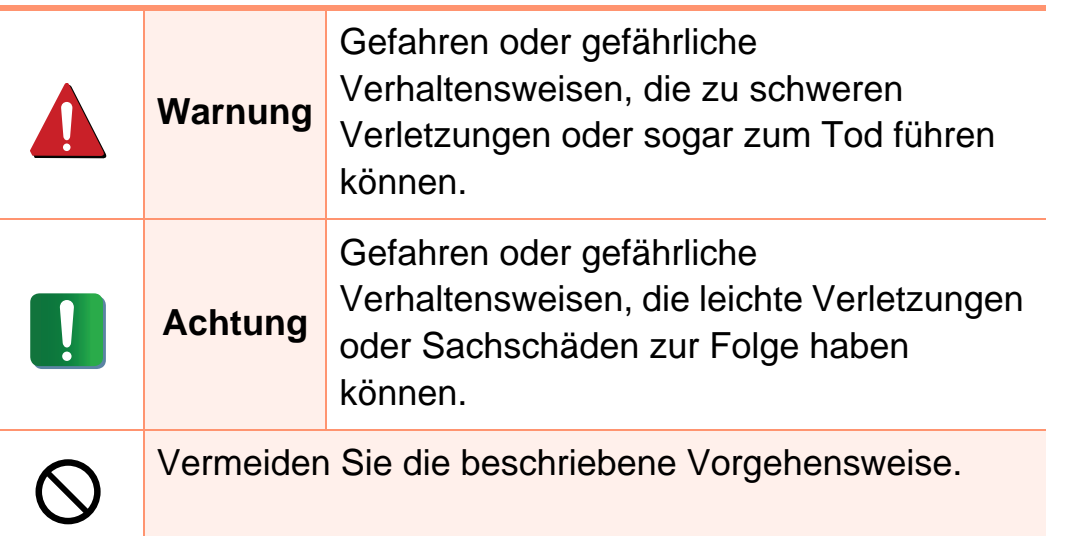

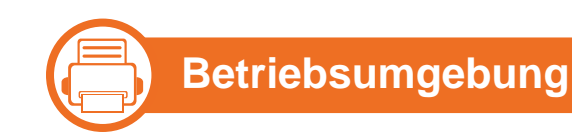

#### **Warnung**

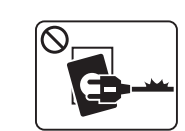

Nicht verwenden, wenn das Netzkabel beschädigt oder wenn die Steckdose nicht geerdet ist.

Die Nichtbeachtung dieser Anweisung könnte einen elektrischen Schlag oder einen Brand zur Folge haben.

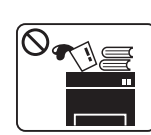

Stellen Sie keine Gegenstände auf dem Gerät ab (Wasser, kleine Metallgegenstände oder schwere Gegenstände, Kerzen, brennende Zigaretten usw.).

Die Nichtbeachtung dieser Anweisung könnte einen elektrischen Schlag oder einen Brand zur Folge haben.

elektrischen Schlag oder einen Brand zur Folge

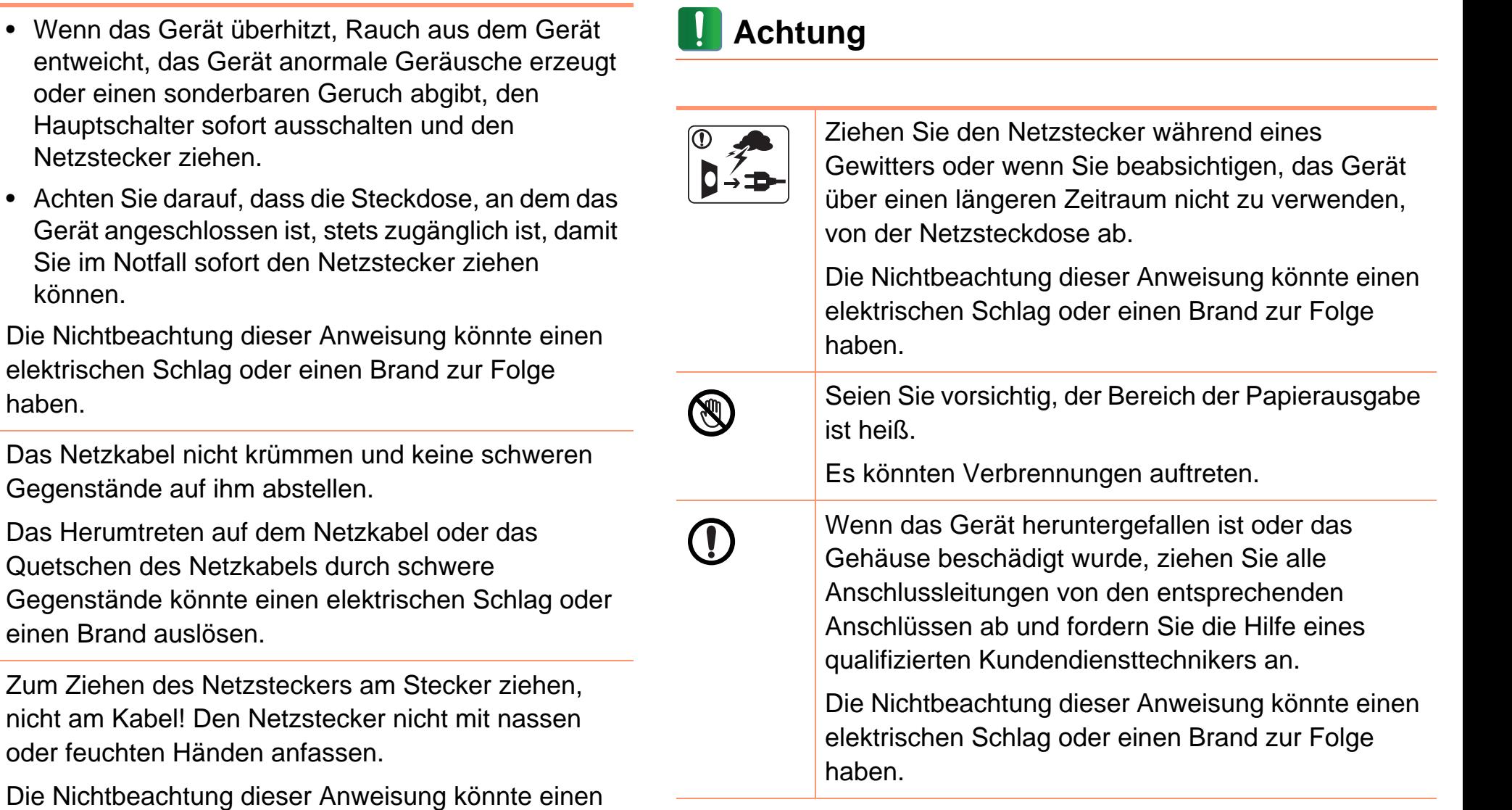

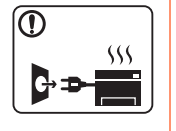

P<sub>号</sub>

 $\frac{1}{2}$  mm ۵۵

haben.

nicht am

haben.

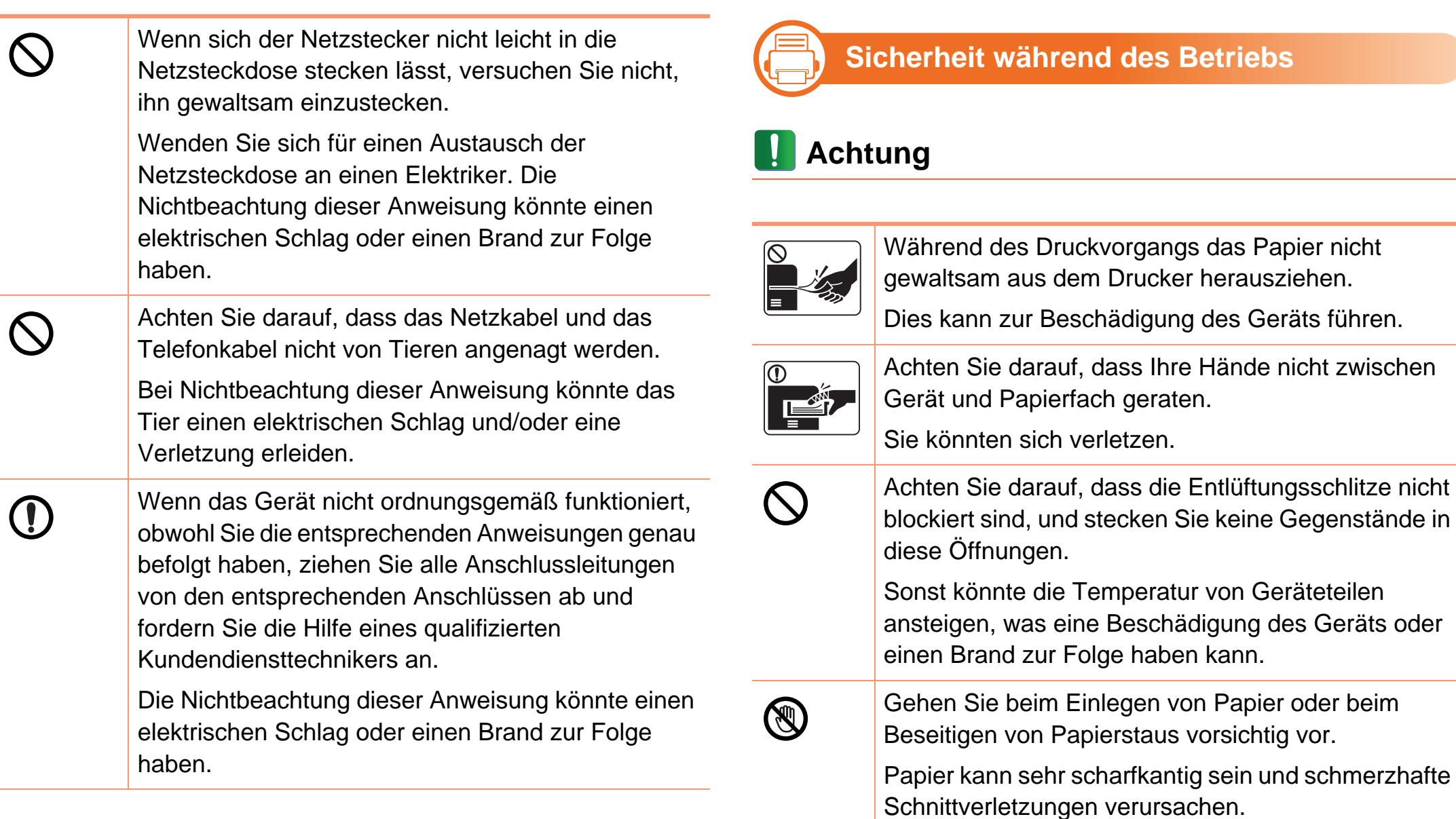

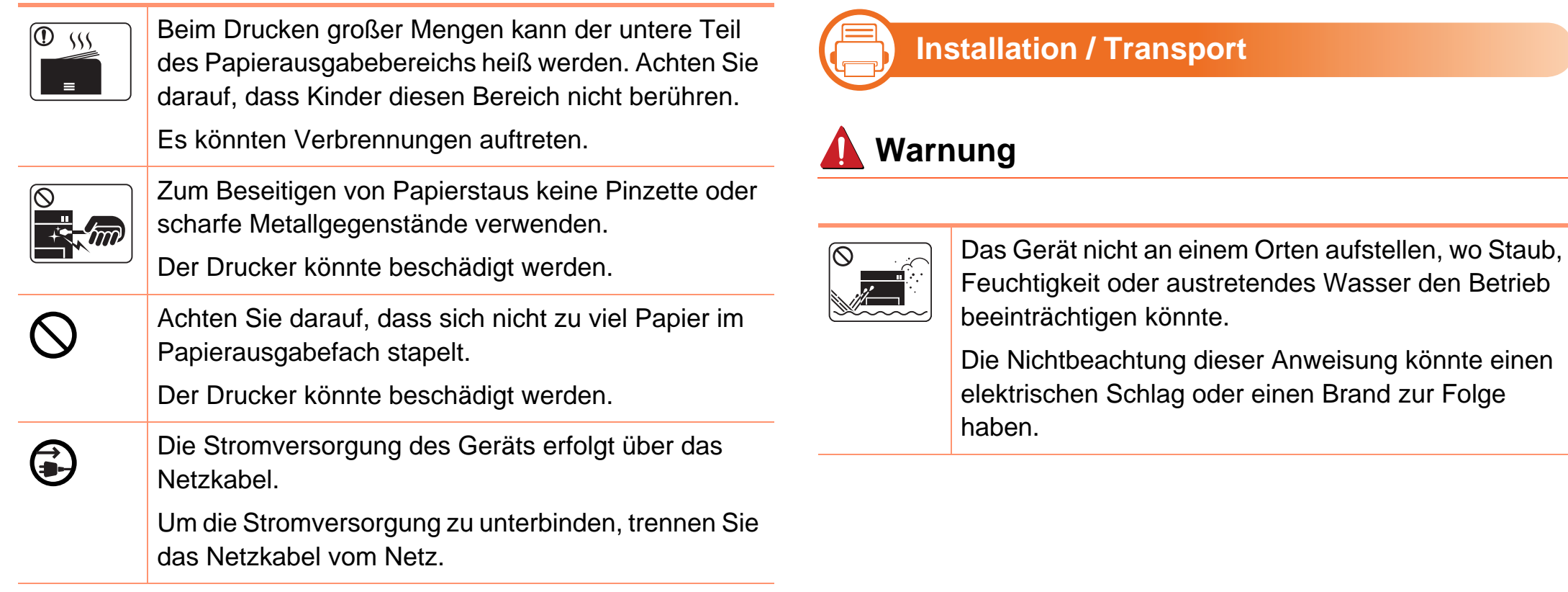

#### **Achtung**

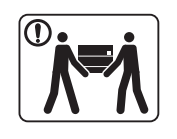

Wenn das Gerät bewegt werden soll, schalten Sie es zunächst aus. Ziehen Sie dann alle Kabel vom Gerät ab.

Beachten Sie beim anschließenden Anheben des Geräts die folgenden Richtlinien:

- Geräte mit einem Gewicht bis 20 kg können von 1 Person angehoben werden.
- Geräte mit einem Gewicht von 20 kg 40 kg müssen von 2 Personen angehoben werden.
- Geräte mit einem Gewicht von mehr als 40 kg müssen von 4 Personen angehoben werden.

Das Gerät könnte fallen und so zu Verletzungen führen oder beschädigt werden.

Das Gerät nicht auf einer instabile Oberfläche abstellen.

Das Gerät könnte fallen und so zu Verletzungen führen oder beschädigt werden.

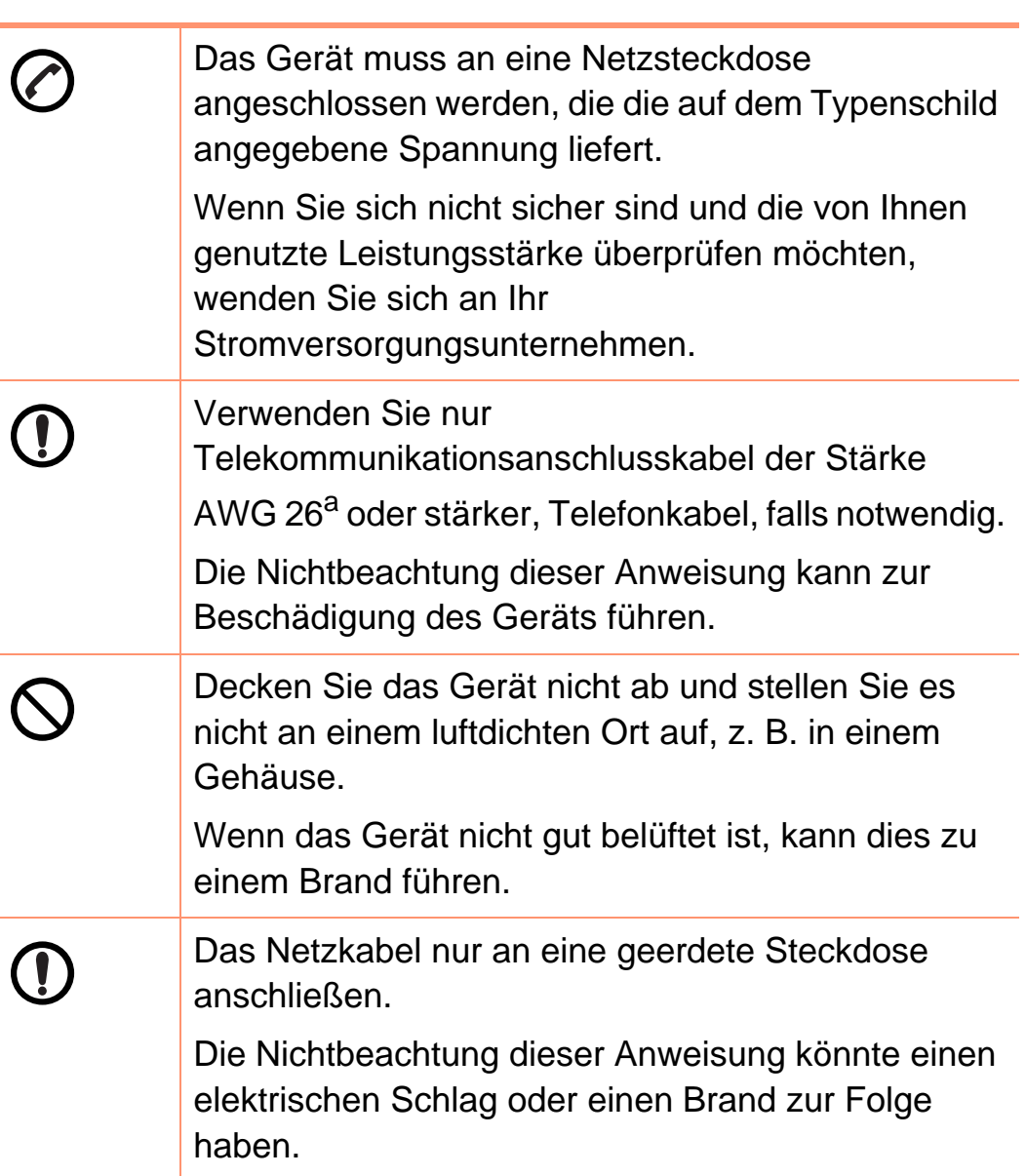

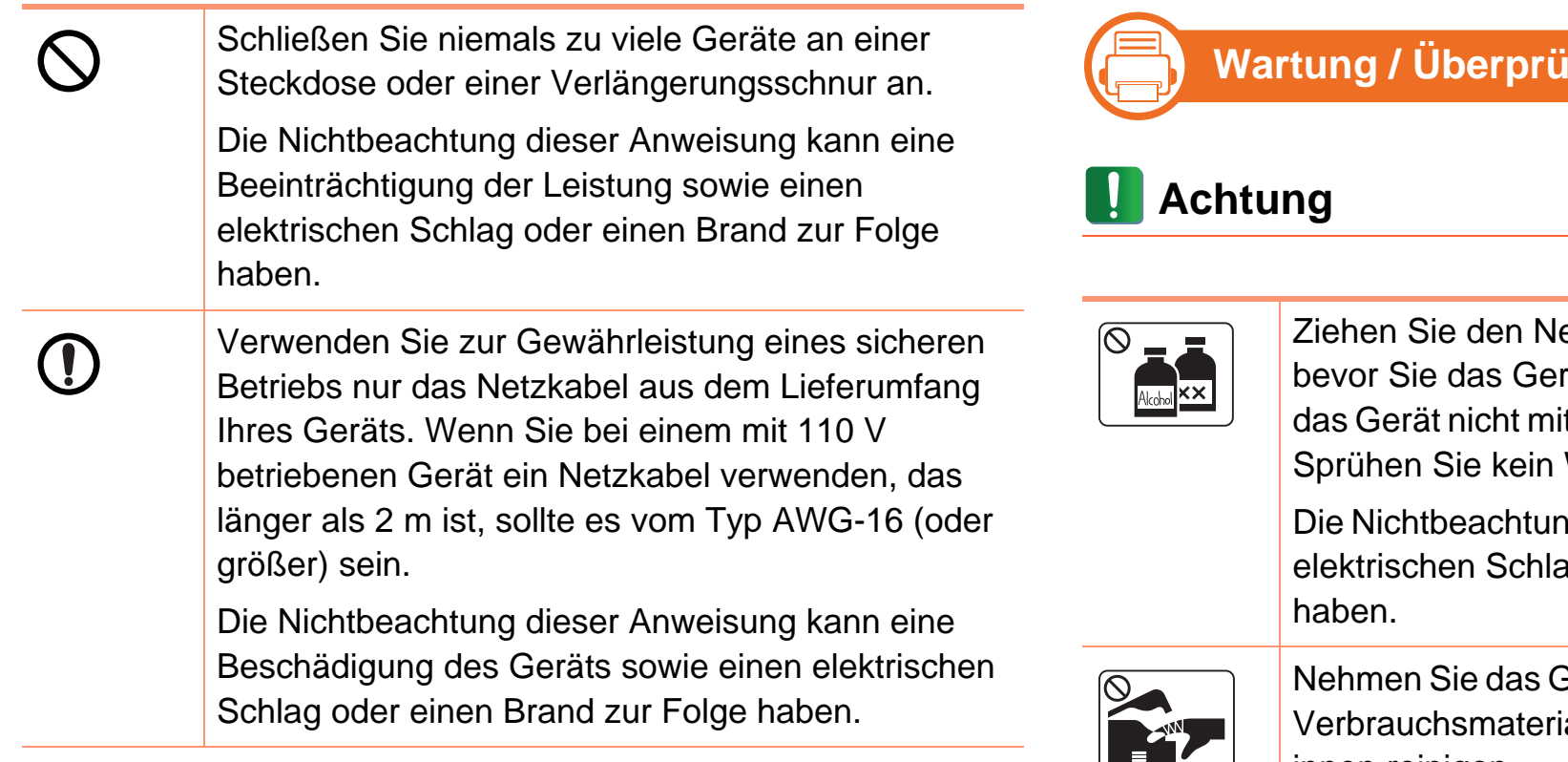

a.AWG: American Wire Gauge

#### ifung

etzstecker aus der Steckdose, rät innen reinigen. Reinigen Sie t Benzol, Verdünner oder Alkohol. Wasser direkt in das Gerät.

g dieser Anweisung könnte einen ag oder einen Brand zur Folge

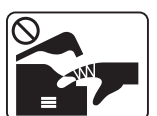

Berät nicht in Betrieb, während Sie alien austauschen oder das Gerät innen reinigen.

Sie könnten sich verletzen.

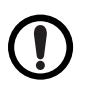

Halten Sie das Netzkabel und die Kontaktfläche des Steckers frei von Staub und Wasser.

Die Nichtbeachtung dieser Anweisung könnte einen elektrischen Schlag oder einen Brand zur Folge haben.

• Entfernen Sie keine Abdeckungen und **Verwendung von Verbrauchsmaterialien** 二} Schutzvorrichtungen, die mit Schrauben befestigt sind. • Die Fuser-Einheit darf nur von einem zertifizierten  **Achtung** Service-Techniker repariert werden. Wird die Einheit durch einen nicht zertifizierten Techniker repariert, besteht Brand- und Stromschlaggefahr. Nehmen Sie die Tonerkartuschen nicht Das Gerät darf nur durch Samsungauseinander. Kundendiensttechniker repariert werden. Das Einatmen oder Verschlucken von Tonerstaub Reinigungsmittel von Kindern fernhalten. kann gefährlich sein. Kinder könnten sich verletzen. Verbrennen Sie keine Versorgungsmaterialien wie etwa die Tonerkartusche oder die Fixiereinheit. Bauen Sie das Gerät nicht auseinander, führen Sie Die Nichtbeachtung dieser Anweisung kann zu keine Reparaturen aus und setzen Sie es nicht Explosionen oder unkontrollierbaren Bränden selbst wieder zusammen. führen. Der Drucker könnte beschädigt werden. Wenden Achten Sie beim Auswechseln der Tonerkartusche Sie sich an einen zertifizierten Techniker, wenn Ihr O oder beim Beseitigen von Papierstaus darauf, dass Gerät reparaturbedürftig ist. kein Tonerstaub auf Ihre Haut oder Ihre Kleidung Beim Reinigen und beim Betrieb des Geräts streng gerät. den Anweisungen des Benutzerhandbuchs folgen, Das Einatmen oder Verschlucken von Tonerstaub das im Lieferumfang des Geräts enthalten ist. kann gefährlich sein. Bei Nichtbeachtung dieser Anweisung könnte das Halten Sie alle gelagerten Verbrauchsmaterialien Gerät beschädigt werden. wie etwa Tonerkartuschen von Kindern fern.

Das Einatmen oder Verschlucken von Tonerstaub kann gefährlich sein.

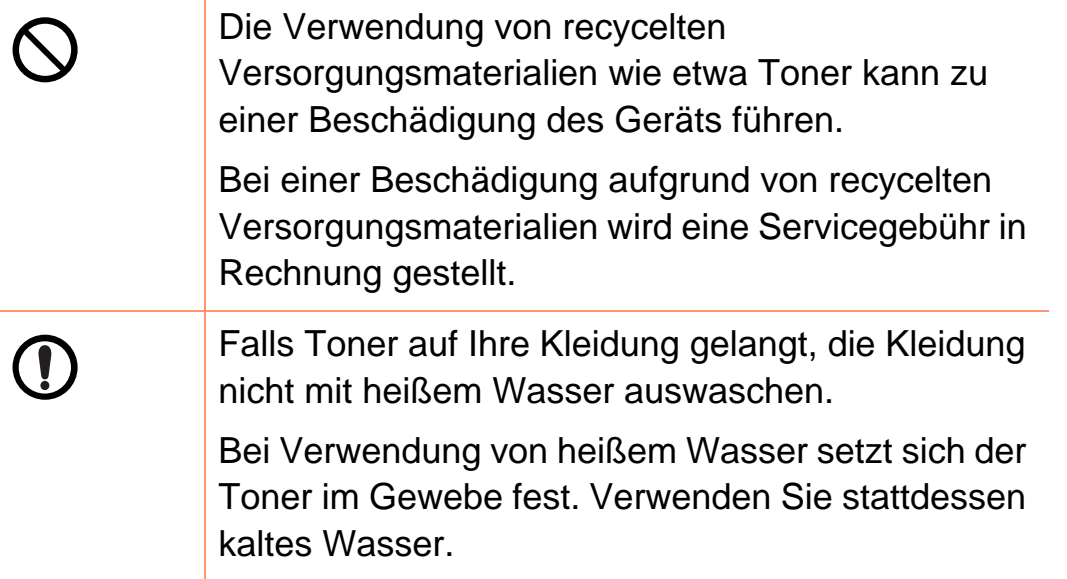

<span id="page-18-1"></span><span id="page-18-0"></span>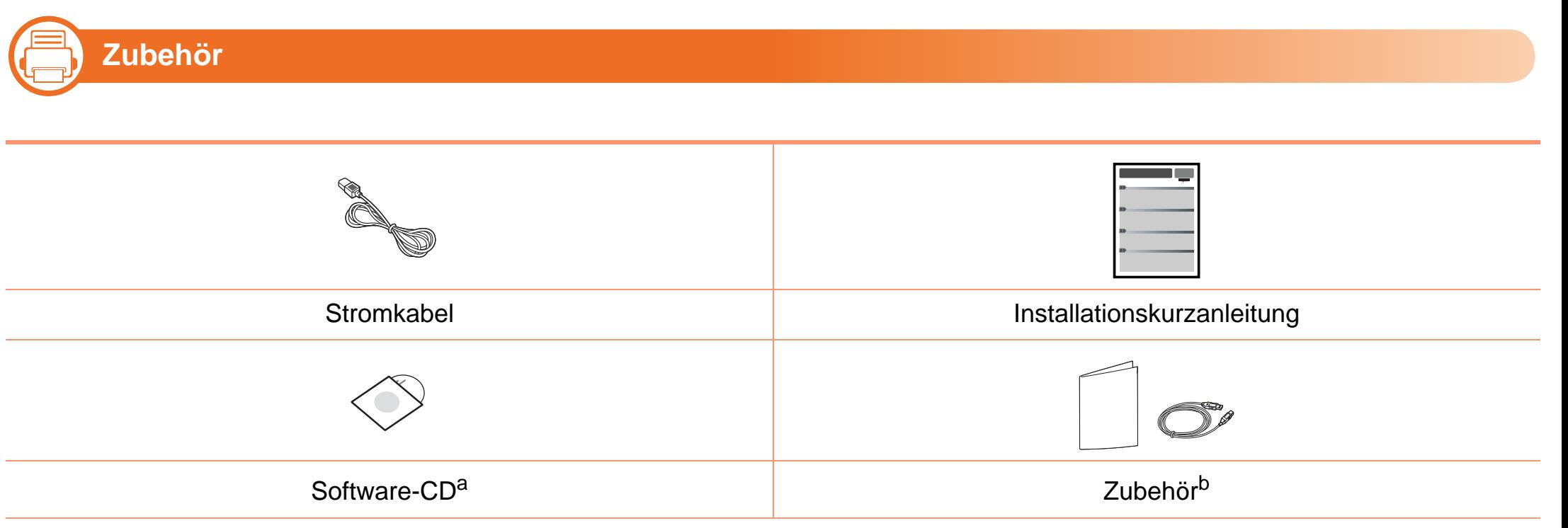

a.Auf der Software-CD sind der Druckertreiber sowie Anwendungsprogramme.

b.Welches Zubehör zum Lieferumfang gehört, ist abhängig vom Gerätemodell und dem Land, in dem es gekauft wird.

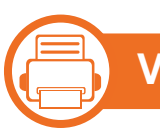

#### **Vorderansicht**

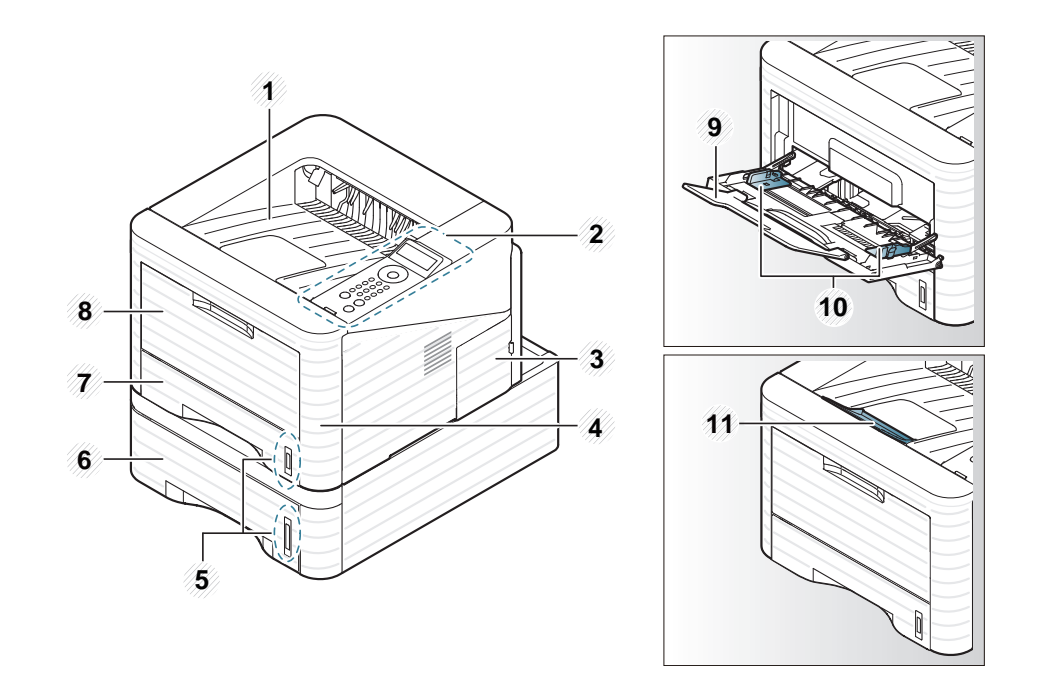

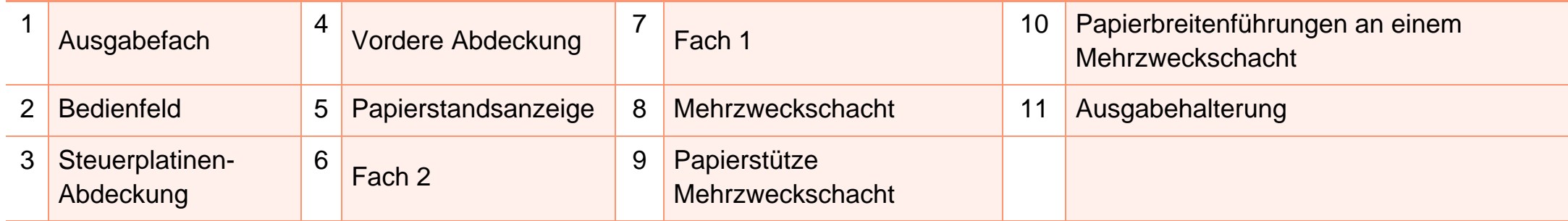

#### 二) **Rückansicht**

- Die Abbildung kann je nach Modell von Ihrem Gerät abweichen.
- Je nach Modell oder Land stehen nicht unbedingt alle Funktionen und optionalen Komponenten zur Verfügung.

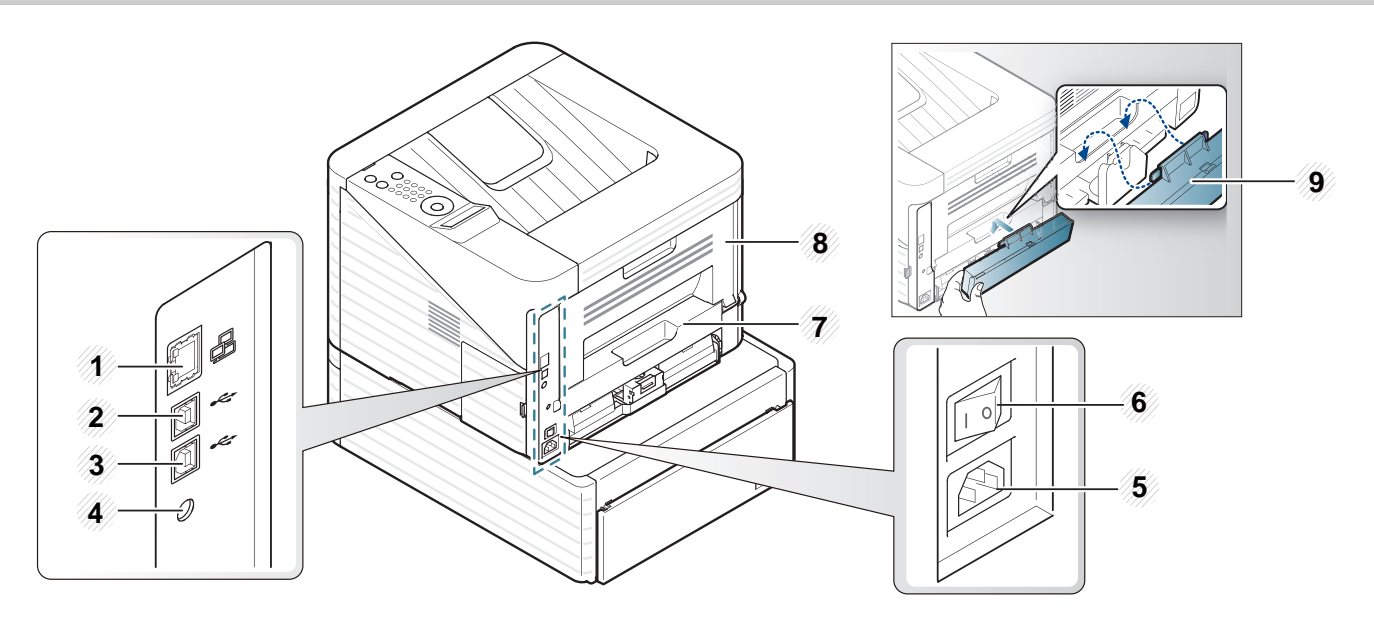

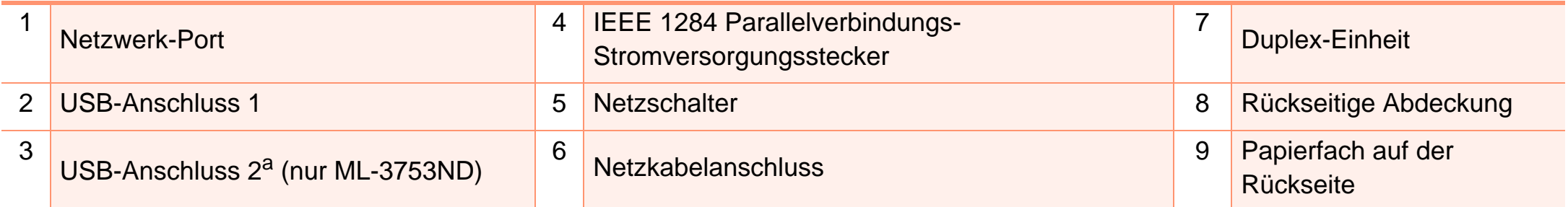

a.Zwei USB-Anschlüsse ermöglichen den Anschluss von zwei verschiedenen Computern. Dazu muss auf beiden Computern der entsprechende Druckertreiber installiert sein. Auf keinen Fall dürfen die beiden USB-Anschlüsse des Druckers mit demselben Computer verbunden werden. Das kann zu schweren Beschädigungen am Drucker und Computer führen.

# <span id="page-21-1"></span><span id="page-21-0"></span>**Bedienfeld – Übersicht 1. Einführung <sup>22</sup>**

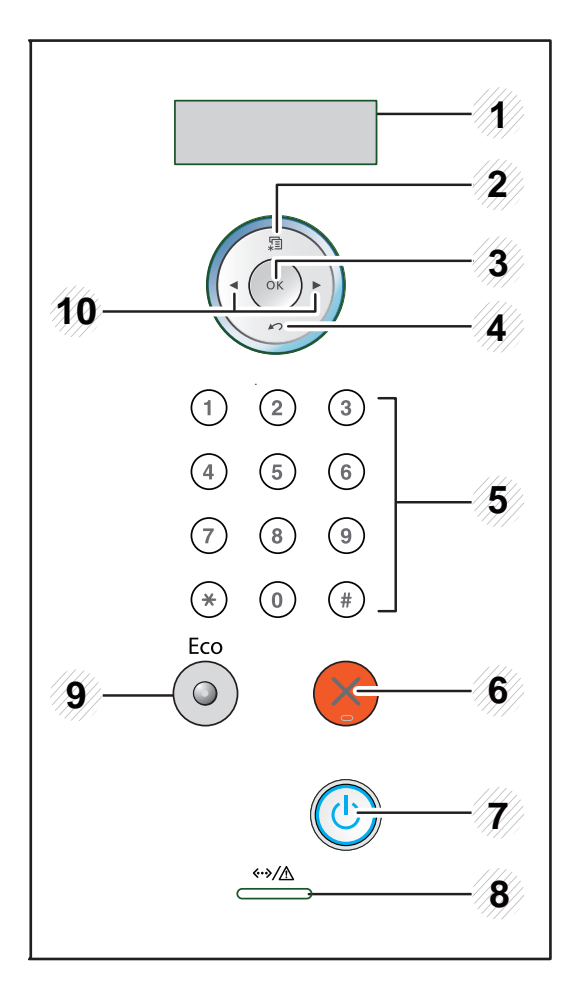

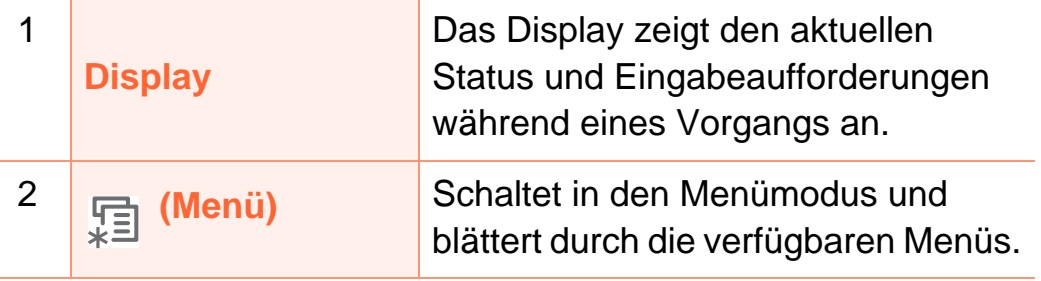

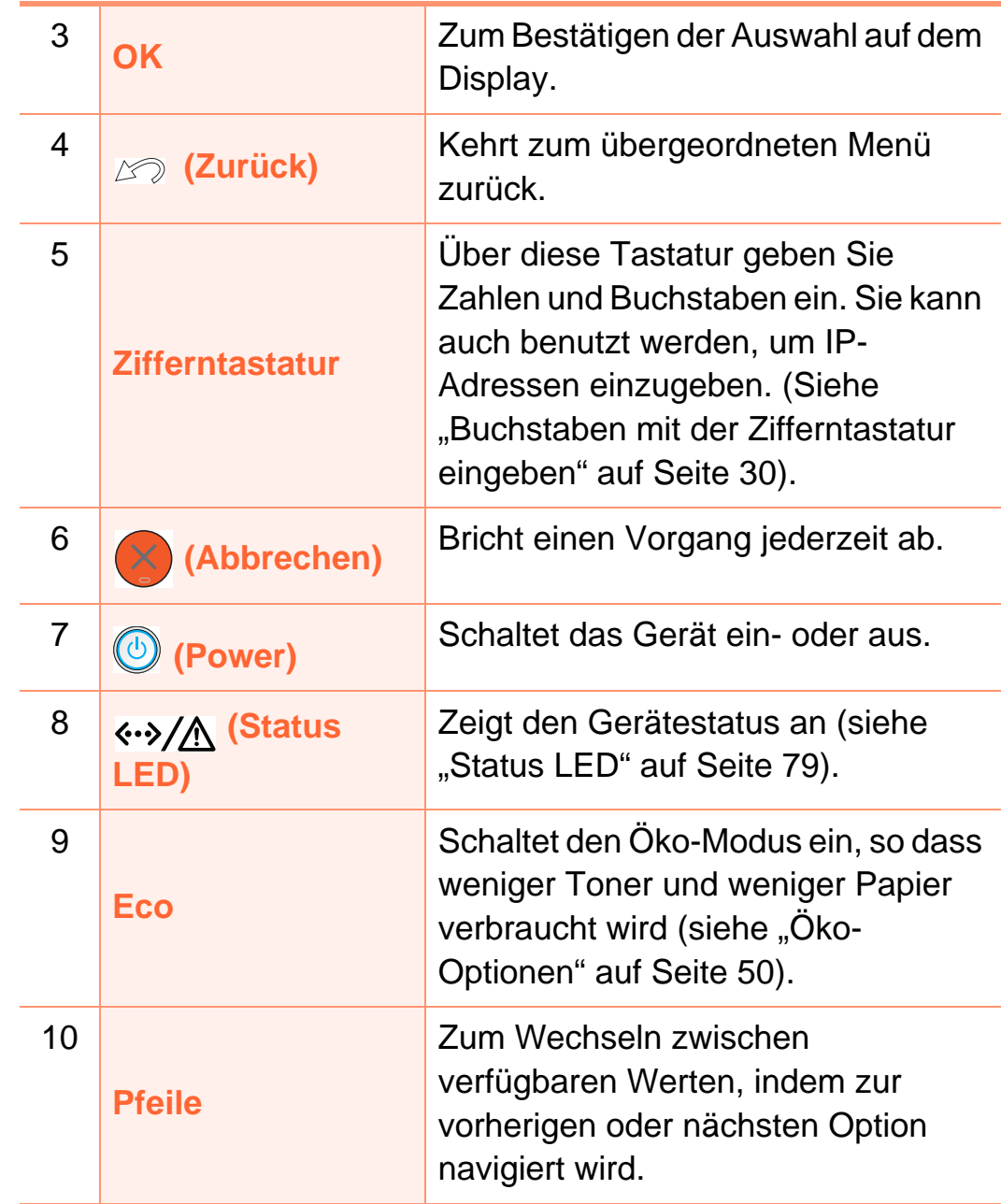

### <span id="page-22-1"></span><span id="page-22-0"></span>**Einschalten des Geräts 1. Einführung <sup>23</sup>**

**1** Erst das Gerät am Stromversorgungsnetz anschließen.

Schalten Sie den Ein/Aus-Schalter ein.

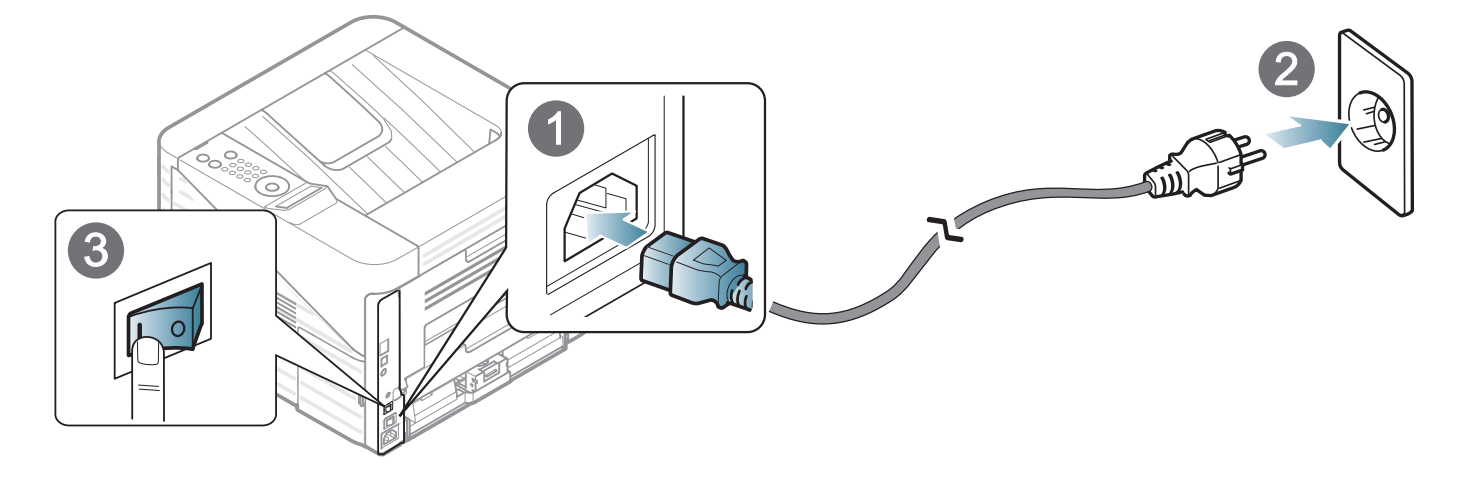

**2** Drücken Sie die (**Power**)-Taste und lassen Sie sie dann los.

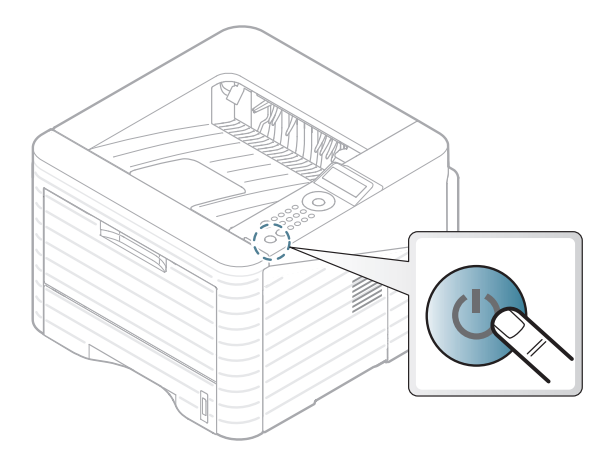

### <span id="page-23-1"></span><span id="page-23-0"></span>**Lokales Installieren des Treibers 1. Einführung <sup>24</sup>**

Ein lokal angeschlossenes Gerät ist ein Gerät, das direkt mit einem Kabel an Ihrem Computer angeschlossen ist. Wenn Ihr Gerät mit einem Netzwerk verbunden ist, überspringen Sie die folgenden Schritte und fahren Sie mit der Installation des Treibers für ein per Netzwerk angeschlossenes Gerät fort (siehe Benutzerhandbuch Erweitert).

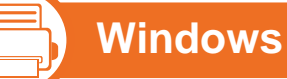

**1** Vergewissern Sie sich, dass das Gerät an den Computer angeschlossen und eingeschaltet ist.

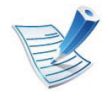

- Wenn Ihr System unter dem Betriebssystem von Macintosh, unter Linux oder Unix läuft, siehe Benutzerhandbuch Erweitert.
- Je nach Gerät und Benutzeroberfläche kann sich das in diesem Benutzerhandbuch dargestellte Fenster zur Installation von dem tatsächlich angezeigten Fenster unterscheiden.
- Die Option **Benutzerdefinierte Installation** ermöglicht Ihnen, die zu installierenden Programme auszuwählen.
- Verwenden Sie nur ein USB-Kabel mit einer maximalen Länge von 3 Meter.

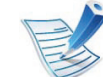

- Wenn das Fenster **Assistent für das Suchen neuer Hardware** während des Installationsverfahrens angezeigt wird, klicken Sie auf **Abbrechen**, um das Fenster zu schließen.
- **2** Legen Sie die mitgelieferte Software-CD in das CD-ROM-Laufwerk ein.

Die Software-CD sollte automatisch gestartet werden, so dass ein entsprechendes Fenster angezeigt wird.

#### **3** Wählen Sie **Jetzt installieren**.

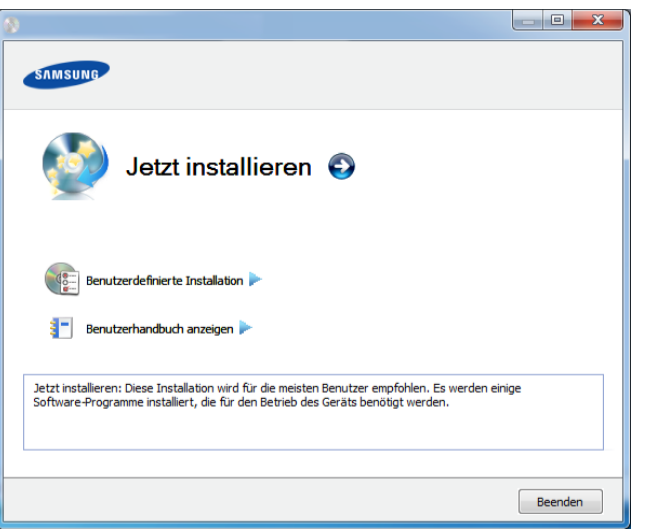

- **4** Lesen Sie den **Lizenzvertrag** und wählen Sie **Ich akzeptiere die Bestimmungen dieses Lizenzvertrags**. Klicken Sie dann auf **Weiter**.
- **5** Folgen Sie den im Installationsfenster angezeigten Anweisungen.

<span id="page-25-1"></span><span id="page-25-0"></span>Wenn der Druckertreiber nicht ordnungsgemäß funktioniert, gehen Sie wie folgt vor, um den Treiber neu zu installieren.

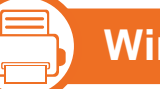

#### **Windows**

- **1** Vergewissern Sie sich, dass das Gerät an den Computer angeschlossen und eingeschaltet ist.
- **2** Wählen Sie aus dem Menü **Start** den Eintrag **Programme** oder **Alle Programme** > **Samsung Printers** > **Name des Druckertreibers** > **Deinstallieren**.
- **3** Folgen Sie den im Installationsfenster angezeigten Anweisungen.
- **4** Legen Sie die Software-CD in das CD-ROM-Laufwerk und installieren Sie den Treiber erneut (siehe "Lokales [Installieren des Treibers" auf Seite 24\)](#page-23-1).

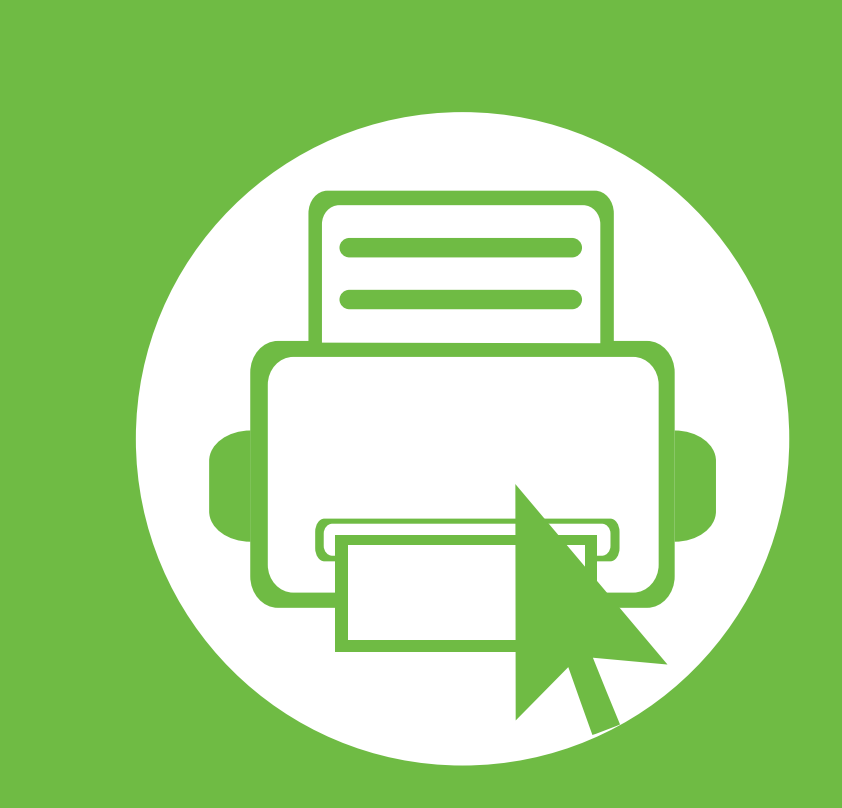

## <span id="page-26-0"></span>**2. Grundlegende Informationen zum Gebrauch**

Nach dem Beenden der Installation können Sie die Standardeinstellungen des Geräts festlegen. Wenn Sie Eingabewerte festlegen oder ändern möchten, finden Sie dazu weitere Informationen im nächsten Abschnitt. Dieses Kapitel informiert über die Menüstruktur und die Möglichkeiten beim Basis-Setup.

- **• [Überblick über die Menüs](#page-27-1) 28 • [Buchstaben mit der Zifferntastatur eingeben 30](#page-29-2) • [Drucken einer Testseite](#page-30-1) 31 • [Ändern der Displaysprache](#page-31-1) 32 • [Druckmedien und Fächer](#page-32-1) 33**
	-
	- **• [Grundlagen zum Drucken](#page-44-1) 45**

# <span id="page-27-1"></span><span id="page-27-0"></span>**Überblick über die Menüs 2. Grundlegende Informationen zum <sup>28</sup>**

Das Bedienfeld ermöglicht Ihnen den Zugriff auf zahlreiche Menüs, mit denen Sie Ihr Gerät einrichten oder dessen Funktionen nutzen können.

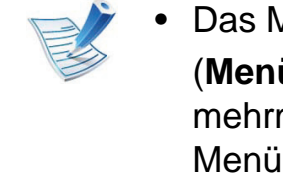

- Menü rufen Sie auf, indem Sie die Taste <u>,</u> (**Menü**) drücken. Drücken Sie gegebenenfalls mals auf die Pfeile, bis die gewünschte loption angezeigt wird. Drücken Sie dann OK.
- Ein Sternchen (\*) neben einer Menüoption signalisiert, dass diese Menüoption gerade ausgewählt ist.
- Je nach Optionen und Modell werden einige Menüpunkte möglicherweise nicht angezeigt. In diesem Fall werden die entsprechenden Optionen von Ihrem Gerät nicht unterstützt.
- Einige Menüoptionen können abhängig von den Funktionen des Geräts oder abhängig vom Modell variieren.

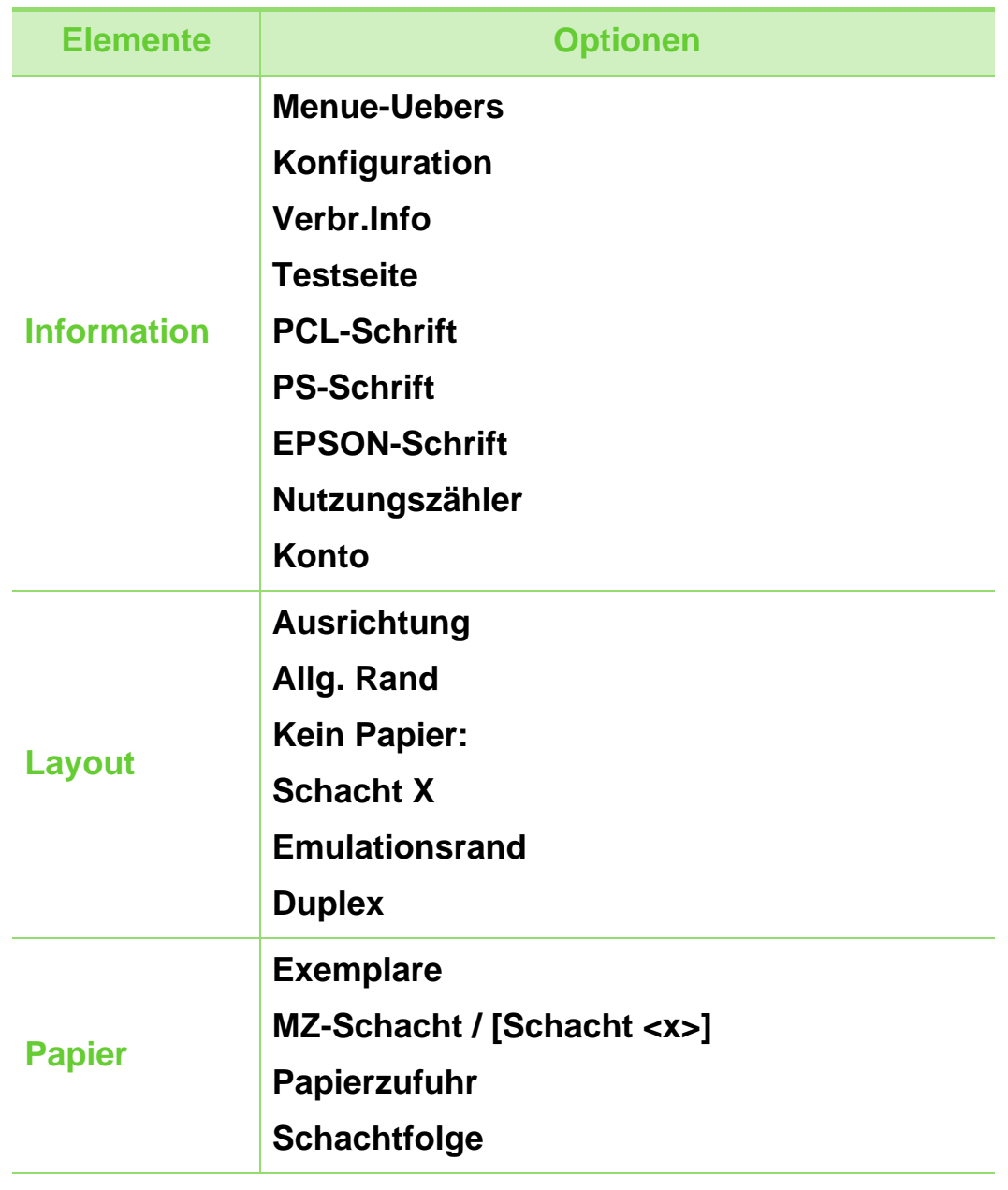

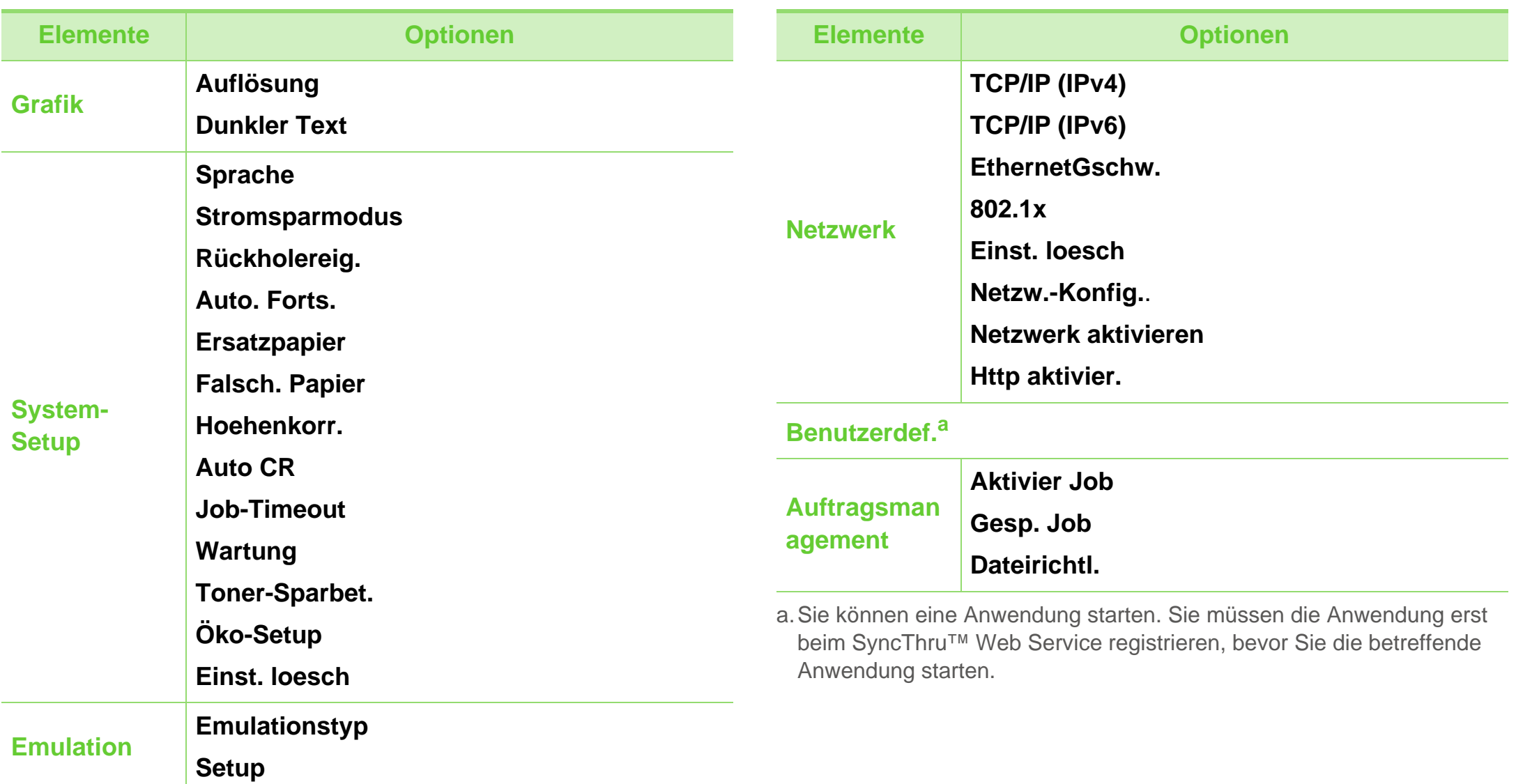

### <span id="page-29-2"></span><span id="page-29-1"></span><span id="page-29-0"></span>**Buchstaben mit der Zifferntastatur eingeben2. Grundlegende Informationen zum <sup>30</sup>**

Bei der Ausführung von Aufgaben kann es vorkommen, dass Sie Namen oder Nummern eingeben müssen.

**1** Wenn Sie aufgefordert werden, einen Buchstaben einzugeben, dann lokalisieren Sie zunächst die Taste, die mit dem gewünschten Buchstaben beschriftet ist. Drücken Sie so lange auf diese Taste, bis der richtige Buchstabe auf dem Display angezeigt wird.

Beispiel: Um den Buchstaben O einzugeben, drücken Sie die Taste 6, die mit M N O beschriftet ist. Jedes Mal, wenn Sie die 6 drücken, zeigt das Display einen anderen Buchstaben: M, N, O, m, n, o und schließlich 6.

**2** Um weitere Buchstaben einzugeben, wiederholen Sie Schritt 1.

Wird der nächste Buchstabe an dieselbe Stelle gesetzt, dann bewegen Sie erst den Cursor mit den Pfeil-Tasten Nach-links bzw. Nach-rechts, um dann die Taste zu drücken, die mit dem gewünschten Buchstaben beschriftet ist. Der Cursor geht nach rechts und der nächste Buchstabe erscheint auf dem Display. Ein Leerzeichen können Sie eingeben, indem Sie auf die **Pfeil**-Taste drücken.

**3** Sind alle gewünschten Buchstaben eingegeben, drücken Sie auf **OK**.

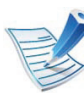

Falls Sie bei der Eingabe einer Ziffer oder eines Buchstabens einen Fehler machen, drücken Sie auf die **Pfeil**-Taste Nach-links bzw. Nach-rechts, um die letzte Ziffer oder den letzten Buchstaben zu löschen.

# <span id="page-30-1"></span><span id="page-30-0"></span>**Drucken einer Testseite 2. Grundlegende Informationen zum <sup>31</sup>**

Drucken Sie eine Testseite, um sich zu vergewissern, dass der Drucker einwandfrei arbeitet.

- Auf dem Bedienfeld die Taste **[424]** (Menü) drücken.
- **2** Wählen Sie **Information** > **OK** > **Testseite** > **OK**.
- **3** Wählen Sie dann **Drucken?** > **Ja** > **OK**.

Es wird eine Testseite ausgedruckt.

# <span id="page-31-1"></span><span id="page-31-0"></span>**Ändern der Displaysprache 2. Grundlegende Informationen zum <sup>32</sup>**

Zur Änderung der Dialogsprache des Bedienfelds führen Sie folgende Schritte aus:

- Auf dem Bedienfeld die Taste **[424]** (Menü) drücken.
- **2** Wählen Sie **System-Setup** > **OK** > **Sprache** > **OK**.
- **3** Die Taste **OK** drücken, um die gewünschte Sprache auszuwählen.

<span id="page-32-1"></span><span id="page-32-0"></span>In diesem Kapitel erfahren Sie, wie Sie Druckmedien in Ihr Gerät einlegen.

- Wenn Sie Druckmedien mit anderen Spezifikationen verwenden, kann es zu Problemen kommen, sogar zu reparaturbedürftigen Beschädigungen. Solche Reparaturen sind nicht abgedeckt durch die Garantie von Samsung, auch nicht durch einen Servicevertrag.
	- Achten Sie darauf, kein Inkjet-Fotopapier mit diesem Gerät zu verwenden. Dadurch könnte das Gerät beschädigt werden.
	- Bei Verwendung leicht entzündbarer Druckmedien besteht Feuergefahr.
	- Verwenden Sie nur empfohlene Druckmedien (siehe ["Technische Daten der Druckmedien" auf Seite 91](#page-90-0)).

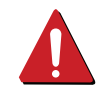

Das Verwenden leicht entzündbarer Druckmedien oder das Zurücklassen von verwendungsfremden Materialien im Drucker kann zur Überhitzung des Geräts führen und kann sogar in seltenen Fällen einen Brand verursachen.

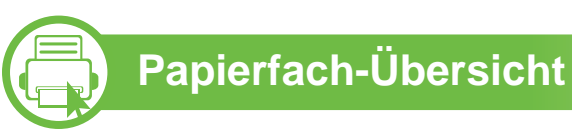

Zur Änderung des Formats müssen die Papierführungen angepasst werden.

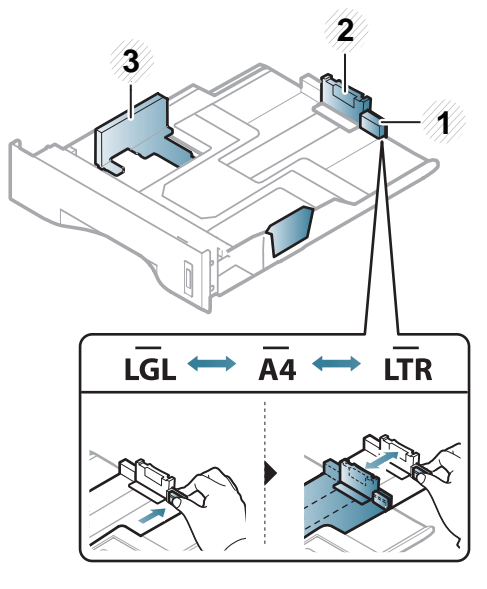

- **1** Papierfacherweiteru ngsführung
- **2** Papierlängenführung
- **3** Papierbreitenführung

Die Standardeinstellung für das Papierformat der Duplexeinheit ist je nach Land DIN A4 oder US-Letter. Um ein anderes Papierformat zu wählen, passen Sie die Papierführungen entsprechend an - siehe unten.

Falls die Papierführungen nicht ordnungsgemäß angepasst sind, kann das Papier falsch erfasst werden, das Papier schief bedruckt oder ein Papierstau eintreten.

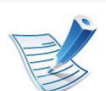

Die Papierstandsanzeige zeigt die Menge des im Fach befindlichen Papiers an.

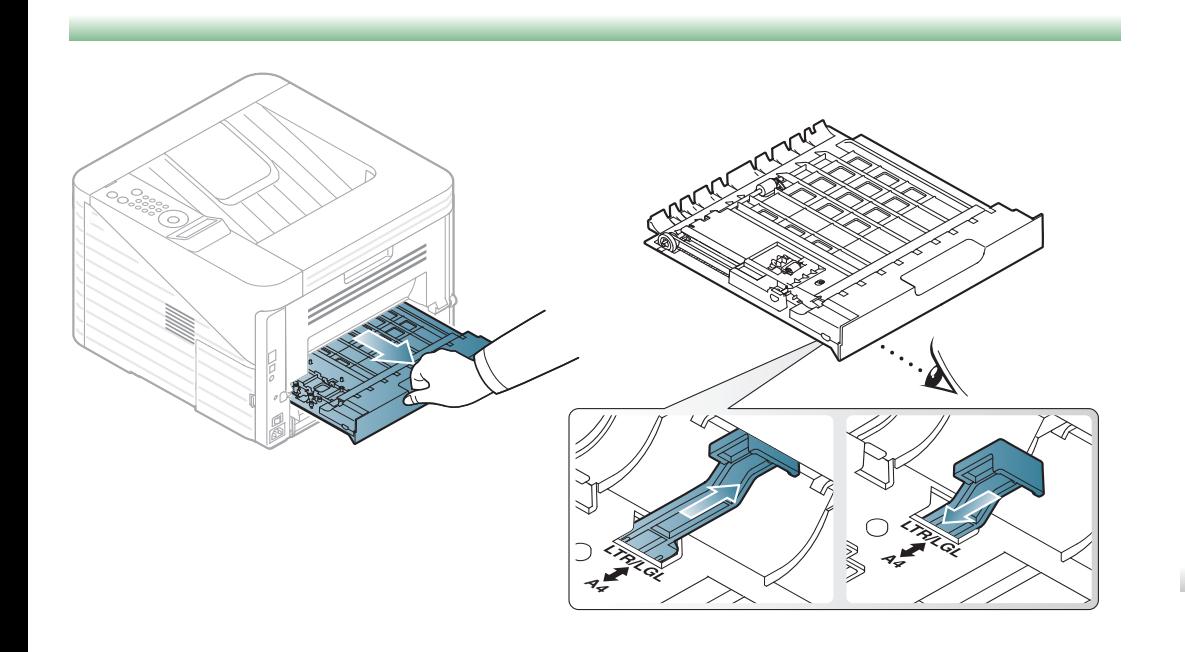

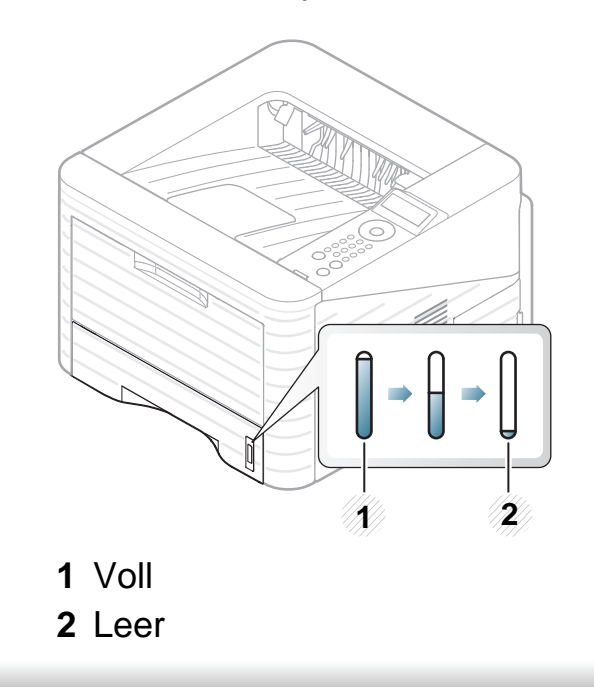

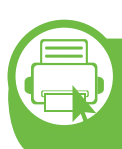

**Papier einlegen ins Papierfach / optionale Papierfach**

- **1** Ziehen Sie das Papierfach heraus.
- **2** Fächern und biegen Sie die Kanten des Papierstapels, um die Blätter vor dem Einlegen voneinander zu trennen.

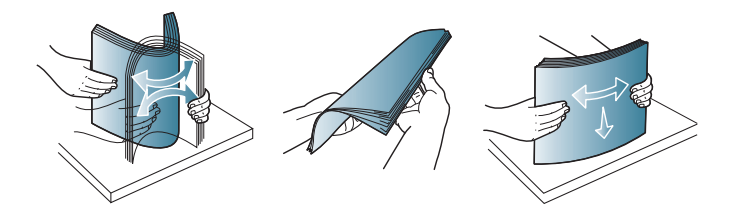

**3** Legen Sie das Papier mit der zu bedruckenden Seite nach unten ein.

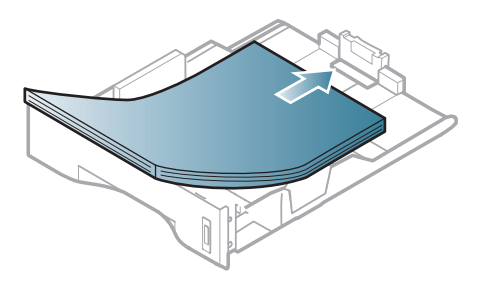

**4** Schieben Sie die Papierlängenführung so weit hinein, bis sie das Ende des Papierstapels leicht berührt.

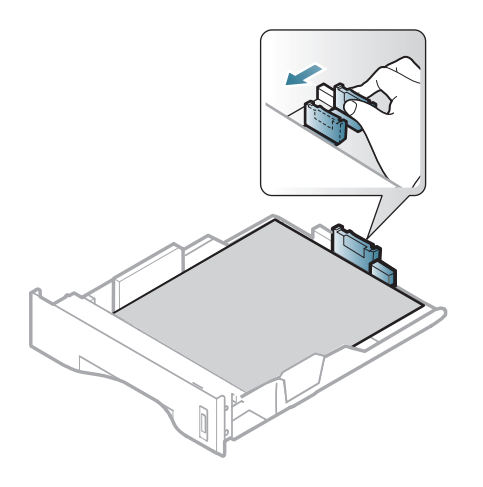

**5** Drücken Sie die Papierbreitenführung zusammen und schieben Sie sie bis zum Ende des Papierstapels, ohne diesen dabei zu stauchen.

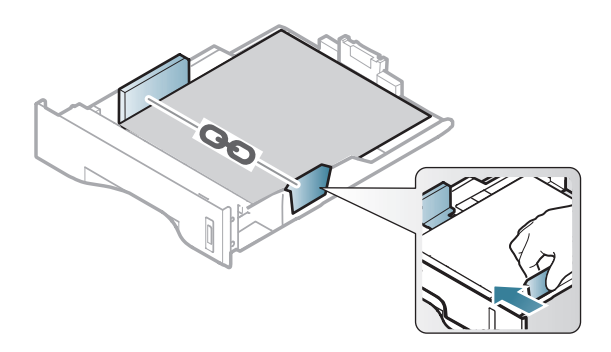

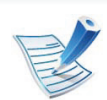

- Schieben Sie die Papierführung nicht so dicht an die Medien heran, dass sich diese wölben.
- Wenn Sie die Papierführung für die Breite nicht einstellen, kann ein Papierstau entstehen.

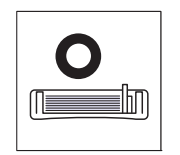

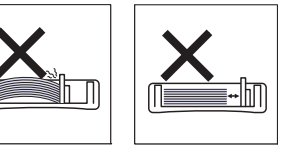

• Verwenden Sie kein Papier, bei dem die führende Kante gewellt ist. Das könnte zu einem Papierstau führen oder es könnte zerknittert werden.

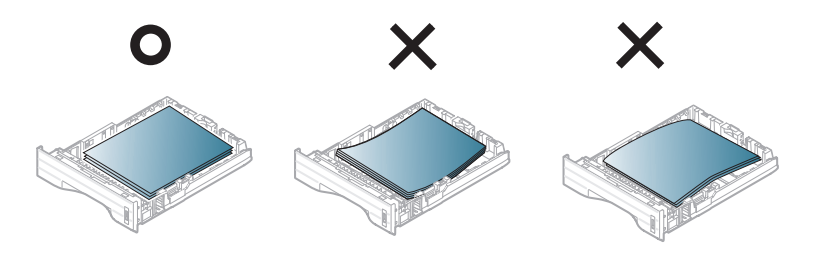

- **6 Schieben Sie das Papierfach zurück in das Gerät.**
- **7** Stellen Sie den Papiertyp und das Papierformat für Papierfach 1 ein (Siehe "Einstellen von Papierformat und [Papiertyp" auf Seite 44\)](#page-43-0).

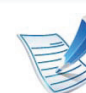

Einstellungen, die im Gerätetreiber gewählt werden, setzen die Einstellungen auf dem Bedienfeld außer Kraft.

- **a** Um aus einer Anwendung zu drucken, in der Anwendung das Druckmenü öffnen.
- **b** Öffnen Sie das Dialogfeld **Druckeinstellungen** (siehe ["Öffnen des Fensters Druckeinstellungen" auf Seite](#page-46-0)  [47](#page-46-0)).
- **c** Wählen Sie in den **Druckeinstellungen** die Registerkarte **Papier** und wählen Sie anschließend den passenden Papiertyp aus.

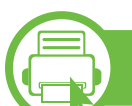

#### **Laden mMehrzweckschacht**

In den Mehrzweckschacht können Sie spezielle Formate und Arten von Druckmaterial wie z. B. Postkarten, Grußkarten und Umschläge einlegen.

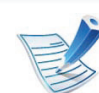

#### **Tipps zur Verwendung des Mehrzweckschachts**

- Um Papierstaus zu vermeiden, dürfen Sie während des Drucks kein Papier hinzufügen, wenn sich im Mehrzweckschacht noch Papier befindet.
- Druckmedien sollten mit der zu bedruckenden Seite nach oben und mit der Oberkante zuerst und mittig ausgerichtet in den Mehrzweckschacht eingelegt werden.
- Um eine optimale Druckqualität zu erzielen und um die Entstehung von Papierstaus zu vermeiden, sollten Sie nur Papier in den entsprechenden Formaten benutzen (siehe ["Technische Daten der Druckmedien" auf Seite](#page-90-0)  [91](#page-90-0)).
- Glätten Sie Wölbungen auf Postkarten, Umschlägen und Etiketten, bevor Sie sie in den Mehrzweckschacht einlegen.
- Beachten Sie beim Bedrucken von Spezialmedien die Hinweise zum Einlegen (siehe "Drucken auf speziellen [Druckmedien" auf Seite 38](#page-37-0)).
- Wenn sich beim Drucken über den Mehrzweckschacht die Papiere überlappen, öffnen Sie Papierfach 1 und entfernen Sie die sich überlappenden Blätter. Führen Sie den Druckvorgang dann erneut aus.
- Wenn das Papier während des Druckens nicht ordnungsgemäß eingezogen wird, schieben Sie das Papier von Hand ein, bis es automatisch eingezogen wird.

**1** Öffnen Sie den Mehrzweckschacht und klappen Sie die Verlängerung wie dargestellt heraus.

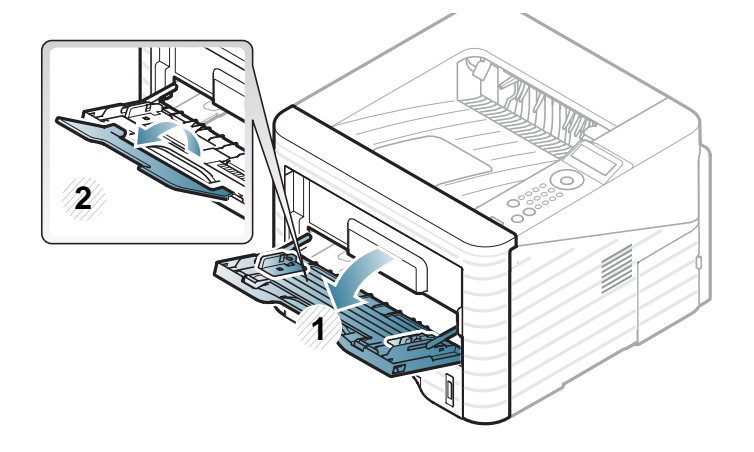

**2** Richten Sie die Papierbreitenführungen im Mehrzweckschacht so aus, dass diese der Breite des Papiers entsprechen.

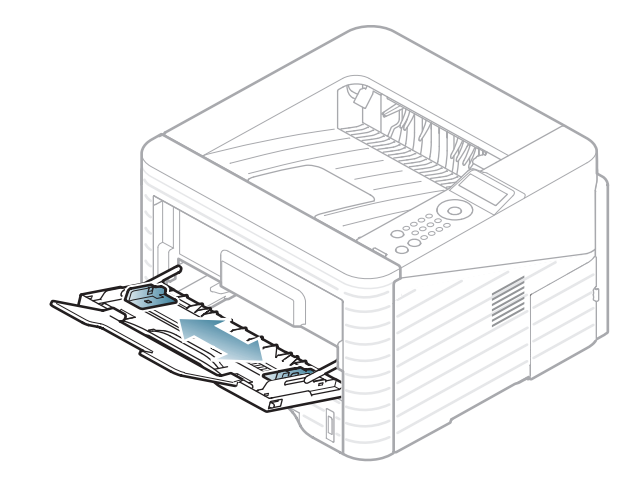

**3** Fächern und biegen Sie die Kanten des Papierstapels, um die Blätter vor dem Einlegen voneinander zu trennen.

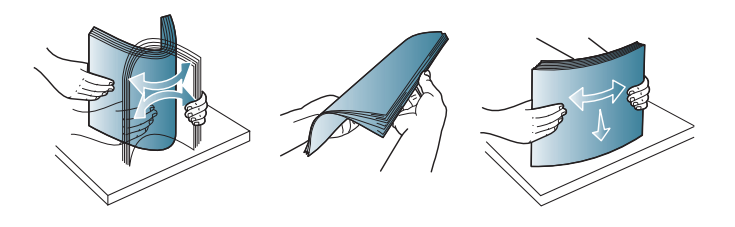

**4** Legen Sie das Papier ein. Drücken Sie auf die Papierbreitenführungen des Mehrzweckschachts und passen Sie sie der Papierbreite an.

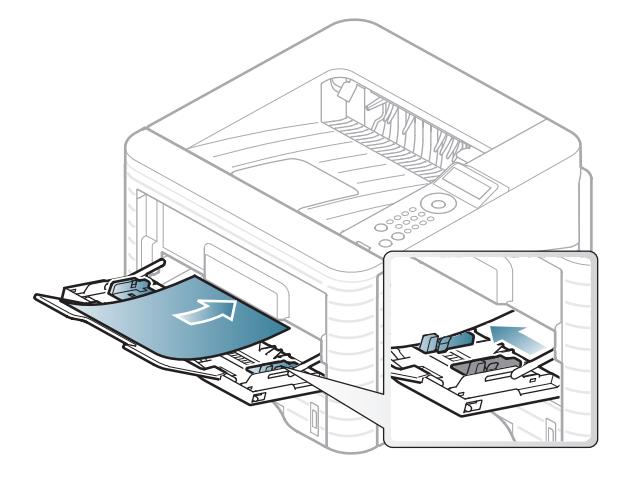

**5** Stellen Sie auf dem Bedienfeld die Papierart und dessen Größe ein (siehe "Einstellen von Papierformat und [Papiertyp" auf Seite 44\)](#page-43-0).

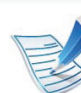

Einstellungen, die im Gerätetreiber gewählt werden, setzen die Einstellungen auf dem Bedienfeld außer Kraft.

- **a** Um aus einer Anwendung zu drucken, in der Anwendung das Druckmenü öffnen.
- **b** Öffnen Sie das Dialogfeld **Druckeinstellungen** (siehe ["Öffnen des Fensters Druckeinstellungen" auf Seite](#page-46-0)  [47](#page-46-0)).
- **c** Wählen Sie in den **Druckeinstellungen** die Registerkarte **Papier** und wählen Sie einen passenden Papiertyp aus.

Wenn Sie beispielsweise ein Etikett verwenden möchten, setzen Sie den Papiertyp auf **Etiketten**.

- **d** Wählen Sie unter "Papierzufuhr" **Mehrzweckschacht** aus und bestätigen Sie mit **OK**.
- **e** Starten Sie in der Anwendung den Druckvorgang.

<span id="page-37-0"></span>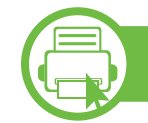

#### **Drucken auf speziellen Druckmedien**

In der nachfolgenden Tabelle sind für jedes Papierfach die jeweils unterstützten speziellen Druckmedien aufgeführt.

Die Druckmedientypen werden in den **Druckeinstellungen** angezeigt. Um die beste Druckqualität zu erzielen, sollte das Druckmedium gewählt werden, das dem tatsächlich eingelegten Medium entspricht.

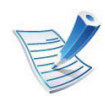

- Bei Verwendung spezieller Druckmedien empfiehlt es sich, jeweils nur ein Papier zuzuführen (siehe ["Technische Daten der Druckmedien" auf Seite 91](#page-90-0)).
- **Bedrucken eines speziellen Druckmediums (Zu bedruckende Seite nach oben)**

Falls beim Bedrucken spezieller Druckmedien diese zerknittert, gefaltet oder mit dicken schwarzen Linien bedruckt ausgegeben werden, öffnen Sie die rückseitige Abdeckung und drücken Sie den Druckhebel nach unten - siehe Abbildung unten. Führen Sie dann den Druckvorgang erneut aus. Lassen Sie die rückseitige Abdeckung während des Druckens geöffnet.

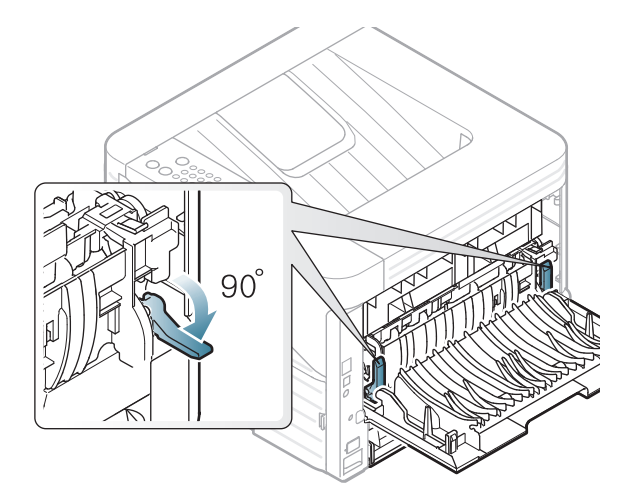

Für Informationen zu Papiergewichten siehe "Technische Daten [der Druckmedien" auf Seite 91](#page-90-0).

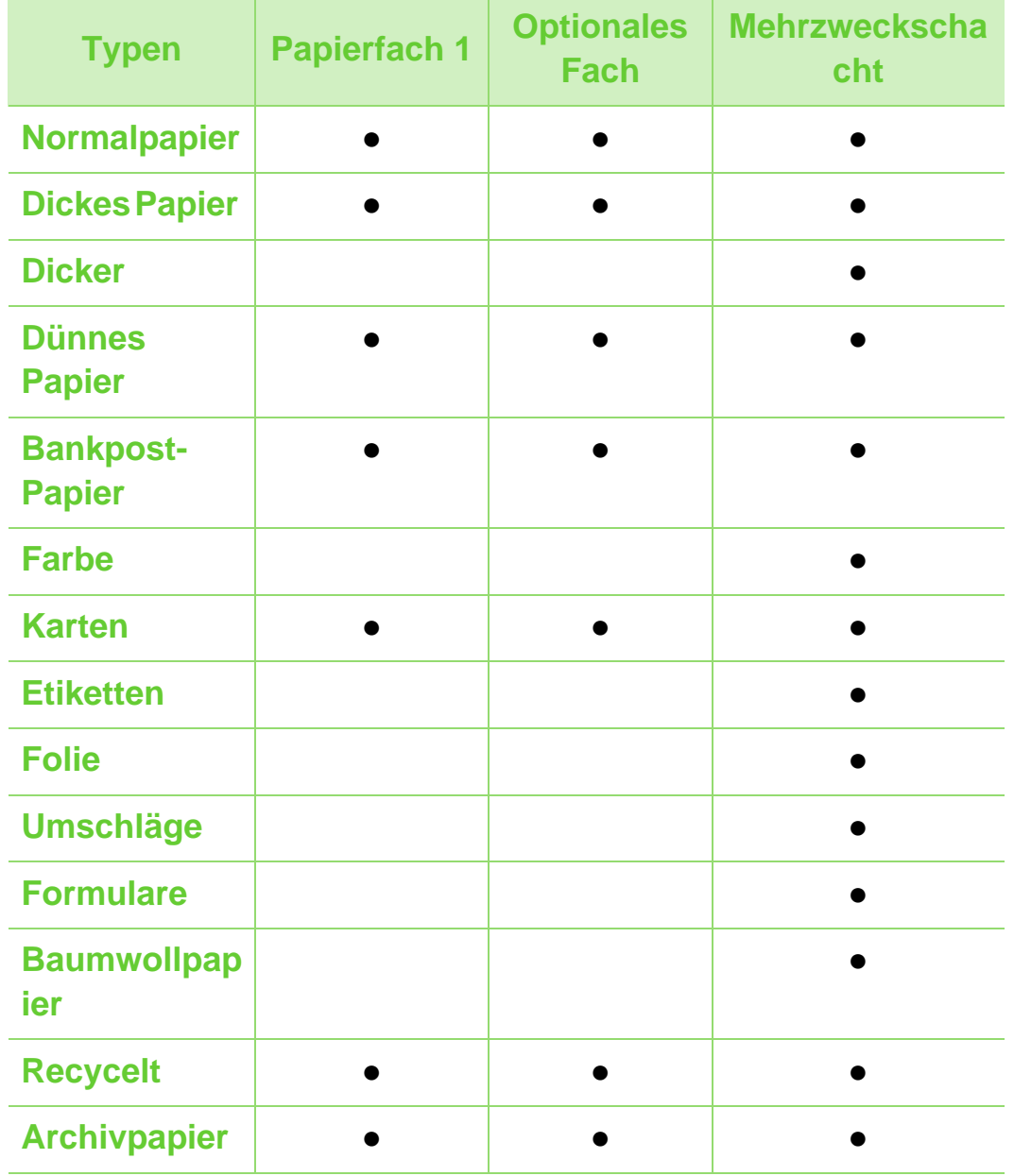

( ●: Inklusive, Leer: Nicht verfügbar)

### **Umschlag**

Erfolgreiches Drucken auf Umschlägen hängt von der Qualität der Umschläge ab.

Um einen Umschlag zu bedrucken, legen Sie ihn so ein, wie es die folgende Abbildung zeigt.

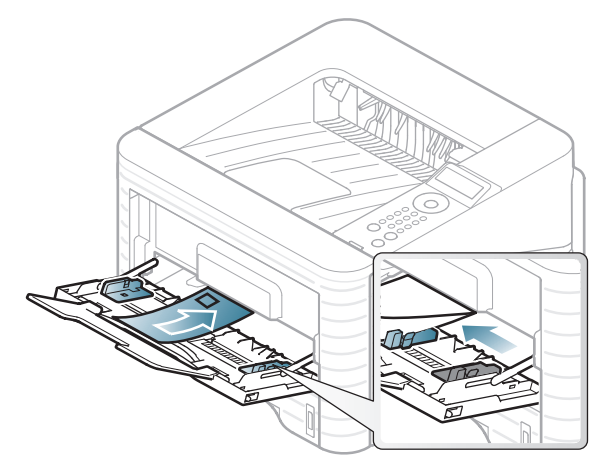

Wenn Umschläge zerknittert, gefaltet oder mit dicken schwarzen Linien ausgegeben werden, öffnen Sie die rückseitige Abdeckung und drücken Sie den Druckhebel an der rechten Seite etwa 90 Grad nach unten. Führen Sie den Druckvorgang dann erneut aus. Lassen Sie die rückseitige Abdeckung während des Druckens geöffnet.

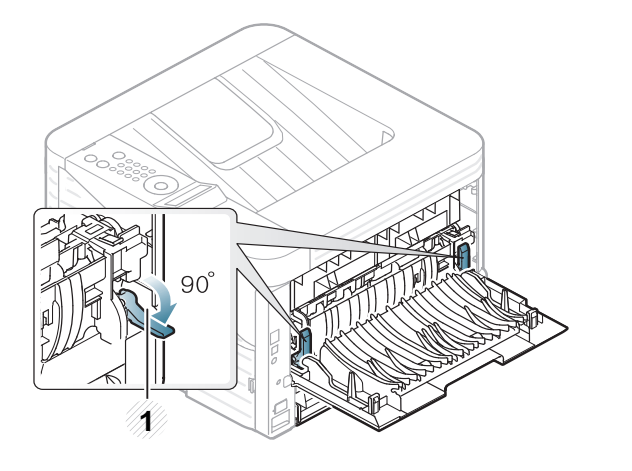

**1 1** Druckhebel

- Beachten Sie bei der Auswahl von Umschlägen folgende Faktoren:
	- **Gewicht:** sollte nicht mehr als 90 g/m<sup>2</sup> betragen, sonst kann es zu Papierstaus kommen.
	- **Ausführung:** sollten flach aufliegen und maximal 6 mm Wölbung aufweisen und keine Luft enthalten.
	- **Zustand:** dürfen nicht zerknittert, gefaltet oder beschädigt sein.
	- **Temperatur:** müssen beim Drucken der Wärme und den Druckbedingungen im Gerät standhalten.
- Verwenden Sie nur einwandfreie Umschläge mit scharfen und sauberen Falzen.
- Verwenden Sie keine frankierten Umschläge.

- Verwenden Sie keine Umschläge mit Klammern, Klickverschlüssen, Fenstern, Fütterung, selbstklebenden Verschlüssen oder anderen synthetischen Materialien.
- Verwenden Sie keine beschädigten oder schlecht verarbeiteten Umschläge.
- Stellen Sie sicher, dass der Falz an beiden Enden des Umschlags bis an die Ecken des Umschlags reicht.

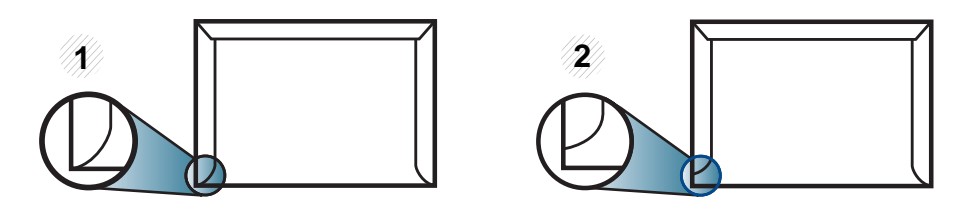

- **1** Akzeptabel **2** Nicht akzeptabel
- Bei Umschlägen mit abziehbarem Klebestreifen oder mehreren Verschlusslaschen muss der Klebstoff der Fixiertemperatur des Geräts (von ungefähr 170 °C) für 0,1 Sekunden standhalten können. Die zusätzlichen Laschen und Streifen können zu Falten, Knittern oder Papierstaus führen oder sogar die Fixiereinheit beschädigen.
- Stellen Sie die Ränder auf einen Abstand von mindestens 15 mm von der Umschlagkante ein, um eine optimale Druckqualität zu erzielen.
- Vermeiden Sie es, Bereiche zu bedrucken, an denen Umschlagsäume zusammenstoßen.

#### **Folien**

Verwenden Sie nur für Laserdrucker vorgesehene Folien, um Beschädigungen des Geräts zu vermeiden.

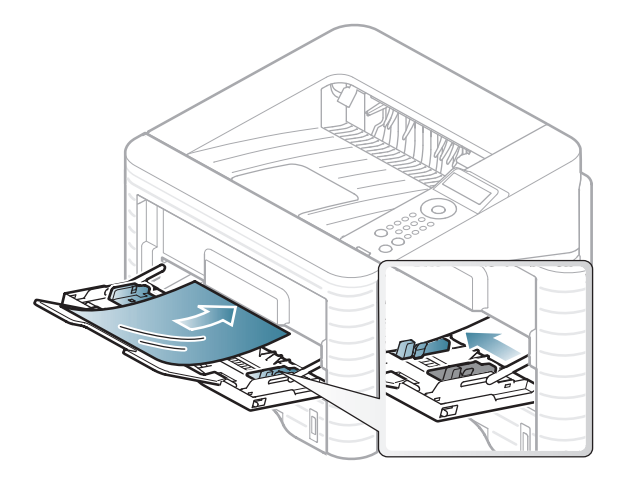

- Die verwendeten Folien müssen der Fixiertemperatur des Geräts standhalten.
- Legen Sie die Folien nach dem Herausnehmen aus dem Gerät auf eine ebene Fläche.
- Lassen Sie unbenutzte Folien nicht über lange Zeit im Papierfach liegen. Staub und Schmutz könnten sich darauf ansammeln und die Druckqualität beeinträchtigen.
- Fassen Sie Klarsichtfolien nur vorsichtig am Rand an, um Verschmutzungen durch Fingerabdrücke zu vermeiden.
- Setzen Sie bedruckte Folien nicht längere Zeit direkter Sonnenbestrahlung aus, damit die Farben nicht verblassen.

- Vergewissern Sie sich, dass die Folien nicht zerknittert, gewellt oder eingerissen sind.
- Verwenden Sie keine Folien, die sich von ihrem Schutzpapier lösen.
- Lassen Sie die Folien nach dem Drucken nicht aufeinander liegen, damit sie nicht aneinander kleben.

#### **Etiketten**

Verwenden Sie nur für Laserdrucker vorgesehene Etiketten, um Beschädigungen des Geräts zu vermeiden.

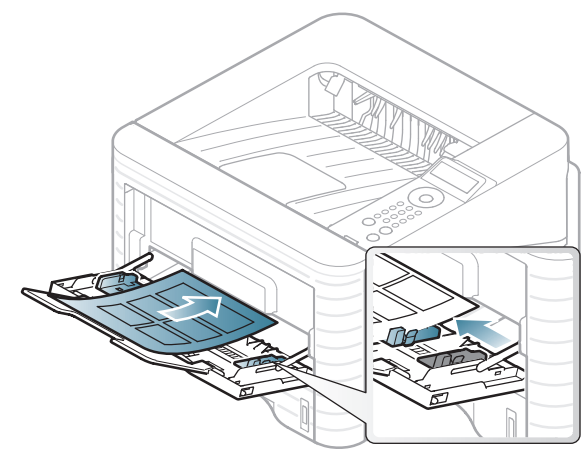

- Beachten Sie bei der Auswahl von Etiketten folgende Faktoren:
	- **Klebstoff:** Er muss der Fixiertemperatur des Geräts standhalten. Die Temperatur der Fixiereinheit finden Sie in den technischen Daten Ihres Geräts (ca. 170 °C).
- **Anordnung:** Verwenden Sie nur Etiketten, die ohne Zwischenräume auf dem Bogen angebracht sind. Sind Zwischenräume zwischen den einzelnen Etiketten vorhanden, können sich Etiketten lösen und schwer wiegende Papierstaus verursachen.
- **Gewellte Seiten:** Müssen flach aufliegen und die Wölbung in einer Richtung darf maximal 13 mm betragen.
- **Zustand:** Verwenden Sie keine Etiketten, die zerknittert sind, Blasen oder andere Anzeichen aufweisen, dass sie bereits abgelöst wurden.
- Vergewissern Sie sich, dass zwischen den Etiketten kein Klebematerial frei liegt. Frei liegender Klebstoff kann dazu führen, dass sich Etiketten beim Drucken lösen und Papierstaus entstehen. Außerdem können dadurch Druckerkomponenten beschädigt werden.
- Lassen Sie jeden Etikettenbogen nur einmal durch das Gerät laufen. Das Klebematerial ist nur für den einmaligen Gebrauch im Gerät konzipiert.
- Verwenden Sie keine Etiketten, die sich bereits vom Schutzpapier ablösen, zerknittert sind, Blasen aufweisen oder anderweitig beschädigt sind.

#### **Karten/Benutzerdefinierte Formate**

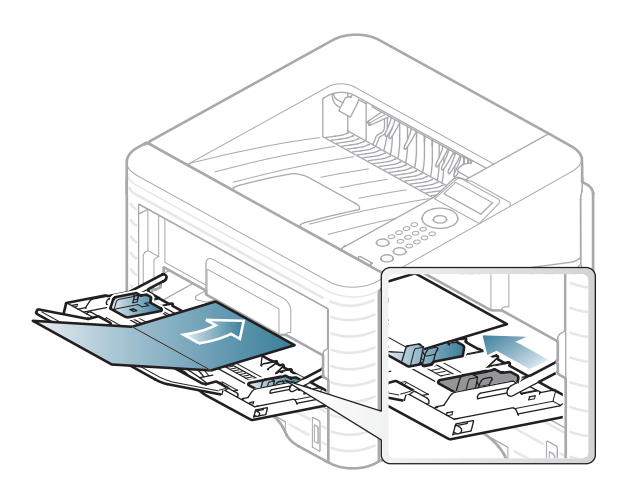

• Stellen Sie in der Anwendungssoftware Ränder von mindestens 6,4 mm zu den Kanten des Druckmaterials ein.

### **Briefpapier und Formulare**

Vorbedrucktes Papier mit der bedruckten Seite nach oben und mit einer glatten Kante des Papiers nach vorne einlegen. Sollte es beim Papiereinzug Probleme geben, drehen Sie das Papier um. Beachten Sie bitte, dass die Druckqualität nicht garantiert werden kann.

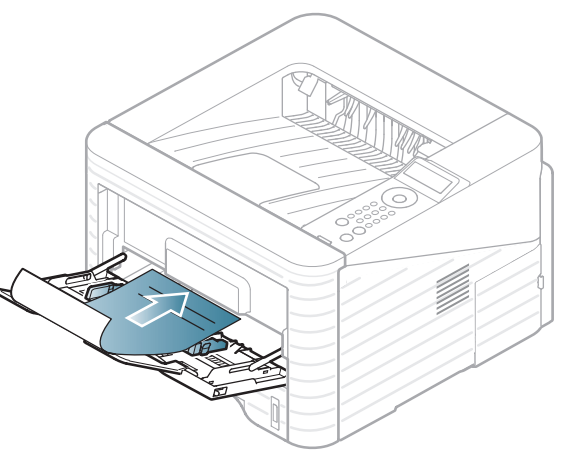

- Muss mit hitzebeständiger Tinte gedruckt sein, die nicht schmilzt, verdampft oder gefährliche Stoffe abgibt, wenn sie der Fixiertemperatur (ca. 170 °C) des Geräts für 0,1 Sekunden ausgesetzt ist.
- Die Tinte auf dem benutzten Papier darf nicht brennbar sein und darf keine Schäden an den Druckwalzen verursachen.
- Stellen Sie sicher, dass die Tinte auf dem vorbedruckten Papier trocken ist, bevor Sie das Papier einlegen. Während des Fixierens kann sich feuchte Druckfarbe vom Vordruck lösen und dadurch die Druckqualität mindern.

<span id="page-43-0"></span>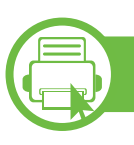

### **Einstellen von Papierformat und Papiertyp**

Stellen Sie nach dem Einlegen des Papiers in den Papierschacht mit Hilfe der Tasten auf dem Bedienfeld das Papierformat und den Papiertyp ein.

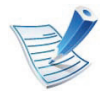

- Einstellungen, die im Gerätetreiber gewählt werden, setzen die Einstellungen auf dem Bedienfeld außer Kraft.
- Bei Modellen, die kein Display auf dem Bedienfeld haben, ist diese Funktion nicht verfügbar.
- **1** Auf dem Bedienfeld die Taste (**Menü**) drücken.
- **2** Wählen Sie **Papier** > **OK** > Das gewünschte Papierfach wählen > **OK**.
- **3** Wählen Sie **Papierformat** > **OK** > Die gewünschte Option wählen > **OK**.
- **4** Wählen Sie **Papierart** > **OK** > Die gewünschte Option wählen > **OK**.
- **5** Drücken Sie (**Abbrechen**), um in den Bereitschaftsmodus zurückzukehren.

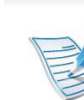

Wenn Sie Papier mit einem Sonderformat wie etwa Rechnungsvordrucke verwenden möchten, wählen Sie in den **Druckeinstellungen** auf der Registerkarte **Papier** die Option **Benutzereigenes Format** (siehe "Öffnen des [Fensters Druckeinstellungen" auf Seite 47](#page-46-0)).

#### **b Drucken**

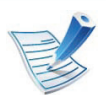

Wenn Ihr System unter dem Betriebssystem von Macintosh, unter Linux oder Unix läuft, siehe Benutzerhandbuch Erweitert.

Das folgende Fenster **Druckeinstellungen** bezieht sich auf das Programm , Editor' unter Windows 7.

- **1** Öffnen Sie das Dokument, das Sie drucken möchten.
- **2** Wählen Sie **Drucken** im Menü **Datei**.
- **3** Wählen Sie das Gerät aus der Liste **Drucker auswählen** aus.

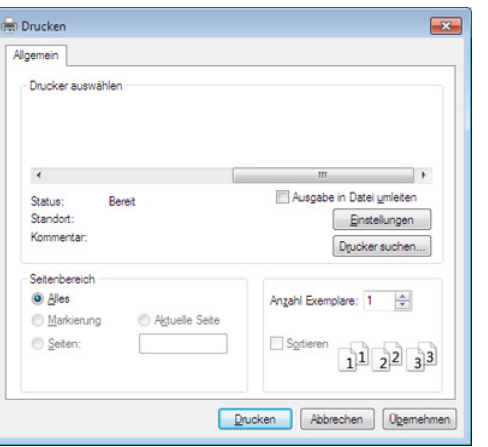

- **4** Die allgemeinen Druckeinstellungen einschließlich der Anzahl der Exemplare und des Seitenbereichs werden im Fenster **Drucken** festgelegt.
- 
- Um die verfügbaren erweiterten Druckfunktionen zu nutzen, klicken Sie im Fenster **Drucken** auf **Eigenschaften** oder Voreinstellungen (siehe "Öffnen [des Fensters Druckeinstellungen" auf Seite 47\)](#page-46-0).
- **5** Um den Druckauftrag in Kraft zu setzen, klicken Sie im Fenster **Drucken** auf **OK** oder **Drucken**.

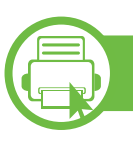

#### **Abbrechen eines Druckauftrags**

Wenn der Druckauftrag in einer Druckerwarteschlange oder im Spooler wartet, können Sie den Druckauftrag wie folgt abbrechen:

- Sie können das Fenster dadurch aufrufen, indem Sie in der Windows-Taskleiste auf das Gerätesymbol ( $\qquad$ ) doppelklicken.
- Sie können den aktuellen Auftrag auch abbrechen, indem Sie auf dem Bedienfeld auf (**Abbrechen**) drücken.

<span id="page-46-0"></span>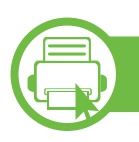

### **Öffnen des Fensters Druckeinstellungen**

- Je nach Gerät kann sich das in diesem Benutzerhandbuch dargestellte Fenster **Druckeinstellungen** von dem tatsächlich angezeigten Fenster unterscheiden.
	- Bei Auswahl einer Option im Fenster **Druckeinstellungen** wird möglicherweise ein Warnzeichen angezeigt & oder . Das Zeichen bedeutet, dass Sie diese Option auswählen können, dass aber die Auswahl nicht empfohlen wird. Das Zeichen **&** bedeutet, dass Sie die Option aufgrund von Geräteeinstellungen oder aufgrund der Geräteumgebung nicht auswählen können.
- **1** Öffnen Sie das Dokument, das Sie drucken möchten.
- **2** Wählen Sie im Menü "Datei" die Option **Drucken**.
- **3** Wählen Sie das Gerät aus der Liste **Drucker auswählen** aus.

### **4** Klicken Sie auf **Eigenschaften** oder **Voreinstellungen**.

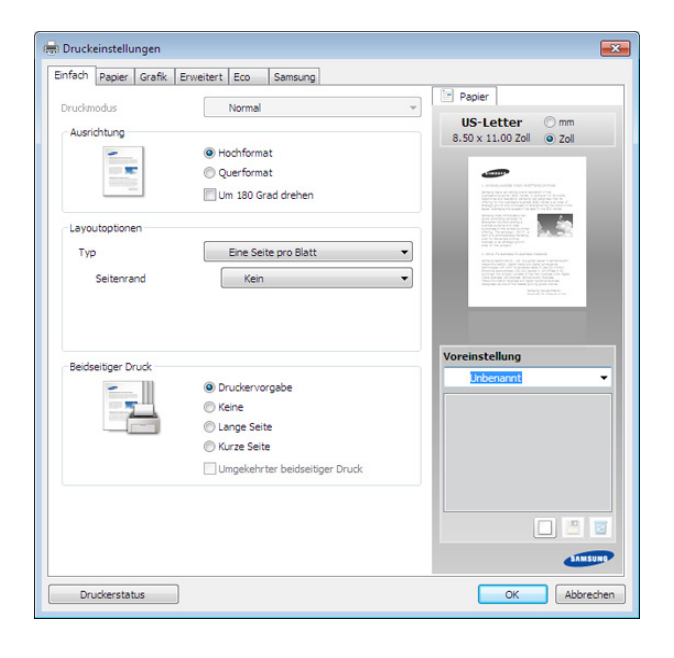

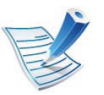

Sie können den aktuellen Druckerstatus einsehen, indem Sie auf die Schaltfläche **Druckerstatus** klicken (siehe Benutzerhandbuch, Erweitert).

### **Verwenden der Favoriteneinstellung**

Die Option **Voreinstellung**, die auf jeder Registerkarte der Voreinstellungen mit Ausnahme der Registerkarte **Samsung** angezeigt wird, ermöglicht Ihnen die Speicherung der aktuellen Voreinstellungen für zukünftige Verwendung.

Gehen Sie wie nachfolgend beschrieben vor, um eine **Voreinstellung** zu speichern.

- **1** Ändern Sie die Einstellungen auf den Registerkarten wie gewünscht.
- **2** Geben Sie im Eingabefeld **Voreinstellung** einen Namen für die Voreinstellung ein.

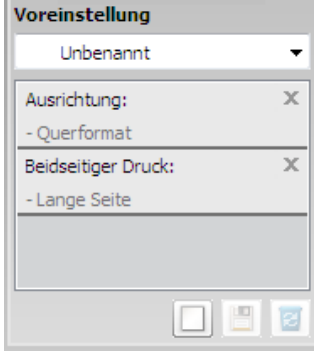

**3** Klicken Sie auf (**Hinzufügen**). Beim Speichern der **Voreinstellung** werden alle aktuellen Treibereinstellungen gespeichert.

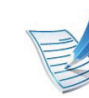

Wenn Sie weitere Optionen wählen und auf (**Aktualisieren**) klicken, werden die Einstellungen den von Ihnen vollzogenen Voreinstellungen hinzugefügt. Um einen Satz gespeicherter Einstellungen zu verwenden, wählen Sie diesen im Dropdown-Listenfeld **Voreinstellung**. Das Gerät druckt nun entsprechend den von Ihnen gewählten Einstellungen. Um gespeicherte Einstellungen zu löschen, wählen Sie diese aus dem Dropdown-Listenfeld **Voreinstellung** und klicken dann auf (**Löschen**).

Sie können die Standardeinstellungen des Druckers wiederherstellen, indem Sie im Dropdown-Listenfeld **Voreinstellung** die Option **Standardvoreinstellung** wählen.

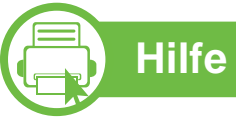

### **Hilfe verwenden**

Wählen Sie im Fenster **Druckeinstellungen** die betreffende Option und drücken Sie dann auf der Tastatur die Taste **F1**.

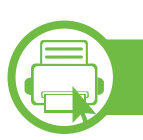

### **Öko-Druck**

Die Funktion **Eco** verringert den Toner- und Papierverbrauch. Die Funktion **Eco** ermöglicht Ihnen, Druckressourcen zu sparen und umweltfreundliche zu drucken.

Sobald Sie auf dem Bedienfeld auf die Taste **Eco** drücken, wird der Öko-Modus freigeschaltet. Die Standardeinstellung im Öko-Modus ist wie folgt: Duplex (lange Seite), 2 Seiten pro Seite, leere Seiten auslassen, Tonersparmodus.

### **Einstellen des Öko-Modus über das Bedienfeld**

- **1** Auf dem Bedienfeld die Taste (**Menü**) drücken.
- **2** Wählen Sie **System-Setup** > **OK** > **Öko-Setup** > **OK**.
- **3** Die Taste **OK** drücken, um den gewünschten Modus auszuwählen.
	- **Standardmodus:** Damit schalten Sie den Öko-Modus ein bzw. aus. (Duplex (lange Seite) / Toner-Sparbetrieb / 2 auf 1 / Leere Seiten überspringen)
		- **Anzeige Aus**: Schaltet den Öko-Modus aus.
		- **Anzeige Ein**: Schaltet den Öko-Modus ein.

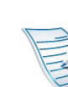

- Falls Sie den Öko-Modus mit Passwortschutz einschalten, indem Sie über SyncThru™ Web Service (Registerkarte **Einstellungen** > **Geräteeinstellungen** > **System** > **Eco** > **Einstellungen**) gehen, dann wird die Meldung **Ein erzwingen** (Erzwingen) angezeigt. Soll dann der Status Öko-Modus geändert werden, muss das Passwort eingegeben werden.
- **Vorlage ändern**:**:** Wählt die Öko-Vorlage.
	- **Öko Standard:** Die Standardeinstellung im Öko-Modus ist wie folgt: Duplex, 2 Seiten pro Seite, leere Seiten auslassen, Tonersparmodus.
	- **Öko ben.def.:** Folgen Sie den Einstellungen über den Syncthru™ Web Service. Bevor Sie diesen Punkt auswählen können, müssen Sie die Öko-Funktion im SyncThru™ Web Service> Register **Einstellungen** > **Geräteeinstellungen** > **System** > **Eco** > **Einstellungen** festlegen.

#### **Eco-Modus über den Druckertreiber einstellen**

Um den Öko-Modus einzustellen, wechseln Sie auf das Eco-Register. Wird das Öko-Symbol angezeigt ( 14), dann bedeutet das, dass der Öko-Modus gegenwärtig eingeschaltet ist.

### **► Öko-Optionen**

- **Druckervorgabe:** Es gilt die über das Bedienfeld des Druckers vorgenommene Einstellung.
- **Kein:** Deaktiviert den Öko-Modus.
- **Eco-Druck:** Aktiviert den Öko-Modus. Aktiviert die verschiedenen Öko-Einstellungen, die Sie benutzen wollen.
- **Kennwort:** Wenn der Administrator die Funktion Öko-Modus passwortgeschützt hat, dann müssen Sie das Passwort eingeben, um den gegenwärtigen Status zu ändern.

#### **► Ergebnis-Simulator**

**Ergebnis-Simulator** zeigt die Wirkung der von Ihnen gewählten Einstellung an: der Prozentsatz der verringerten Kohlenstoffemission und des verbrauchten Stroms sowie die eingesparte Papiermenge.

- Das Ergebnis wird auf Grundlage der Annahme berechnet, dass bei ausgeschaltetem Öko-Modus insgesamt 100 Papierseiten ohne Leerseiten bedruckt würden.
- Herangezogen wird der Berechnungskoeffizient zu CO2, Energie und Papier der **IEA**, der Index des Ministeriums für innere Angelegenheiten und Kommunikation Japans und www.remanufacturing.org.uk. Jedes Modell verfügt über einen anderen Index.
- Der Stromverbrauch im Druckmodus bezieht sich auf den durchschnittlichen Stromverbrauch beim Drucken dieses Geräts.
- Die tatsächlich eingesparte Menge variiert abhängig vom verwendeten Betriebssystem, von der Rechenleistung, von der Anwendungssoftware, von der Verbindungsmethode, vom Medientyp, vom Medienformat, von der Komplexität des Auftrags usw.

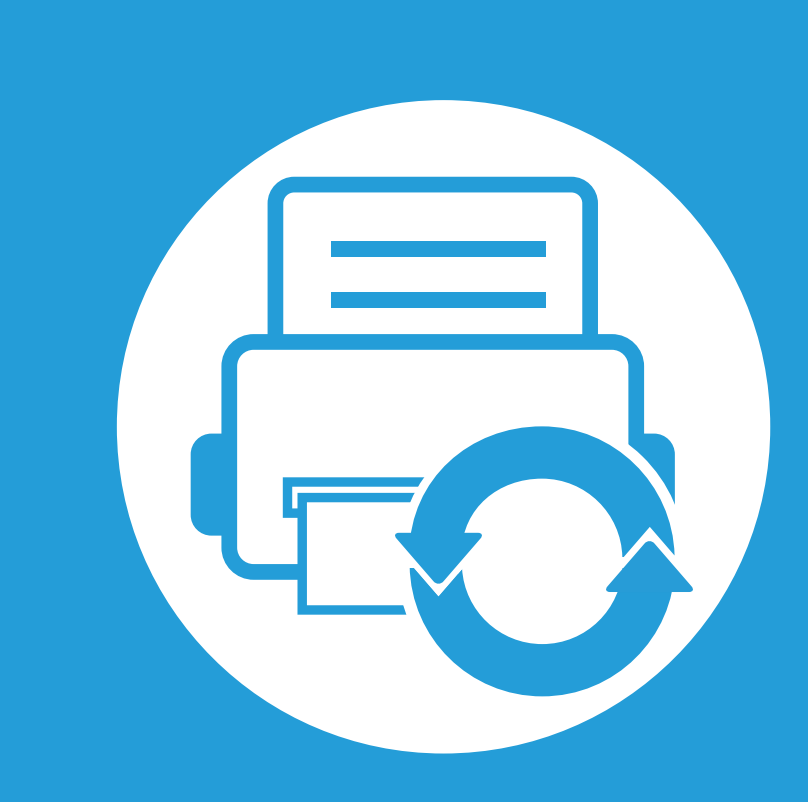

# **3. Wartung**

Dieses Kapitel gibt Ihnen Informationen zum Kauf von Verbrauchsmaterialien, Zubehörteilen und Verschleißteilen, die für Ihr Gerät erhältlich sind.

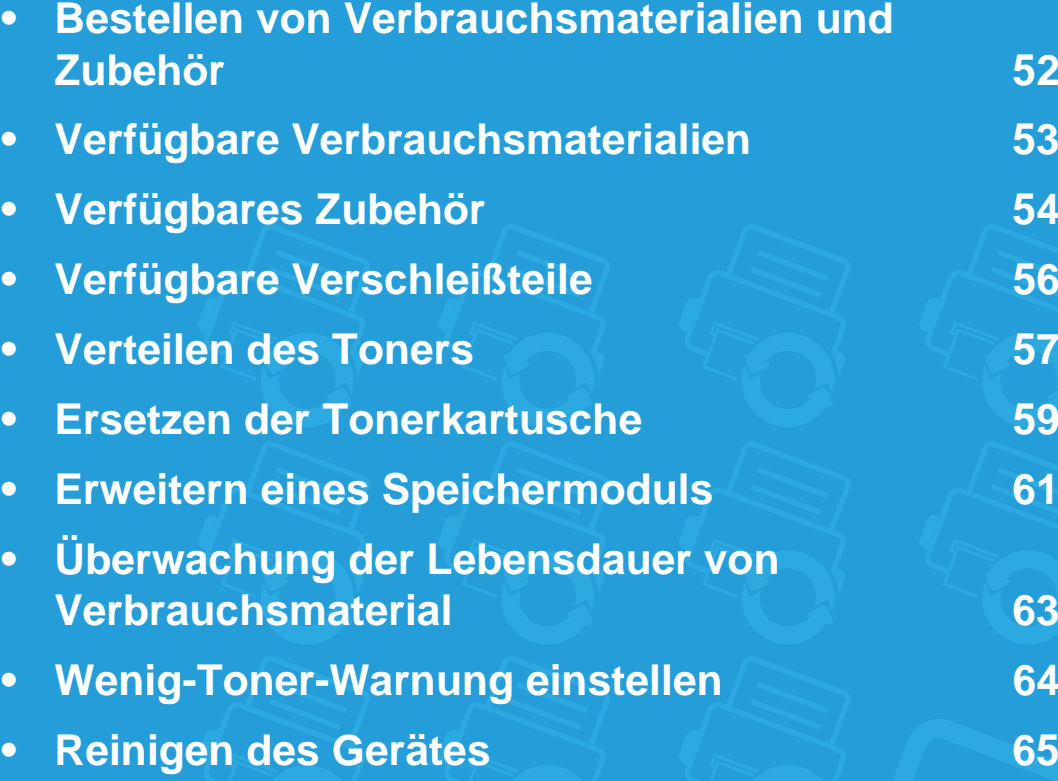

<span id="page-51-0"></span>Das verfügbare Zubehör kann je nach Land variieren. Fordern Sie die Liste des verfügbaren Zubehörs und der Verschleißteile bei Ihrem Händler an.

Um von Samsung autorisiertes Verbrauchsmaterial, Zubehör oder autorisierte Verschleißteile zu kaufen, wenden Sie sich an Ihr Samsung-Fachgeschäft oder an den Händler, bei dem Sie das Gerät gekauft haben. Sie können auch **[www.samsung.com/](http://www.samsung.com/supplies) [supplies](http://www.samsung.com/supplies)** besuchen, Ihr Land / Ihre Region auswählen, um dann Informationen darüber zu erhalten, wo Sie technischem Support und Service erhalten können.

<span id="page-52-0"></span>Wenn Verbrauchsmaterialien zur Neige gehen, können Sie für Ihr Gerät die folgenden Verbrauchsmaterialien bestellen:

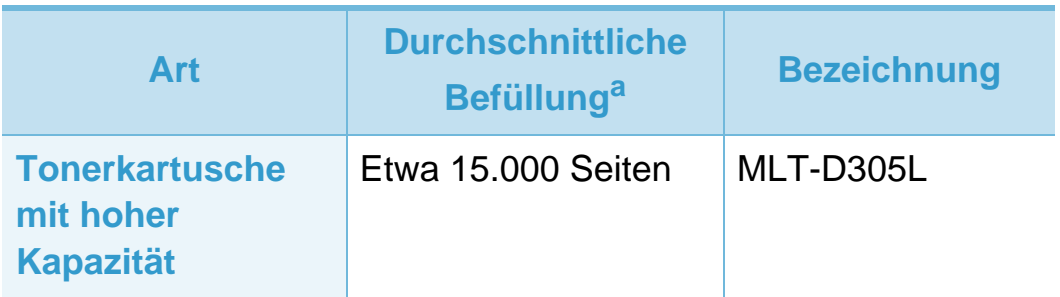

a.Angegebene Druckleistung gemäß ISO/IEC 19752.

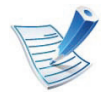

Die Lebensdauer der Tonerkartusche variiert je nach Optionen und angewandten Druckauftragsmodi.

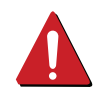

Neue Tonerkartuschen oder andere Verbrauchsmaterialien müssen in dem Land gekauft werden, in dem der Drucker erworben wurde. Andernfalls sind Tonerkartuschen oder andere Verbrauchsmaterialien aufgrund von verschiedenen Konfigurationen der Tonerkartuschen und der Verbrauchsmaterialien gemäß den spezifischen Landesbedingungen nicht mit Ihrem Gerät kompatibel.

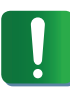

Die Verwendung nicht originaler Samsung-Tonerkartuschen, beispielsweise wiederbefüllter oder wiederaufbereiteter Kartuschen, wird von Samsung nicht empfohlen. Samsung kann die Qualität von nicht Original-Samsung-Tonerkartuschen nicht gewährleisten. Eine Wartung oder Reparatur, die aufgrund der Verwendung nicht originaler Samsung-Tonerkartuschen erforderlich wird, wird von der Gerätegarantie nicht abgedeckt.

<span id="page-53-0"></span>Sie können Zubehör, mit dem Sie die Leistung und Kapazität Ihres Geräts erhöhen, käuflich erwerben und installieren.

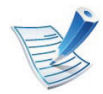

Je nach Modell oder Land stehen nicht unbedingt alle Funktionen und optionalen Komponenten zur Verfügung (sehe ["Funktionen nach Modell" auf Seite 8\)](#page-7-0).

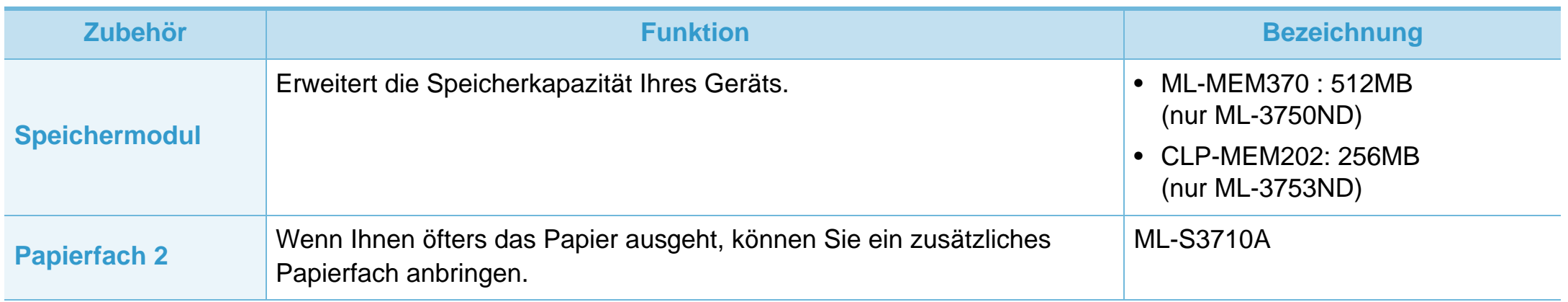

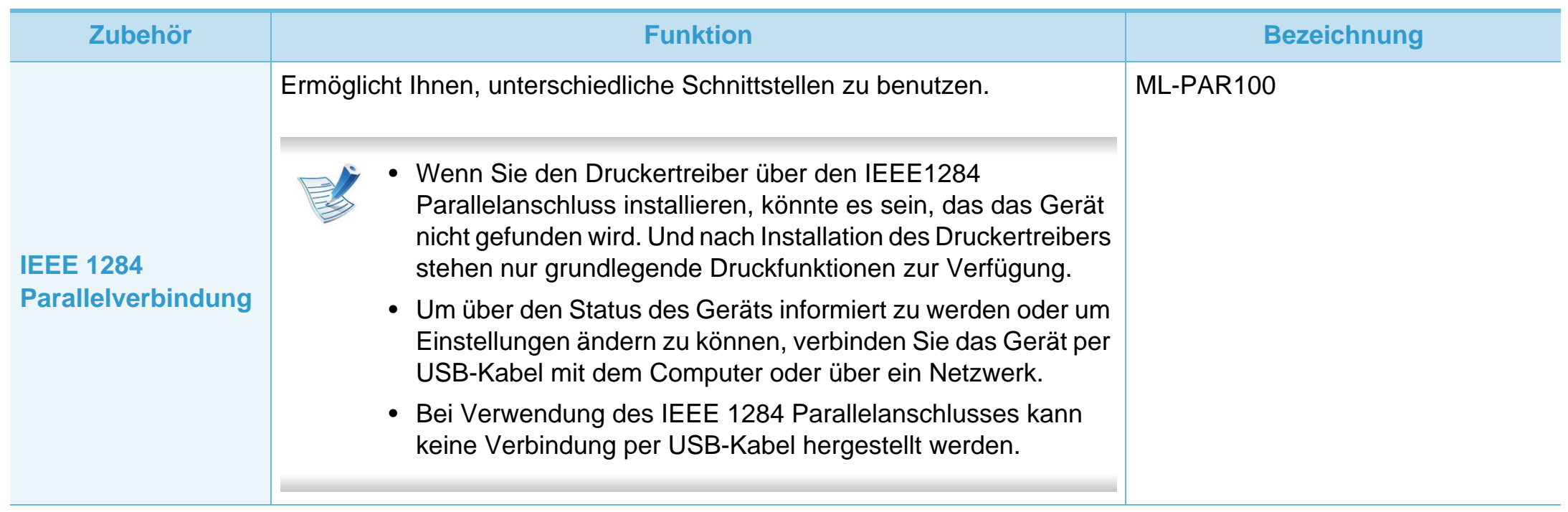

<span id="page-55-0"></span>Wenden Sie sich für den Kauf von Verschleißteilen an Ihr Fachgeschäft oder den Händler, bei dem Sie das Gerät erworben haben. Verschleißteile dürfen nur von einem autorisierten Dienstleister oder Händler bzw. von dem Händler ausgewechselt werden, bei dem Sie den Drucker erworben haben. Die Garantie deckt nicht den Austausch von Verschleißteilen ab, die ihre durchschnittliche Lebensdauer überschritten haben.

Verschleißteile werden in bestimmten Intervallen ausgetauscht, um Probleme im Zusammenhang mit der Druckqualität und der Papierzufuhr infolge von verschlissenen Teilen zu vermeiden (siehe Tabelle unten). Der Austausch dieser Verschleißteile dient zur Aufrechterhaltung der optimalen Arbeitsbedingungen Ihres Geräts. Die unten aufgeführten Verschleißteile sollten ausgetauscht werden, wenn die Lebensdauer der entsprechenden Komponente abgelaufen ist.

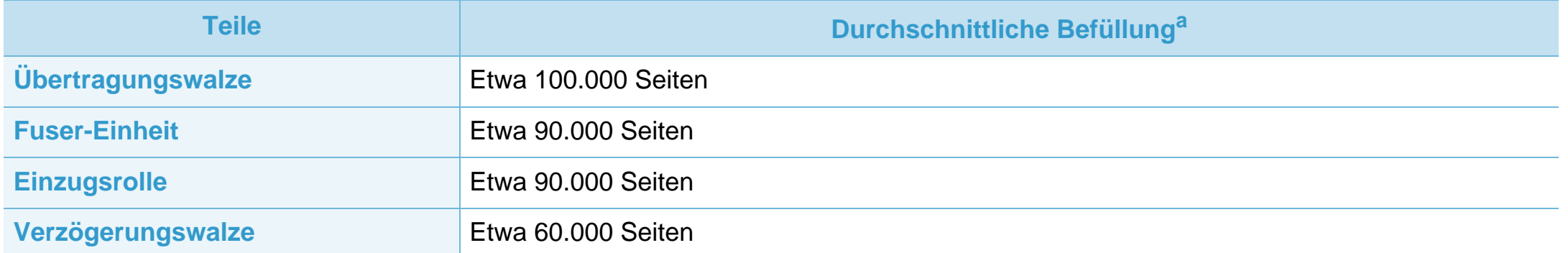

a.Wird durch das verwendete Betriebssystem, die Rechenleistung des Computers, die Anwendungssoftware, die Anschlussmethode, den Medientyp und die Komplexität des Druckauftrags beeinflusst.

## <span id="page-56-0"></span>**Verteilen des Toners 3. Wartung <sup>57</sup>**

Gegen Ende des Lebenszyklus einer Tonerkartusche geschieht Folgendes:

- Auf gedruckten Seiten treten weiße Streifen oder aufgehellte Bereiche auf, oder es sind direkt nebeneinander Bereiche mit unterschiedlicher Druckdichte zu sehen.
- Die **Status**-LED blinkt rot.

Wenn dies geschieht, können Sie die Druckqualität noch einmal für eine kurze Zeit verbessern, indem Sie den Toner in der Kartusche neu verteilen. Manchmal treten aber auch nach dem Verteilen des Toners noch weiße Streifen oder aufgehellte Bereiche auf.

**1** Öffnen Sie die Frontabdeckung und ziehen Sie die Tonerkartusche heraus.

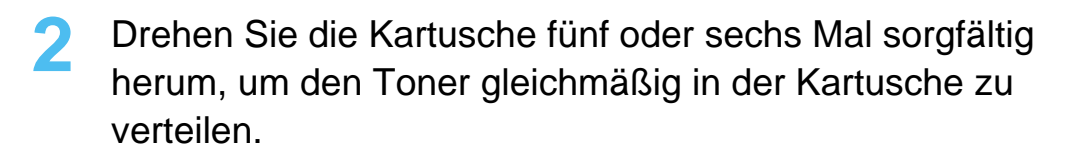

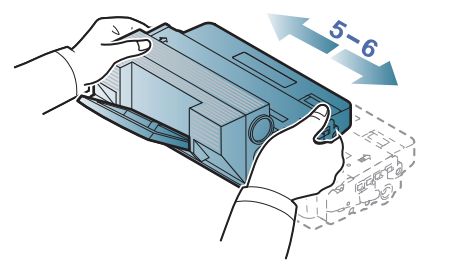

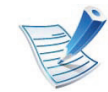

Sollte Toner auf Ihre Kleidung geraten, wischen Sie den Toner mit einem trockenen Tuch ab und waschen Sie das betroffene Kleidungsstück in kaltem Wasser aus. Bei Verwendung von heißem Wasser setzt sich der Toner im Gewebe fest.

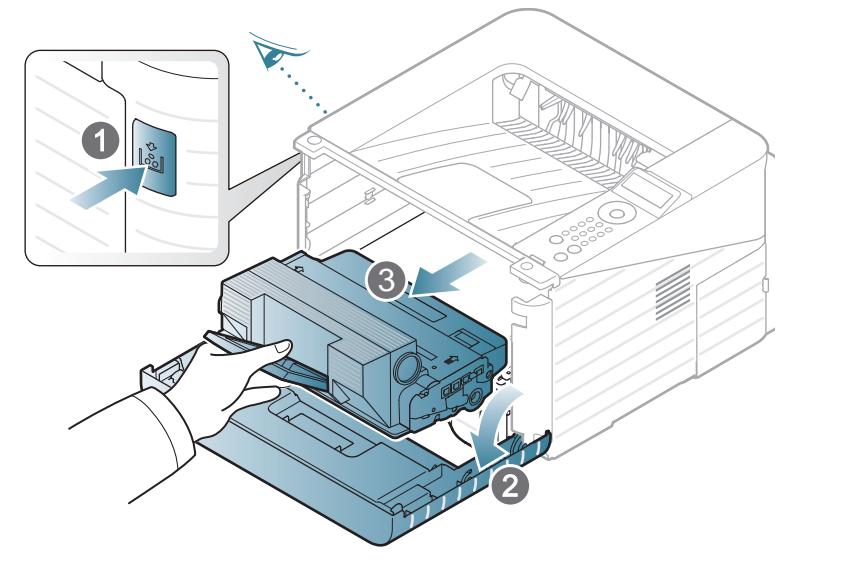

Berühren Sie keinesfalls die grüne Unterseite der Tonerkartusche. Verwenden Sie den Griff an der Kartusche, um eine Berührung dieses Bereichs zu vermeiden.

## **Verteilen des Toners 3. Wartung <sup>58</sup>**

**3** Halten Sie die Tonerkartusche am Griff und schieben Sie sie langsam in die entsprechende Öffnung des Geräts.

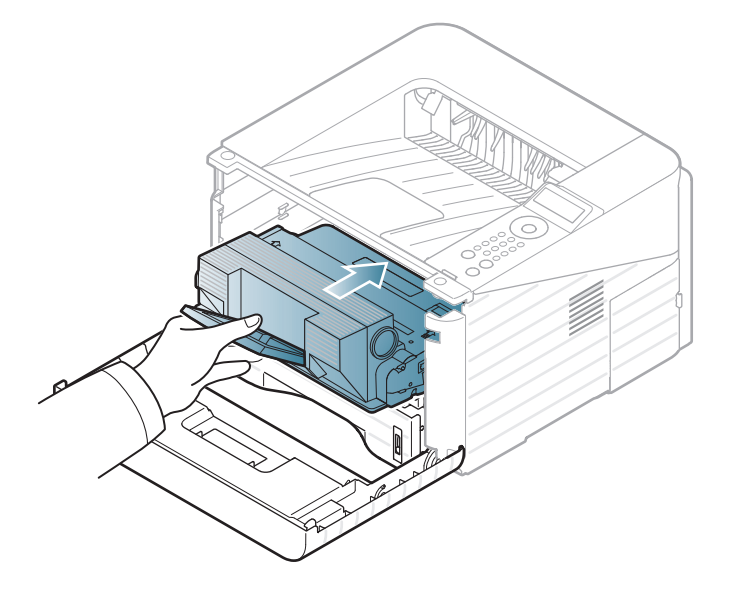

**4** Schließen Sie die Frontabdeckung. Stellen Sie sicher, dass die Abdeckung richtig geschlossen ist.

## <span id="page-58-0"></span>**Ersetzen der Tonerkartusche 3. Wartung <sup>59</sup>**

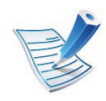

Klicken Sie auf diese Verknüpfung, um eine Animation [anzuzeigen, die das Auswechseln einer Tonerkartusche](../common/swf/replace_toner.htm)  zeigt.

Wenn die Tonerkartusche leer ist, hört das Gerät auf zu drucken.

**1** Öffnen Sie die Frontabdeckung und ziehen Sie die Tonerkartusche heraus.

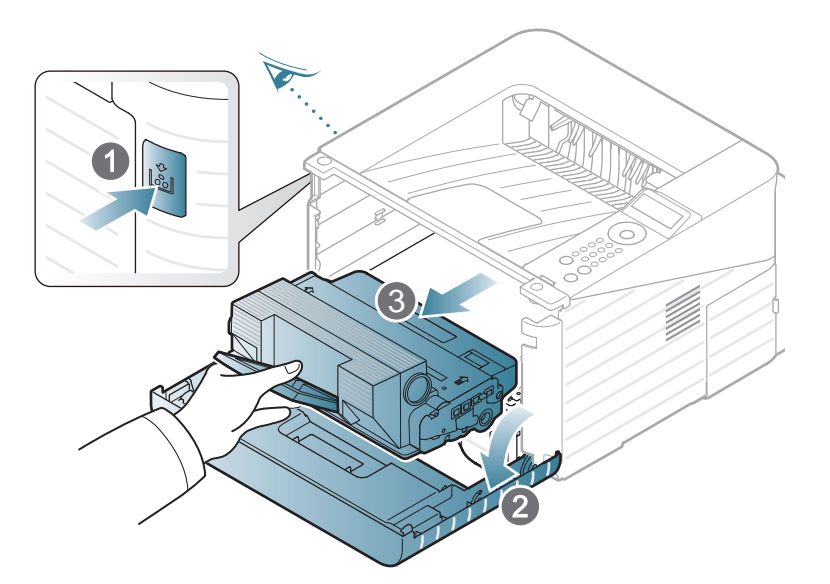

**2** Nehmen Sie die neue Tonerkartusche aus ihrer Verpackung.

**3** Entfernen Sie das Etikett von der Tonerkartusche - siehe unten.

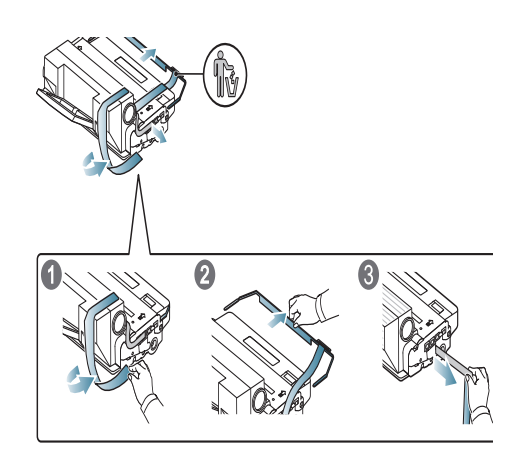

**4** Schwenken Sie die Kartusche fünf oder sechs Mal sorgfältig hin und her, um den Toner gleichmäßig in der Kartusche zu verteilen.

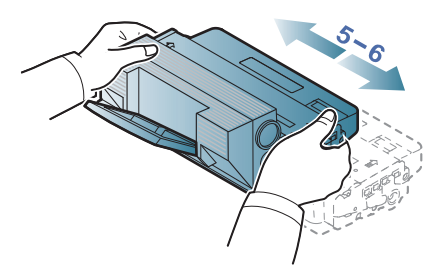

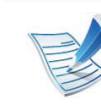

Sollte Toner auf Ihre Kleidung geraten, wischen Sie den Toner mit einem trockenen Tuch ab und waschen Sie das betroffene Kleidungsstück in kaltem Wasser aus. Bei Verwendung von heißem Wasser setzt sich der Toner im Gewebe fest.

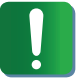

Berühren Sie keinesfalls die grüne Unterseite der Tonerkartusche. Verwenden Sie den Griff an der Kartusche, um eine Berührung dieses Bereichs zu vermeiden.

**5** Halten Sie die Tonerkartusche am Griff und schieben Sie sie langsam in die entsprechende Öffnung des Geräts.

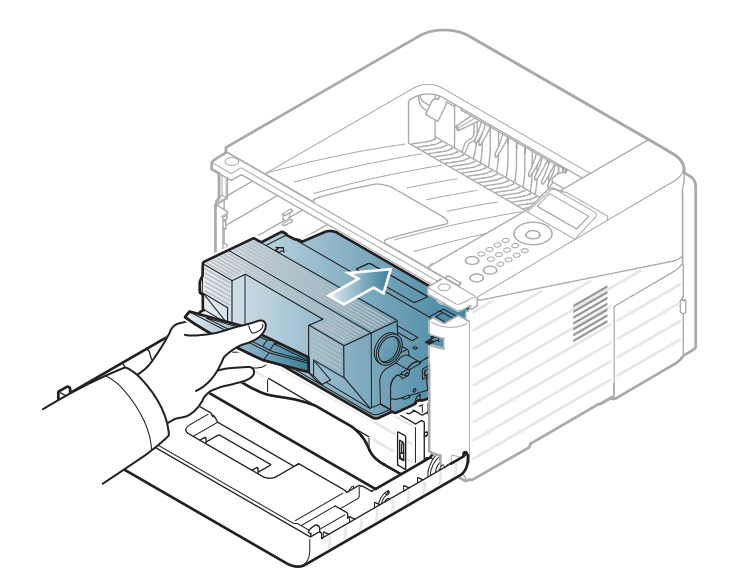

**6** Schließen Sie die Frontabdeckung. Vergewissern Sie sich, dass die Abdeckung ordnungsgemäß geschlossen ist.

<span id="page-60-0"></span>Verwenden Sie den Steckplatz des Speichermoduls, wenn Sie zusätzlichen Speicher installieren wollen.

Die Bestellinformationen für das zusätzliche Speichermodul werden bereitgestellt. (Siehe "Verfügbares Zubehör" auf Seite [54](#page-53-0)).

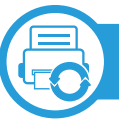

#### **Installieren eines Speichermoduls**

- **1** Schalten Sie das Gerät aus und ziehen Sie alle Kabel ab.
- **2** Entfernen Sie die Abdeckung der Hauptplatine.

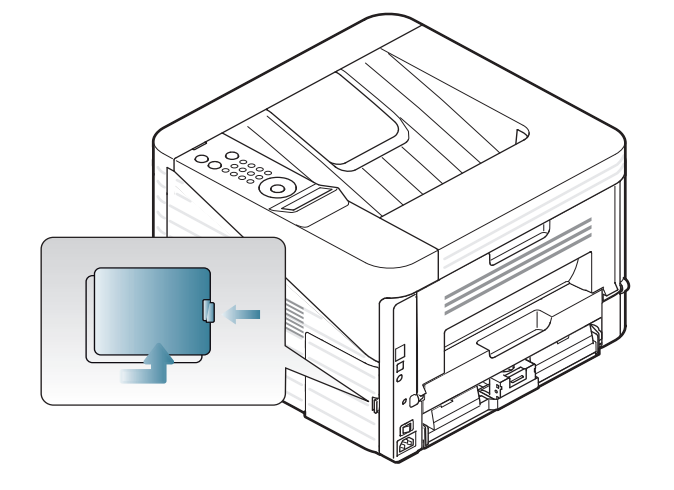

**3** Entfernen Sie das Speichermodul aus dem Steckplatz. ( nur ML-3750ND)

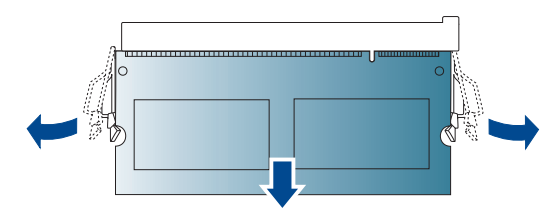

- **4** Nehmen Sie das neue Speichermodul aus seiner Verpackung.
- **5** Halten Sie das Speichermodul an den Kanten fest und setzen Sie das Modul mit einer 30-Grad-Neigung in den Steckplatz ein. Stellen Sie sicher, dass Einkerbungen und Führungen korrekt ausgerichtet sind.

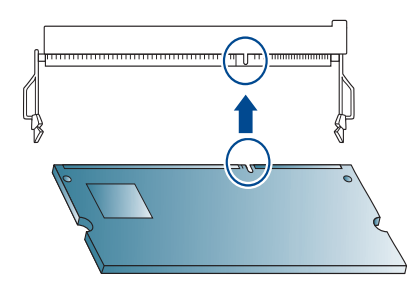

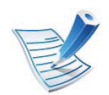

Möglicherweise weichen die oben dargestellten Einkerbungen und Führungen von denen Ihres tatsächlichen Speichermoduls bzw. Steckplatzes ab. **6** Drücken Sie das Speichermodul vorsichtig in den Steckplatz, bis Sie ein "Klicken" hören.

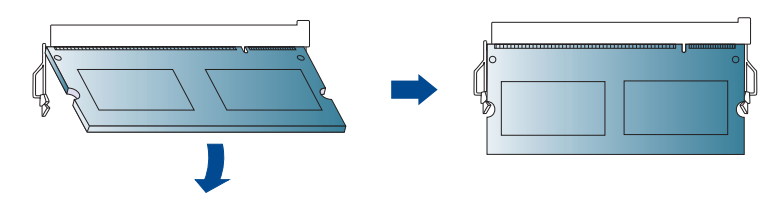

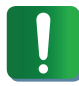

Gehen Sie vorsichtig vor, um das Modul nicht zu beschädigen. Wenn das Modul scheinbar nicht in den Steckplatz passt, wiederholen Sie die genannten Schritte.

**7** Bringen Sie die Steuerplatinenabdeckung wieder an.

**8** Schließen Sie das Netzkabel und die anderen Kabel an, und schalten Sie das Gerät ein.

## <span id="page-62-0"></span>**Uberwachung der Lebensdauer von Verbrauchsmaterial** 3. Wartung 63

Damit die Lebensdauer von Verbrauchsmaterialien signalisiert wird, geben Sie wie folgt vor:

- Drücken Sie die Taste (**Menü**) auf dem Bedienfeld.
- Wählen Sie **System-Setup** > **OK** > **Wartung** > **OK**.
- Wählen Sie **Verbr.Info** > **OK**.
- Drücken Sie die **OK**, so dass die gewünschte Option ausgewählt wird.

<span id="page-63-0"></span>Wenn nur noch wenig Toner in der Kartusche vorhanden ist, informiert eine Meldung oder ein LED-Signal den Benutzer, dass die Tonerkartusche ausgewechselt werden muss. Sie können festlegen, ob diese Meldung oder das entsprechende LED-Signal ausgegeben werden soll.

- **1** Drücken Sie die Taste (**Menü**) auf dem Bedienfeld.
- **2** Wählen Sie **System-Setup** > **OK** > **Wartung** > **OK**.
- **3** Wählen Sie **Wenig-Toner-Warnung** > **OK**.
- **4** Wählen Sie die gewünschte Einstellung und drücken Sie dann auf **OK**.

## <span id="page-64-0"></span>**Reinigen des Gerätes 3. Wartung <sup>65</sup>**

Wenn Probleme mit der Druckqualität auftreten oder wenn Sie Ihr Gerät in einer staubigen Umgebung verwenden, müssen Sie es regelmäßig reinigen, um optimale Druckergebnisse zu gewährleisten und um die Lebenszeit Ihres Geräts zu erhöhen.

- Reinigungsmittel, die große Mengen von Alkohol, Lösungsmitteln oder anderen aggressiven Substanzen enthalten, können am Gehäuse zu Verfärbungen oder Verformungen führen.
- Wenn Ihr Gerät oder die Umgebung des Geräts mit Toner verschmutzt ist, empfehlen wir, das Gerät mit einem feuchten Stoff- oder Papiertuch zu reinigen. Beim Einsatz eines Staubsaugers könnte Toner in die Luft gewirbelt werden. Dies kann u. U. gesundheitsschädliche Folgen haben.

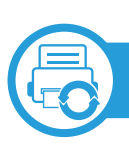

### **Reinigen der Außenseite**

Reinigen Sie das Gerätegehäuse mit einem weichen, flusenfreien Tuch. Feuchten Sie das Tuch leicht mit Wasser an. Vermeiden Sie jedoch unbedingt, dass Wasser auf das Gerät oder in das Innere des Geräts tropft.

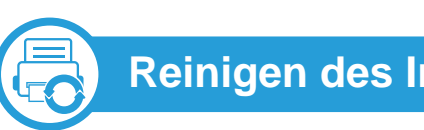

### **Reinigen des Innenraums**

Während des Druckens können sich Papier- und Tonerreste sowie Staub im Gerät ansammeln. Über längere Zeit kann dies die Druckqualität beeinträchtigen und zu Toner- oder Schmierflecken führen. Sie können diese Probleme beseitigen bzw. reduzieren, indem Sie den Innenraum reinigen.

- **1** Schalten Sie das Gerät aus und ziehen Sie das Netzkabel. Warten Sie, bis sich das Gerät abgekühlt hat.
- **2** Öffnen Sie die Frontabdeckung und ziehen Sie die Tonerkartusche heraus. Legen Sie sie auf einer sauberen, ebenen Fläche ab.

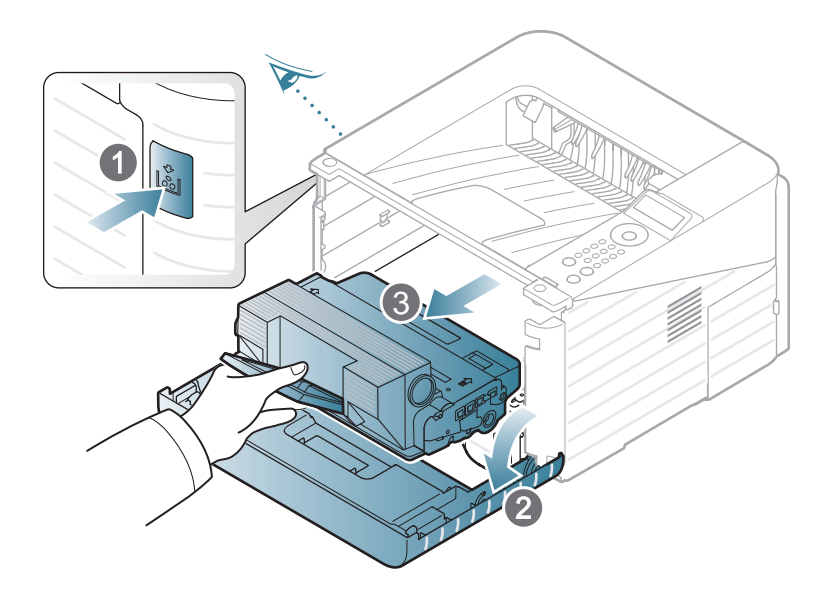

- Setzen Sie die Kartusche am besten gar nicht oder nur ein paar Minuten dem Tageslicht aus, um Beschädigungen zu vermeiden. Decken Sie diese, falls erforderlich, mit einem Blatt Papier ab.
- Berühren Sie nicht die grüne Fläche an der Unterseite der Tonerkartusche. Verwenden Sie den Griff an der Kartusche, um eine Berührung dieses Bereichs zu vermeiden.
- **3** Entfernen Sie Staub und Tonerrückstände aus dem Bereich der Tonerkartuschen mit einem trockenen, fusselfreien Tuch.

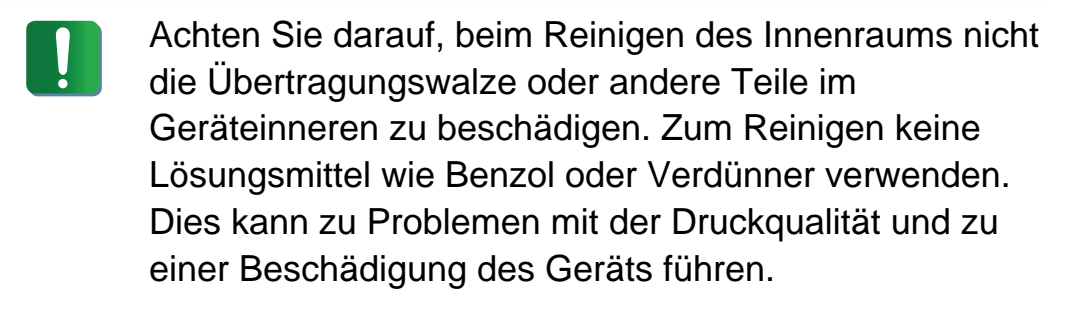

**4** Setzen Sie die Tonerkartusche wieder ein und schließen Sie die Frontabdeckung.

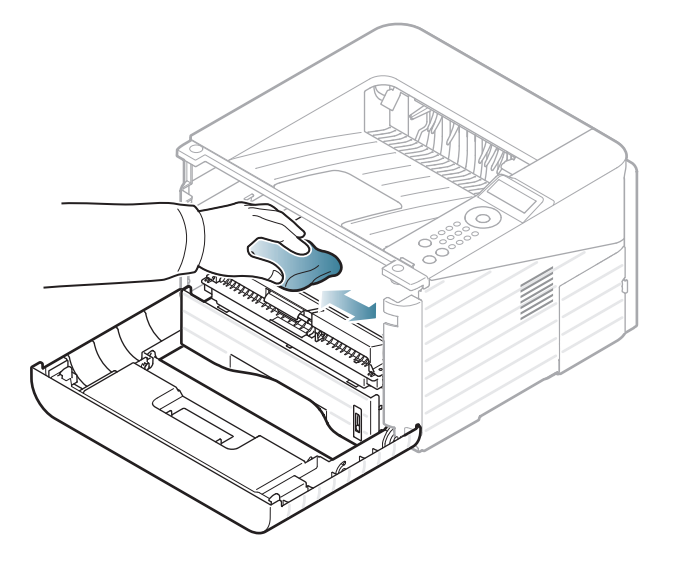

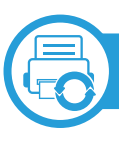

### **Reinigen der Einzugsrolle**

- **1** Schalten Sie das Gerät aus und ziehen Sie das Netzkabel. Warten Sie, bis sich das Gerät abgekühlt hat.
- **2** Ziehen Sie das Papierfach 1 heraus.

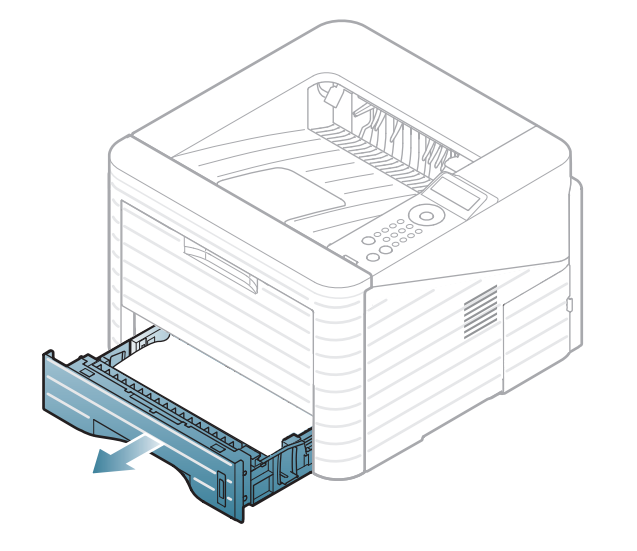

**3** Reinigen Sie die Einzugsrolle mit einem weichen, flusenfreien Tuch.

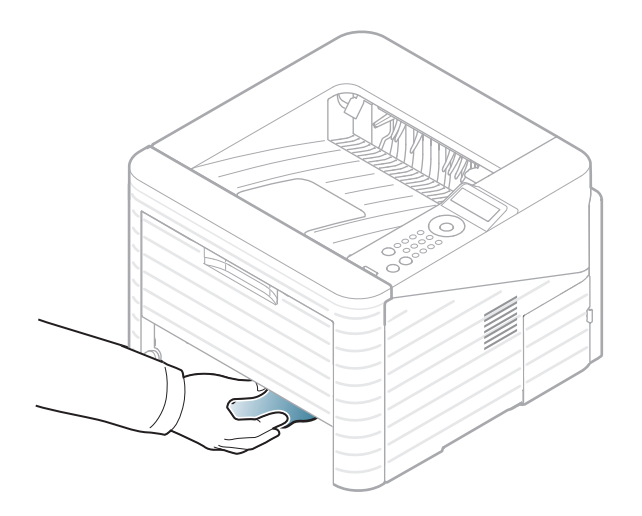

**4** Schieben Sie das Papierfach zurück in das Gerät.

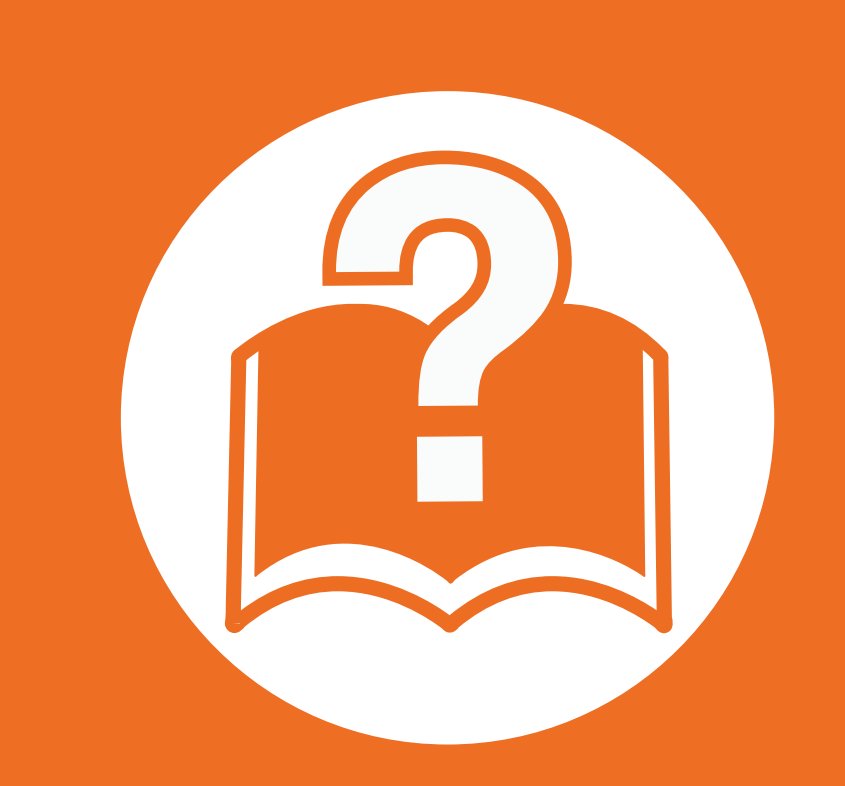

# **4. Problemlösung**

In diesem Kapitel finden Sie Hinweise und Informationen dazu, welche Maßnahmen Sie bei Fehlern oder Problemen ergreifen können.

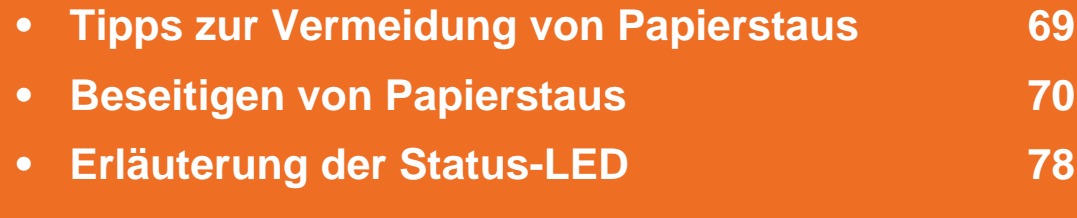

**• [Bedeutung der Display-Meldungen 81](#page-80-0)**

 In diesem Kapitel finden Sie hilfreiche Tipps, was Sie tun können, falls ein Fehler auftritt. Bevor Sie versuchen, ein Problem zu lösen, beachten Sie bitte die auf dem Display angezeigte Meldung. Wenn Sie in diesem Kapitel keine Lösung für das Problem finden, dann schlagen Sie nach im Kapitel **Problemlösung** im Benutzerhandbuch, Erweitert. Wenn Sie im Benutzerhandbuch keine Lösung finden oder falls das Problem fortbesteht, wenden Sie sich an den Kundendienst.

# <span id="page-68-0"></span>**Tipps zur Vermeidung von Papierstaus 4. Problemlösung <sup>69</sup>**

Die meisten Papierstaus können vermieden werden, indem man die korrekten Medientypen auswählt. Um Papierstaus zu vermeiden, halten Sie sich an folgende Leitlinien:

- Achten Sie darauf, dass die Führungen richtig eingestellt sind (siehe ["Papierfach-Übersicht" auf Seite 33](#page-32-0)).
- Legen Sie nicht zu viel Papier in das Papierfach. Vergewissern Sie sich, dass der Papierstapel nicht höher als die entsprechende Markierung an der Innenwand des Papierfachs ist.
- Entfernen Sie keinesfalls während des Druckens Papier aus dem Papierfach.
- Bevor Sie das Papier einlegen, biegen Sie den Stapel, fächern Sie ihn auf. Richten Sie dann den Stapel sauber an den Kanten aus.
- Legen Sie kein faltiges, feuchtes oder stark gewelltes Papier ein.
- Legen Sie keine unterschiedlichen Papiertypen gleichzeitig in das Papierfach ein.
- Verwenden Sie nur empfohlene Druckmedien (siehe ["Technische Daten der Druckmedien" auf Seite 91\)](#page-90-0).

# <span id="page-69-0"></span>**Beseitigen von Papierstaus 4. Problemlösung <sup>70</sup>**

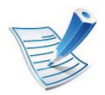

Um das gestaute Papier nicht zu beschädigen, ziehen Sie dieses langsam und vorsichtig heraus.

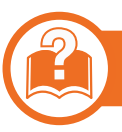

### **In Papierfach 1**

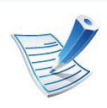

[Klicken Sie auf diese Verknüpfung, um eine Animation](../common/swf/jam_tray1.htm)  anzuzeigen, die das Verfahren zur Beseitigung eines Papierstaus veranschaulicht.

**1** Öffnen und schließen Sie die Frontabdeckung. Das gestaute Papier wird automatisch aus dem Gerät ausgeworfen.

Sollte das Papier nicht herauskommen, fahren Sie mit dem nächsten Schritt fort.

**2** Ziehen Sie das Papierfach 1 heraus.

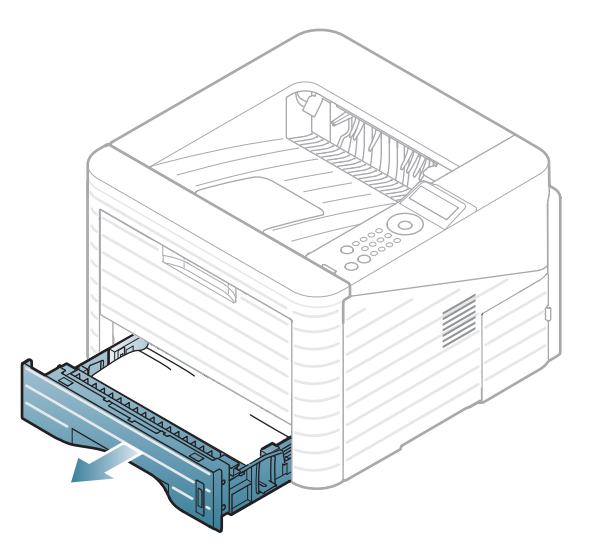

# **Beseitigen von Papierstaus 4. Problemlösung <sup>71</sup>**

**3** Entnehmen Sie das gestaute Papier, indem Sie es vorsichtig und gerade herausziehen.

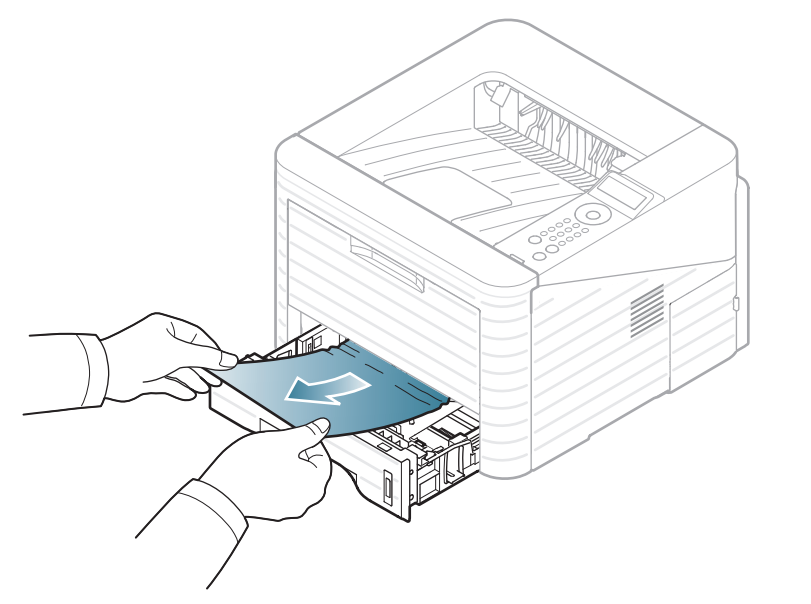

Wenn sich das Papier beim Ziehen nicht bewegt oder wenn sich im manuellen Papiereinzug kein Papier befindet, überprüfen Sie den Fixierbereich in der Nähe der Tonerkartusche (siehe ["Im Gerät" auf Seite 73\)](#page-72-0).

**4** Schieben Sie Fach 1 wieder bis zum Einrasten in das Gerät. Der Druckvorgang wird automatisch fortgesetzt.

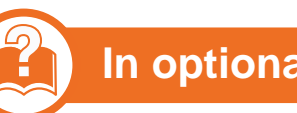

### **In optionalem Papierfach 2**

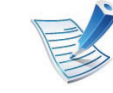

[Klicken Sie auf diese Verknüpfung, um eine Animation](../common/swf/jam_tray2.htm)  anzuzeigen, die das Verfahren zur Beseitigung eines Papierstaus veranschaulicht.

- **1** Ziehen Sie das optionale Fach 2 heraus.
- **2** Ziehen Sie das gestaute Papier vorsichtig aus dem Gerät.

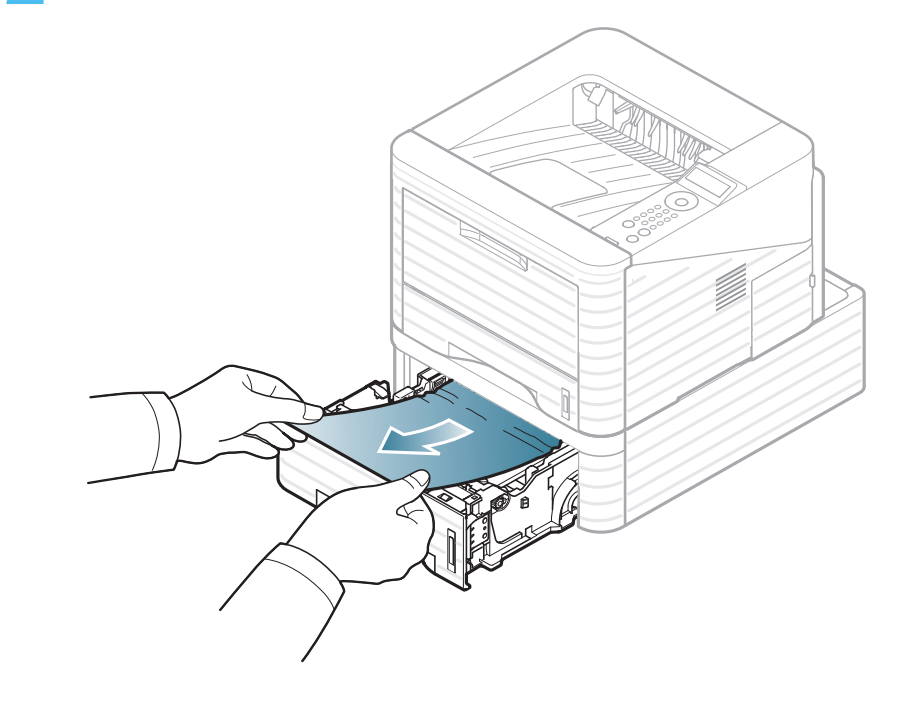

# **Beseitigen von Papierstaus 4. Problemlösung <sup>72</sup>**

Wenn sich das Papier beim Ziehen nicht bewegt oder wenn Sie dort kein Papier sehen, fahren Sie mit dem nächsten Schritt fort.

- **3** Ziehen Sie das Fach 1 halb heraus.
- **4** Ziehen Sie das Papier gerade nach oben heraus.

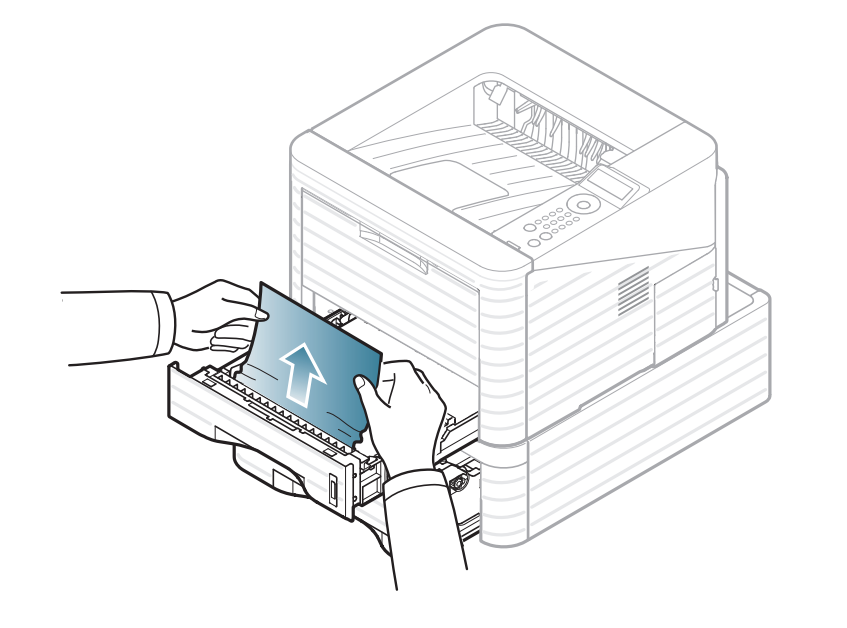

**5** Schieben Sie die Papierfächer zurück in das Gerät. Der Druckvorgang wird automatisch fortgesetzt.

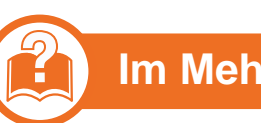

### **Im Mehrzweckschacht**

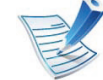

[Klicken Sie auf diese Verknüpfung, um eine Animation](../common/swf/jam_mp.htm)  anzuzeigen, die das Verfahren zur Beseitigung eines Papierstaus veranschaulicht.

**1** Falls das Papier nicht richtig eingezogen wird, müssen Sie es aus dem Gerät herausziehen.

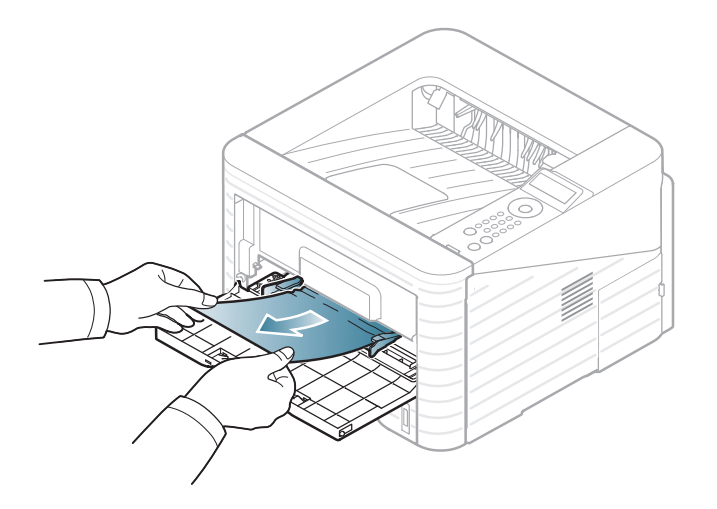

**2** Öffnen und schließen Sie die Frontabdeckung, um den Druckvorgang fortzusetzen.
# <span id="page-72-0"></span>**Im Gerät**

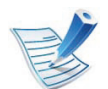

[Klicken Sie auf diese Verknüpfung, um eine Animation](../common/swf/jam_inside.htm)  anzuzeigen, die das Verfahren zur Beseitigung eines Papierstaus veranschaulicht.

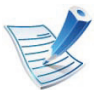

Der Fixierbereich des Geräts ist heiß. Gehen Sie daher beim Entfernen des Papiers vorsichtig vor.

**1** Öffnen Sie die Frontabdeckung und ziehen Sie die Tonerkartusche heraus.

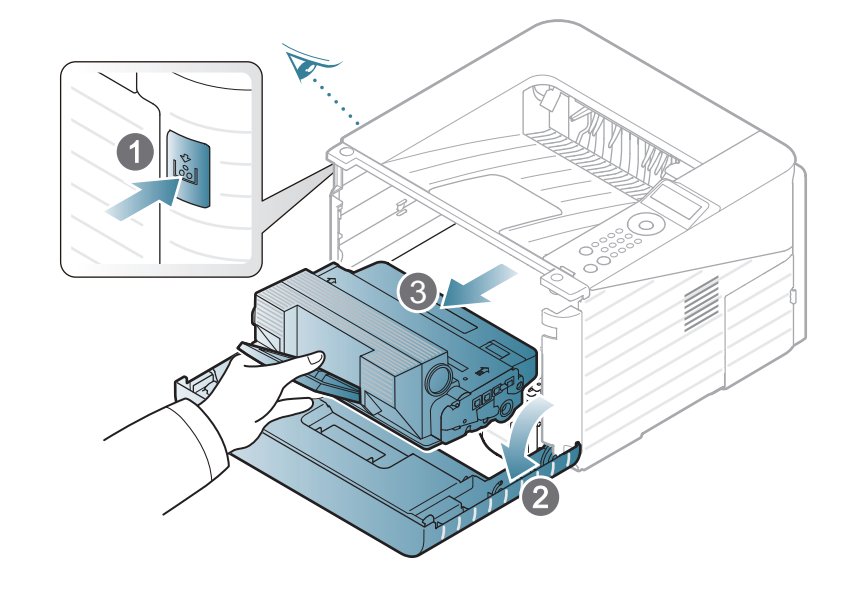

**2** Entnehmen Sie das gestaute Papier, indem Sie es vorsichtig und gerade herausziehen.

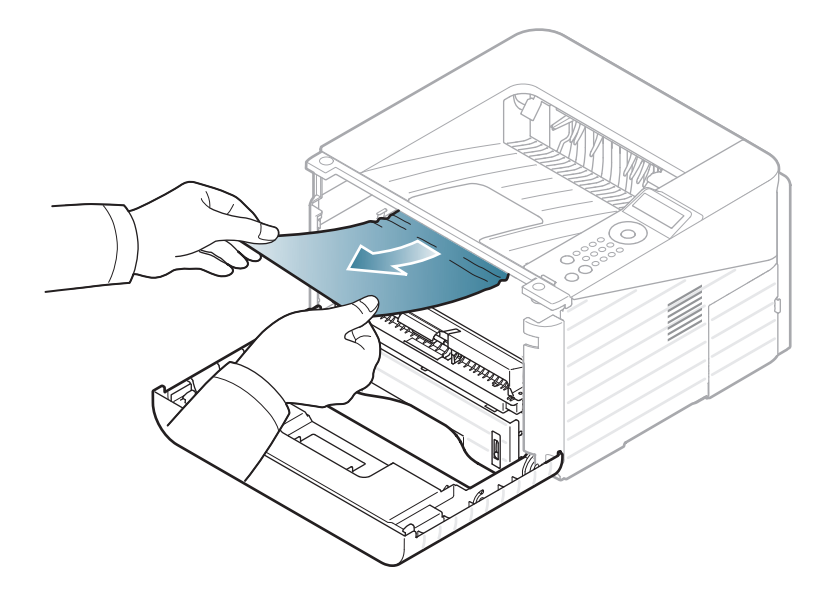

**3** Setzen Sie die Tonerkartusche wieder ein, und schließen Sie die Abdeckung. Der Druckvorgang wird automatisch fortgesetzt.

<span id="page-73-0"></span>

### **Im Ausgabebereich**

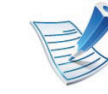

[Klicken Sie auf diese Verknüpfung, um eine Animation](../common/swf/jam_exitarea.htm)  anzuzeigen, die das Verfahren zur Beseitigung eines Papierstaus veranschaulicht.

**1** Öffnen und schließen Sie die Frontabdeckung. Das gestaute Papier wird automatisch aus dem Gerät ausgeworfen.

Wenn Sie das gestaute Papier nicht sehen, fahren Sie mit dem nächsten Schritt fort.

**2** Ziehen Sie das Papier vorsichtig aus dem Ausgabefach.

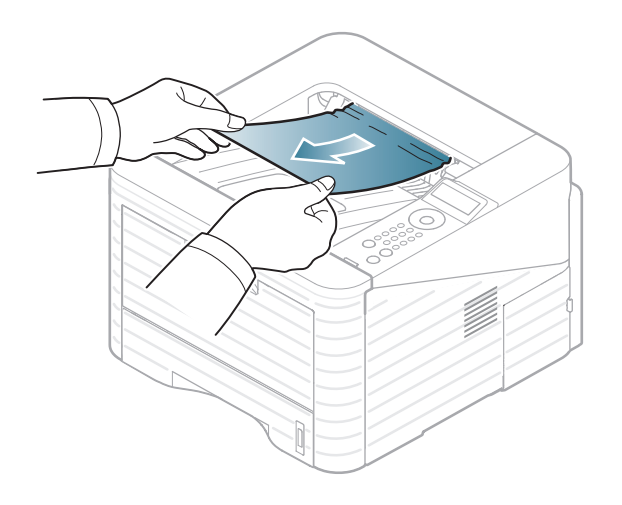

Wenn Sie dort kein gestautes Papier sehen oder beim Ziehen einen Widerstand spüren, fahren Sie mit dem nächsten Schritt fort.

- **3** Öffnen Sie die hintere Abdeckung.
- **4** Entfernen Sie das gestaute Papier so, wie es in der folgenden Abbildung gezeigt wird.

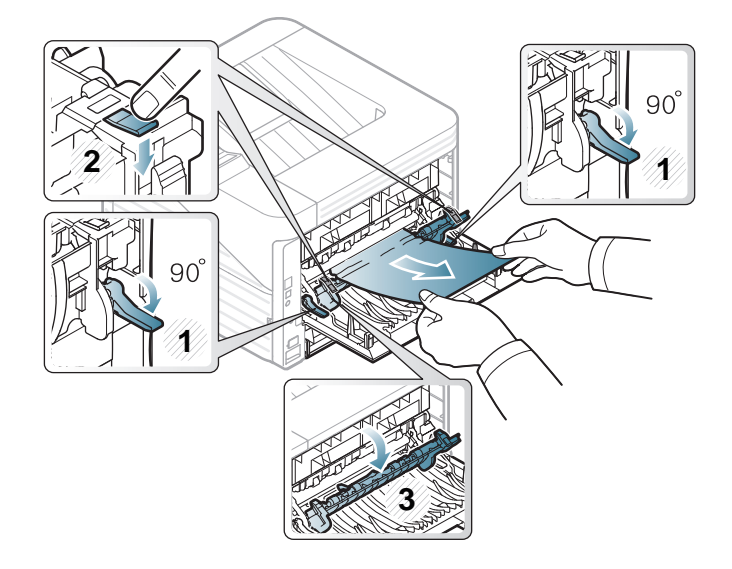

**5** Schließen Sie die rückwärtige Abdeckung. Der Druckvorgang wird automatisch fortgesetzt.

<span id="page-74-0"></span>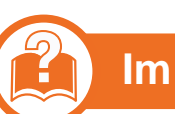

#### **Im Bereich der Duplex-Einheit**

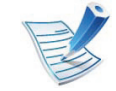

[Klicken Sie auf diese Verknüpfung, um eine Animation](../common/swf/jam_duplex.htm)  anzuzeigen, die das Verfahren zur Beseitigung eines Papierstaus veranschaulicht.

**1** Ziehen Sie die Duplexeinheit aus dem Gerät heraus.

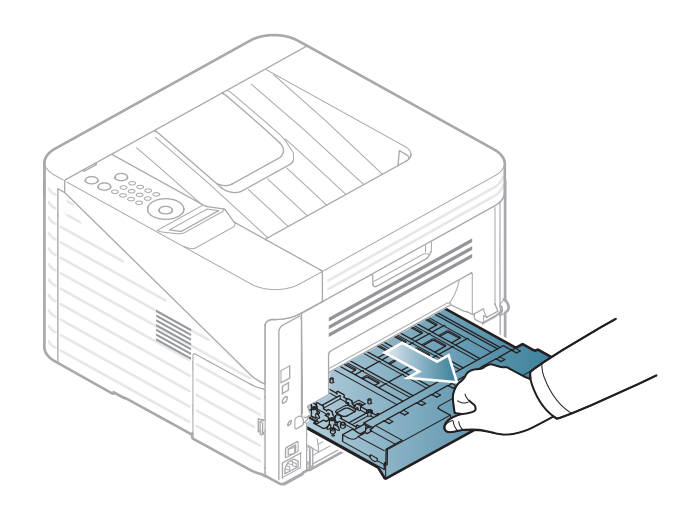

**2** Entfernen Sie das gestaute Papier aus der Duplexeinheit.

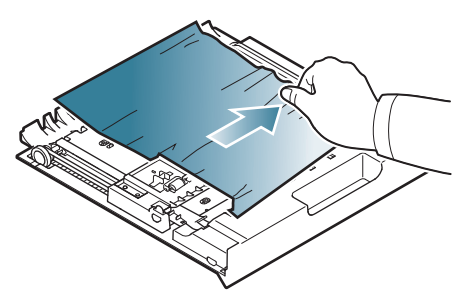

Wenn das Papier nicht zusammen mit der Duplexeinheit herauskommt, müssen Sie das Papier aus dem Boden des Gerätes entfernen.

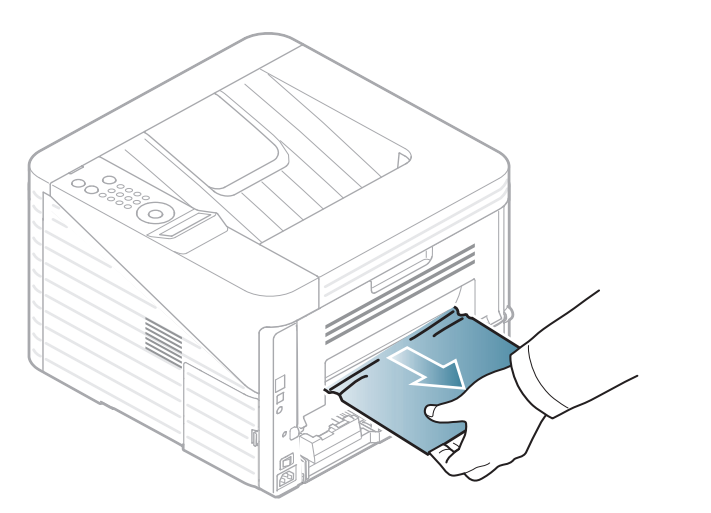

Wenn Sie immer noch kein Papier sehen, fahren Sie mit dem nächsten Schritt fort.

**3** Setzen Sie die Duplexeinheit in das Gerät ein.

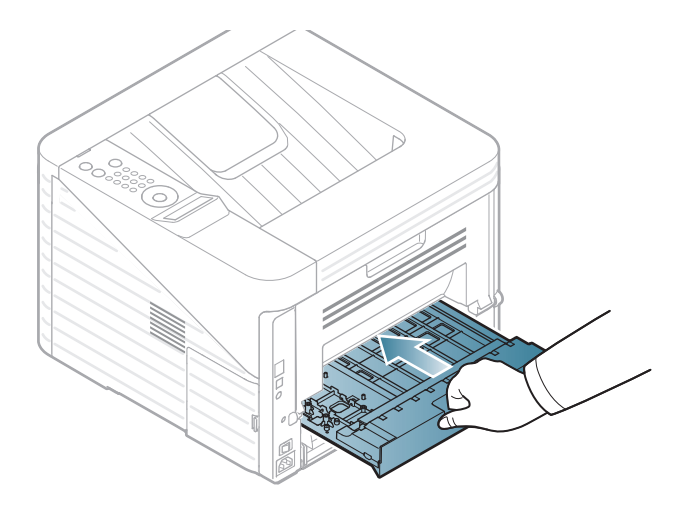

- **4** Öffnen Sie die hintere Abdeckung.
- **5** Entfernen Sie das gestaute Papier so, wie es in der folgenden Abbildung gezeigt wird.

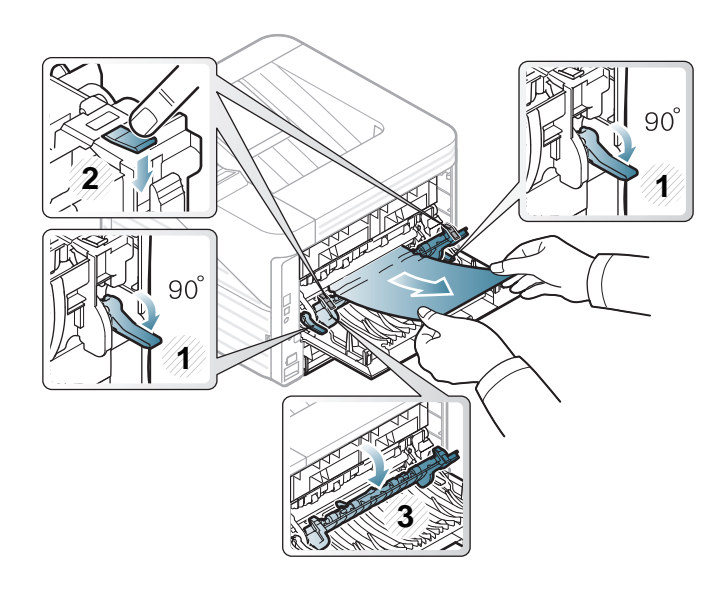

**6** Schließen Sie die rückwärtige Abdeckung. Der Druckvorgang wird automatisch fortgesetzt.

### <span id="page-77-0"></span>**Erläuterung der Status-LED 4. Problemlösung <sup>78</sup>**

Die Farbe der LED zeigt den aktuellen Status des Geräts an.

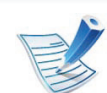

- Je nach Modell oder Land sind möglicherweise nicht alle LEDs vorhanden.
- Um einen Fehler zu beheben, beachten Sie die entsprechende Fehlermeldung und die Instruktionen, die dazu im Kapitel zum Thema Problemlösung gegeben werden.
- Auch die Hinweise und Leitlinien, die im Programmfenster Samsung-Druckerstatus oder Smart Panel gegeben werden, helfen bei der Beseitigung von Fehlern.
- Wenn das Problem weiterhin besteht, wenden Sie sich an einen Kundendienstmitarbeiter.

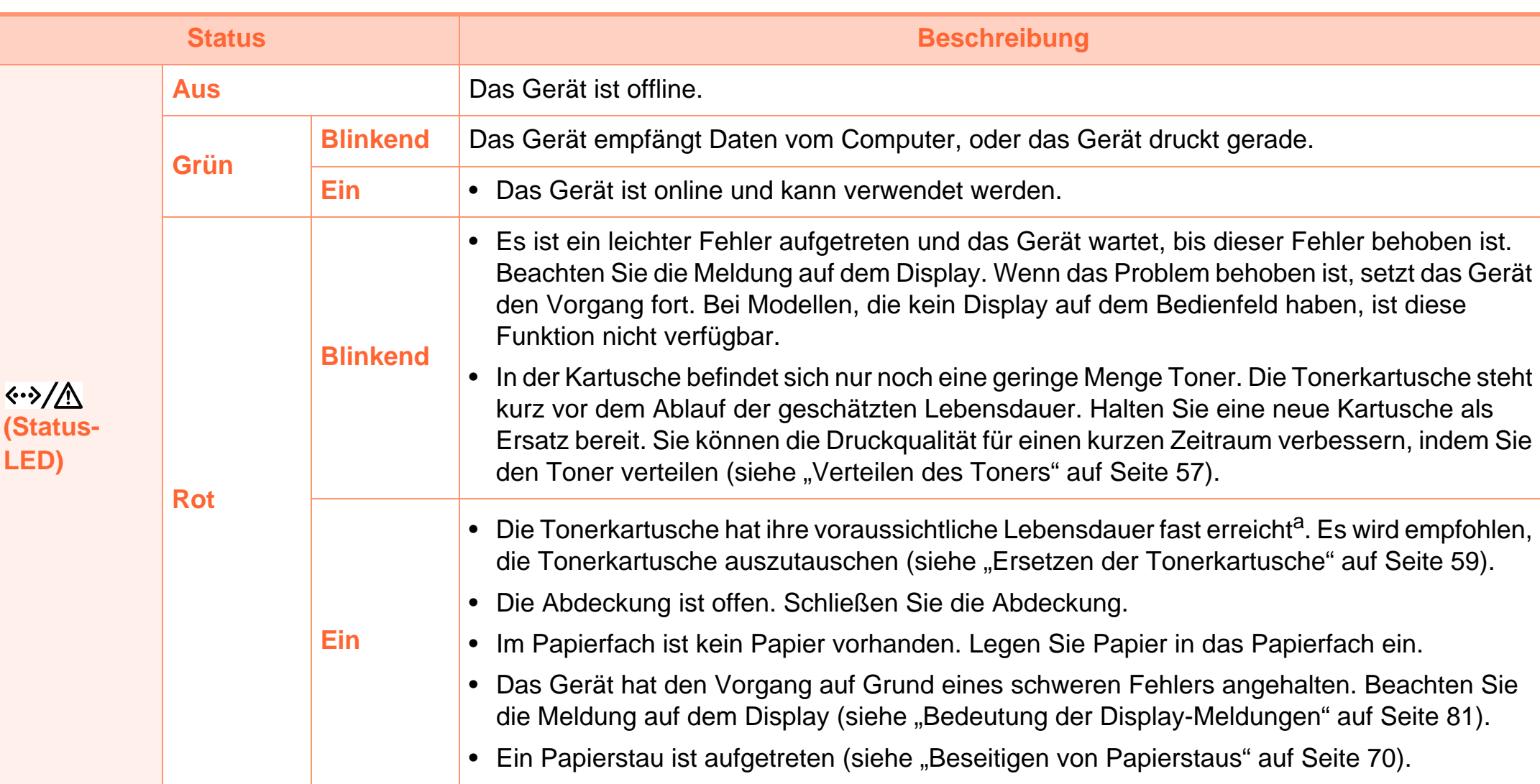

# **Erläuterung der Status-LED 4. Problemlösung <sup>80</sup>**

a.Die geschätzte Kartuschenlebensdauer ist die zu erwartende oder geschätzte Lebensdauer der Tonerkartusche, also die durchschnittliche Menge an Ausdrucken, konzipiert nach ISO/IEC 19752. Die Anzahl der Seiten hängt von Betriebsumgebung, Druckintervallen, Grafiken, Medientyp und Medienformat ab. Selbst wenn die rote LED leuchtet und der Drucker nicht mehr druckt, kann sich immer noch eine geringe Menge Toner in der Kartusche befinden.

<span id="page-80-1"></span><span id="page-80-0"></span>Meldungen erscheinen auf dem Display des Bedienfelds, um den Status des Geräts oder Fehler anzuzeigen. In den folgenden Tabellen finden Sie Erklärungen zu den Bedeutungen der Meldungen und gegebenenfalls Hinweise zur Beseitigung von Problemen.

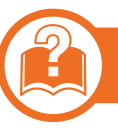

#### **Überprüfen der Display-Meldungen**

- 
- Wenn die Meldung nicht in der Tabelle enthalten ist, schalten Sie das Gerät aus und wieder ein, bevor Sie den Druckauftrag wiederholen. Wenn das Problem weiterhin besteht, wenden Sie sich an einen Kundendienstmitarbeiter.
- Wenn Sie sich mit einem Problem an den Kundendienst wenden, nennen Sie dem Kundendienstmitarbeiter bitte den Inhalt der entsprechenden Fehlermeldung.
- Je nach Optionen und Modell werden einige Meldungen möglicherweise nicht angezeigt.
- [Fehlernummer] gibt die Fehlernummer an.

#### **Meldungen in Bezug auf Papierstau**

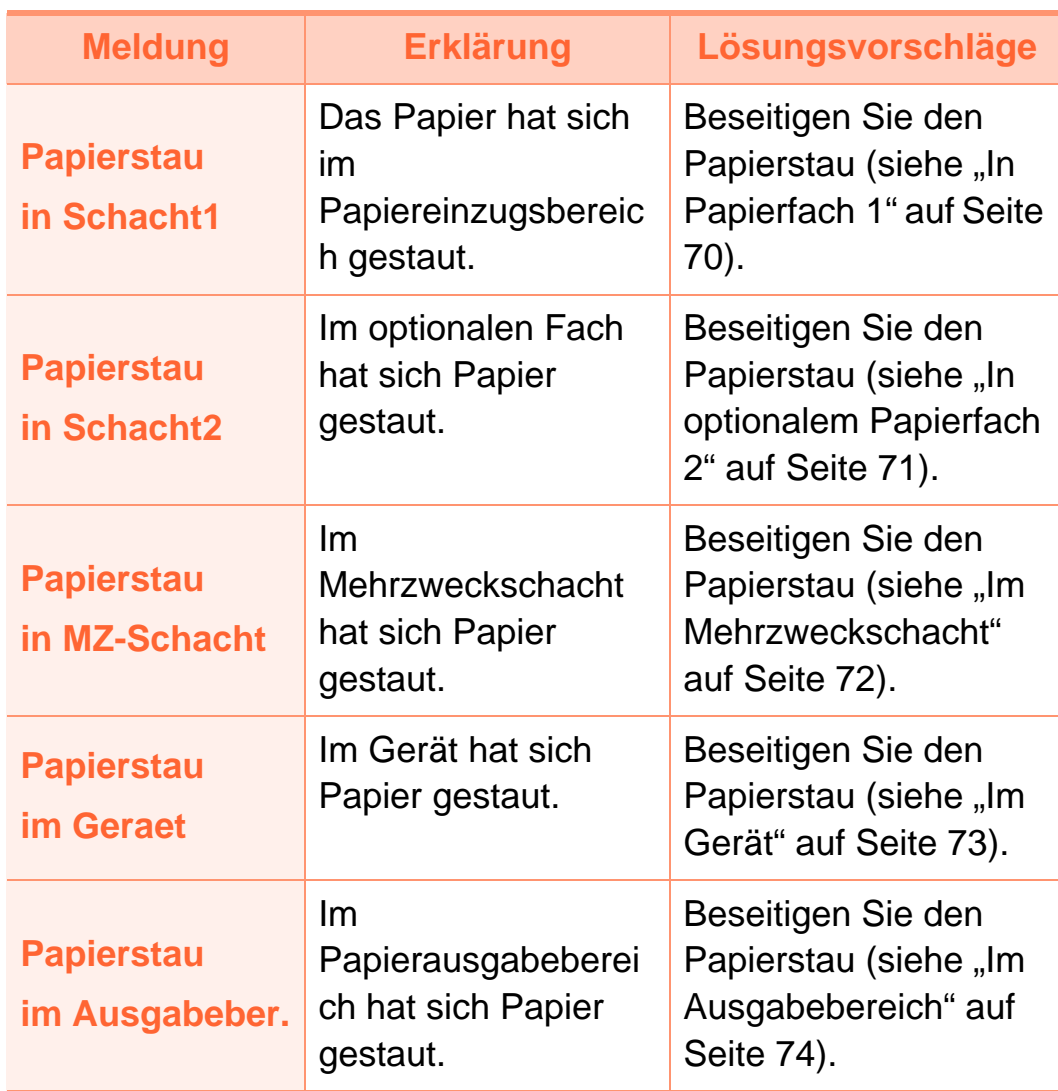

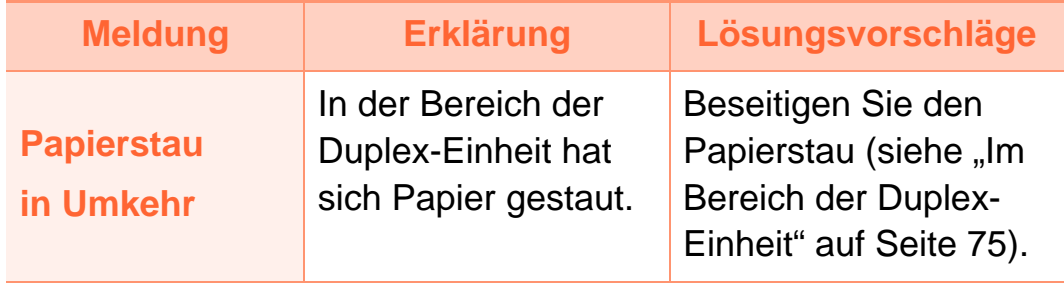

#### **Meldungen in Bezug auf Toner**

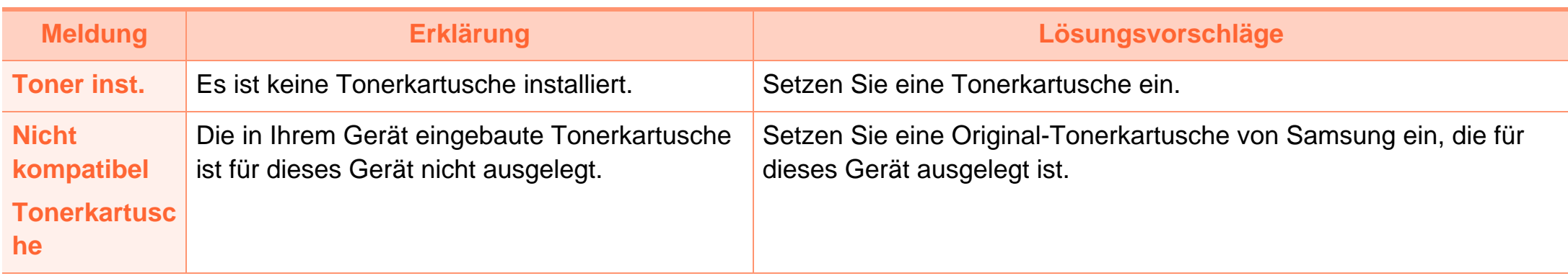

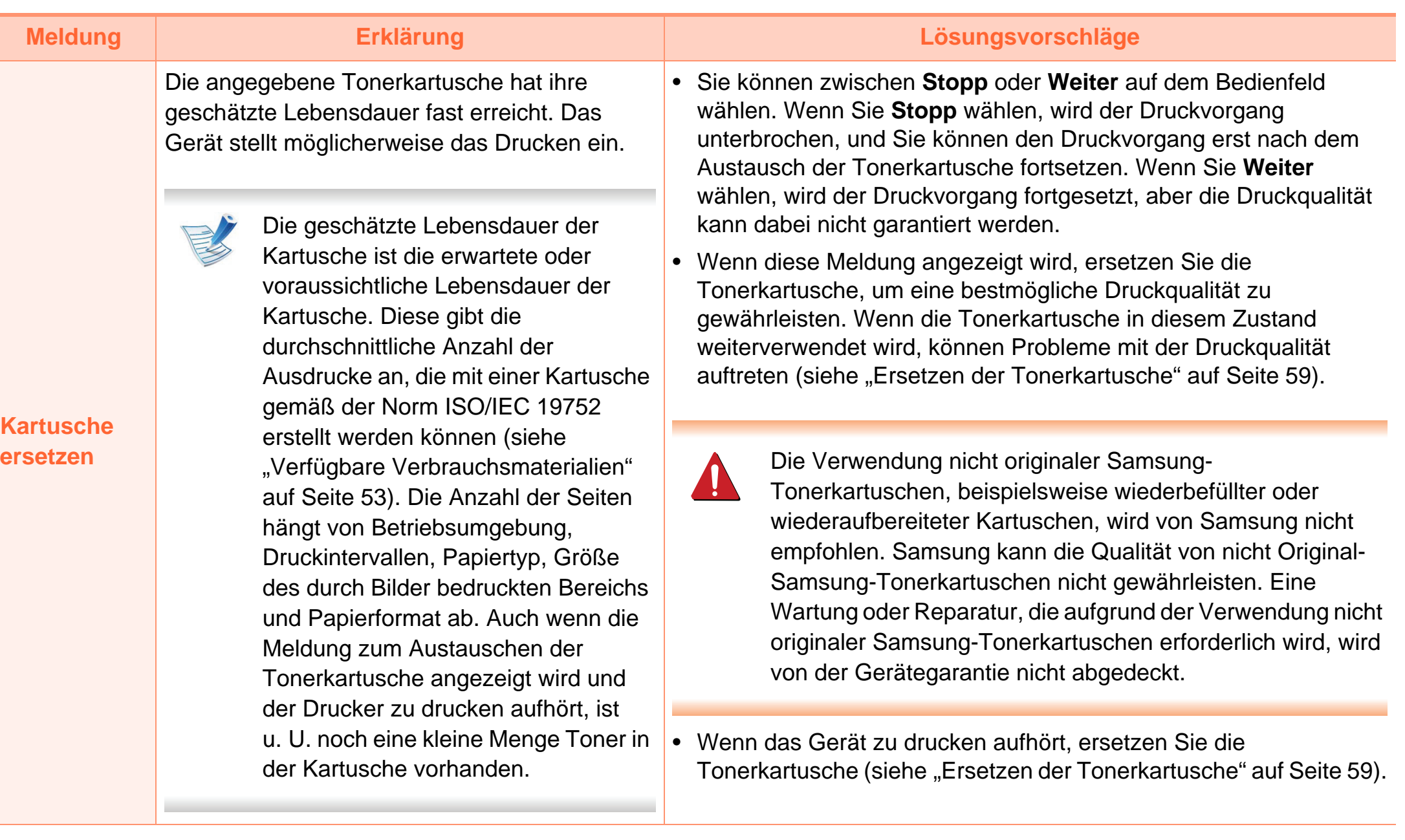

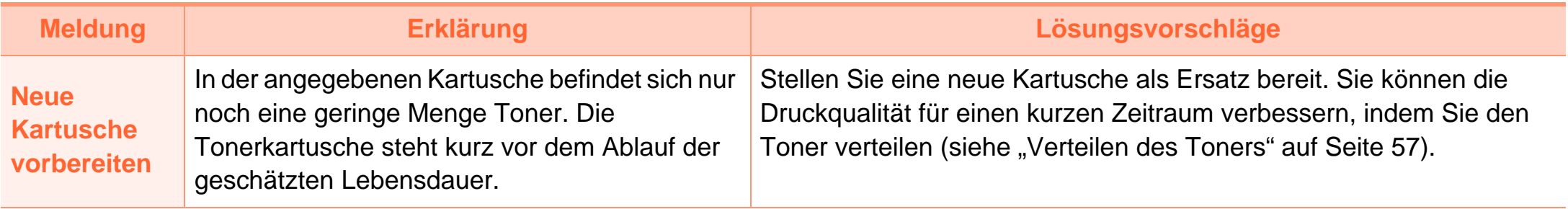

### **Meldungen in Bezug auf ein Papierfach**

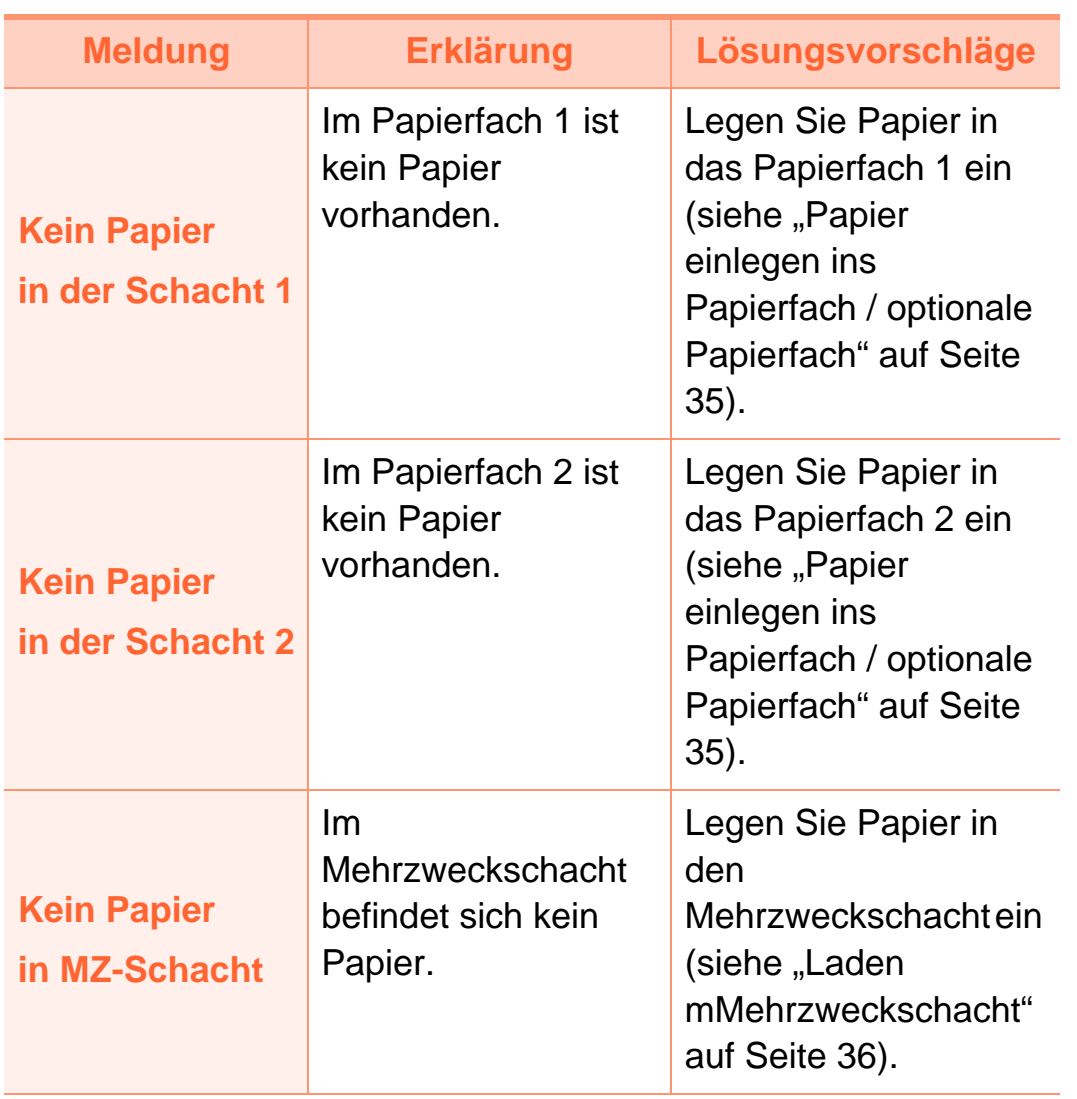

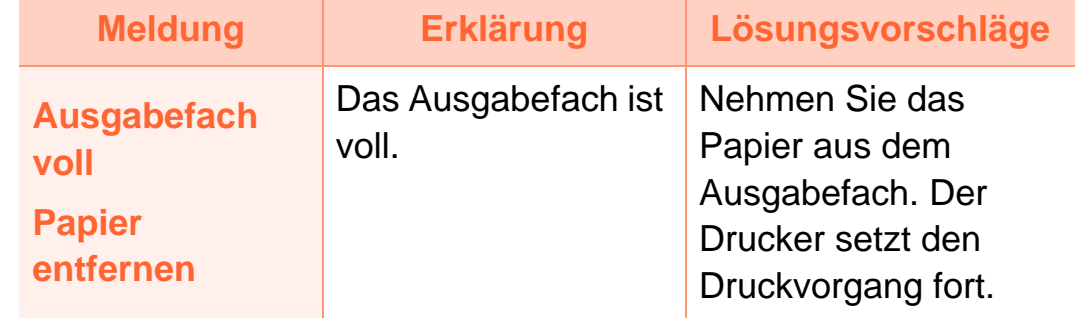

#### **Meldungen in Bezug auf das Netzwerk**

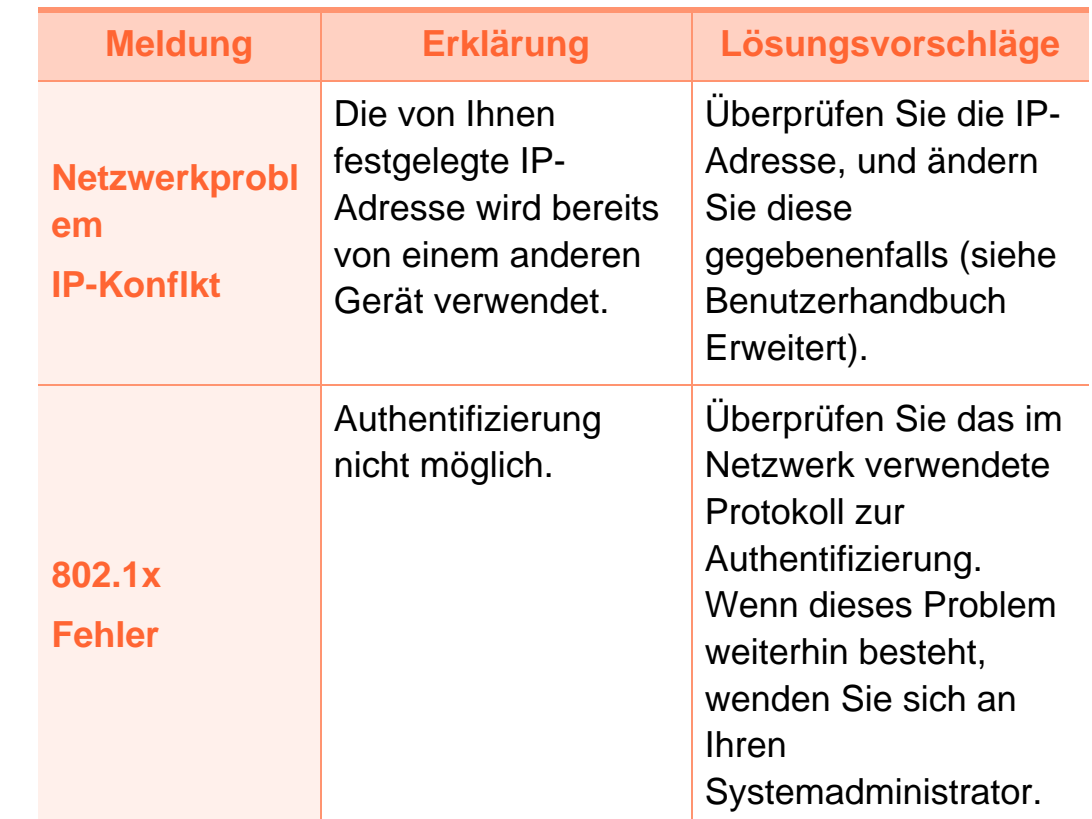

#### **Verschiedene Meldungen**

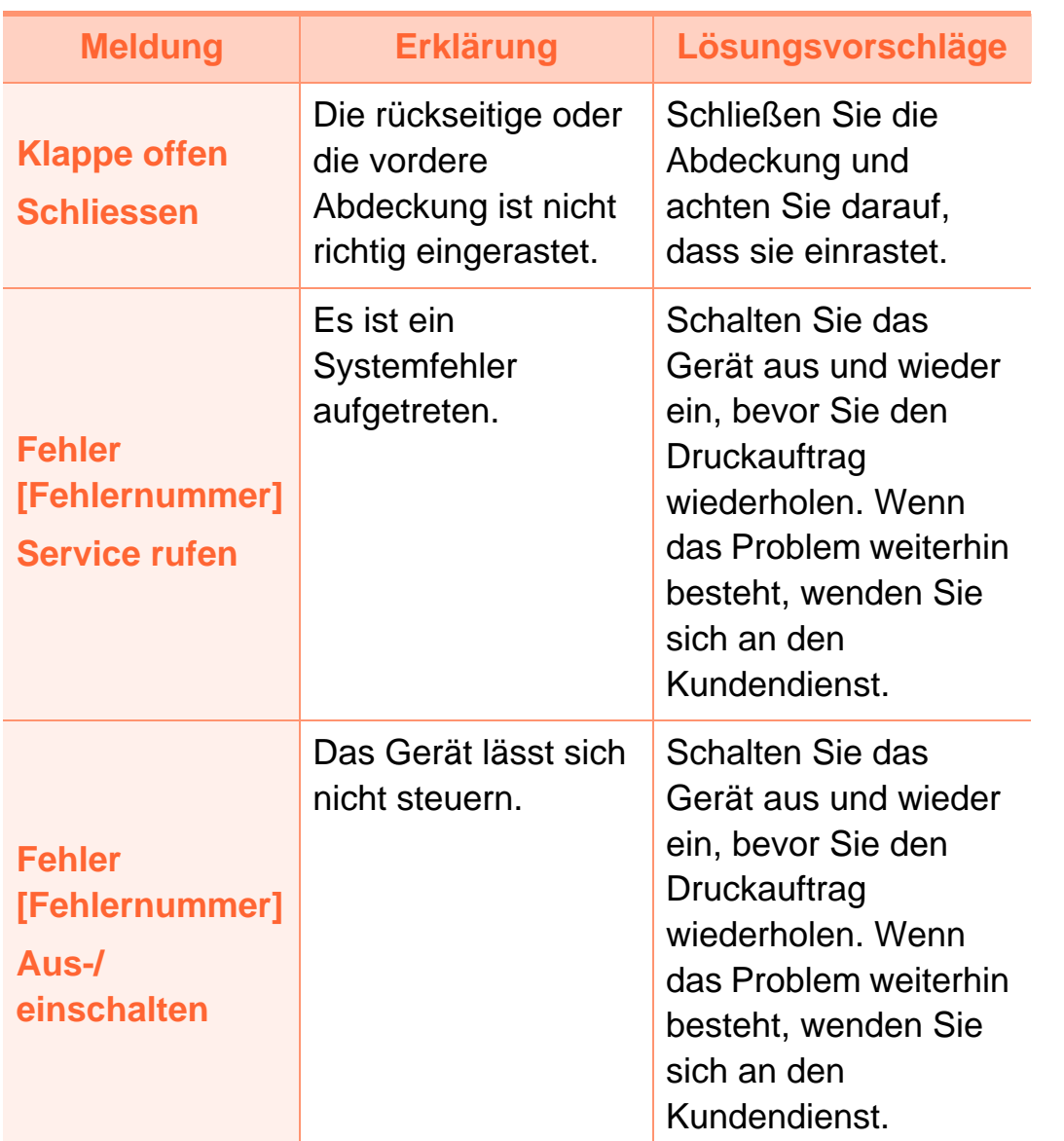

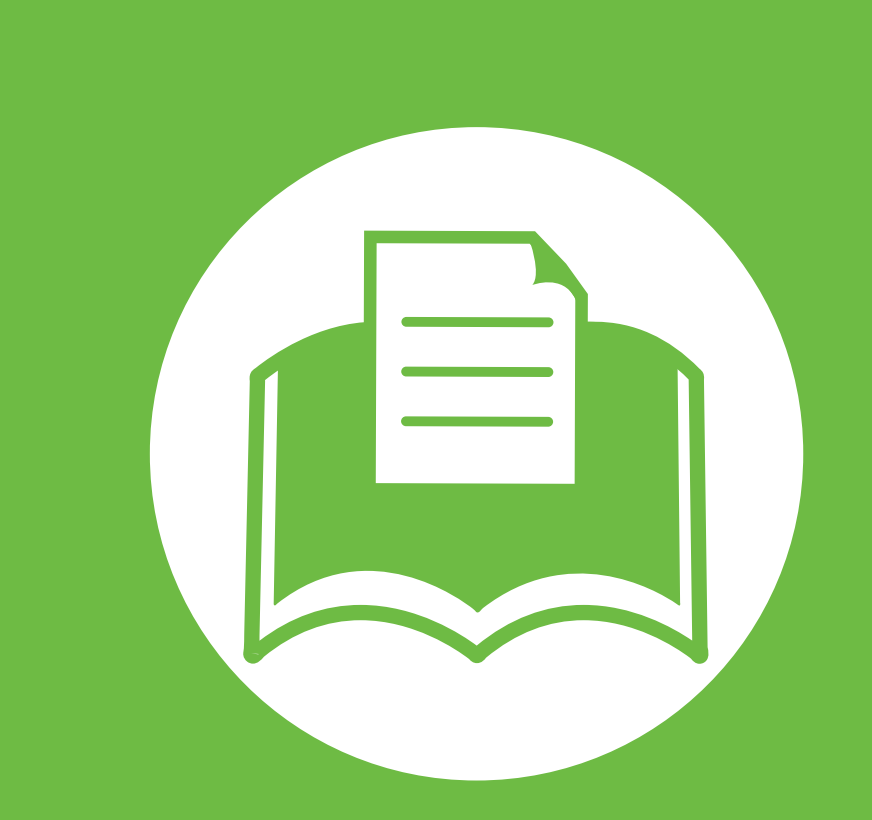

## **5. Anhang**

In diesem Kapitel finden Sie die technischen Daten des Gerätes sowie Gesetze und Vorschriften, die das Gerät betreffen.

- **• [Technische Daten](#page-88-0) 89 • [Konformitätshinweise](#page-98-0) 99**
- **• [Copyright](#page-106-0) 107**

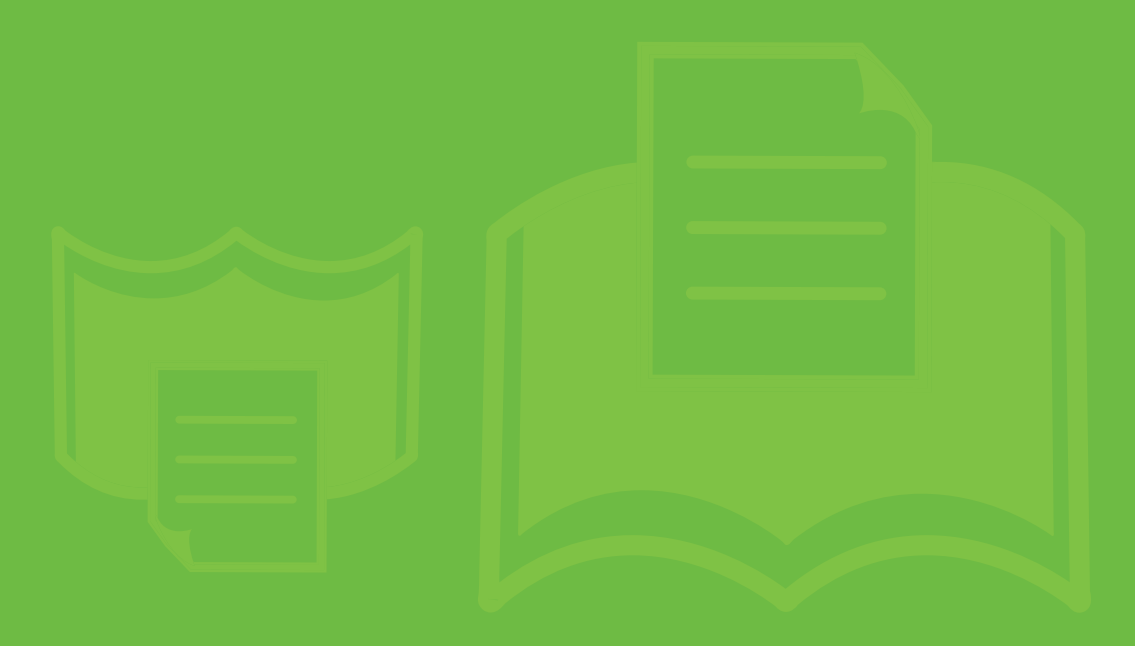

<span id="page-88-0"></span>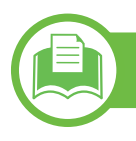

#### **Allgemeine technische Daten**

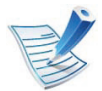

Die nachfolgend aufgeführten technischen Daten können jederzeit ohne vorherige Ankündigung geändert werden. Informationen zu etwaigen Änderungen finden Sie unter **[www.samsung.com/printer](http://www.samsung.com/printer)**.

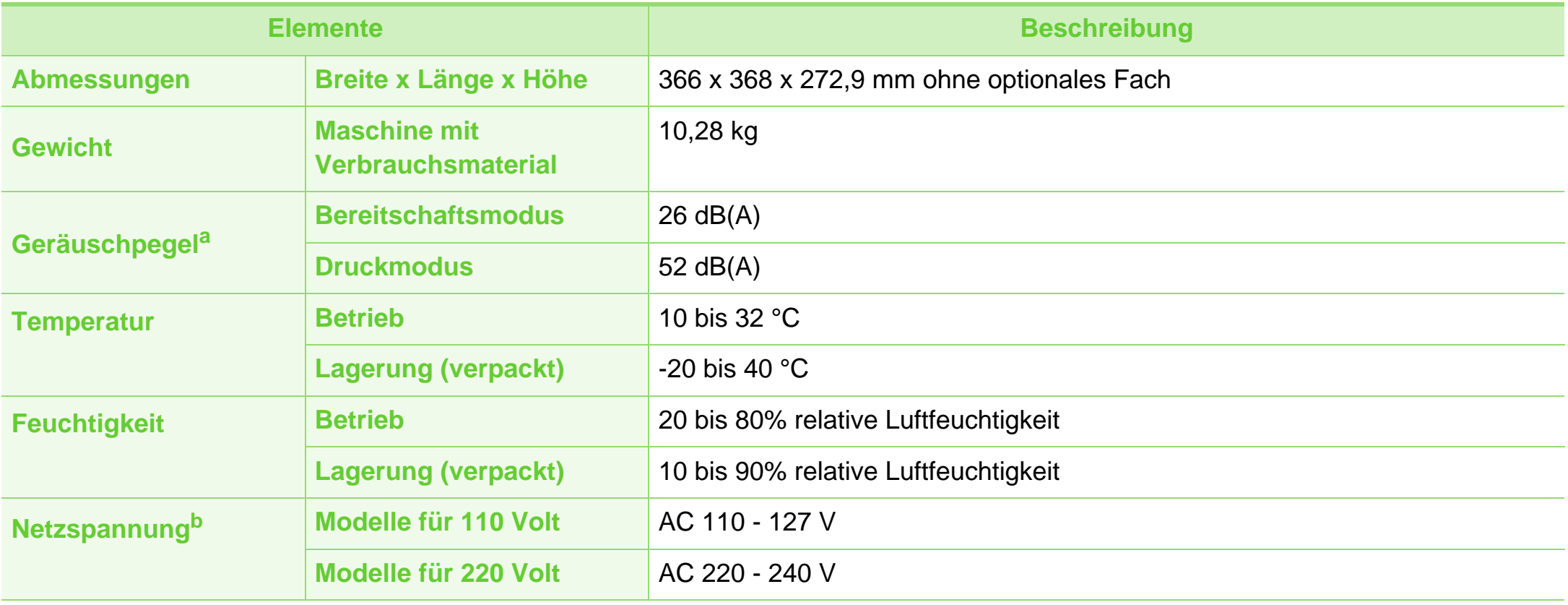

### **Technische Daten 5. Anhang <sup>90</sup>**

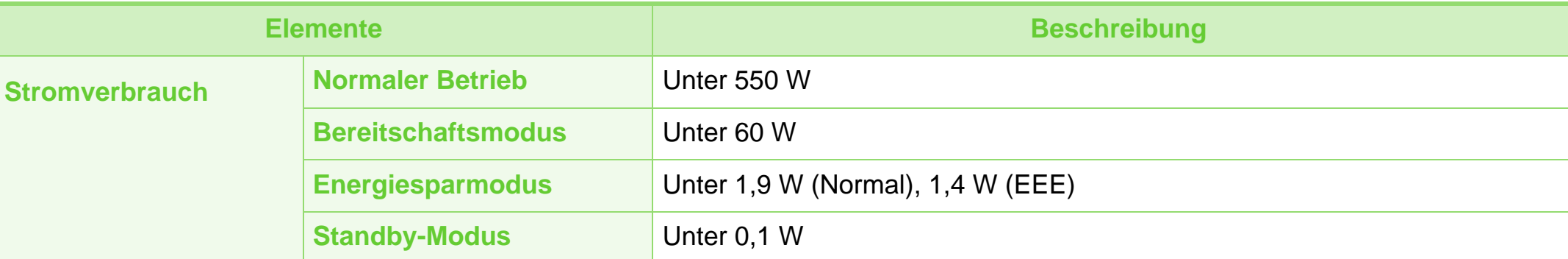

a.Schalldruckpegel, ISO 7779. Getestete Konfiguration: Basisinstallation des Geräts, Papierformat A4, einseitiger Druck.

b.Auf dem Typenschild des Geräts finden Sie die richtige Voltzahl (V), die Frequenz (Hertz) und die Spannungsart (A) für Ihr Gerät.

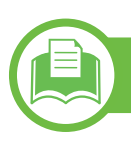

#### <span id="page-90-0"></span>**Technische Daten der Druckmedien**

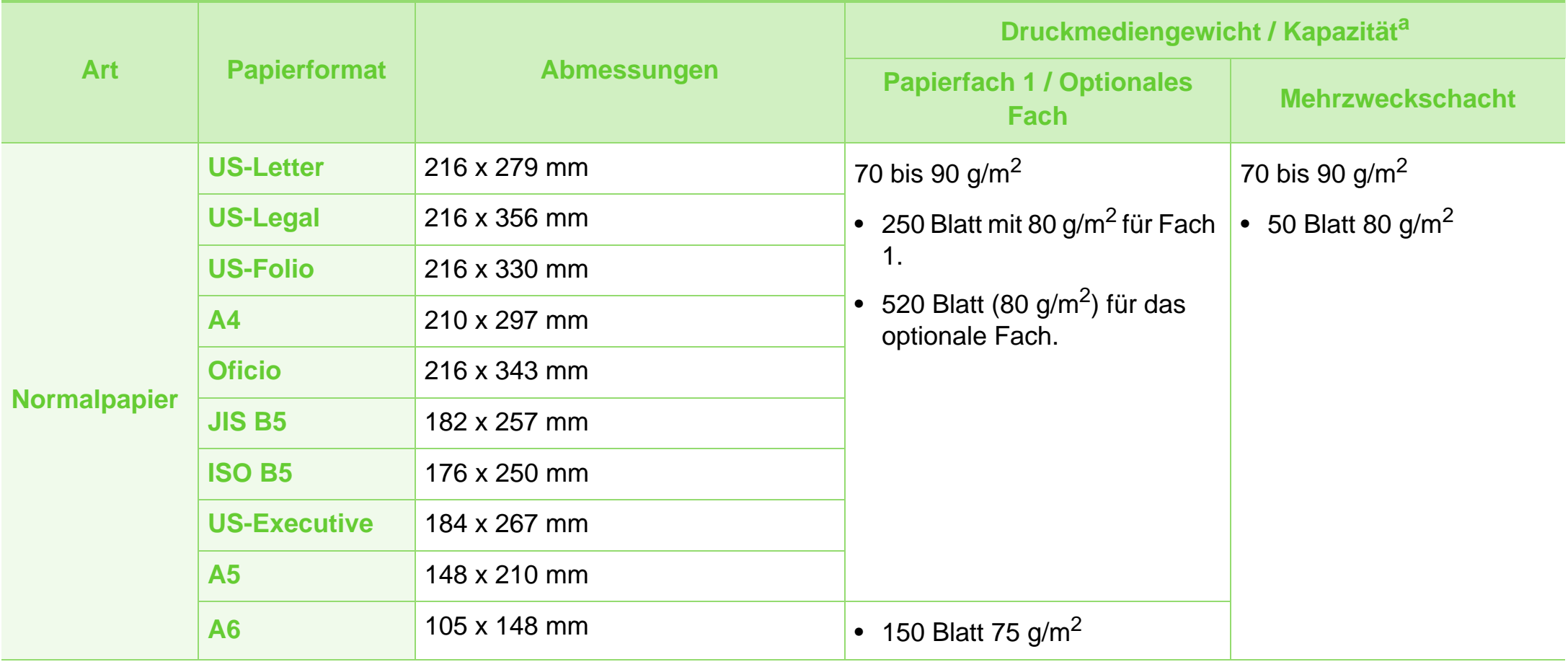

### **Technische Daten 5. Anhang <sup>92</sup>**

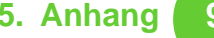

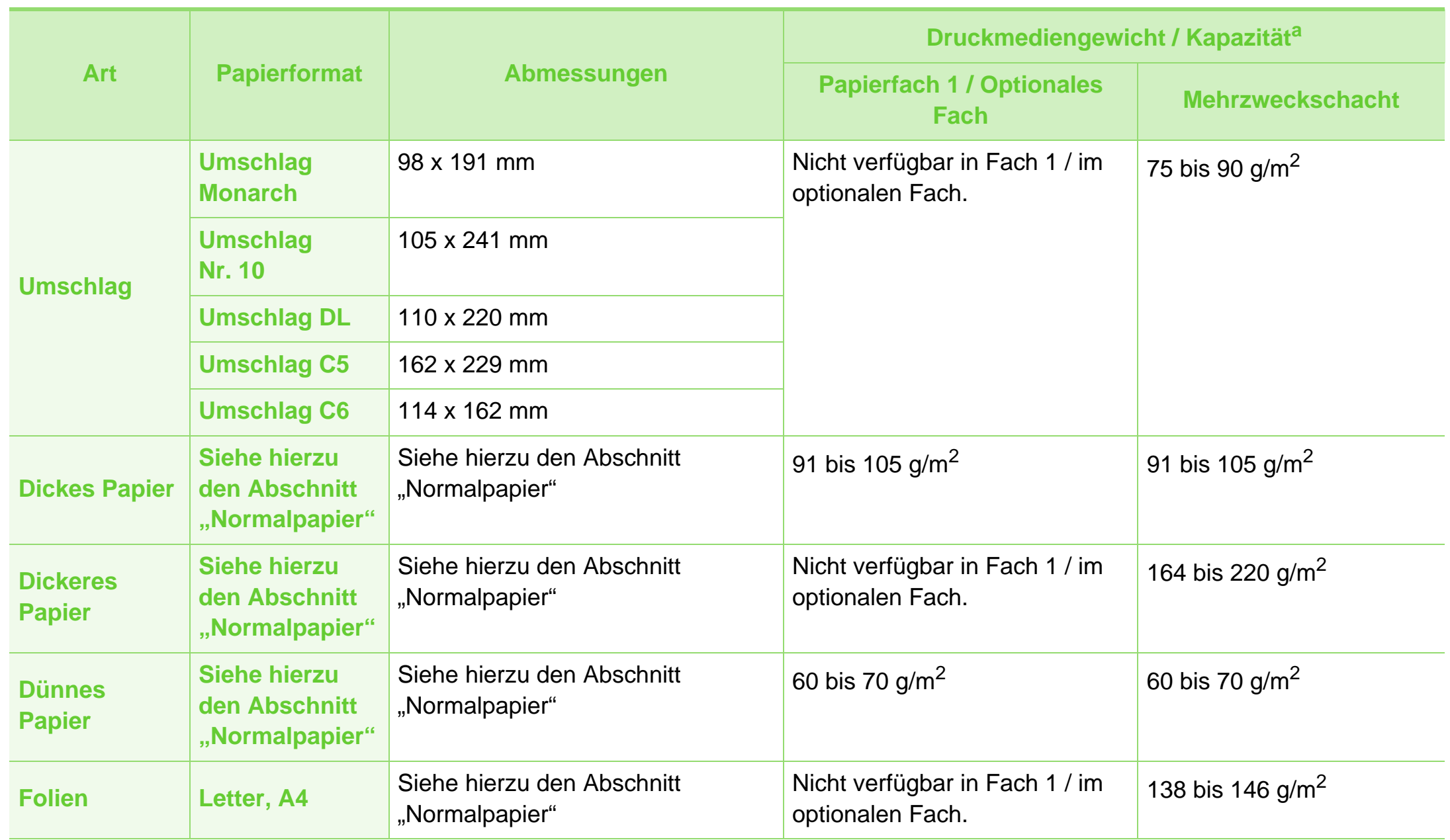

### **Technische Daten 5. Anhang <sup>93</sup>**

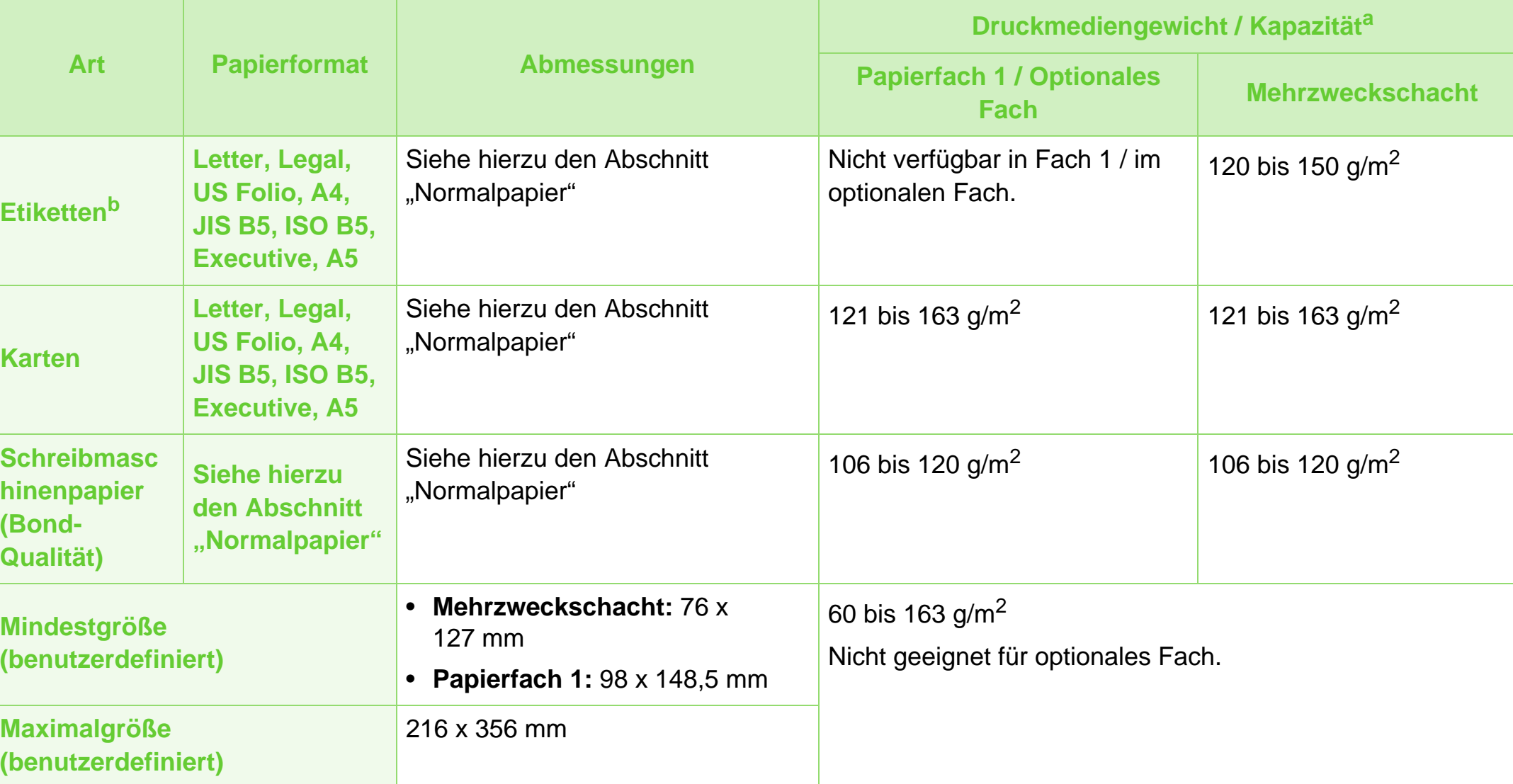

a.Die maximale Kapazität kann je nach Gewicht und Dicke des Druckmediums und den Umgebungsbedingungen variieren.

b.Die Glätte der in diesem Gerät verwendeten Etiketten muss zwischen 100 und 250 (Sheffield) liegen. Dies ist der numerische Glättegrad.

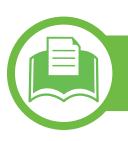

**Systemanforderungen**

### **Microsoft® Windows®**

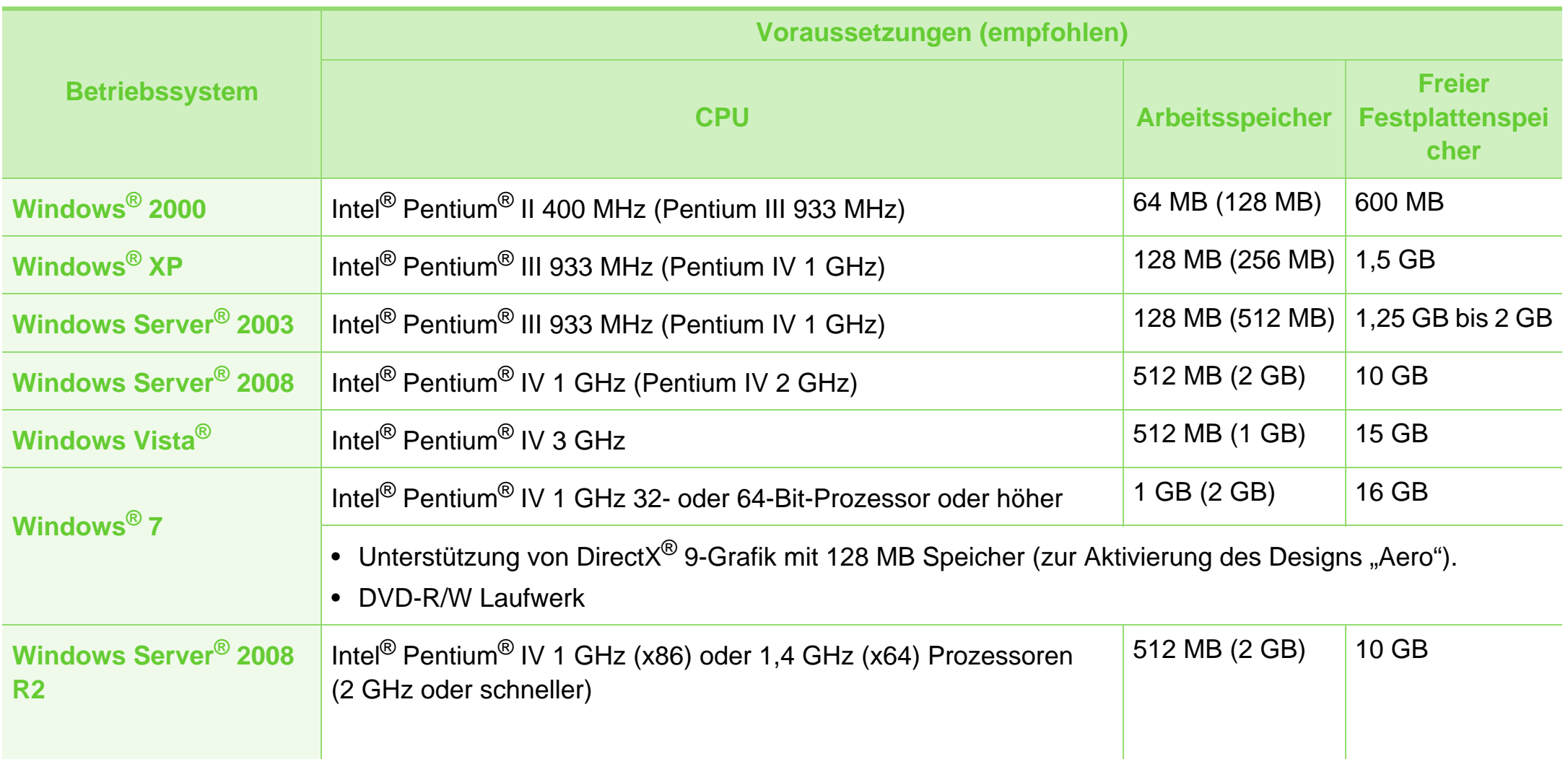

### **Technische Daten 5. Anhang <sup>95</sup>**

- Internet Explorer 6,0 oder höher ist die Mindestvoraussetzung für alle Windows-Betriebssysteme.
- Die Software kann nur von Benutzern mit Administratorrechten installiert werden.
- **Windows Terminal Services** ist mit Ihrem Gerät kompatibel.
- Bei Windows 2000 ist Service Pack 4 oder jünger erforderlich.

#### <span id="page-94-0"></span>**Macintosh**

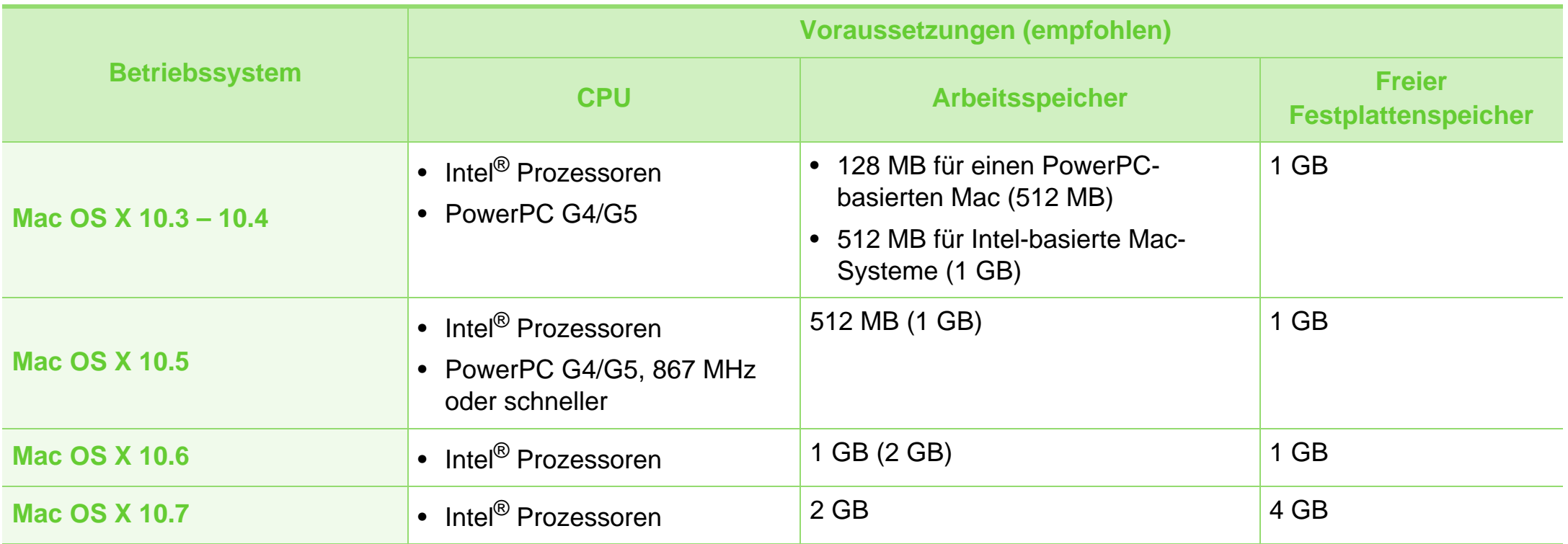

#### **Linux**

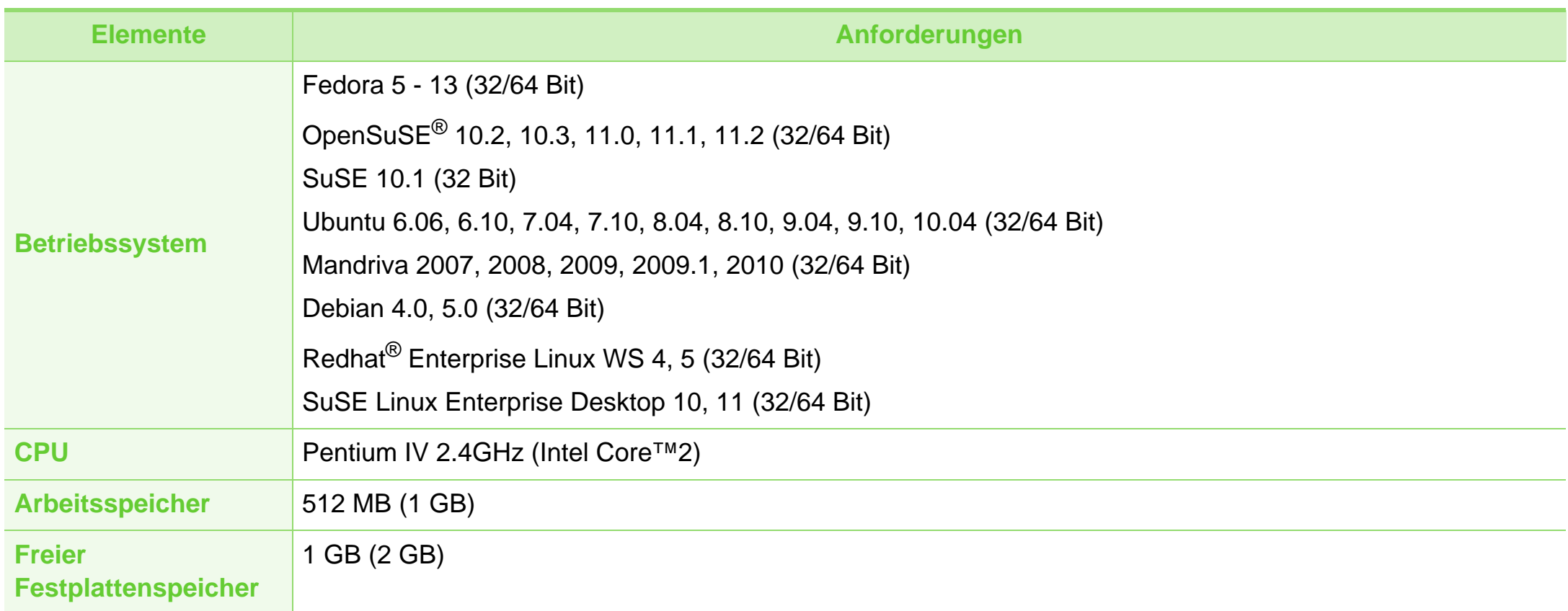

#### <span id="page-96-0"></span>**Unix**

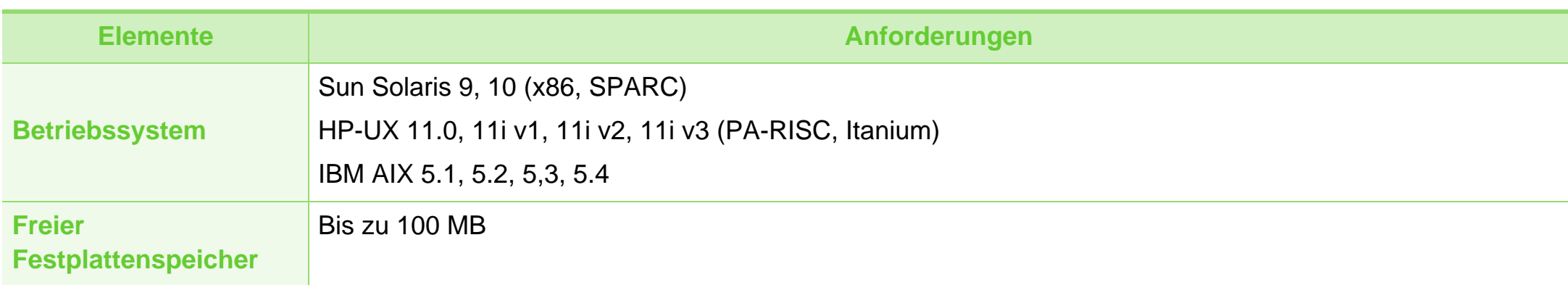

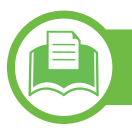

### <span id="page-97-0"></span>**Netzwerkumgebung**

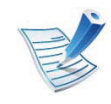

Nur Netzwerkmodelle (siehe ["Funktionen nach Modell" auf Seite 8\)](#page-7-0)

Sie müssen am Gerät die Netzwerkprotokolle einrichten, um es als Netzwerkdrucker verwenden zu können. Die folgende Tabelle zeigt, welche Netzwerkumgebungen vom Gerät unterstützt werden.

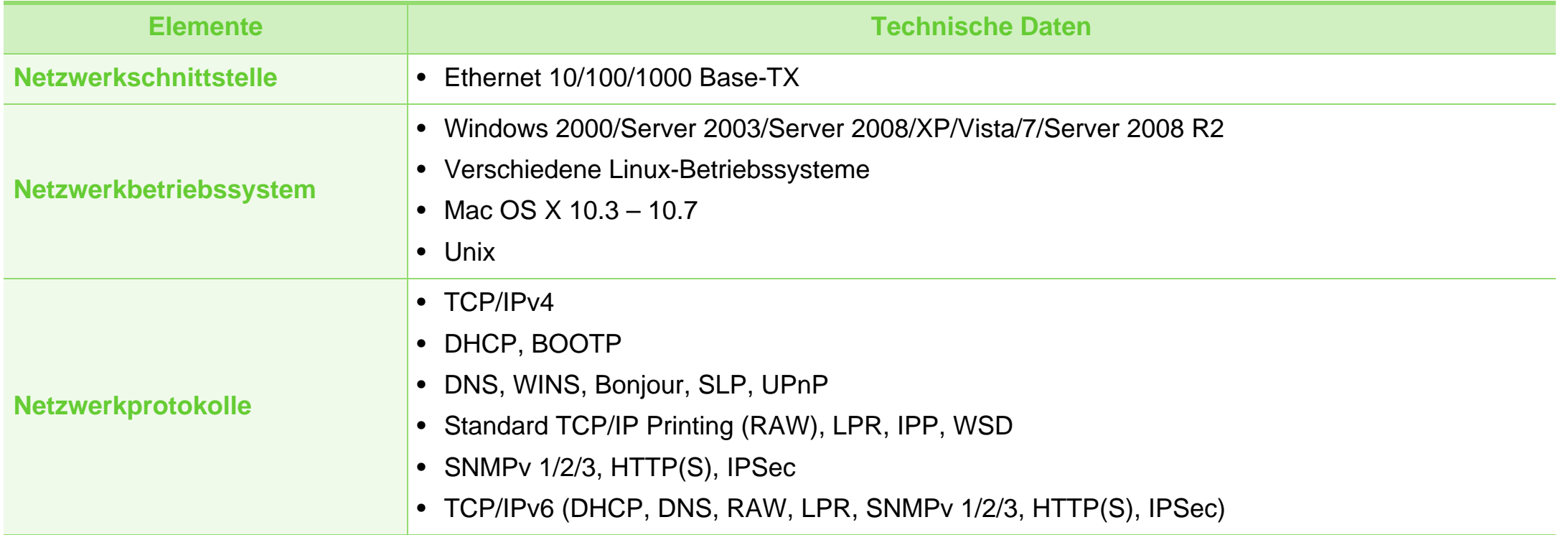

<span id="page-98-1"></span><span id="page-98-0"></span>Dieses Gerät wurde für herkömmliche Arbeitsumgebungen konzipiert und entspricht bestimmten Konformitätsanforderungen.

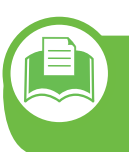

**Hinweis zur Sicherheit des verwendeten Lasers**

Der Drucker entspricht den in DHHS 21 CFR, Kapitel 1, Unterkapitel J für Laserprodukte der Klasse I (1) festgelegten US-Vorschriften. In anderen Ländern ist der Drucker gemäß den Vorschriften von IEC 60825-1 : 2007 als Laserprodukt der Klasse I zugelassen.

Laserprodukte der Klasse I gelten als nicht gefährlich. Das Lasersystem und der Drucker sind so ausgelegt, dass Laserstrahlung während des Normalbetriebs, der Wartungsarbeiten durch Benutzer oder unter vorgeschriebenen Servicebedingungen oberhalb der Werte der Klasse I niemals auf Menschen einwirken kann.

#### **Warnung**

Das Gerät niemals betreiben oder warten, wenn die Sicherheitsabdeckung der Laser- / Scannereinheit entfernt ist. Der unsichtbare reflektierte Strahl könnte Ihre Augen verletzen. Beachten Sie bitte bei der Verwendung des Geräts die nachfolgenden Sicherheitsbestimmungen, um die Gefahr eines Feuers, eines elektrischen Schlags oder einer Verletzung auszuschließen:

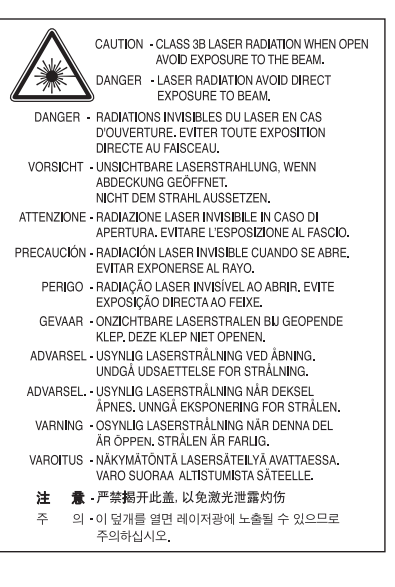

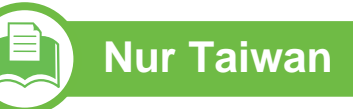

#### 警告使用者:

此爲甲類資訊技術設備,於居住環境中使用時,可能會造成射頻擾動, 在此種情況下, 使用者會被要求採取某此適當的對策.

#### **Ozonemission**

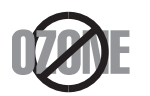

Die Ozon-Emissionsrate dieses Produkts liegt unter 0,1 ppm. Da Ozon schwerer als Luft ist, sollte das Gerät an einem gut belüfteten Ort aufgestellt sein.

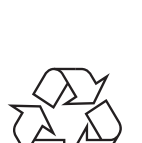

Entsorgen Sie das Verpackungsmaterial dieses Produkts auf umweltverträgliche Weise.

### **Strom sparen**

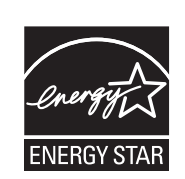

Dieser Drucker verfügt über einen Stromsparmodus, der den Stromverbrauch verringert, wenn das Gerät nicht aktiv verwendet wird.

Wenn der Drucker über einen längeren Zeitraum keine Daten empfängt, wird der Stromverbrauch automatisch reduziert.

ENERGY STAR und das ENERGY STAR-Logo sind eingetragene Marken in den USA.

[Für weitere Informationen zum ENERGY STAR](http://www.energystar.gov)  Programm siehe http://www.energystar.gov

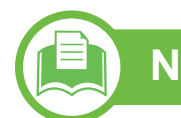

#### **Nur China**

**Recycling**

#### 回收和再循环

为了保护环境, 我公司已经为废弃的产品建立了回收和再循环系统。 我们会为您无偿提供回收同类废旧产品的服务。 当您要废弃您正在使用的产品时,请您及时与授权耗材更换中心取得联系, 我们会及时为您提供服务。

#### 中国能效标识

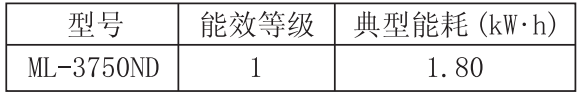

依据国家标准 : GB 25956-2010

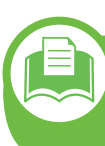

**Fachgerechte Entsorgung des Produkts (Waste Electrical & Electronic Equipment, WEEE)**

#### **(In den Ländern der Europäischen Union und anderen europäischen Ländern mit einem separaten Sammelsystem)**

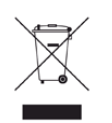

**Nur Taiwan** Dieses Zeichen auf dem Produkt, auf Zubehör oder auf der Dokumentation zeigt an, dass das Produkt und sein elektronisches Zubehör (z. B. Ladegerät, Kopfhörer, USB-Kabel) nach Ende seiner Lebensdauer nicht mit anderem Haushaltsmüll entsorgt werden darf. Entsorgen Sie dieses Gerät und Zubehörteile bitte getrennt von anderen Abfällen, um der Umwelt bzw. der menschlichen Gesundheit nicht durch unkontrollierte Müllbeseitigung zu schaden. Helfen Sie mit, das Altgerät und Zubehörteile fachgerecht zu entsorgen, um die nachhaltige Wiederverwertung von stofflichen Ressourcen zu fördern.

Private Nutzer wenden sich an den Händler, bei dem das Produkt gekauft wurde, oder kontaktieren die zuständigen Behörden, um in Erfahrung zu bringen, wo sie das Altgerät bzw. Zubehörteile für eine umweltfreundliche Entsorgung abgeben können.

Geschäftliche Benutzer sollten sich an ihren Lieferanten wenden und die Bedingungen des Kaufvertrags prüfen. Dieses Produkt und elektronische Zubehörteile dürfen nicht zusammen mit anderem Gewerbemüll entsorgt werden.

#### **Nur Vereinigte Staaten von Amerika**

Entsorgen Sie zu beseitigende Elektronikteile über eine zugelassene Recyclingstelle. Um die nächstgelegene Recyclingstelle zu finden, beuchen Sie unsere Website: [www.samsung.com/recyclingdirect Oder rufen Sie an: \(877\) 278](http://www.samsung.com/recyclingdirect)  - 0799

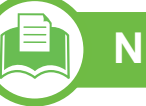

#### 低功率雷波輻射性雷機管理辦法

經型式認證合格之低功率射頻電機,非經許可, 第十二條 公司、商號或使用者均不得擅自變更頻率、 加大功率或變更原設計之特性及功能。 低功率射頻電機之使用不得影響飛航安全及干擾合法通信; 第十四條 經發現有干擾現象時,應立即停用, 並改善至無干擾時方得繼續使用。 前項合法通信,指依電信法規定作業之無線電通信。 低功率射頻電機須忍受合法通信或工業、 科學及醫療用電波輻射性電機設備之干擾。

### **Nur Russland**

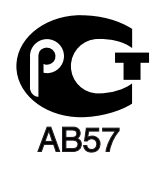

### **Nur Deutschland**

Das Gerät ist nicht für die Benutzung am Bildschirmarbeitsplatz gemäß BildscharbV vorgesehen.

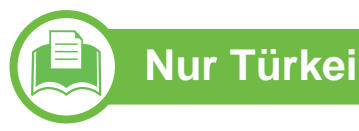

#### $\bullet$  RoHS

EEE Yönetmeliğine Uygundur. This EEE is compliant with RoHS.

• Bu ürünün ortalama yaşam süresi 7 yıl, garanti suresi 2 yildir.

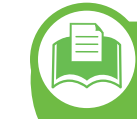

**Austausch des montierten Steckers (nur Großbritannien)**

#### **Wichtig**

Das Netzkabel für dieses Gerät ist mit einem herkömmlichen Stecker (BS 1363) ausgerüstet, der mit einer 13-A-Sicherung abgesichert ist. Wenn Sie die Sicherung prüfen und austauschen, müssen Sie sie durch die korrekte 13-A-Sicherung ersetzen. Anschließend müssen Sie die Abdeckung der Sicherung wieder anbringen. Sie dürfen die Stecker ohne geeignete Abdeckung der Sicherung nicht verwenden. Falls Sie die Abdeckung verloren haben, besorgen Sie zunächst eine geeignete Abdeckung für die Sicherung und montieren diese, bevor Sie den Stecker wieder verwenden.

Wenden Sie sich an den Fachhändler, bei dem Sie das Gerät erworben haben.

Der mit 13 Ampere abgesicherte Stecker ist der am häufigsten in Großbritannien eingesetzte Stecker und sollte die geeignete Wahl sein. In einigen, hauptsächlich älteren Gebäuden gibt es jedoch keine normalen Steckdosen für 13-A-Stecker. In diesen Fällen benötigen Sie einen geeigneten Steckeradapter. Entfernen Sie nicht den gegossenen Stecker.

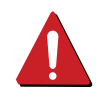

Wenn Sie den gegossenen Stecker abschneiden, sollten Sie ihn sofort entsorgen. Es ist nicht möglich oder zulässig, den Stecker erneut zu verkabeln und anzuschließen, sonst besteht die Gefahr eines elektrischen Schlags, wenn Sie den Stecker in eine Steckdose stecken.

### **Wichtige Warnung**

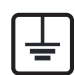

Dieses Gerät muss geerdet werden.

- Die Adern im Netzkabel sind wie folgt farbcodiert:
- **Grün und gelb:** Erde
- **Blau:** N-Leiter
- **Braun:** Spannungsführender Leiter

Gehen Sie wie folgt vor, wenn die Adern im Netzkabel nicht den auf dem Stecker markierten Farben entsprechen:

Schließen Sie das grün-gelbe Kabel an den Stift an, der entweder mit "E" oder dem Sicherheitssymbol für die Erdung beschriftet ist oder der grün oder grün-gelb ist.

Schließen Sie das blaue Kabel an den Stift an, der mit "N" beschriftet oder schwarz ist.

Schließen Sie das braune Kabel an den Stift an, der mit "L" beschriftet oder rot ist.

Im Stecker, Adapter oder auf der Verteilerplatine muss sich eine 13-A-Sicherung befinden.

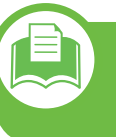

**CE-Konformitätserklärung (EU-Mitgliedsstaaten)**

#### **Prüfung und Zertifizierung**

Wir, Samsung Electronics, erklären hiermit, dass die  $\epsilon$ Produkte der [ML-375x Series] den wesentlichen Anforderungen und allen anderen relevanten Bestimmungen der folgenden Richtlinie entsprechen: Niederspannungsrichtlinie (2006/95/EG), EMV-Richtlinie (2004/108/EG).

> Die Konformitätserklärung kann unter **[www.samsung.com/printer](http://www.samsung.com/printer)** eingesehen werden. Wählen Sie "Support" > "Download-Center" und geben Sie den Namen Ihres Druckers (MFP) ein, um das EU-Dokument aufzurufen.

**1. Januar 1995:**Richtlinie 2006/95/EG des Rates zur Angleichung der Rechtsvorschriften der Mitgliedsstaaten für Niederspannungsgeräte.

**1. Januar 1996:**Richtlinie 2004/108/EG des Rates zur Angleichung der Rechtsvorschriften der Mitgliedsstaaten über die elektromagnetische Verträglichkeit.

**9. März 1999:**Richtlinie 1999/5/EG des Rates über Funkanlagen und Telekommunikationsendeinrichtungen und die gegenseitige Anerkennung ihrer Konformität. Eine komplette Erklärung mit Definitionen der relevanten Richtlinien und Normen kann bei Ihrem Vertreter von Samsung Electronics Co., Ltd. angefordert werden.

### **CE-Zertifizierung**

Zertifiziert gemäß Richtlinie 1999/5/EG über Funkanlagen und Telekommunikationsendeinrichtungen (FAX)

Dieses Samsung-Produkt wurde von Samsung in Übereinstimmung mit der Richtlinie 1999/5/EC für den Anschluss als einzelne Endeinrichtung an ein analoges öffentliches Telefonkommunikationsnetz (PSTN) zertifiziert. Dieses Produkt ist so konstruiert, dass es in den europäischen Ländern an den nationalen öffentlichen Telefonnetzen für Wählverbindungen und an kompatiblen Nebenstellenanlagen betrieben werden kann.

Sollten Probleme auftreten, wenden Sie sich zunächst an das Euro QA Lab von Samsung Electronics Co., Ltd.

Dieses Produkt ist geprüft worden gemäß TBR21. Um den Einsatz und die Anwendung von Telekommunikationsendeinrichtungen zu unterstützen, die diesem Standard entsprechen, hat das European Telecommunication Standards Institute (ETSI) ein konsultatives Dokument (EG 201 121) herausgegeben, das Hinweise und Informationen über zusätzliche Anforderungen enthält, damit Netzwerk-Kompatibilität von TBR21-Endeinrichtungen gewährleistet ist. Diese Produkt erfüllt alle in diesem Dokument enthaltenen Anforderungen und erfüllt alle entsprechenden Normen.

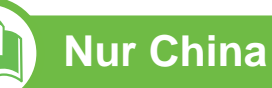

#### 产品中有毒有害物质或元素的名称及含量

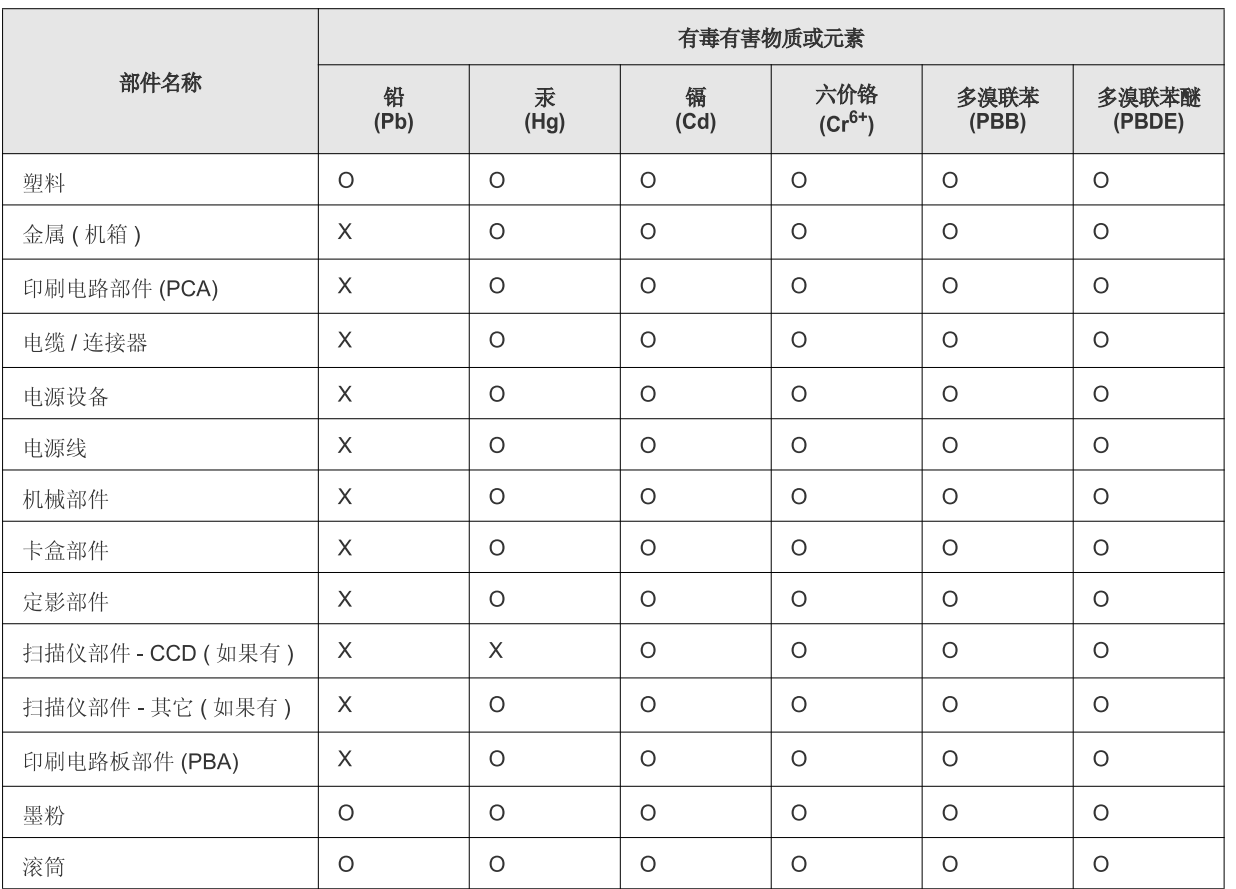

O: 表示该有毒有害物质在该部件所有均质材料中的含量均在 SJ/T 11363-2006 标准规定的限量要求以下。

×: 表示该有毒有害物质至少在该部件的某一均质材料中的含量超出 SJ/T 11363-2006 标准规定的限量要求。

以上表为目前本产品含有有毒有害物质的信息。本信息由本公司的配套厂家提供, 经本公司审核后而做成, 本产品的部分部件含有有毒有害物<br>质, 这些部件是在现有科学技术水平下暂时无可替代物质, 但三星电子将会一直为满足 SJ/T 11363-2006 标准而做不懈的努力。

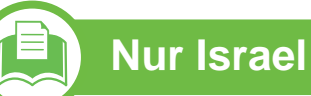

מספר אישור אלחוטי של משרד התקשורת 51-24146<br>אסור להחליף את האנטנה המקורית של המכשיר ולא<br>לעשות בו כל שינוי טכני אחר

# <span id="page-106-0"></span>**Copyright 5. Anhang <sup>107</sup>**

© 2011 Samsung Electronics Co., Ltd. Alle Rechte vorbehalten.

Dieses Benutzerhandbuch dient ausschließlich zu Informationszwecken. Alle hier enthaltenen Informationen können jederzeit ohne vorherige Ankündigung geändert werden.

Samsung Electronics haftet nicht für direkte oder indirekte Schäden infolge oder in Verbindung mit der Benutzung dieses Benutzerhandbuches.

- Samsung und das Logo von Samsung sind Markenzeichen von Samsung Electronics Co., Ltd.
- Microsoft, Windows, Windows Vista, Windows 7 und Windows Server 2008 R2 sind eingetragene Marken oder Marken der Microsoft Corporation.
- TrueType, LaserWriter und Macintosh sind Marken der Apple Computer, Inc.
- Alle anderen Marken- oder Produktnamen sind Marken ihrer jeweiligen Firmen oder Organisationen.

Informationen zur Open-Source-Lizenz finden Sie in der Datei "**LICENSE.txt**" auf der mitgelieferten CD-ROM.

**REV. 1.00**

### **108 108**

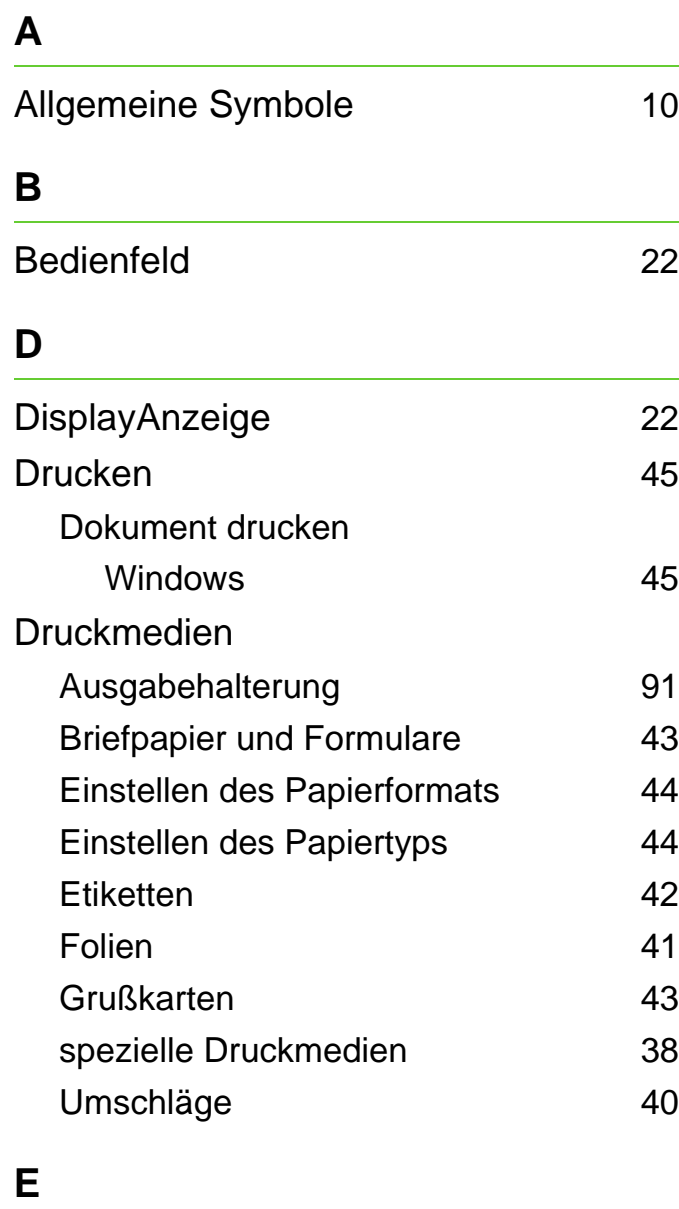

EcoDruck [49](#page-48-0)

EcoTaste [22](#page-21-2)

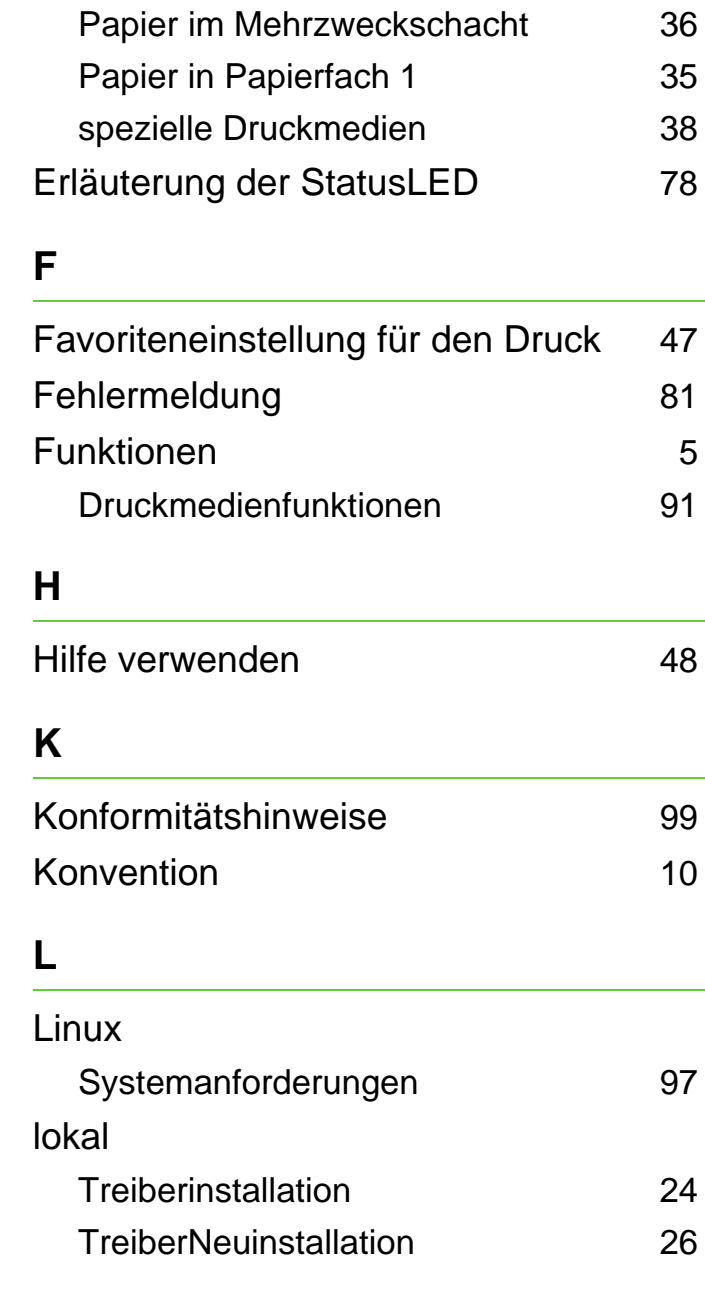

einlegen

#### **M**

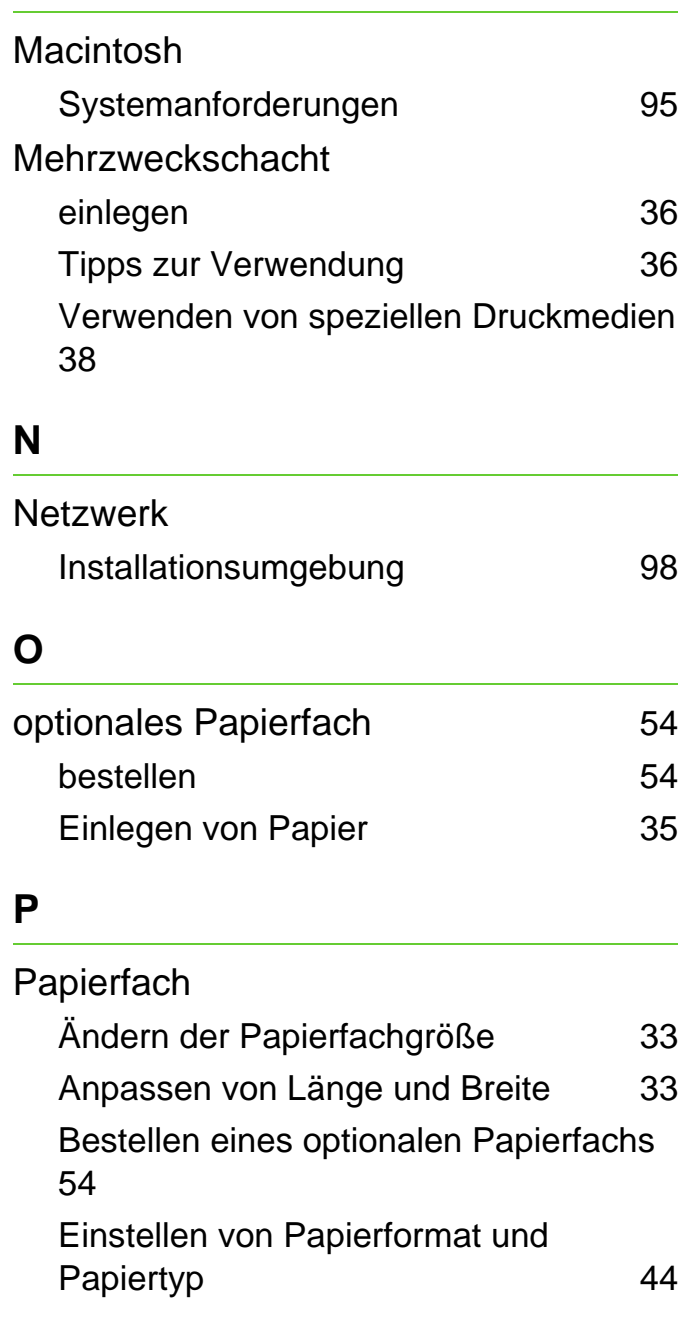
### **Index** 109

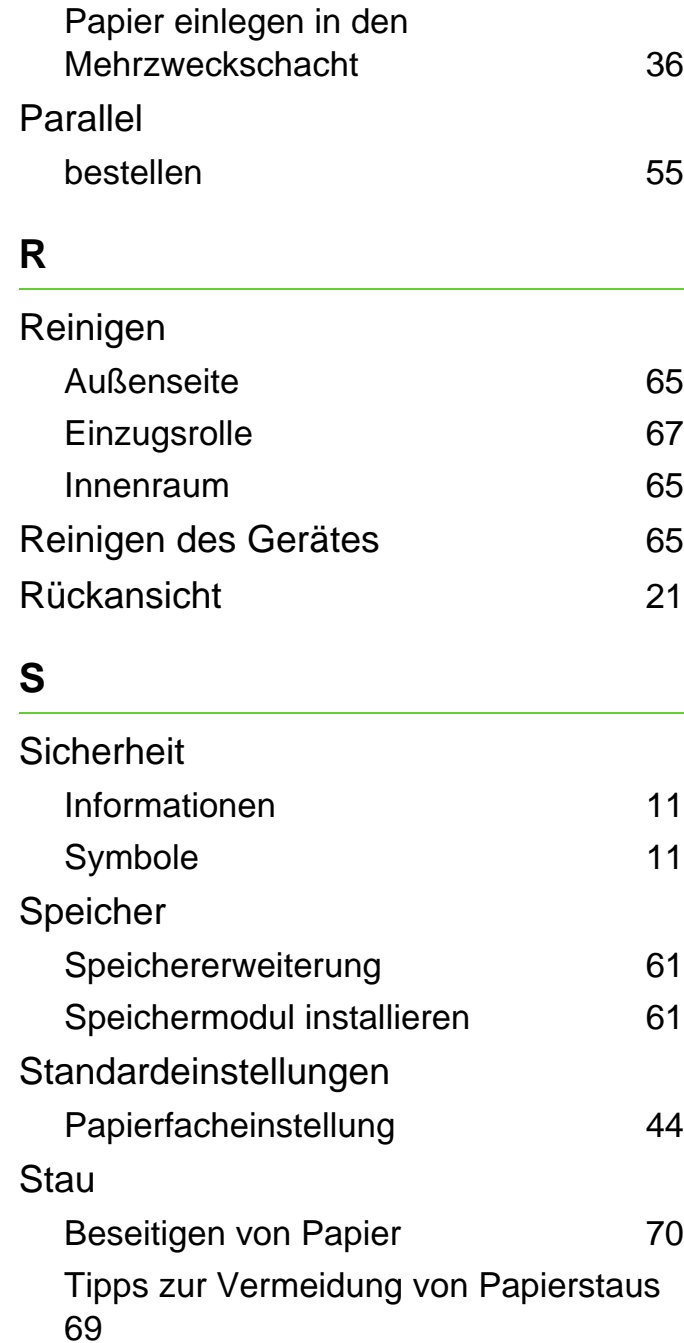

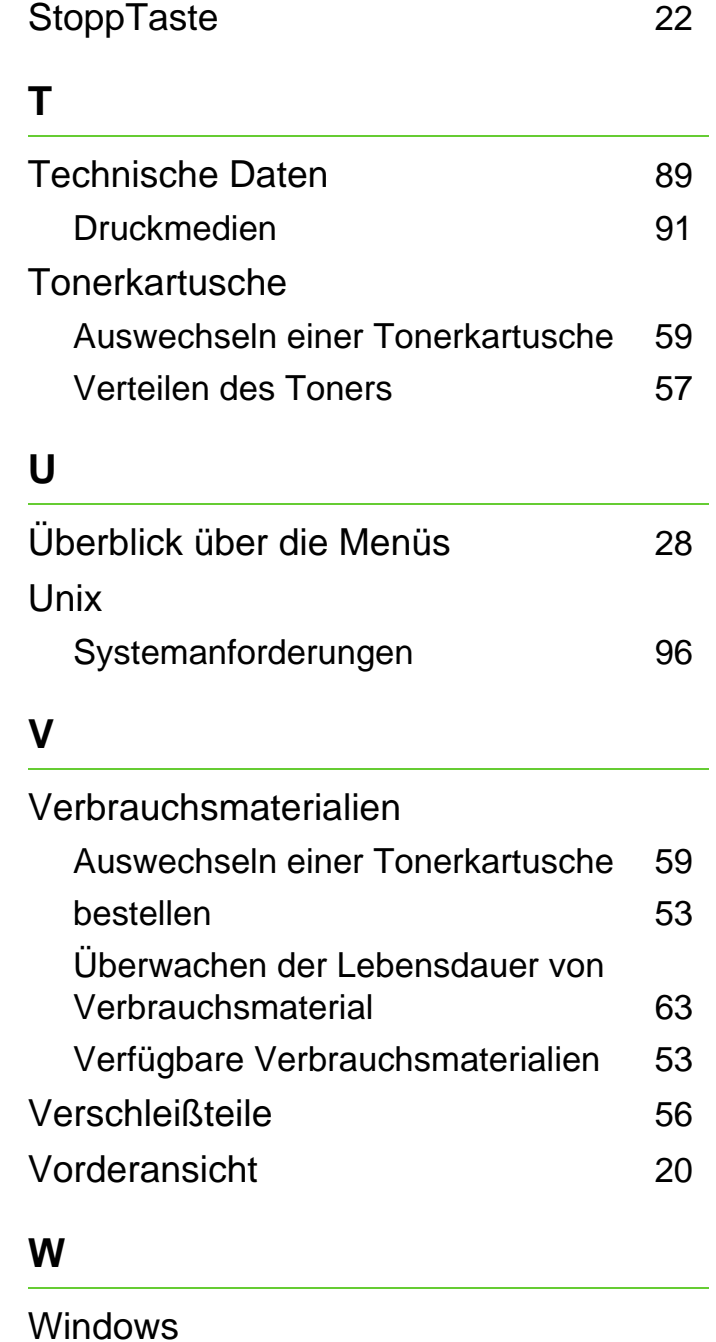

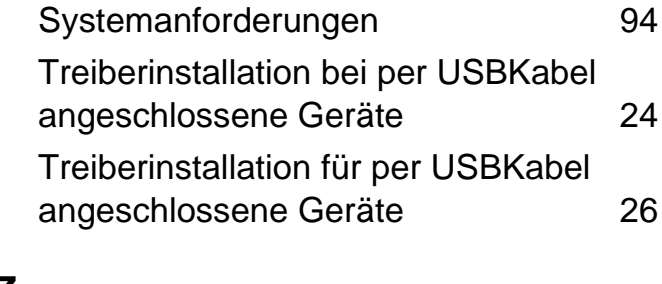

#### **Z**

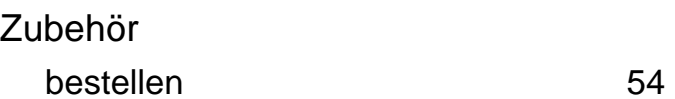

ML-375x Series

# **Benutzerhandbuch Erweitert**

### **imagine the possibilities**

In dieser Anleitung finden Sie Informationen zur Installation unter verschiedenen Betriebssystemen, zur erweiterten Konfiguration, zum Betrieb und Bedienung sowie zu Problemlösungen.

Je nach Modell oder Land sind möglicherweise nicht alle Funktionen verfügbar.

### **<sup>2</sup> Inhalt**

### **[1.](#page-112-0) Software installieren**

- **Installation bei Macintosh**
- **Neuinstallation für Macintosh**
- **Installation unter Linux**
- **Neuinstallation unter Linux**

### **[2.](#page-119-0) Mit einem per Netzwerk angeschlossenen Gerät arbeiten**

- **Nützliche Netzwerkprogramme**
- **Drahtgebundenes Netzwerk einrichten**
- **Treiberinstallation über das Netzwerk**
- **IPv6-Konfiguration**

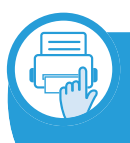

### **[3.](#page-137-0) Menübefehle für nützliche Einstellungen**

- **Bevor Sie dieses Kapitel lesen**
- **Informationen**
- **Layout**
- **Papier**
- **Grafik**
- **System einrichten**
- **Emulation**
- **Netzwerk**
- **Administrator-Setup**

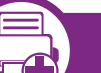

#### **[4.](#page-151-0) Sonderfunktionen**

- **Höhenanpassung**
- **Ändern der Schriftarteneinstellung**
- **Standardeinstellungen für Drucken ändern**
- **Das Gerät als Standardgerät festlegen**
- **Erweiterte Druckfunktionen verwenden**
- **Mit einem Macintosh-Rechner drucken**
- **Drucken unter Linux**
- **Drucken unter UNIX**

### **[5.](#page-173-0) Verwaltung und Wartung**

- **Tonerkartusche lagern**
- **Tipps zum Transport und zur Lagerung Ihres Geräts**
- **Nützliche Software zur Verwaltung**

### **Inhalt**  $\frac{1}{3}$

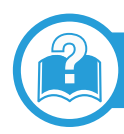

### **[6.](#page-190-0) Problemlösung**

- **[83](#page-191-0) Probleme mit dem Papiereinzug**
- **[85](#page-193-0) Probleme mit der Stromversorgung und den Kabelanschlüssen**
- **[86](#page-194-0) Druckerprobleme**
- **[91](#page-199-0) Probleme mit der Druckqualität**
- **[99](#page-207-0) Betriebssystem-Probleme**

#### **[Contact SAMSUNG worldwide](#page-213-0)**

#### **[Glossar](#page-217-0)**

### <span id="page-112-0"></span>**1. Software installieren**

Dieses Kapitel beschreibt, wie Sie wichtige und hilfreiche Software auf Ihrem Rechner installieren, die Sie im Zusammenhang mit dem Drucker benutzen, sofern dieser per Kabel angeschlossen ist. Ein lokal angeschlossenes Gerät ist ein Gerät, das direkt mit einem Kabel an Ihrem Computer angeschlossen ist. Wenn Ihr Gerät mit einem Netzwerk verbunden ist, überspringen Sie die folgenden Schritte und fahren Sie mit der Installation des Treibers für ein per Netzwerk angeschlossenes Gerät fort (siehe [Treiberinstallation über das Netzwerk18\)](#page-126-1).

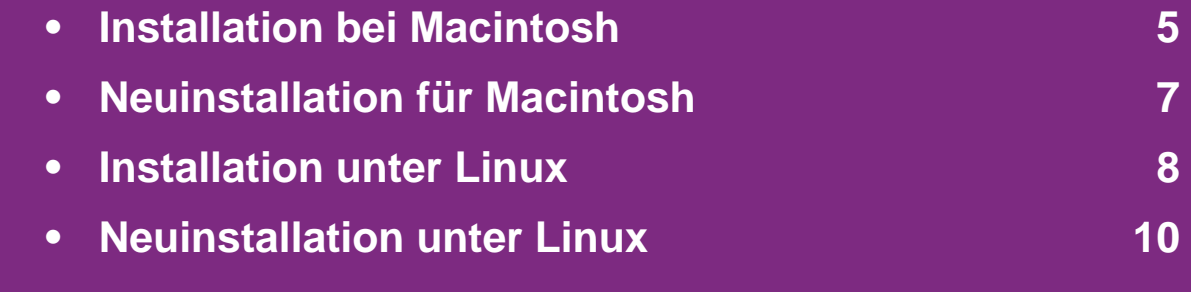

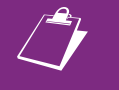

- Wenn Ihr Rechner unter dem Betriebssystem Windows läuft: Sie finden eine Beschreibung der Treiberinstallation im Benutzerhandbuch, Grundlagen.
- Verwenden Sie nur ein USB-Kabel mit einer maximalen Länge von 3 Meter.

### <span id="page-113-1"></span><span id="page-113-0"></span>**Installation bei Macintosh** 1. Software installieren **5**

- **1** Vergewissern Sie sich, dass das Gerät an den Computer angeschlossen und eingeschaltet ist.
- **2** Legen Sie die mitgelieferte Software-CD in das CD-ROM-Laufwerk ein.
- **3** Doppelklicken Sie auf das CD-ROM-Symbol, das auf dem Macintosh-Desktop angezeigt wird.
- **4** Doppelklicken Sie auf den Ordner **MAC\_Installer**<sup>&</sup>gt; **Installer OS X**-Symbol.
- **5** Geben Sie das Passwort ein und klicken Sie auf **OK**.
- **6** Klicken Sie auf **Fortfahren**.
- **7** Lesen Sie die Lizenzvereinbarung und klicken Sie auf **Fortfahren**.
- **8** Klicken Sie auf **Akzeptieren**, um der Lizenzvereinbarung zuzustimmen.

**9** Wählen Sie **Einfache Installation** und klicken Sie auf **Installieren**. Die **Einfache Installation** wird für die meisten Benutzer empfohlen. Es werden alle Komponenten installiert, die für den Betrieb des Geräts benötigt werden.

Bei der Option **Manuelle Installtion** können Sie die zu installierenden Komponenten gezielt auswählen.

- **10** Wenn Sie in einer Warnmeldung Sie darauf hingewiesen werden, dass alle Anwendungen auf Ihrem Computer geschlossen werden, klicken Sie auf **Fortfahren**.
- **11** Klicken Sie auf **Standardinstallation für einen lokalen** und dann auf **OK**.
- **12** Klicken Sie im Fenster **Infodatei** auf **Fortfahren**.
- **13** Wenn die Installation abgeschlossen ist, klicken Sie auf **Beenden**.

### **Installation bei Macintosh 1. Software installieren**

**14** Öffnen Sie den Ordner **Programme** und wählen Sie dann **Dienstprogramme** > **Drucker-Dienstprogramm**.

• Bei Mac OS X 10.5 bis -10.7 den Ordner **Programme** öffnen, > **Systemeinstellungen** und dann auf **Drucken & Faxen** klicken.

**15** Klicken Sie in der **Druckerliste** auf **Hinzufügen**.

Bei MAC OS X 10.5-10.7 auf das Symbol "+" klicken. Daraufhin wird ein Anzeigefenster geöffnet.

**16** Bei Mac OS X 10.3 die Registerkarte **USB** wählen.

- Bei Mac OS X 10.4 auf **Standard-Browser** klicken, dann den USB-Anschluss suchen.
- Bei Mac OS X 10.5-10.7 auf **Standard** klicken, dann den USB-Anschluss suchen.

**17** Wenn unter Mac OS X 10.3 die automatische Auswahl nicht korrekt funktioniert, wählen Sie **Samsung** in **Druckermodell** und unter **Modell** den Gerätenamen.

• Wenn unter Mac OS X 10.4 die automatische Auswahl nicht korrekt funktioniert, wählen Sie **Samsung** in **Drucken mit** und unter **Modell** den Gerätenamen.

• Wenn unter Mac OS X 10.5 -10.7 die automatische Auswahl nicht korrekt funktioniert, wählen Sie **Wählen Sie einen Treiber aus…** und unter **Drucken mit** den Gerätenamen.

Das Gerät wird in der **Druckerliste** angezeigt und ist als Standardgerät festgelegt.

**18** Klicken Sie auf **Hinzufügen**.

## <span id="page-115-1"></span><span id="page-115-0"></span>**Neuinstallation für Macintosh 1. Software installieren <sup>7</sup>**

Wenn der Druckertreiber nicht ordnungsgemäß funktioniert, deinstallieren Sie ihn und installieren Sie ihn anschließend neu.

- **1** Vergewissern Sie sich, dass das Gerät an den Computer angeschlossen und eingeschaltet ist.
- **2** Legen Sie die mitgelieferte Software-CD in das CD-ROM-Laufwerk ein.
- **3** Doppelklicken Sie auf das CD-ROM-Symbol, das auf dem Macintosh-Desktop angezeigt wird.
- **4** Doppelklicken Sie auf den Ordner **MAC\_Installer**<sup>&</sup>gt; **Installer OS X**-Symbol.
- **5** Geben Sie das Passwort ein und klicken Sie auf **OK**.
- **6** Klicken Sie auf **Fortfahren**.
- **7** Lesen Sie die Lizenzvereinbarung und klicken Sie auf **Fortfahren**.
- **8** Klicken Sie auf **Akzeptieren**, um der Lizenzvereinbarung zuzustimmen.
- **9** Wählen Sie **Deinstallieren** und klicken Sie auf **Deinstallieren**.
- **10** Wenn eine Warnmeldung angezeigt wird, die Sie darüber informiert, dass alle Anwendungen auf Ihrem Computer geschlossen werden, klicken Sie auf **Fortfahren**.
- **11** Nach Abschluss der Deinstallation klicken Sie auf **Beenden**.

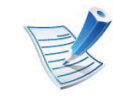

Wenn ein Gerät bereits hinzugefügt ist, löschen Sie es aus den Einträgen unter **Drucker-Dienstprogramm** oder **Drucken & Faxen**.

## <span id="page-116-1"></span><span id="page-116-0"></span>**Installation unter Linux** 1. Software installieren

Sie müssen die Linux-Softwarearchive von der Samsung-[Website herunterladen, um die Druckersoftware zu installieren](http://solution.samsungprinter.com/personal/anywebprint)  (http://www.samsung.com/printer).

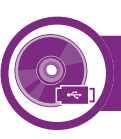

#### **Installieren des Unified Linux Driver**

- **1** Vergewissern Sie sich, dass das Gerät an den Computer angeschlossen und eingeschaltet ist.
- **2** Wenn das **Administrator Login**-Fenster angezeigt wird, geben Sie in das Feld Login "root" und das Systempasswort ein.

Sie müssen sich als Super-User (root) anmelden, um die Gerätesoftware installieren zu können. Wenn Sie kein Super-User-Passwort besitzen, wenden Sie sich an Ihren Systemadministrator.

- **3** Laden Sie von der Samsung-Website den Unified Linux Driver herunter.
- **4** Klicken Sie mit der rechten Maustaste auf **Unified Linux Driver** und extrahieren Sie das Archiv.
- **5** Doppelklicken Sie auf **cdroot** > **autorun**.
- **6** Wenn das Einführungsdialogfeld angezeigt wird, klicken Sie auf **Next**.
- **7** Wenn die Installation abgeschlossen ist, klicken Sie auf **Finish**.

Das Installationsprogramm hat dem Desktop das Symbol "Unified Driver Configurator" und dem Systemmenü die Gruppe "Unified Driver" hinzugefügt. Bei Problemen steht Ihnen die Bildschirmhilfe zur Verfügung, die über das Systemmenü oder über die Windows-Treiberpaketanwendungen (z. B. **Unified Driver Configurator** oder **Image Manager**) aufgerufen werden kann.

<span id="page-116-2"></span>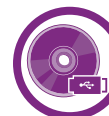

#### **Installation von Smart Panel**

- **1** Vergewissern Sie sich, dass das Gerät an den Computer angeschlossen und eingeschaltet ist.
- **2** Wenn das Fenster **Administrator Login** angezeigt wird, geben Sie "root" in das Feld Login und das Systempasswort ein.

## **Installation unter Linux** 1. Software installieren

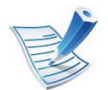

Sie müssen sich als Super-User (root) anmelden, um die Gerätesoftware installieren zu können. Wenn Sie kein Super-User-Passwort besitzen, wenden Sie sich an Ihren Systemadministrator.

Sie müssen sich als Super-User (root) anmelden, um die Gerätesoftware installieren zu können. Wenn Sie kein Super-User-Passwort besitzen, wenden Sie sich an Ihren Systemadministrator.

- **3** Laden Sie von der Samsung-Website das Paket **Smart Panel** auf Ihren Computer herunter.
- **4** Klicken Sie mit der rechten Maustaste auf das Smart Panel-Archiv und extrahieren Sie es.
- **5** Doppelklicken Sie auf **cdroot** > **Linux** > **smartpanel** <sup>&</sup>gt; **install.sh**.

<span id="page-117-0"></span>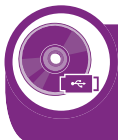

**Installieren des Dienstprogramms für Druckereinstellungen**

- **1** Vergewissern Sie sich, dass das Gerät an den Computer angeschlossen und eingeschaltet ist.
- **2** Wenn das **Administrator Login**-Fenster angezeigt wird, geben Sie in das Feld Login "root" und das Systempasswort ein.
- Laden Sie von der Samsung-Website das Paket "Printer Settings Utility" auf Ihren Computer herunter.
- **4** Klicken Sie mit der rechten Maustaste auf das Paket **Printer Settings Utility** und extrahieren Sie das Paket.
- **5** Doppelklicken Sie auf **cdroot** > **Linux** > **psu** > **install.sh**.

## <span id="page-118-1"></span><span id="page-118-0"></span>**Neuinstallation unter Linux 1. Software installieren <sup>10</sup>**

Wenn der Druckertreiber nicht ordnungsgemäß funktioniert, deinstallieren Sie ihn und installieren Sie ihn anschließend neu.

- **1** Vergewissern Sie sich, dass das Gerät an den Computer angeschlossen und eingeschaltet ist.
- **2** Wenn das **Administrator Login**-Fenster angezeigt wird, geben Sie in das Feld Login "root" und das Systempasswort ein.

Sie müssen sich als Super-User (root) anmelden, um den Druckertreiber deinstallieren zu können. Wenn Sie kein Super-User-Passwort besitzen, wenden Sie sich an Ihren Systemadministrator.

**3** Klicken Sie auf das Symbol unten auf dem Desktop. Wenn der Terminal-Bildschirm angezeigt wird, geben Sie Folgendes ein:

[root@localhost root]#cd /opt/Samsung/mfp/uninstall/ [root@localhost uninstall]#./uninstall.sh

- **4** Klicken Sie auf **Uninstall**.
- **5** Klicken Sie auf **Next**.
- **6** Klicken Sie **Finish**.

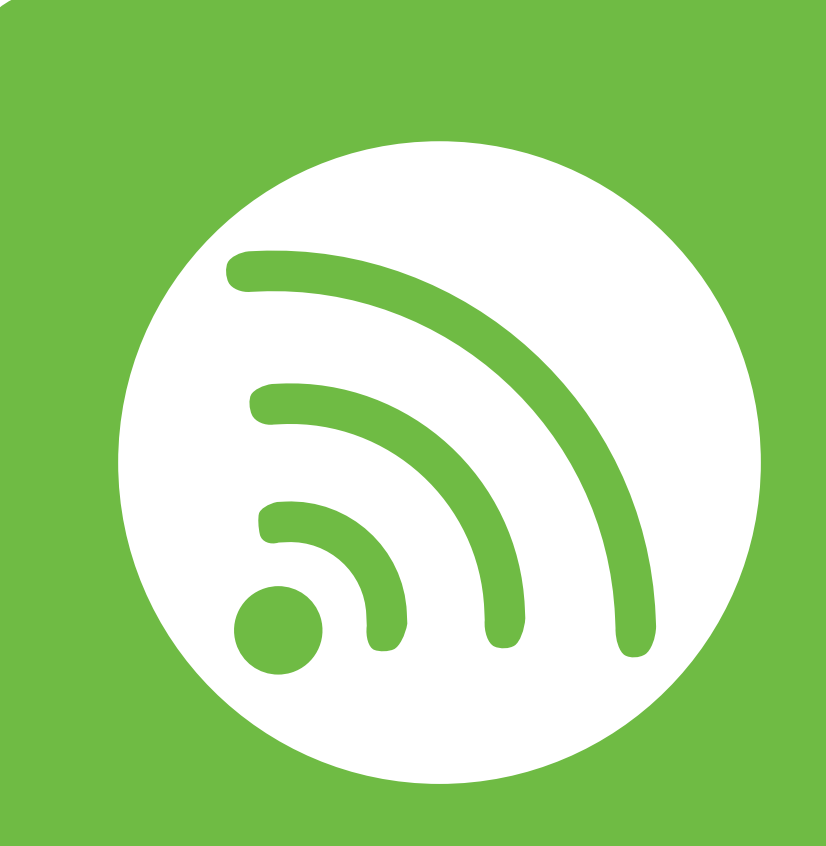

### <span id="page-119-0"></span>**2. Mit einem per Netzwerk angeschlossenen Gerät arbeiten**

In diesem Kapitel wird schrittweise beschrieben, wie Sie ein am Netzwerk angeschlossenes Gerät einrichten und die Software dafür installieren und benutzen.

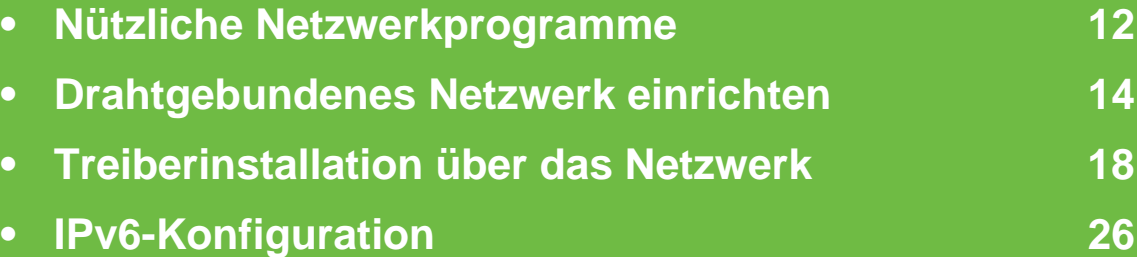

## <span id="page-120-1"></span><span id="page-120-0"></span>**<sup>12</sup> 2. Mit einem per Netzwerk Nützliche Netzwerkprogramme angeschlossenen Gerät arbeiten**

Es gibt mehrerer Programme, die die Konfiguration für eine Netzwerkumgebung vereinfachen. Speziell dem Netzwerkadministrator ermöglichen sie, verschiedene Geräte im Netzwerk zu verwalten.

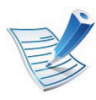

Konfigurieren Sie vor der Verwendung der unten aufgeführten Programme zunächst die IP-Adresse.

#### **SyncThru™ Web Service**

In Ihrem netzwerkfähigen Gerät ist ein Webserver integriert, mit dem Sie folgende Aufgaben durchführen können (siehe ["SyncThru™ Web Service verwenden" auf Seite 28\)](#page-136-0).

- Prüfen Sie die Informationen zum Verbrauchsmaterial und den Status.
- Passen Sie die Geräteeinstellungen an.
- Stellen Sie die Option E-Mail-Benachrichtigung wunschgemäß ein. Wenn Sie diese Funktion konfigurieren, wird der Status des Geräts (geringer Tonerkartuschen-Füllstand, Fehler beim Gerät) automatisch einer bestimmten Person per E-Mail mitgeteilt.

• Konfigurieren Sie die verschiedenen Netzwerkparameter, die zum Verbinden des Geräts in verschiedenen Netzwerkumgebungen erforderlich sind.

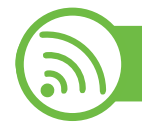

#### **SyncThru™ Web Admin Service**

Eine webbasierte Druckermanagement-Lösung für [Netzwerkadministratoren. SyncThru™ Web Admin Service sorgt](http://solution.samsungprinter.com)  für eine effiziente Handhabung der ins Netzwerk eingebundenen Geräte und gibt Ihnen die Möglichkeit, Netzwerkgeräte von jedem Standort mit Zugang zum Unternehmensnetzwerk aus zu überwachen und bei Fehlern wieder instandzusetzen. Laden Sie dieses Programm von der Seite http:// solution.samsungprinter.com herunter.

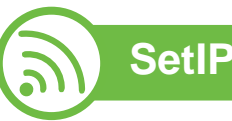

Dieses Dienstprogramm ermöglicht Ihnen die Auswahl einer Netzwerkschnittstelle und die manuelle Konfiguration der IP-Adressen für das TCP/IP-Protokoll.

Siehe "Die IPv4-Konfiguration mit SetIP durchführen [\(Windows\)" auf Seite 15](#page-123-0).

## **Nützliche Netzwerkprogramme <sup>13</sup> 2. Mit einem per Netzwerk**

- Siehe "IPv4-Konfiguration mit SetIP (Macintosh)" auf Seite [16.](#page-124-0)
- Siehe "Die IPv4-Konfiguration mit SetIP durchführen (Linux)" [auf Seite 17](#page-125-0).

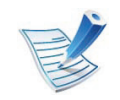

TCP/IPv6 wird von diesem Programm nicht unterstützt.

### <span id="page-122-1"></span><span id="page-122-0"></span>**Drahtgebundenes Netzwerk einrichten** angeschlossenen Gerät arbeiten (14

Um das Gerät im Netzwerk verwenden zu können, müssen Sie die Netzwerkprotokolle auf dem Drucker einrichten.

Sie können das Netzwerk nutzen, nachdem Sie ein Netzwerkkabel an den entsprechenden Anschluss an Ihrem Gerät angeschlossen haben.

- Bei Modellen, deren Bedienfeld nicht mit einem Display ausgestattet ist, benutzen Sie das Programm SyncThru™ Web Service oder das Programm SetIP.
	- Siehe ["SyncThru™ Web Service verwenden" auf Seite 69.](#page-177-1)
	- Siehe ["Festlegen der IP-Adresse" auf Seite 15](#page-123-1).
- Bei Geräten mit einem Display auf dem Bedienfeld konfigurieren Sie die Netzwerkeinstellungen wie folgt: Drücken Sie auf dem Bedienfeld die Taste (**Menü**) > **Netzwerk** (siehe ["Netzwerk" auf Seite 41\)](#page-149-1).

<span id="page-122-2"></span>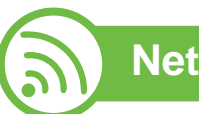

#### **Netzwerkkonfigurationsbericht drucken**

Sie können über das Bedienfeld des Geräts einen **Netzwerkkonfigurationsbericht** mit den aktuellen Netzwerkeinstellungen des Druckers ausdrucken. Diese Informationen helfen Ihnen bei der Einrichtung des Netzwerks.

- **Das Gerät hat ein Display:** Auf dem Bedienfeld die Taste (**Menü**) drücken und im Menü wählen Sie **Netzwerk** > **Netzwerk-Konf.** (**Netzwerkkonfiguration**)> **Ja**.
- **Das Gerät verfügt über kein Display:** Auf dem Bedienfeld für länger als 5 Sekunden die Taste (**Abbrechen** oder **Stopp/Löschen**) drücken.

Anhand dieses **Netzwerkkonfigurationsberichts** können Sie die MAC-Adresse und die IP-Adresse Ihres Geräts ermitteln. Beispiel:

- MAC-Adresse: 00:15:99:41:A2:78
- IP-Adresse: 192.0.0.192

### **Drahtgebundenes Netzwerk einrichten 15 angeschlossenen Gerät arbeiten** 15

<span id="page-123-1"></span>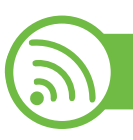

#### **Festlegen der IP-Adresse**

Zuerst müssen Sie eine IP-Adresse für den Druck und die Verwaltung im Netzwerk festlegen. In den meisten Fällen weist der DHCP-Server (Dynamic Host Configuration Protocol Server) im Netzwerk automatisch eine neue IP-Adresse zu.

#### <span id="page-123-0"></span>**Die IPv4-Konfiguration mit SetIP durchführen (Windows)**

Bevor Sie mit dem Programm SetIP arbeiten, deaktivieren Sie die Firewall auf Ihrem Rechner. Wählen Sie dazu **Systemsteuerung** > **Sicherheitscenter** > **Windows-Firewall**.

- **1** Installieren Sie das Programm von der mitgelieferten CD-ROM. Dazu unter **Application** > **SetIP** > **Setup.exe** doppelklicken.
- **2** Folgen Sie den im Installationsfenster angezeigten Anweisungen.
- **3** Schließen Sie Ihr Gerät mithilfe eines Netzwerkkabels an das Netzwerk an.
- **4** Schalten Sie das Gerät ein.
- **5** Wählen Sie im Windows-Menü **Start** die Optionen **Alle Programme** > **Samsung Printers** > **SetIP** > **SetIP**.
- **6** Im SetIP-Fenster auf das Symbol **C** (drittes von links) klicken, um das Fenster zur TCP/IP-Konfiguration zu öffnen.
	- **7** Geben Sie im Konfigurationsfenster die neuen Daten für das Gerät folgendermaßen ein: Im Intranet eines Unternehmens müssen Sie diese Informationen u. U. durch einen Netzwerkmanager zuweisen lassen, bevor Sie fortfahren.

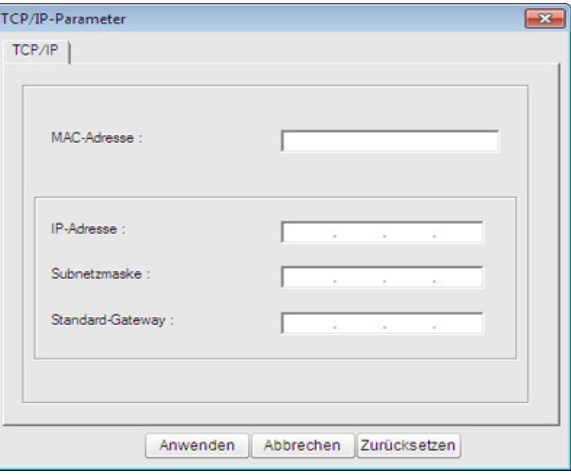

### **Drahtgebundenes Netzwerk einrichten Prahtgebundenes** 16

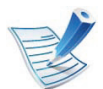

Ermitteln Sie im **Netzwerkkonfigurationsbericht** die MAC-Adresse (siehe "Netzwerkkonfigurationsbericht [drucken" auf Seite 14](#page-122-2)) und geben Sie sie ohne die Doppelpunkte ein. Zum Beispiel ist 00:15:99:29:51:A8 wie folgt einzugeben: 0015992951A8.

**8** Klicken Sie auf **Anwenden** und anschließend auf **OK**. Das Gerät druckt automatisch den **Netzwerkkonfigurationsbericht**. Bestätigen Sie, dass alle Einstellungen korrekt sind.

#### <span id="page-124-0"></span>**IPv4-Konfiguration mit SetIP (Macintosh)**

Bevor Sie mit dem Programm SetIP arbeiten, deaktivieren Sie die Firewall auf Ihrem Rechner. Wählen Sie dazu **Systemeinstellungen** > **Sicherheit** > **Firewall**.

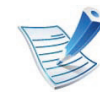

Für Ihr Modell gilt die folgende Anleitung möglicherweise mit Abweichungen.

- **1** Schließen Sie Ihr Gerät mithilfe eines Netzwerkkabels an das Netzwerk an.
- **2** Legen Sie die Installations-CD-ROM ein, öffnen Sie das Fenster des Datenträgers und wählen Sie **MAC\_Installer** > **MAC\_Printer** > **SetIP** > **SetIPapplet.html**.
- **3** Doppelklicken Sie auf die Datei. Daraufhin wird automatisch **Safari** geöffnet. Wählen Sie **Vertrauen**. Der Browser öffnet die Seite **SetIPApplet.html**, auf der der Name des Druckers und Informationen zur IP-Adresse angezeigt werden.
- **4** Im SetIP-Fenster auf das Symbol (drittes von links) klicken, um das Fenster zur TCP/IP-Konfiguration zu öffnen.
- **5** Geben Sie im Konfigurationsfenster die neuen Daten für das Gerät folgendermaßen ein. Im Intranet eines Unternehmens müssen Sie diese Informationen u. U. durch einen Netzwerkmanager zuweisen lassen, bevor Sie fortfahren.

### **Drahtgebundenes Netzwerk einrichten 17** *angeschlossenen Gerät arbeiten* 17

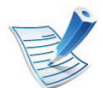

Ermitteln Sie im **Netzwerkkonfigurationsbericht** die MAC-Adresse (siehe "Netzwerkkonfigurationsbericht [drucken" auf Seite 14](#page-122-2)) und geben Sie sie ohne die Doppelpunkte ein. Zum Beispiel ist 00:15:99:29:51:A8 wie folgt einzugeben: 0015992951A8.

- **6** Wählen Sie **Anwenden**, dann **OK** und anschließend erneut **OK**.
- **7** Beenden Sie **Safari**.

#### <span id="page-125-0"></span>**Die IPv4-Konfiguration mit SetIP durchführen (Linux)**

Bevor Sie mit dem Programm SetIP arbeiten, deaktivieren Sie unter **System Preferences** oder **Administrator** die Firewall.

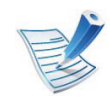

Die folgenden Anweisungen können je nach Modell und Betriebssystem variieren.

**1** Öffnen Sie/**opt**/**Samsung**/**mfp**/**share**/**utils**/.

- **2** Doppelklicken Sie auf die Datei **SetIPapplet.html**.
- **3** Öffnen Sie das TCP/IP-Konfigurationsfenster.
- **4** Geben Sie im Konfigurationsfenster die neuen Daten für das Gerät folgendermaßen ein. Im Intranet eines Unternehmens müssen Sie diese Informationen u. U. durch einen Netzwerkmanager zuweisen lassen, bevor Sie fortfahren.

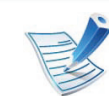

- Ermitteln Sie im **Netzwerkkonfigurationsbericht** die MAC-Adresse (siehe "Netzwerkkonfigurationsbericht [drucken" auf Seite 14](#page-122-2)) und geben Sie sie ohne die Doppelpunkte ein. Zum Beispiel ist 00:15:99:29:51:A8 wie folgt einzugeben: 0015992951A8.
- **5** Das Gerät druckt automatisch den **Netzwerkkonfigurationsbericht**.

### <span id="page-126-2"></span><span id="page-126-1"></span><span id="page-126-0"></span>**<sup>18</sup> 2. Mit einem per Netzwerk Treiberinstallation über das Netzwerk angeschlossenen Gerät arbeiten**

#### **Windows**

**1** Vergewissern Sie sich, dass das Gerät an das Netzwerk angeschlossen und eingeschaltet ist. Außerdem muss die IP-Adresse Ihres Geräts bereits eingerichtet sein (siehe ["Festlegen der IP-Adresse" auf Seite 15](#page-123-1)).

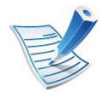

Wenn das Fenster **Assistent für das Suchen neuer Hardware** während des Installationsverfahrens angezeigt wird, klicken Sie auf **Abbrechen**, um das Fenster zu schließen.

**2** Legen Sie die mitgelieferte Software-CD in das CD-ROM-Laufwerk ein.

Die Software-CD sollte automatisch gestartet werden, und ein Fenster müsste erscheinen.

**3** Wählen Sie **Jetzt installieren**.

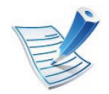

Die **Benutzerdefinierte Installation** ermöglicht Ihnen die Auswahl der Geräteverbindung und der einzelnen zu installierenden Komponenten. Folgen Sie den Anleitungen im Fenster.

**4** Lesen Sie den **Lizenzvertrag** und wählen Sie **Ich akzeptiere die Bestimmungen dieses Lizenzvertrags.**. Klicken Sie dann auf **Weiter**.

Das Programm sucht nach dem Gerät.

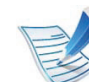

Wenn das Gerät weder im Netzwerk noch lokal zu finden ist, wird eine Fehlermeldung angezeigt.

- **Wählen Sie, ob Sie die Software ohne Verbindung zum Drucker installieren möchten.**
	- Wählen Sie diese Option, um das Programm zu installieren, ohne dass ein Gerät angeschlossen ist. In diesem Fall wird das Fenster zum Drucken einer Testseite übersprungen, und die Installation wird abgeschlossen.
- **Erneut suchen**

Wenn Sie auf diese Schaltfläche klicken, wird das Fenster mit dem Firewall-Hinweis angezeigt.

- Deaktivieren Sie die Firewall und wählen Sie **Erneut suchen**. Klicken Sie unter Windows auf **Start** > **Systemsteuerung** > **Windows-Firewall** und deaktivieren Sie die Firewall.
- Deaktivieren Sie gegebenenfalls auch die Firewall eines Drittanbieters (zusätzlich zu der des Betriebssystems). Sehen Sie dazu im Handbuch des betreffenden Programms nach.

### **Treiberinstallation über das Netzwerk <sup>19</sup> 2. Mit einem per Netzwerk**

#### • **Direkte Eingabe**

Die **Direkte Eingabe** ermöglicht Ihnen, nach einem bestimmten Gerät im Netzwerk zu suchen.

- **Nach IP-Adresse suchen**: Geben Sie die IP-Adresse oder den Hostnamen ein. Klicken Sie dann auf **Weiter**.

Zum Überprüfen der IP-Adresse Ihres Geräts drucken Sie einen Netzwerkkonfigurationsbericht (siehe "Netzwerkkonfigurationsbericht drucken" auf [Seite 14](#page-122-2)).

**Nach Netzwerkpfad suchen: Zum Auffinden eines** freigegebenen Geräts (UNC-Pfad) geben Sie den Freigabenamen manuell ein. Oder klicken Sie zum Auffinden eines freigegebenen Druckers auf die Schaltfläche **Durchsuchen**. Klicken Sie dann auf **Weiter**.

#### • **Hilfe**

Wenn Ihr Gerät noch nicht an den Computer oder das Netzwerk angeschlossen ist, erhalten Sie über die Hilfe-Schaltfläche detaillierte Informationen zum Anschließen des Geräts.

#### • **SNMP-Community-Name**

Wenn Ihr Systemadministrator den neuen **SNMP-Community-Name** im Gerät konfiguriert hat, können Sie das Gerät im Netzwerk finden. Wenden Sie sich bezüglich eines neuen **SNMP-Community-Name** an Ihren Systemadministrator.

**5** Die gesuchten Geräte werden auf dem Bildschirm angezeigt. Wählen Sie das gewünschte Gerät aus und klicken Sie auf **OK**.

Wenn der Treiber nur ein Gerät gefunden hat, wird das Bestätigungsfenster angezeigt.

**6** Folgen Sie den im Installationsfenster angezeigten Anweisungen.

#### **Macintosh**

- **1** Vergewissern Sie sich, dass das Gerät an Ihr Netzwerk angeschlossen und eingeschaltet ist. Außerdem muss die IP-Adresse Ihres Geräts bereits eingerichtet sein (siehe ["Festlegen der IP-Adresse" auf Seite 15\)](#page-123-1).
- **2** Legen Sie die mitgelieferte Software-CD in das CD-ROM-Laufwerk ein.
- **3** Doppelklicken Sie auf das CD-ROM-Symbol, das auf dem Macintosh-Desktop angezeigt wird.

### **Treiberinstallation über das Netzwerk angeschlossenen Gerät arbeiten (20**

- **4** Doppelklicken Sie auf den Ordner **MAC\_Installer**<sup>&</sup>gt; **Installer OS X**-Symbol.
- **5** Geben Sie das Passwort ein und klicken Sie auf **OK**.
- **6** Klicken Sie auf **Fortfahren**.
- **7** Lesen Sie die Lizenzvereinbarung und klicken Sie auf **Fortfahren**.
- **8** Klicken Sie auf **Akzeptieren**, um der Lizenzvereinbarung zuzustimmen.
- **9** Wählen Sie **Einfache Installation** und klicken Sie auf **Installieren**. Die **Einfache Installation** wird für die meisten Benutzer empfohlen. Es werden alle Komponenten installiert, die für den Betrieb des Geräts benötigt werden.

Bei der Option **Manuelle Installtion** können Sie die zu installierenden Komponenten gezielt auswählen.

- **10** Wenn eine Warnmeldung angezeigt wird, die Sie darüber informiert, dass alle Anwendungen auf Ihrem Computer geschlossen werden, klicken Sie auf **Fortfahren**.
	- **11** Wählen Sie **Standardinstallation für einen Netzwerkdrucker** und klicken Sie dann auf **OK**.
- **12** Das Programm SetIP wird automatisch ausgeführt.
- **13** Klicken Sie auf **OK**, um die Installation fortzusetzen.
- **14** Klicken Sie im Fenster **Infodatei** auf **Fortfahren**.
- 15 Wenn die Installation abgeschlossen ist, klicken Sie auf **OK**.
- **16** Offnen Sie den Ordner **Programme** und wählen Sie dann **Dienstprogramme** > **Drucker-Dienstprogramm**.
	- Bei Mac OS X 10.5 bis -10.7 den Ordner **Programme** öffnen, > **Systemeinstellungen** und dann auf **Drucken & Faxen** klicken.
- **17** Klicken Sie in der **Druckerliste** auf **Hinzufügen**.
	- Bei Mac OS X 10.5 10.7 auf das Symbol "+" klicken. Daraufhin wird ein Anzeigefenster geöffnet.
- **18** Unter Mac OS X 10.3 die Registerkarte **IP-Drucken** wählen.
	- Unter Mac OS X 10.4 auf **IP-Drucker** klicken.
	- Unter Mac OS X 10.5-10.7 auf **IP** klicken.
- **19** Wählen Sie unter **HP Jetdirect Socket** die Option **Protokoll** aus.

### **Treiberinstallation über das Netzwerk angeschlossenen Gerät arbeiten (21)**

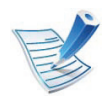

Wenn Sie ein Dokument mit vielen Seiten ausdrucken, können Sie die Druckgeschwindigkeit erhöhen, indem Sie unter **Druckertyp** die Option **Socket** auswählen.

**20** Geben Sie die IP-Adresse des Geräts in das Eingabefeld **Adresse** ein.

**21** Geben Sie den Namen der Warteschlange in das Eingabefeld **Warteschlange** ein. Wenn Sie den Namen der Warteliste für den Druckserver nicht ermitteln können, verwenden Sie zunächst die Standardwarteliste.

- **22** Wenn unter Mac OS X 10.3 die automatische Auswahl nicht korrekt funktioniert, wählen Sie **Samsung** in **Druckermodell** und den Gerätenamen unter **Modell**.
	- Wenn unter Mac OS X 10.4 die automatische Auswahl nicht korrekt funktioniert, wählen Sie **Samsung** in **Drucken mit** und Ihren Druckernamen unter **Modell**.
	- Wenn unter Mac OS X 10.5-10.7 die automatische Auswahl nicht korrekt funktioniert, wählen Sie **Druckersoftware auswählen** und Ihren Druckernamen unter **Drucken mit** aus.

### **23** Klicken Sie auf **Hinzufügen**.

Das Gerät wird in der **Druckerliste** angezeigt und ist als Standardgerät festgelegt.

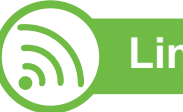

### **Linux**

Sie müssen die Linux-Softwarearchive von der Samsung-[Website herunterladen, um die Druckersoftware zu installieren](http://solution.samsungprinter.com/personal/anywebprint)  (http://www.samsung.com/printer).

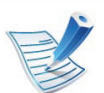

Weitere Software installieren:

- Siehe ["Installation von Smart Panel" auf Seite 8.](#page-116-2)
- Siehe "Installieren des Dienstprogramms für [Druckereinstellungen" auf Seite 9.](#page-117-0)

### **Treiberinstallation über das Netzwerk** 22 *Angeschlossenen Gerät arbeiten*

#### **Linux-Treiber installieren und Netzwerkdrucker hinzufügen**

- **1** Vergewissern Sie sich, dass das Gerät an Ihr Netzwerk angeschlossen und eingeschaltet ist. Außerdem muss die IP-Adresse Ihres Geräts bereits eingerichtet sein.
- Laden Sie das Treiberpaket "Unified Linux Driver" von der Samsung-Website herunter.
- **3** Extrahieren Sie die Datei UnifiedLinuxDriver.tar.gz und öffnen Sie den neuen Ordner.
- **4** Im Ordner **Linux** auf das Symbol **install.sh** doppelklicken.
- **5** Das Fenster Samsung-Installer wird geöffnet. Klicken Sie auf **Continue**.
- **6** Der Assistent zum Hinzufügen eines Druckers wird geöffnet. Klicken Sie auf **Next**.
- **7** Wählen Sie Netzwerkdrucker und klicken Sie auf die Schaltfläche **Search**.
- **8** Die IP-Adresse und der Modellname des Druckers werden im Listenfeld angezeigt.
- **9** Wählen Sie Ihr Gerät aus und klicken Sie auf **Next**.
- **10** Geben Sie die Druckerbeschreibung ein, und klicken Sie auf **Next**.
- **11** Klicken Sie nach dem Hinzufügen des Geräts auf **Finish**.
- **12** Nach Abschluss der Installation klicken Sie auf **Finish**.

#### **Netzwerkdrucker hinzufügen**

- **1** Doppelklicken Sie auf **Unified Driver Configurator**.
- **2** Klicken Sie auf **Add Printer**.
- **3** Das Fenster **Add printer wizard** wird geöffnet. Klicken Sie auf **Next**.
- **4** Wählen Sie **Network printer** und klicken Sie auf die Schaltfläche **Search**.
- **5** Die IP-Adresse und der Modellname des Druckers werden im Listenfeld angezeigt.
- **6** Wählen Sie Ihr Gerät aus und klicken Sie auf **Next**.

### **Treiberinstallation über das Netzwerk <sup>23</sup> 2. Mit einem per Netzwerk**

- **7** Geben Sie die Druckerbeschreibung ein und klicken Sie auf **Next**.
- **8** Klicken Sie nach dem Hinzufügen des Geräts auf **Finish**.

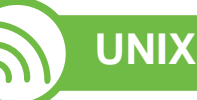

- Vergewissern Sie sich, dass Ihr Gerät das Betriebssystem UNIX unterstützt, bevor Sie den UNIX-Druckertreiber installieren (siehe Benutzerhandbuch, Grundlagen).
- Die Kommandos sind in " " gesetzt, geben Sie diese " " nicht mit ein.

Um den UNIX-Druckertreiber benutzen zu können, müssen Sie erst das UNIX-Druckertreiberpaket installieren und dann den Drucker einrichten. Sie können das UNIX-Druckertreiberpaket von der Samsung-Website herunterladen.

#### **UNIX-Druckertreiberpaket installieren**

Das Installationsverfahren ist für alle Varianten des UNIX-Betriebssystems identisch.

- **1** Laden Sie das UNIX-Druckertreiberpaket von der Samsung-Website auf Ihren Computer herunter und entpacken Sie es.
- **2** Sichern Sie sich Root-Rechte.

**su -**

**3** Kopieren Sie das entsprechende Treiberarchiv auf den UNIX-Zielcomputer.

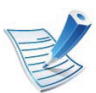

- Ausführlichere Informationen finden Sie im Administratorhandbuch Ihres UNIX-Betriebssystems.
- **4** Entpacken Sie das UNIX-Druckertreiberpaket.

Geben Sie beispielsweise unter IBM AIX die folgenden Befehle ein:

- "**gzip -d <** den Namen des Pakets eingeben **| tar xf -**"
- **5** Gehen Sie ins entpackte Verzeichnis.

**6** Führen Sie das Installationsskript aus.

#### "**./install**"

**install** ist die Installer-Skriptdatei, die zum Installieren oder Deinstallieren des UNIX-Druckertreiberpakets verwendet wird.

Verwenden Sie den Befehl "**chmod 755 install**", um dem Installer-Skript die erforderlichen Berechtigungen einzuräumen.

- **7** Führen Sie den Befehl "**. /install –c**" aus, um die Ergebnisse der Installation zu überprüfen.
- **8** Führen Sie "installprinter" ausgehend von der Befehlszeile aus. Hierdurch wird das Fenster **Add Printer Wizard** angezeigt. Richten Sie den Drucker gemäß den nachfolgend aufgeführten Schritten in diesem Fenster ein:

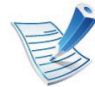

Unter einigen UNIX-Betriebssystemen wie zum Beispiel Solaris 10 sind gerade hinzugefügte Drucker möglicherweise nicht aktiviert und/oder können keine Druckaufträge annehmen. Führen Sie in diesem Fall die beiden folgenden Befehle im Root-Terminal aus:

"**accept <printer\_name>**"

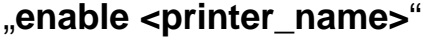

#### **Druckertreiberpaket deinstallieren**

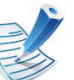

- Das Dienstprogramm sollte zum Entfernen des Druckers aus dem System verwendet werden.
- **a** Führen Sie den Befehl "**uninstallprinter**" ausgehend vom Terminal aus.

Hierdurch wird der **Uninstall Printer Wizard** aufgerufen.

Die installierten Drucker werden im Dropdown-Listenfeld aufgeführt.

- **b** Wählen Sie den zu entfernenden Drucker aus.
- **c** Klicken Sie auf **Delete**, um den Drucker aus dem System zu entfernen.
- **d** Führen Sie den Befehl "**. /install –d**" aus, um das gesamte Paket zu deinstallieren.
- **e** Um die Ergebnisse der Deinstallation zu überprüfen, führen Sie den Befehl ... **/install -c**" aus.

Wollen Sie ihn erneut installieren, führen Sie den Befehl "**. / install**" aus, um die Binärdateien erneut zu installieren.

### **Treiberinstallation über das Netzwerk** 25 **2. Mit einem per Netzwerk** 25

#### **Drucker einrichten**

Um den Drucker zu Ihrem UNIX-System hinzuzufügen, führen Sie "installprinter" ausgehend von der Befehlszeile aus. Hierdurch wird das Fenster des "Add Printer Wizard" angezeigt. Richten Sie den Drucker gemäß den nachfolgend aufgeführten Schritten in diesem Fenster ein:

- - **1** Geben Sie den Namen des Druckers ein.
- **2** Wählen Sie das Modell aus der Modellliste aus.
- **3** Geben Sie eine beliebige, dem Drucker entsprechende Beschreibung in das Feld **Type** ein. Diese Einstellung ist optional.
- **4** Geben Sie eine beliebige Druckerbeschreibung in das Feld **Description** ein. Diese Einstellung ist optional.
- **5** Geben Sie den Druckerstandort in das Feld **Location** ein.
- **6** Geben Sie für über das Netzwerk angeschlossene Drucker die IP-Adresse oder den DNS-Namen des Druckers in das Feld **Device** ein. Unter IBM AIX mit **jetdirect** als **Queue type** ist nur die Eingabe des DNS-Namens möglich. Die Eingabe einer numerischen IP-Adresse ist unzulässig.
- **7 Queue type** zeigt die Verbindung als **lpd** oder **jetdirect** im entsprechenden Listenfeld an. Unter dem Betriebssystem Sun Solaris ist außerdem der Typ **usb** verfügbar.
- **8** Wählen Sie **Copies**, um die Anzahl der Kopien festzulegen.
- **9** Aktivieren Sie die Option **Collate**, um bereits sortierte Kopien zu erhalten.
- **10** Aktivieren Sie die Option **Reverse Order**, um die Kopien in umgekehrter Reihenfolge zu erhalten.
- **11** Aktivieren Sie die Option **Make Default**, um diesen Drucker als Standarddrucker festzulegen.
- **12** Klicken Sie auf **OK**, um den Drucker hinzuzufügen.

# <span id="page-134-1"></span><span id="page-134-0"></span>**<sup>26</sup> 2. Mit einem per Netzwerk IPv6-Konfiguration angeschlossenen Gerät arbeiten**

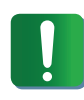

**TCP/IPv6** wird nur unter Windows Vista oder höher ordnungsgemäß unterstützt.

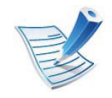

Wenn das IPv6-Netzwerk nicht zu funktionieren scheint, setzen Sie alle Netzwerkeinstellungen auf die Standardwerte zurück und versuchen Sie es erneut mit **Einst. loesch** (siehe ["Netzwerk" auf Seite 41\)](#page-149-1).

Um die IPv6-Netzwerkumgebung zu verwenden, befolgen Sie die nachstehende Anleitung zur Nutzung der IPv6-Adresse:

- **1** Schließen Sie Ihr Gerät mithilfe eines Netzwerkkabels an das Netzwerk an.
- **2** Schalten Sie das Gerät ein.
- **3** Drucken Sie den **Netzwerkkonfigurationsbericht**, um die IPv6-Adressen zu prüfen (siehe ["Netzwerkkonfigurationsbericht drucken" auf Seite 14](#page-122-2)).
- **4** Wählen Sie **Start** > **Systemsteuerung** > **Drucker und Faxgeräte**.
- **5** Klicken Sie auf **Drucker hinzufügen** im linken Bereich des Fensters **Drucker und Faxgeräte**.
- **6** Klicken Sie im Fenster **Drucker hinzufügen** auf **Einen lokalen Drucker hinzufügen**.
- **7** Das Fenster **Druckerinstallations-Assistent** wird angezeigt. Folgen Sie den im Fenster angezeigten Anweisungen.

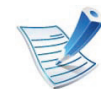

Falls das Gerät in der Netzwerkumgebung nicht funktioniert, aktivieren Sie IPv6. Weitere Informationen hierzu finden Sie im nächsten Abschnitt.

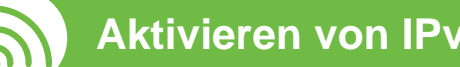

#### **Aktivieren von IPv6**

- **1** Auf dem Bedienfeld die Taste (**Menü**) drücken.
- **2** Wählen Sie **Netzwerk** > **TCP/IP (IPv6)** > **IPv6 aktiv.**.
- **3** Wählen Sie **Anzeige Ein** und drücken Sie **OK**.
- **4** Schalten Sie das Gerät aus und wieder ein.
- **5** Installieren Sie Ihren Druckertreiber neu.

## **IPv6-Konfiguration <sup>27</sup> 2. Mit einem per Netzwerk**

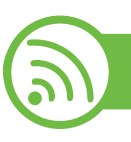

#### **IPv6-Adressen festlegen**

Das Gerät unterstützt die folgenden IPv6-Adressen für den Netzwerkdruck und die Verwaltung.

- **Link-local Address**: Selbst konfigurierte lokale IPv6- Adresse (Adresse beginnt mit FE80).
- **Stateless Address**: Von einem Netzwerk-Router automatisch konfigurierte IPv6-Adresse.
- **Stateful Address**: Von einem DHCPv6-Server konfigurierte IPv6-Adresse.
- **Manual Address**: Manuell von einem Benutzer konfigurierte IPv6-Adresse.

#### **DHCPv6-Adresskonfiguration (zustandsbehaftet)**

Wenn sich in Ihrem Netzwerk ein DHCPv6-Server befindet, können Sie eine der folgenden Optionen für die standardmäßige, dynamische Host-Konfiguration auswählen.

- **1** Auf dem Bedienfeld die Taste (**Menü**) drücken.
- **2** Wählen Sie **Netzwerk** > **OK** > **TCP/IP (IPv6)** > **OK**<sup>&</sup>gt; **DHCPv6 konfig.**.
- **3** Die Taste **OK** drücken, um den gewünschten Wert auszuwählen.
	- **DHCPv6-Adr.** Immer DHCPv6 verwenden, unabhängig von der Routeranforderung.
	- **DHCPv6 aus** DHCPv6 nie verwenden, unabhängig von der Routeranforderung.
	- **Router** DHCPv6 nur verwenden, wenn von einem Router angefordert.

#### **Manuelle Adressenkonfiguration**

- **1** Starten Sie einen Webbrowser wie etwa Internet Explorer, der die IPv6-Adressierung als URL unterstützt.
- **2** Wenn das Fenster **SyncThru™ Web Service** geöffnet wird, bewegen Sie den Mauszeiger auf **Einstellungen** in der oberen Menüleiste und klicken Sie dann auf **Netzwerkeinstellungen**.
- **3** Klicken Sie auf **TCP/IPv6** im linken Bereich der Website.
- **4** Aktivieren Sie das Kontrollkästchen **Manuell Adresse**. Daraufhin ist das Textfeld **Adresse/Präfix** verfügbar.

# **IPv6-Konfiguration <sup>28</sup> 2. Mit einem per Netzwerk**

**angeschlossenen Gerät arbeiten**

**5** Geben Sie den Rest der Adresse ein (z. B.: 3FFE:10:88:194::AAAA Hierbei steht "A" für die Hexadezimalwert 0 bis 9 und A bis F).

**6** Klicken Sie auf die Schaltfläche **Übernehmen.**.

### <span id="page-136-0"></span>

#### **SyncThru™ Web Service verwenden**

- **1** Starten Sie einen Webbrowser wie etwa Internet Explorer, der die IPv6-Adressierung als URL unterstützt.
- **2** Wählen Sie aus dem **Netzwerkkonfigurationsbericht** eine der IPv6-Adressen (**Link-local Address**, **Stateless Address**, **Stateful Address**, **Manual Address**) aus (siehe "Netzwerkkonfigurationsbericht drucken" auf Seite [14](#page-122-2)).
- **3** Geben Sie die IPv6-Adressen ein (z. B.: http:// [FE80::215:99FF:FE66:7701]).

Die Adresse muss zwischen eckigen Klammern "[ ]" stehen.

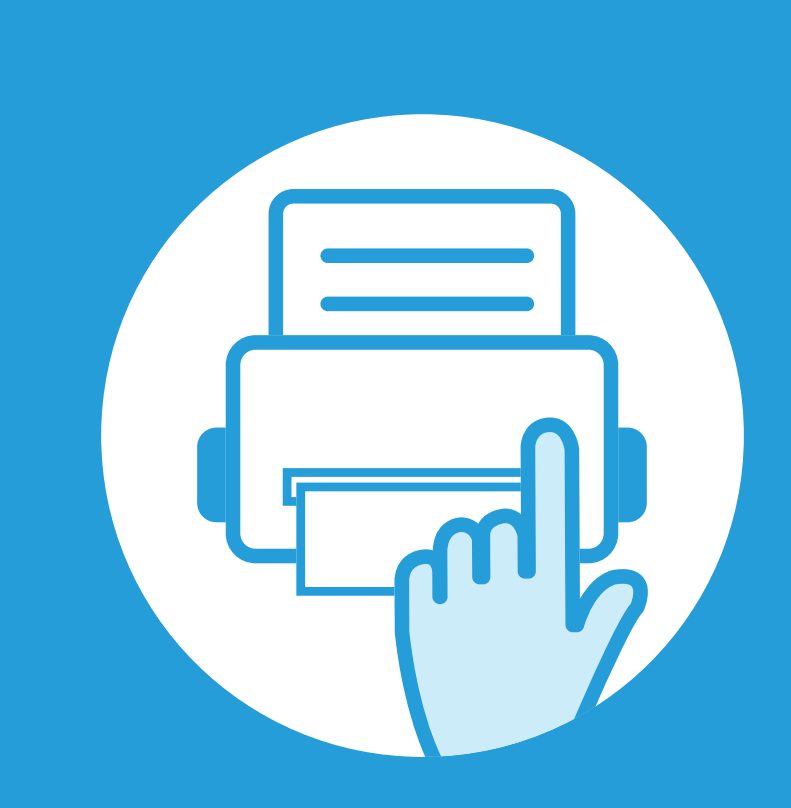

## <span id="page-137-0"></span>**3. Menübefehle für nützliche Einstellungen**

In diesem Kapitel wird erläutert, auf welche Weise der aktuelle Status des Geräts festgestellt werden kann. Außerdem werden erweiterte Einstellungen für das Gerät erläutert.

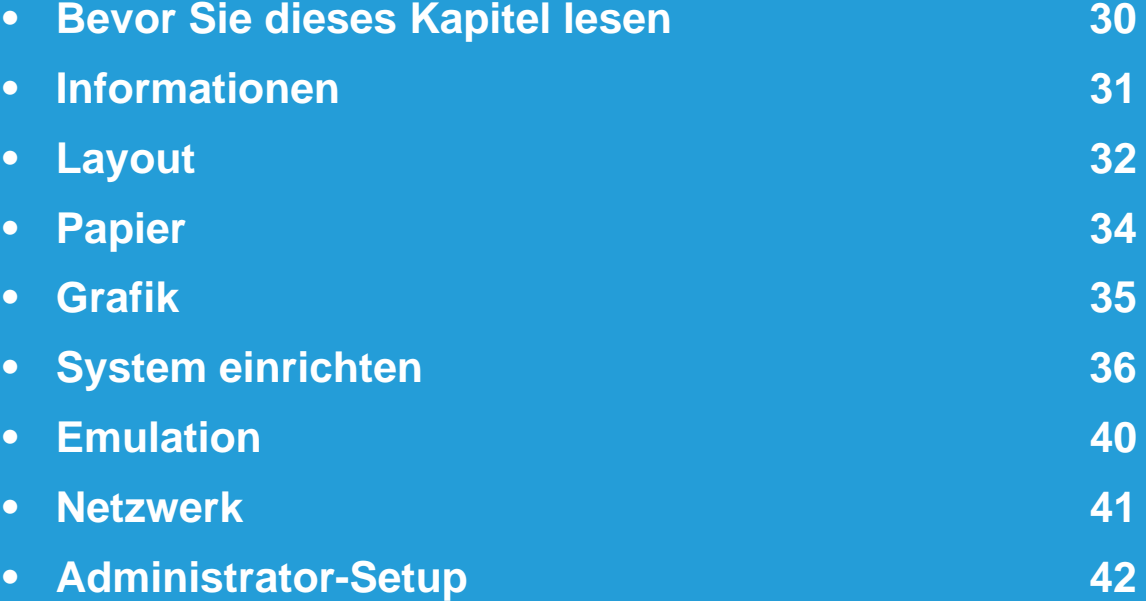

### <span id="page-138-1"></span><span id="page-138-0"></span>**Bevor Sie dieses Kapitel lesen** 3. Menübefehle für nützliche 30

In diesem Kapitel werden alle Funktionen erklärt, über welche die Geräte dieser Baureihe verfügen, damit Benutzer in die Lage versetzt werden, diese Funktionen zu verstehen und einsetzen zu können. Im Benutzerhandbuch, Grundlagen, können Sie sich orientieren, über welche Funktionen die einzelnen Modelle verfügen. Nachfolgend finden Sie Tipps zum Arbeiten mit diesem Kapitel.

- Das Bedienfeld ermöglicht Ihnen den Zugriff auf zahlreiche Menüs, mit denen Sie Ihr Gerät einrichten oder dessen Funktionen nutzen können. Um auf diese Menübefehle zuzugreifen, drücken Sie die Taste (**Menü**).
- Je nach Optionen und Modell werden einige Menüpunkte möglicherweise nicht angezeigt. In diesem Fall werden die entsprechenden Optionen von Ihrem Gerät nicht unterstützt.
- Bei Modellen, die auf dem Bedienfeld kein (**Menü**) haben, steht diese Funktion nicht zur Verfügung.
- Einige Menüoptionen können abhängig von den Funktionen des Geräts oder abhängig vom Modell variieren.

### <span id="page-139-1"></span><span id="page-139-0"></span>**<sup>31</sup> 3. Menübefehle für nützliche Informationen Einstellungen**

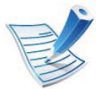

Je nach Modell und Ausstattung werden auf dem Display einige Menüoptionen möglicherweise nicht angezeigt. In diesem Fall werden die entsprechenden Optionen von Ihrem Gerät nicht unterstützt.

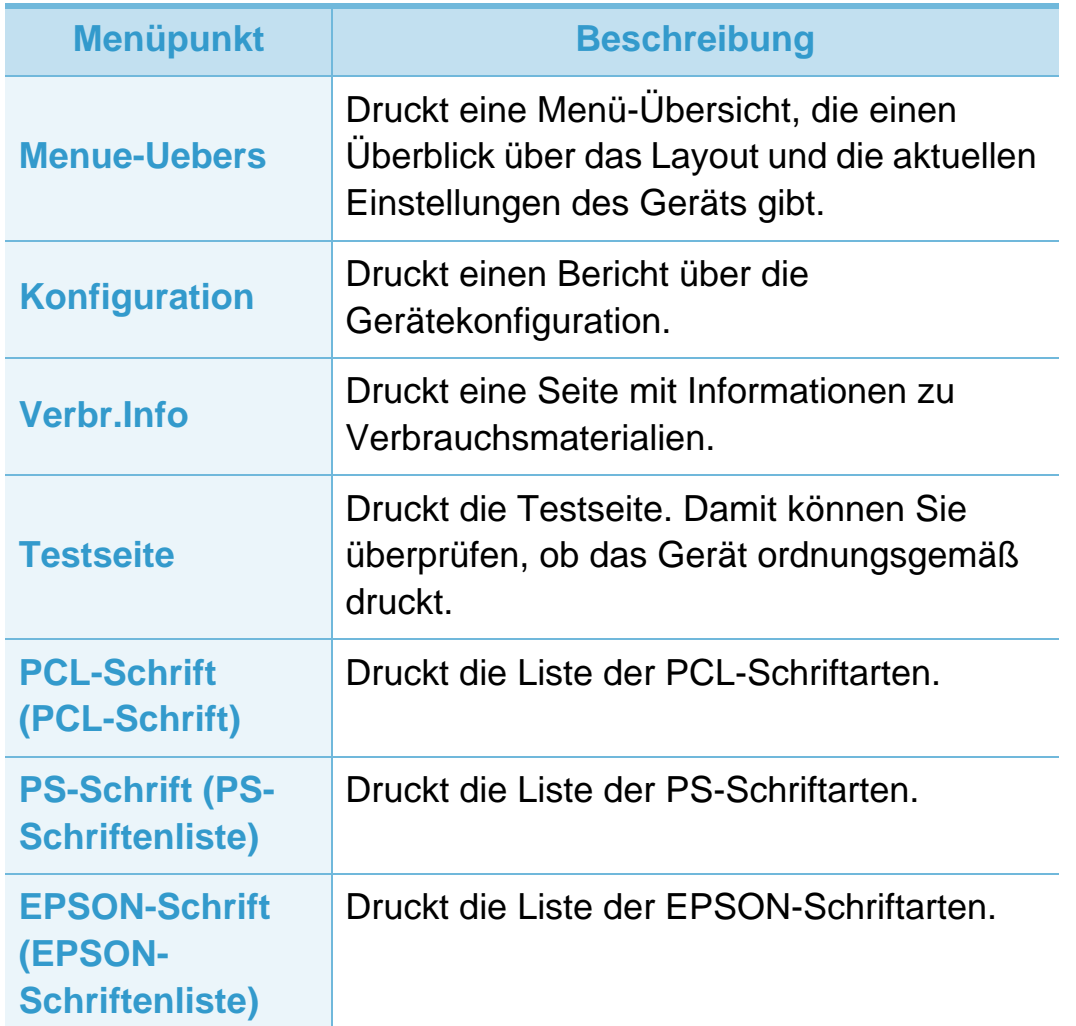

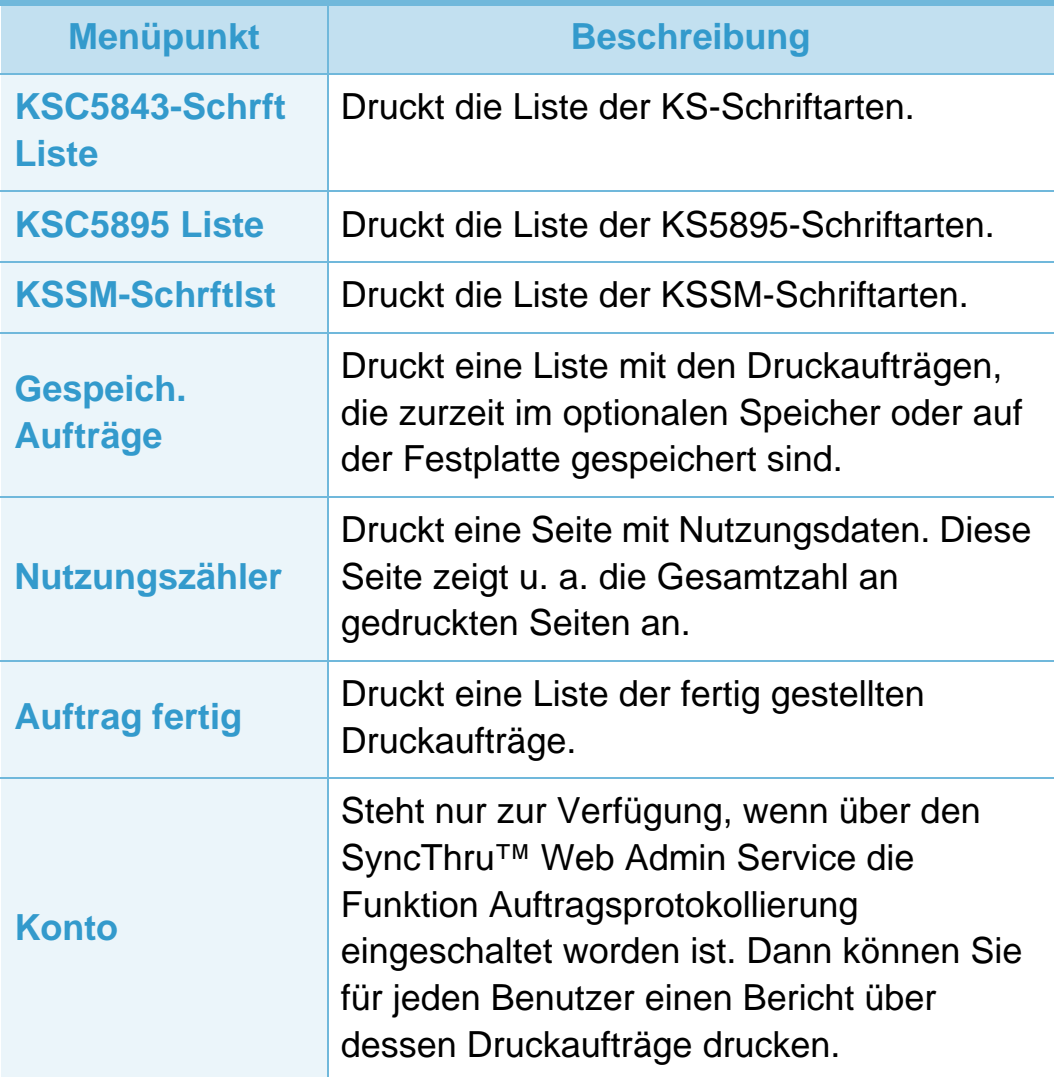

<span id="page-140-1"></span><span id="page-140-0"></span>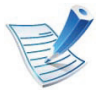

Je nach Modell und Ausstattung werden auf dem Display einige Menüoptionen möglicherweise nicht angezeigt. In diesem Fall werden die entsprechenden Optionen von Ihrem Gerät nicht unterstützt.

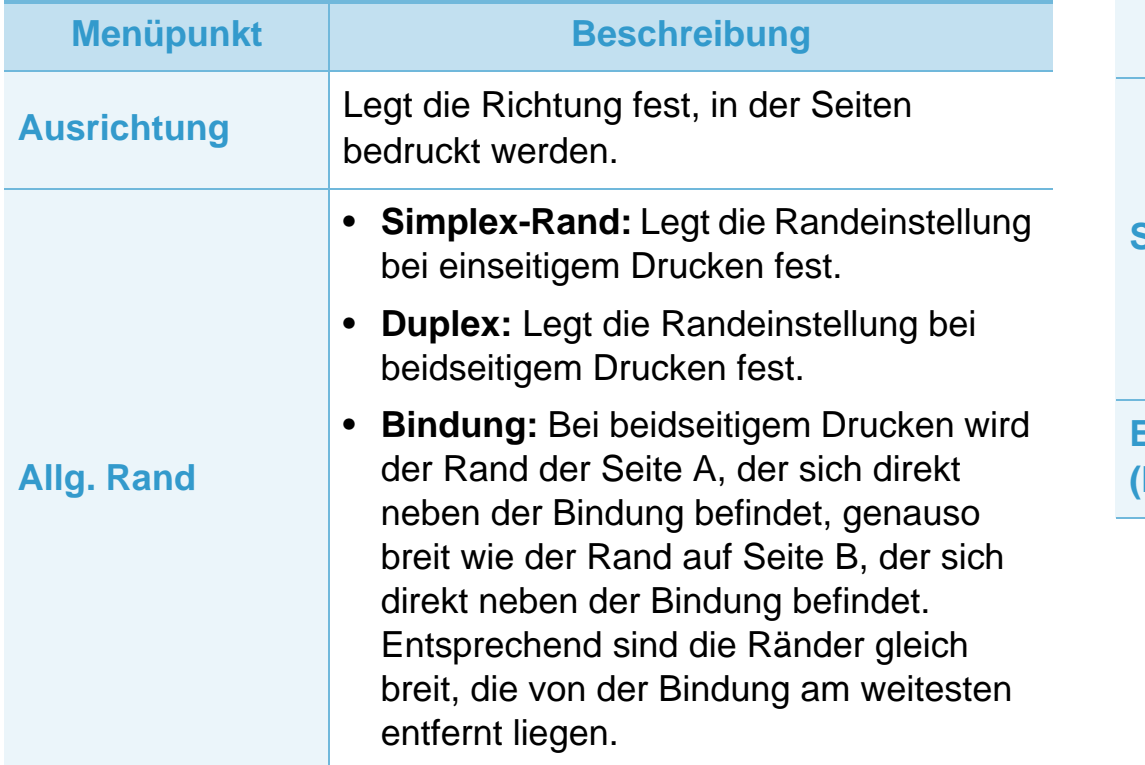

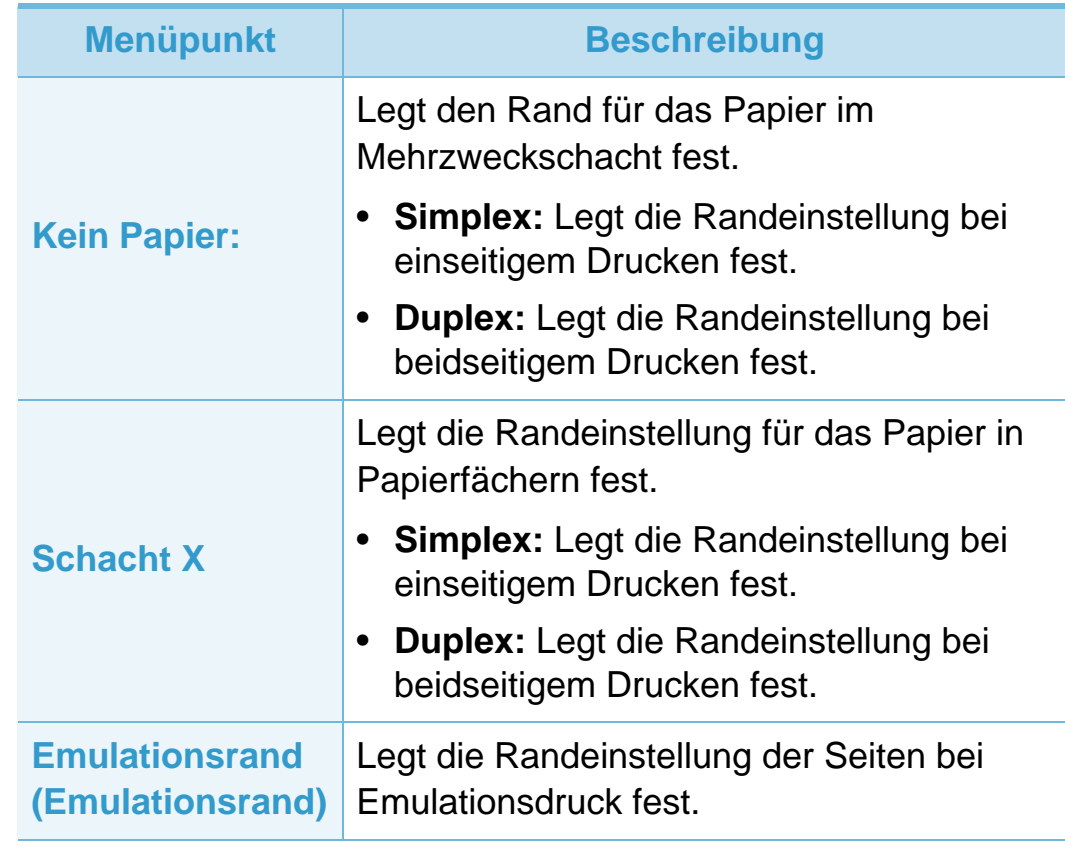

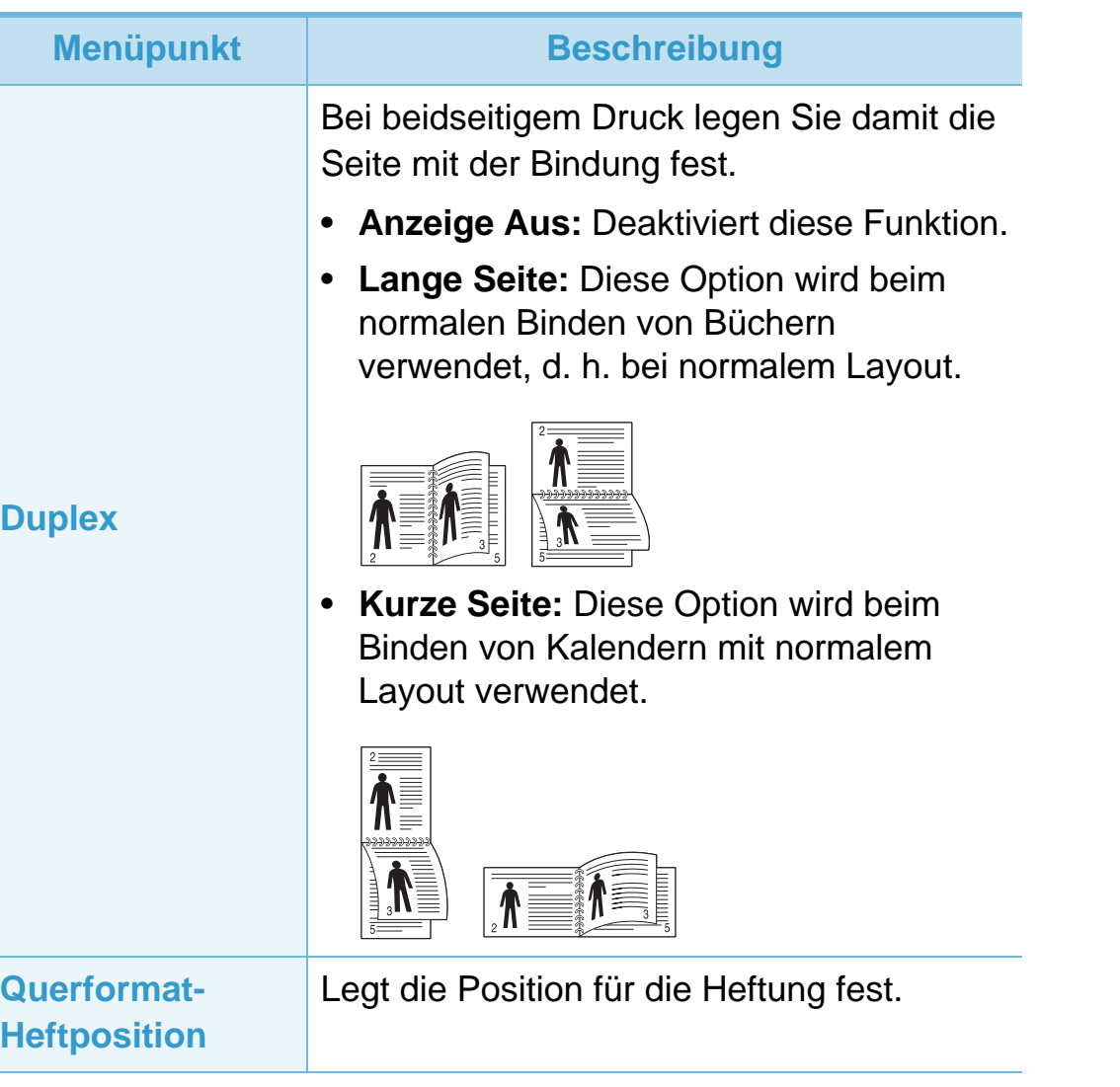

<span id="page-142-1"></span><span id="page-142-0"></span>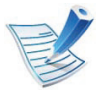

Je nach Modell und Ausstattung werden auf dem Dis einige Menüoptionen möglicherweise nicht angezeig diesem Fall werden die entsprechenden Optionen v Ihrem Gerät nicht unterstützt.

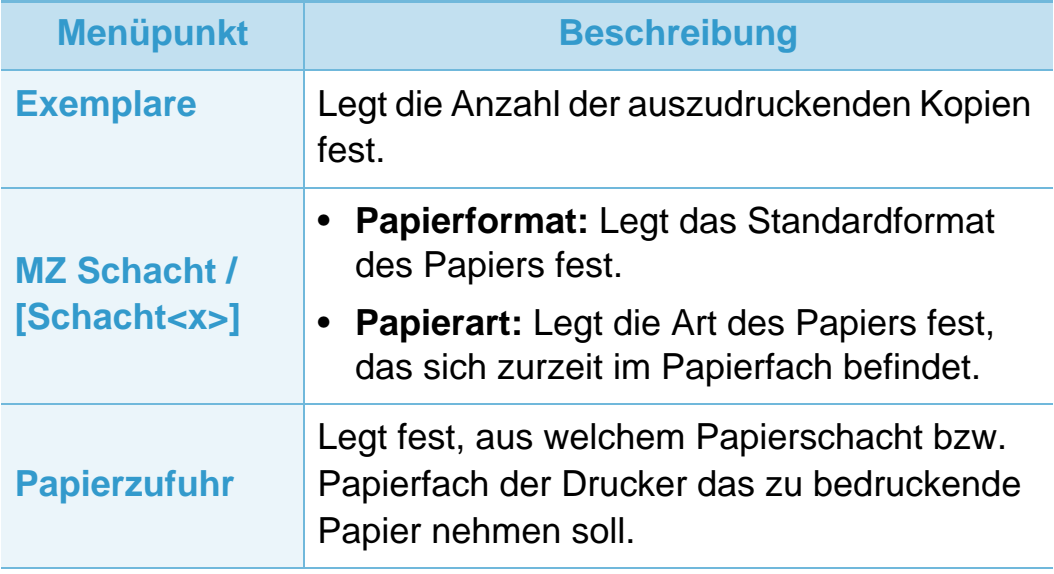

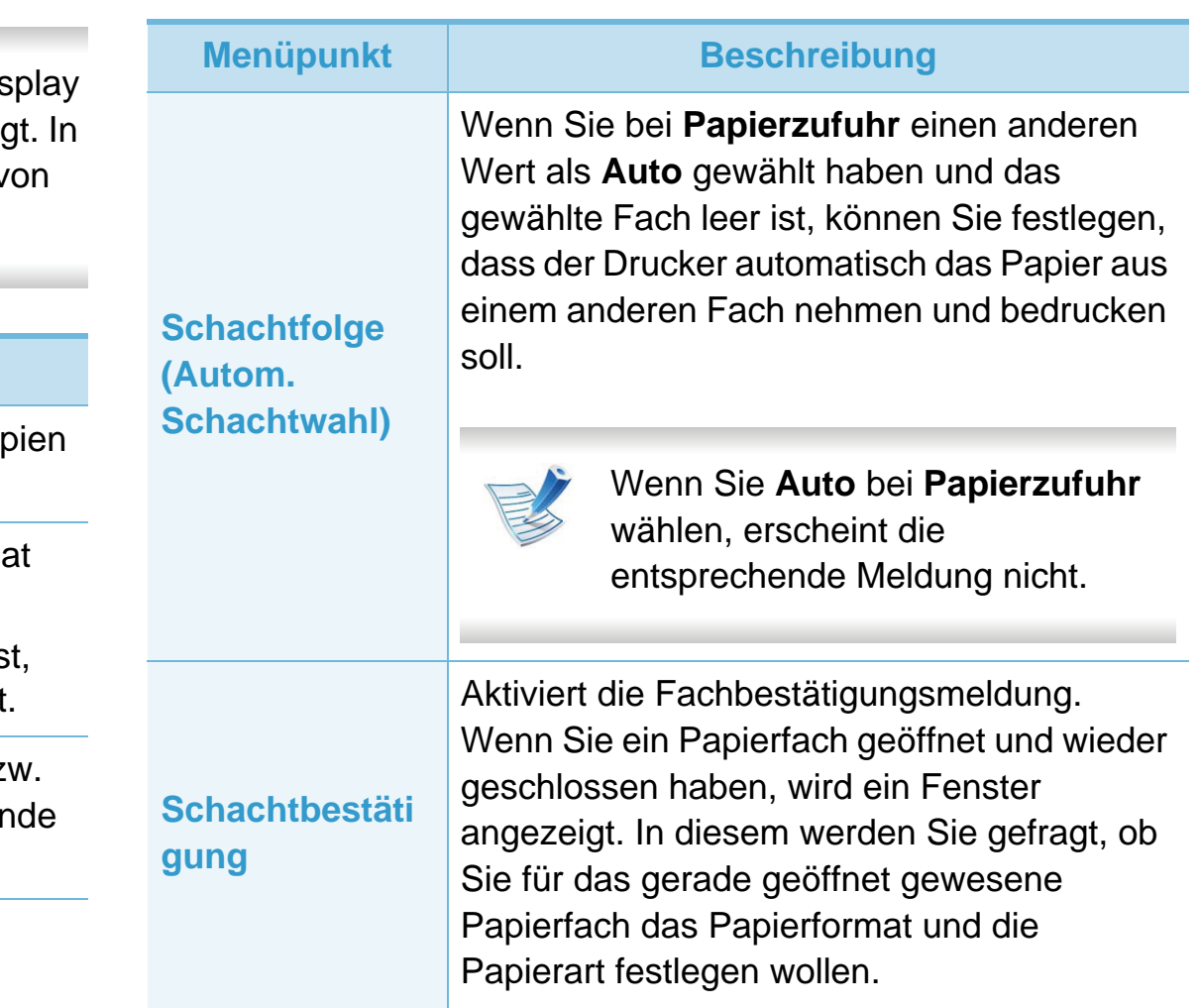

<span id="page-143-1"></span><span id="page-143-0"></span>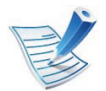

Je nach Modell und Ausstattung werden auf dem Display einige Menüoptionen möglicherweise nicht angezeigt. In diesem Fall werden die entsprechenden Optionen von Ihrem Gerät nicht unterstützt.

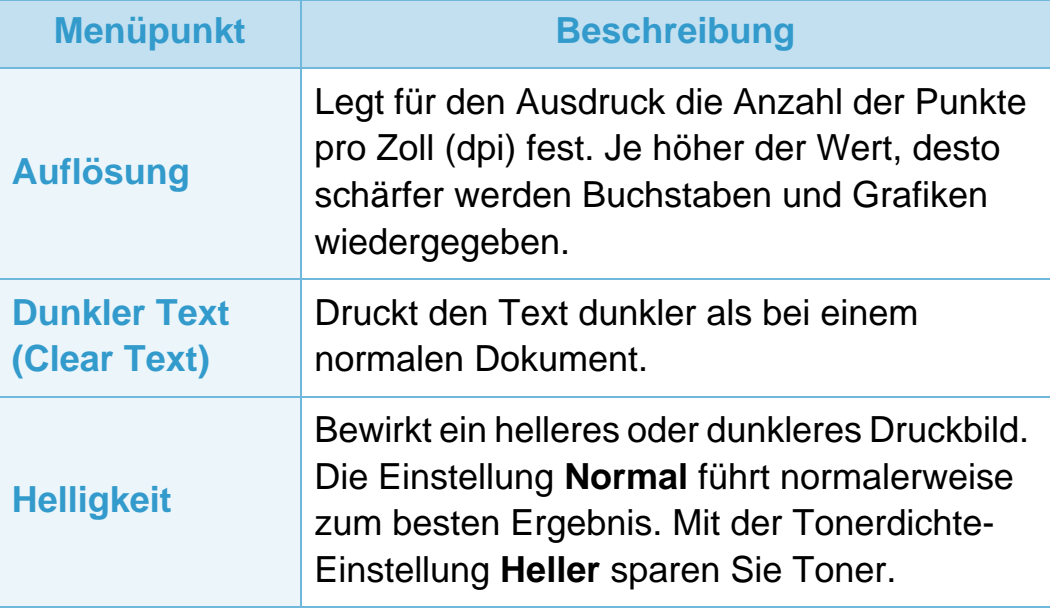
# **System einrichten 3. Menübefehle für nützliche**

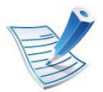

Je nach Modell und Ausstattung werden auf dem Display einige Menüoptionen möglicherweise nicht angezeigt. In diesem Fall werden die entsprechenden Optionen von Ihrem Gerät nicht unterstützt.

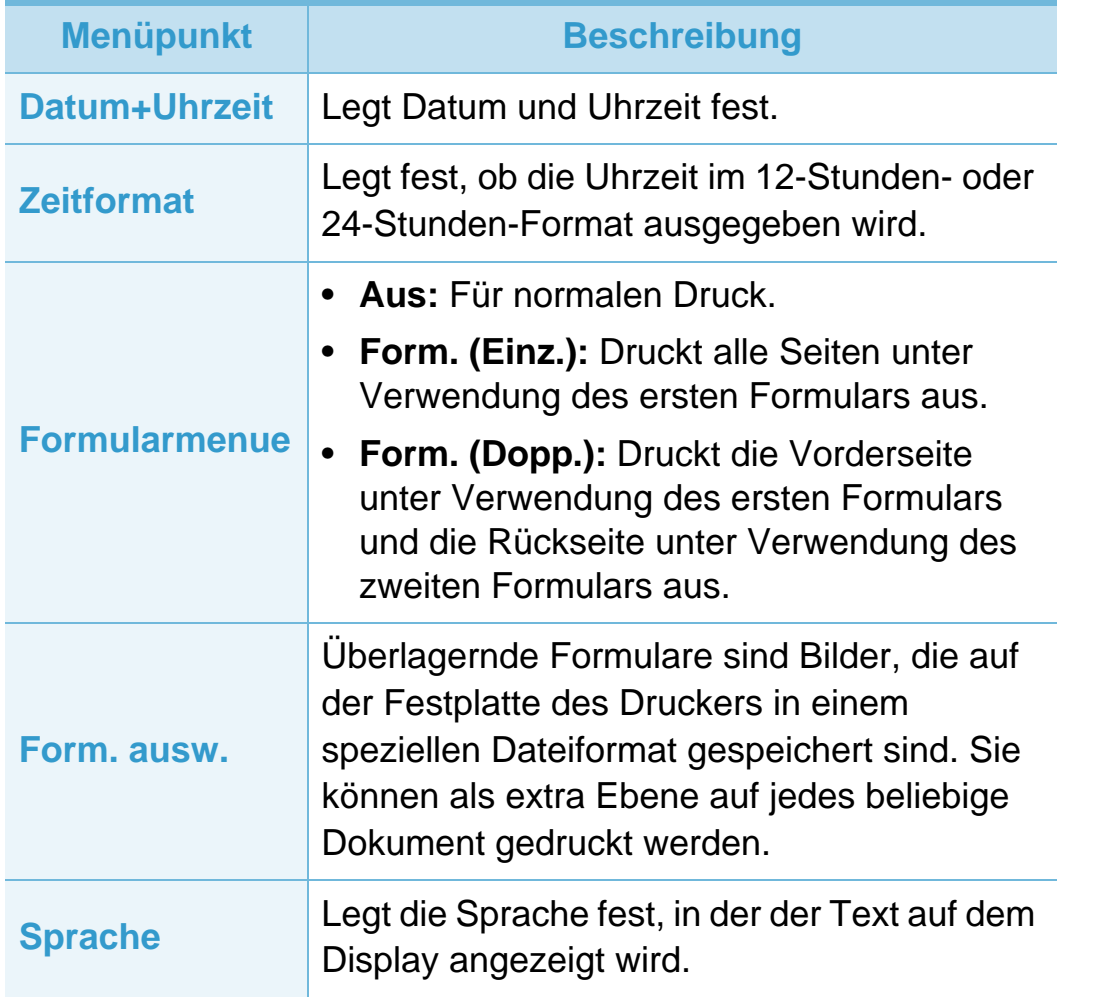

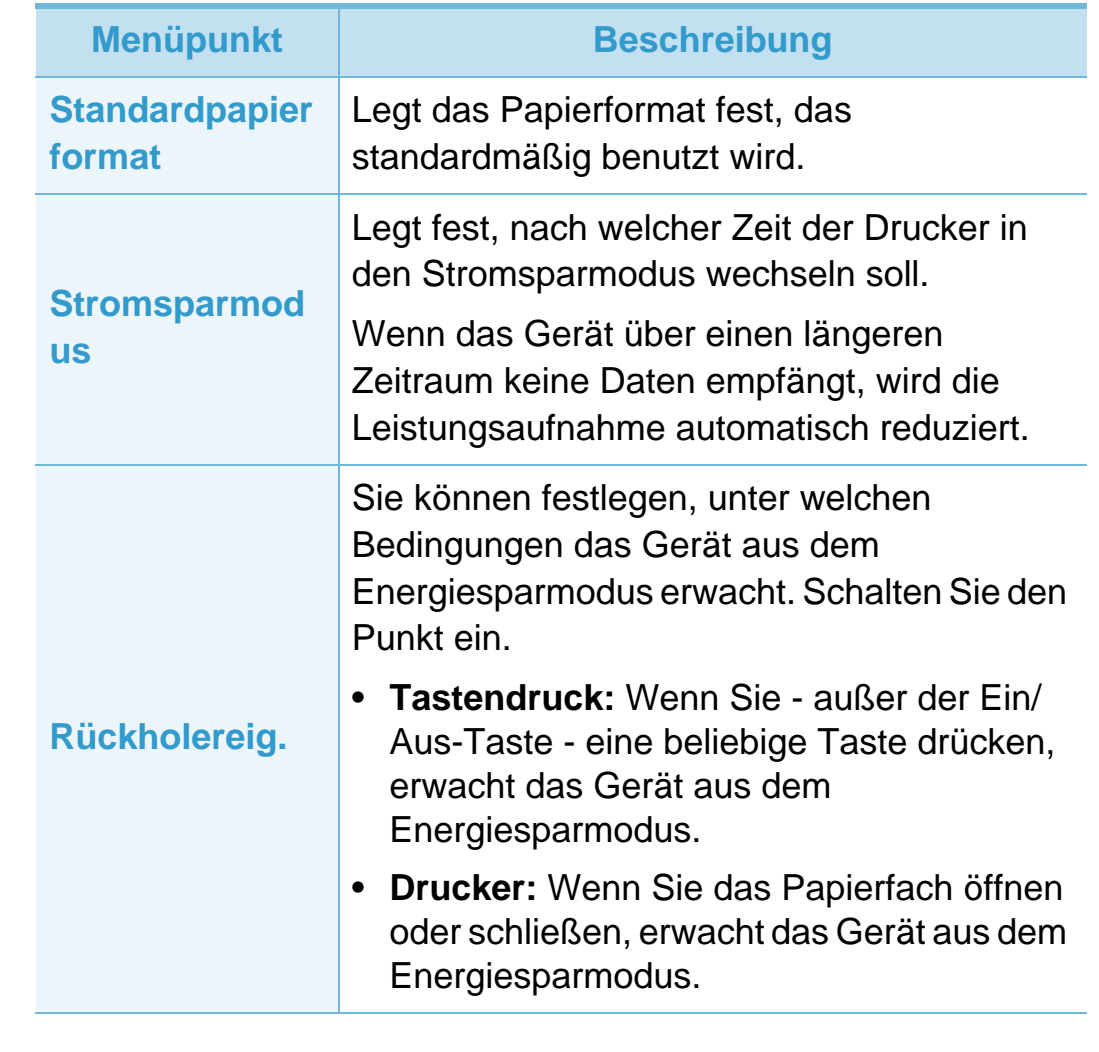

# **System einrichten <sup>37</sup> 3. Menübefehle für nützliche**

**Einstellungen**

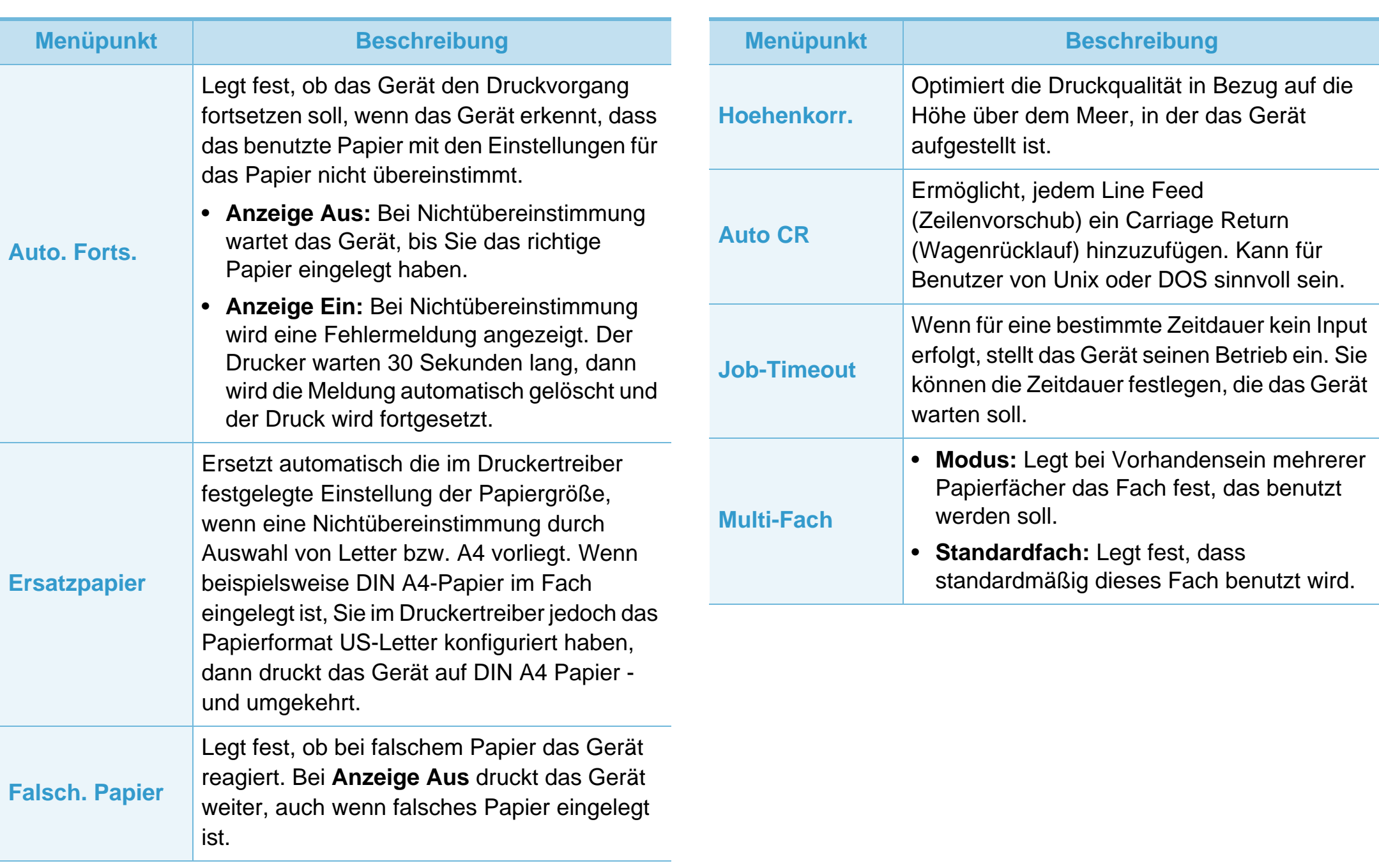

# **System einrichten <sup>38</sup> 3. Menübefehle für nützliche**

**Einstellungen**

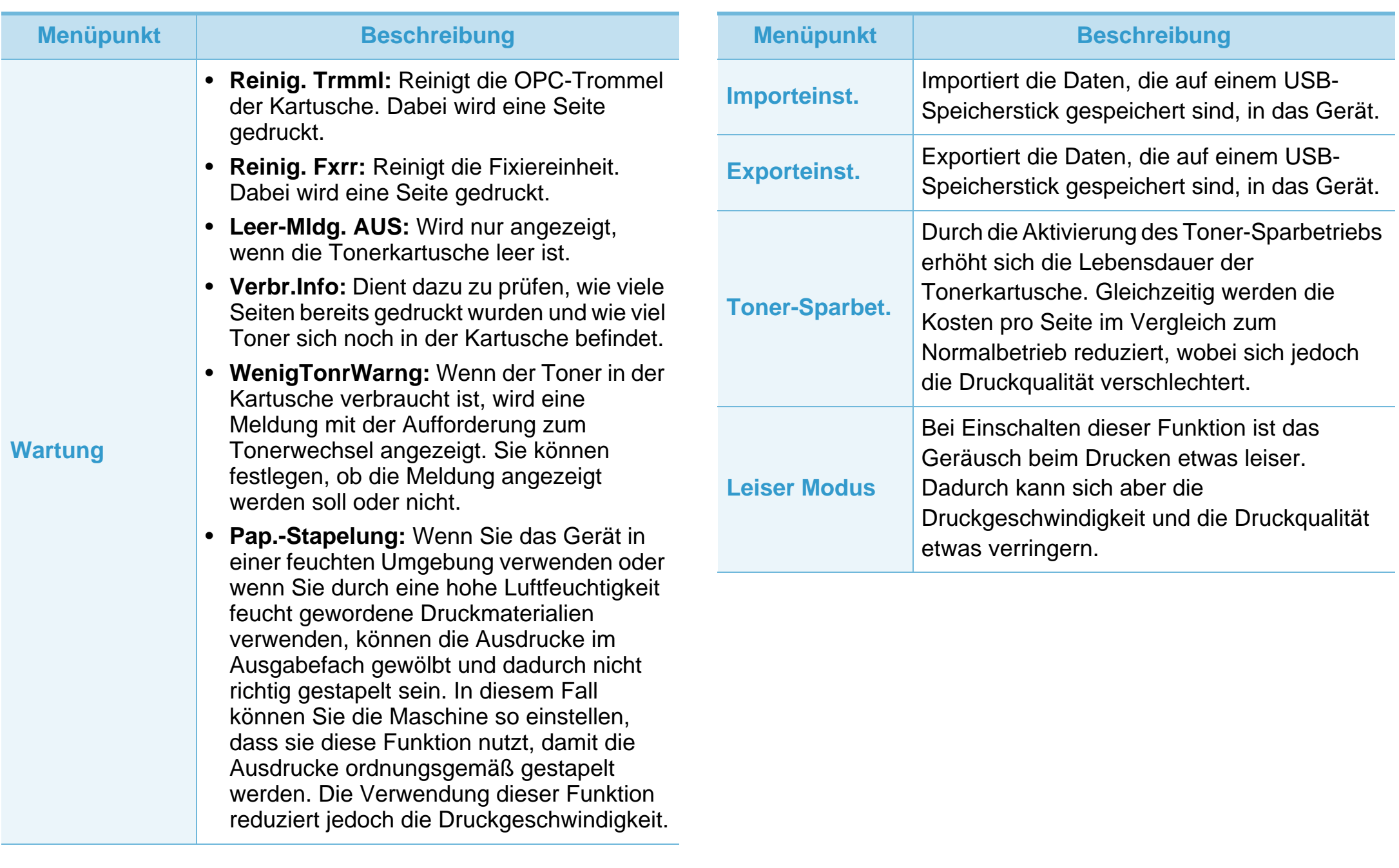

# **System einrichten 3. Menübefehle für nützliche**

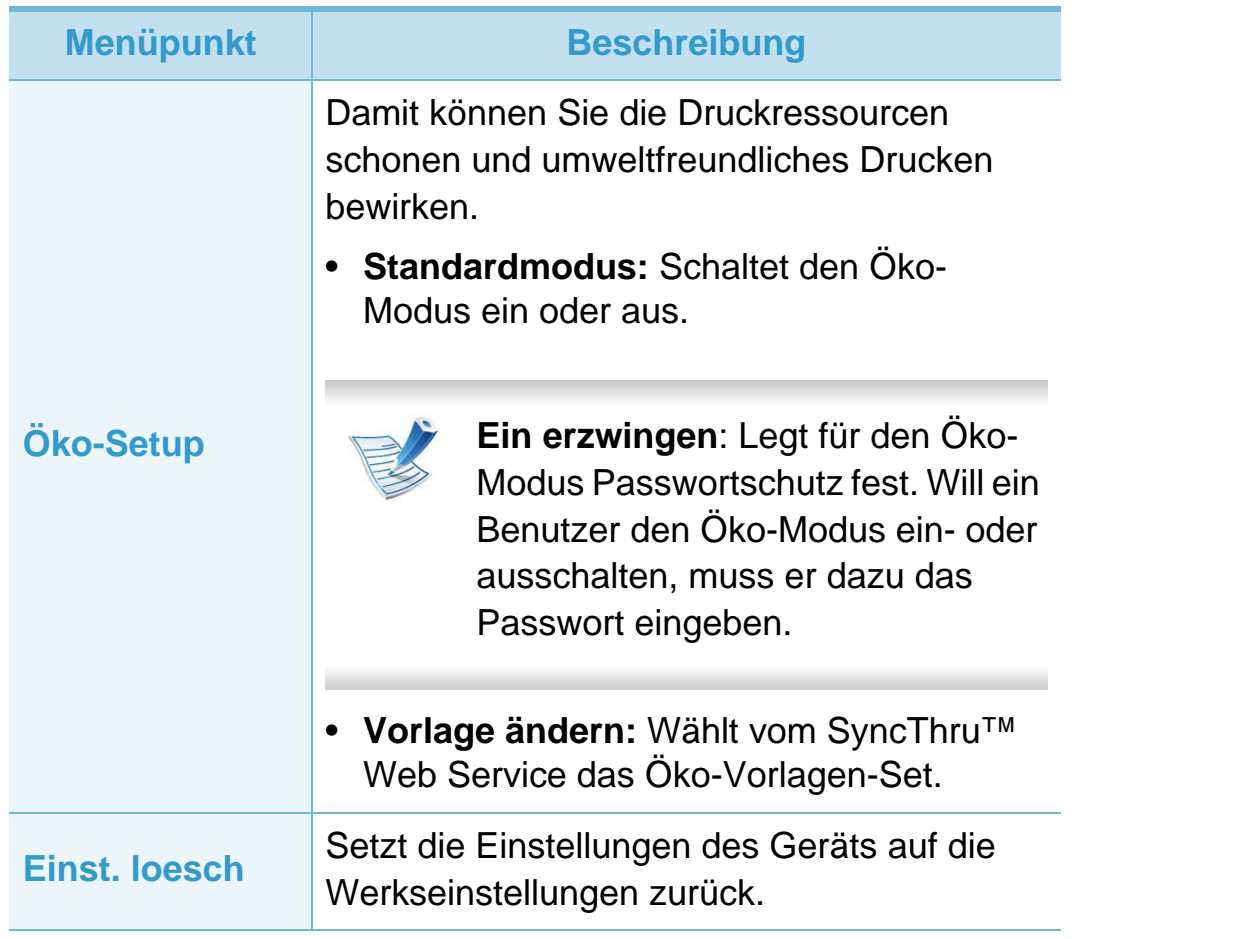

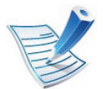

Je nach Modell und Ausstattung werden auf dem Display einige Menüoptionen möglicherweise nicht angezeigt. In diesem Fall werden die entsprechenden Optionen von Ihrem Gerät nicht unterstützt.

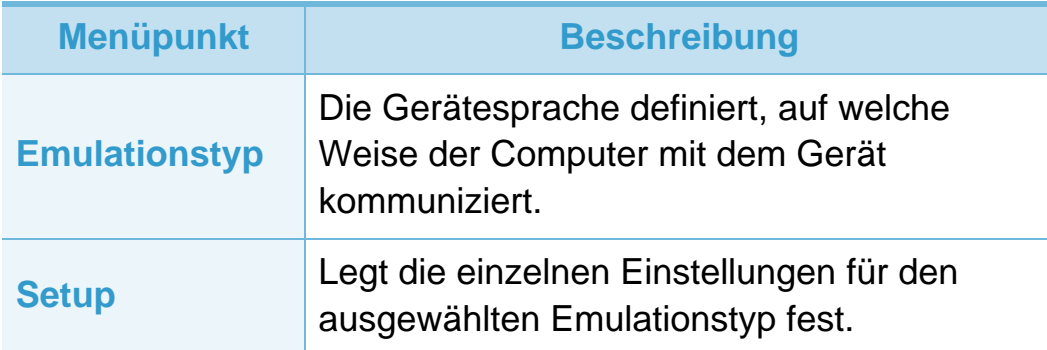

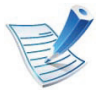

Je nach Modell und Ausstattung werden auf dem Display einige Menüoptionen möglicherweise nicht angezeigt. In diesem Fall werden die entsprechenden Optionen von Ihrem Gerät nicht unterstützt.

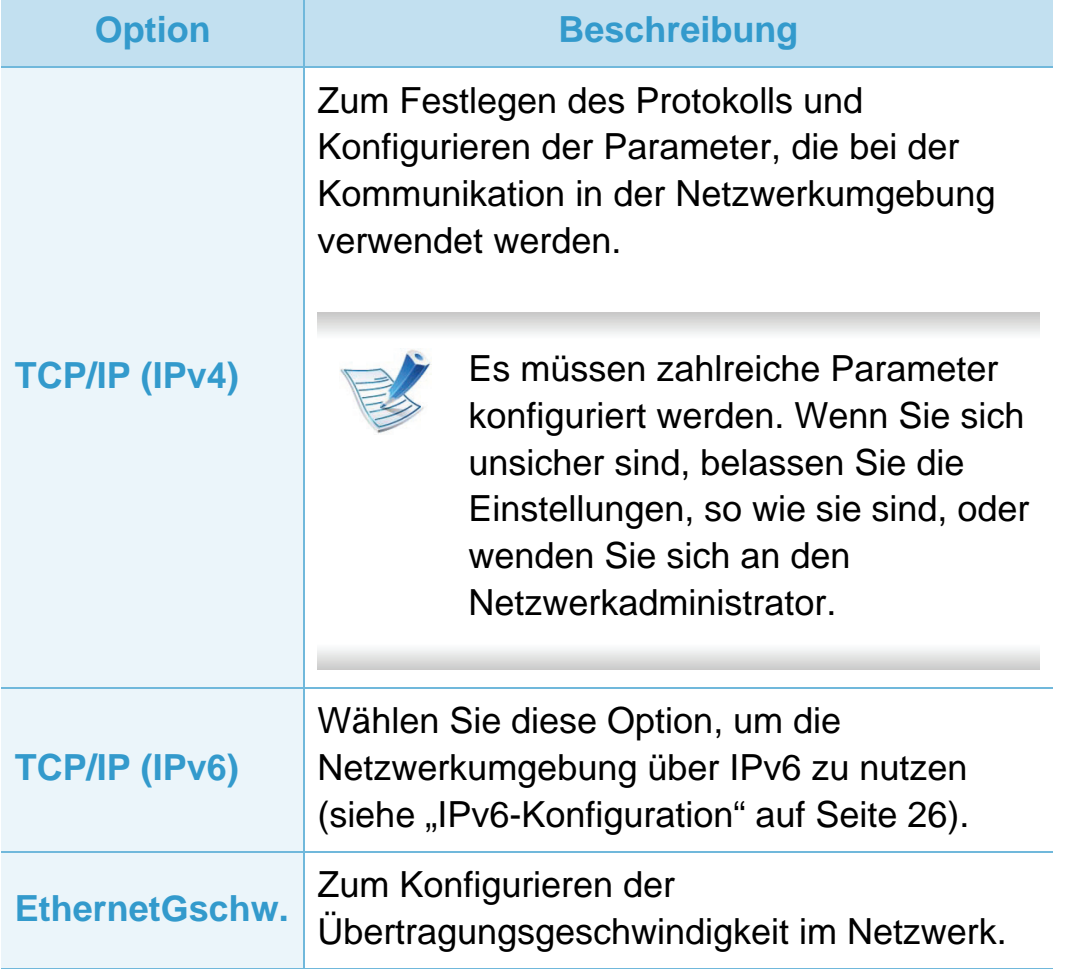

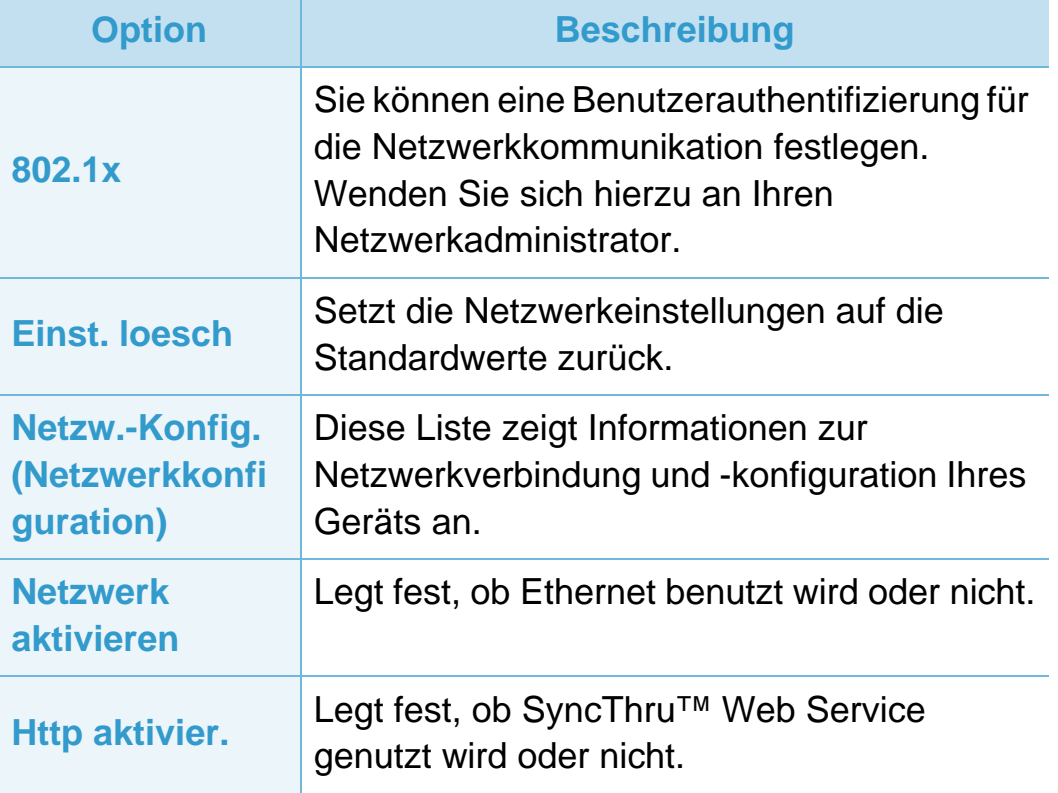

# **<sup>42</sup> 3. Menübefehle für nützliche Administrator-Setup Einstellungen**

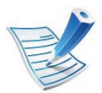

Je nach Modell und Ausstattung werden auf dem Display einige Menüoptionen möglicherweise nicht angezeigt. In diesem Fall werden die entsprechenden Optionen von Ihrem Gerät nicht unterstützt.

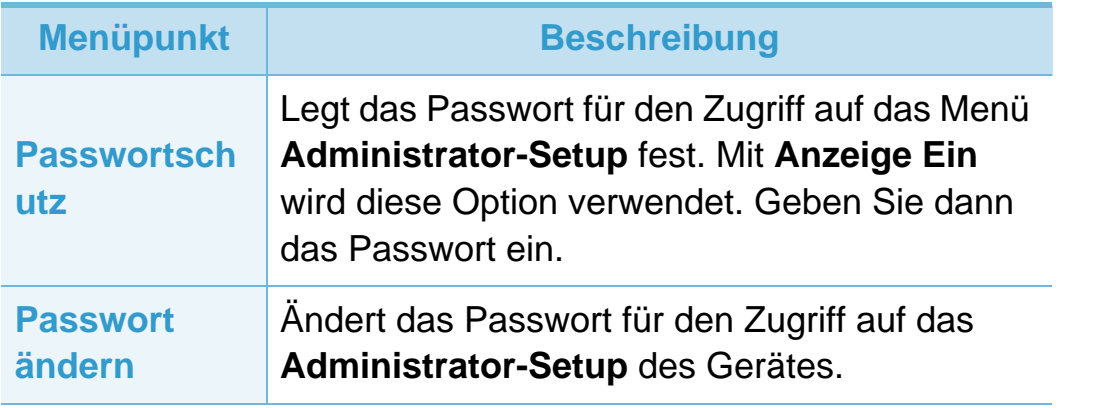

**Wartung**

#### **Menüpunkt Beschreibung**

- **Fixiereinheit reinigen:** Reinigt die Fixiereinheit. Dabei wird eine Seite gedruckt. Auf der ausgedruckten Seite befinden sich Tonerrückstände.
- **Leer-Meldung löschen:** Verhindert, dass die Meldung**WenigTonrWarng** auf dem Display angezeigt wird.
- **Verbr.Info:** Dient dazu zu prüfen, wie viele Seiten bereits gedruckt wurden und wie viel Toner sich noch in der Kartusche befindet.
- **WenigTonrWarng:** Wenn der Toner in der Kartusche verbraucht ist, wird eine Meldung mit der Aufforderung zum Tonerwechsel angezeigt. Sie können festlegen, ob diese Meldung angezeigt werden soll oder nicht.
- **RAM-Disk:** Aktiviert / deaktiviert die Verwendung einer RAM-Disk zur Verwaltung von Druckaufträgen. Je nach Größe des installierten optionalen Speichers können Sie die Größe der RAM-Disk auf einen Wert zwischen 32 und 64 MB setzen. Diese Option steht nicht zur Verfügung, wenn Sie eine Festplatte installiert haben.

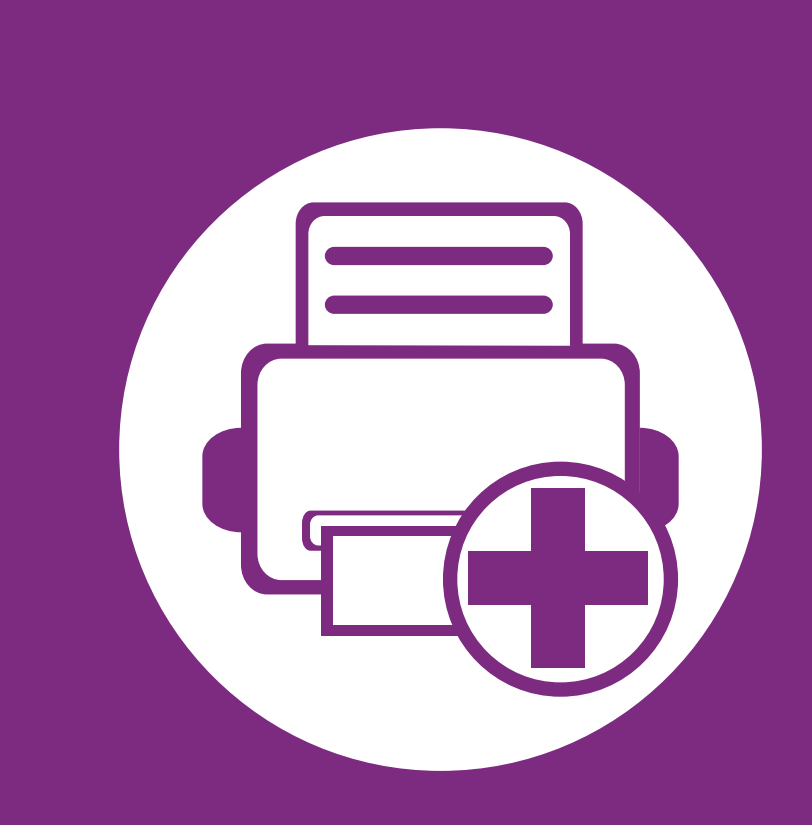

# **4. Sonderfunktionen**

In diesem Kapitel werden Sonderfunktionen für das Drucken erläutert.

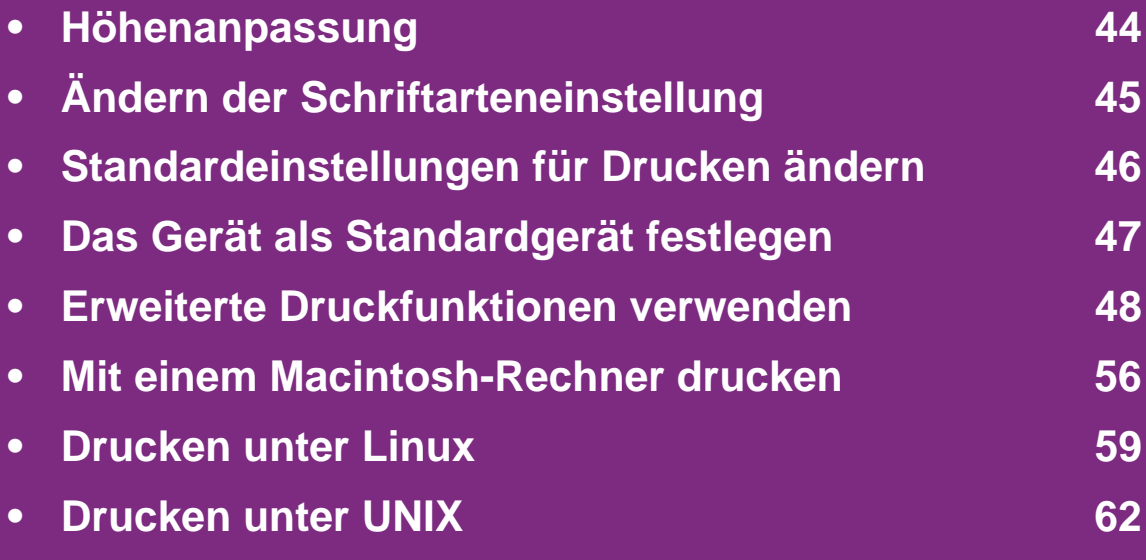

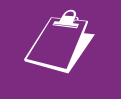

 Die Beschreibung von Vorgehensweisen bezieht sich im Wesentlichen auf Windows 7.

# <span id="page-152-0"></span>**Höhenanpassung 4. Sonderfunktionen <sup>44</sup>**

Der atmosphärische Druck wirkt sich auf die Druckqualität aus. Der atmosphärische Druck wird von der Höhe des Geräts über dem Meeresspiegel bestimmt. Anhand der folgenden Informationen können Sie Ihr Gerät so einrichten, dass Sie die beste Druckqualität erzielen.

Bevor Sie die Höhe einstellen, ermitteln Sie die Meereshöhe Ihres Standorts.

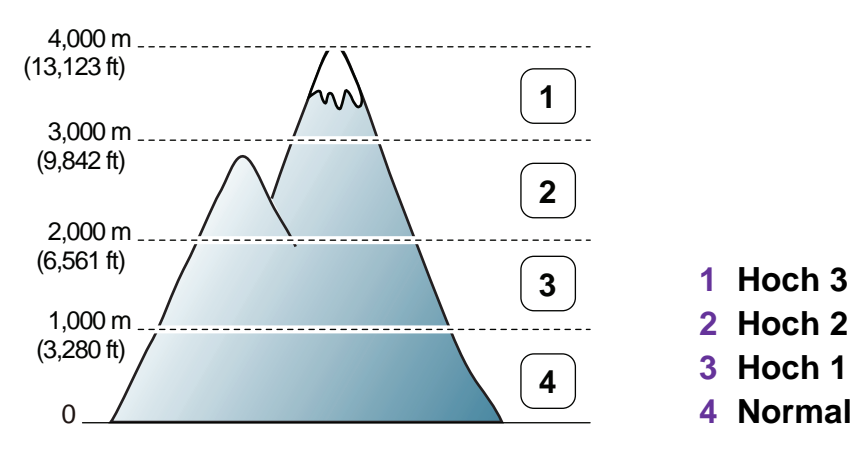

- Für Benutzer von Windows: siehe "Geräteeinstellungen" auf [Seite 75.](#page-183-0)
- Für Benutzer des Betriebssystems von Macintosh, Linux, oder Unix: siehe "Smart Panel verwenden (nur Macintosh [und Linux\)" auf Seite 77.](#page-185-0)

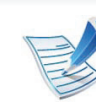

- Wenn das Gerät am Netzwerk angeschlossen ist, können Sie die Höhe über dem Meeresspiegel mittels des Programms SyncThru™ Web Service einstellen.
- Sofern Ihr Gerät über ein Display verfügt, können Sie die Höhe auch unter der dort angezeigten Option **System-Setup** angeben.

# <span id="page-153-0"></span>**Ändern der Schriftarteneinstellung 4. Sonderfunktionen <sup>45</sup>**

Im Gerät ist eine Schriftart entsprechend Ihrer Region oder Ihres Landes voreingestellt.

Wenn Sie die Schriftart ändern oder eine Schriftart für bestimmte Bedingungen festlegen wollen, z. B. für eine DOS-Umgebung, können Sie das unter **Geräteeinstellungen** oder im Abschnitt **Emulation** tun.

- Für Benutzer von Windows: siehe "Geräteeinstellungen" auf [Seite 75.](#page-183-0)
- Für Benutzer des Betriebssystems von Macintosh, Linux, oder Unix: siehe "Smart Panel verwenden (nur Macintosh [und Linux\)" auf Seite 77.](#page-185-0)

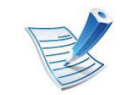

- Ist das Gerät am Netzwerk angeschlossen ist, können Sie die Einstellung der Schriftart auch über das Programm SyncThru™ Web Service ändern.
- Wenn das Gerät über ein Display verfügt, können Sie auch über das Menü unter dem Menüpunkt **Emulation**  die Schriftart-Einstellung ändern.
- Nachfolgend sind die Schriftarten für die entsprechenden Sprachen aufgelistet.
	- **Russisch:** CP866, ISO 8859/5 Latin Cyrillic.
	- **Hebräisch:** Hebrew 15Q, Hebrew-8, Hebrew-7 (nur Israel).
	- **Griechisch:** ISO 8859/7 Latin Greek, PC-8 Latin/ Greek.
- **Arabisch und Farsi:** HP Arabic-8, Windows Arabic, Code Page 864, Farsi, ISO 8859/6 Latin Arabic.
- **OCR:** OCR-A, OCR-B.

# <span id="page-154-0"></span>**Standardeinstellungen für Drucken ändern 4. Sonderfunktionen <sup>46</sup>**

### **1** Öffnen Sie das Windows-Menü **Start**.

- **2** Unter Windows Server 2000 wählen Sie **Einstellungen**<sup>&</sup>gt; **Drucker**.
	- Unter Windows XP/Server 2003 wählen Sie **Drucker und Faxgeräte**.
	- Unter Windows 2008/Vista wählen Sie **Systemsteuerung** > **Hardware und Sound** > **Drucker**.
	- Unter Windows 7 wählen Sie **Systemsteuerung** > **Geräte und Drucker**.
	- Unter Windows Server 2008 R2 wählen Sie **Systemsteuerung** > **Hardware** > **Geräte und Drucker**.
- **3** Klicken Sie mit der rechten Maustaste auf das Gerätesymbol.
- **4** Unter Windows XP/Server 2003/Server 2008/Vista klicken Sie auf **Druckeinstellungen**.

Unter Windows 7 oder Windows Server 2008 R2 wählen Sie im Kontextmenü die Option **Druckeinstellungen**.

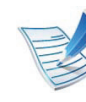

- Wenn das Element **Druckeinstellungen** mit einem ► gekennzeichnet ist, können Sie andere, mit demselben Drucker verbundene Druckertreiber auswählen.
- **5** Ändern Sie die Einstellungen auf den einzelnen Registerkarten.
- **6** Klicken Sie auf **OK**.

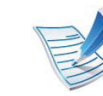

Wenn Sie die Einstellungen für jeden Druckauftrag ändern möchten, führen Sie unter **Druckeinstellungen** die entsprechenden Einstellungen durch.

# <span id="page-155-0"></span>**Das Gerät als Standardgerät festlegen 4. Sonderfunktionen <sup>47</sup>**

- **1** Öffnen Sie das Windows-Menü **Start**.
- **2** Unter Windows Server 2000 wählen Sie **Einstellungen**<sup>&</sup>gt; **Drucker**.
	- Unter Windows XP/Server 2003 wählen Sie **Drucker und Faxgeräte**.
	- Unter Windows 2008/Vista wählen Sie **Systemsteuerung** > **Hardware und Sound** > **Drucker**.
	- Unter Windows 7 wählen Sie **Systemsteuerung** > **Geräte und Drucker**.
	- Unter Windows Server 2008 R2 wählen Sie **Systemsteuerung** > **Hardware** > **Geräte und Drucker**.
- **3** Wählen Sie Ihr Gerät aus.
- **4** Klicken Sie mit der rechten Maustaste auf das Symbol für Ihr Gerät und wählen Sie **Als Standarddrucker festlegen**.

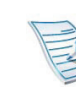

Wenn unter Windows 7 oder Windows Server 2008 R2 **Als Standarddrucker festlegen** mit ► gekennzeichnet ist, können Sie andere Druckertreiber auswählen, die mit dem ausgewählten Drucker verknüpft sind.

<span id="page-156-0"></span>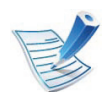

**XPS-Druckertreiber**: Dient zum Drucken von Dateien im XPS-Dateiformat.

- Der XPS-Druckertreiber kann nur unter Windows Vista oder jünger installiert werden.
- Um den XPS-Druckertreiber zu installieren, legen Sie die Software-CD ins CD-ROM-Laufwerk ein.
- Wenn bei einem XPS-Druckauftrag nicht gedruckt wird, verfügt der Drucker möglichweise über nicht genügend Speicher. In diesem Fall installieren Sie zusätzlichen optionalen Speicher.

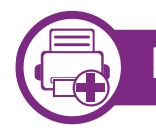

### **Drucken in eine Datei (PRN)**

Manchmal müssen Sie die Druckdaten als eine Datei speichern.

**1** Dazu aktivieren Sie das Kontrollkästchen **Ausgabe in Datei umleiten** im Fenster **Drucken**.

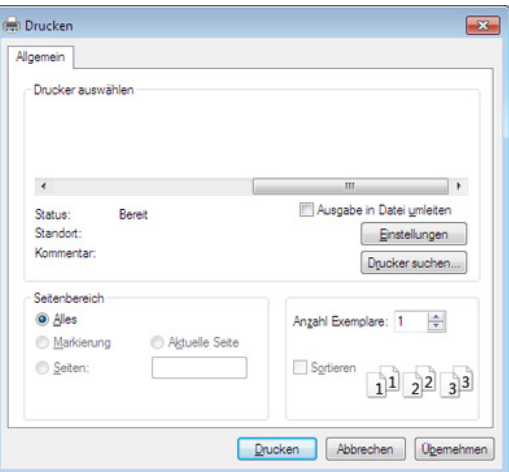

- **2** Klicken Sie auf die Schaltfläche **Drucken**.
- **3** Geben Sie den Zielpfad und den Dateinamen ein und klicken Sie dann auf **OK**.

Beispiel: **c:\Temp\Dateiname**.

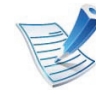

Wenn Sie nur den Dateinamen eingeben, wird die Datei automatisch unter **Eigene Dokumente**, **Dokumente und Einstellungen** oder **Benutzer** gespeichert. Der Ordner, in dem gespeichert wird, kann je nach Betriebssystem und verwendeter Anwendung anders lauten als hier angegeben.

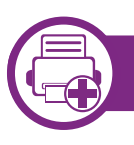

#### **Sonderfunktionen des Druckers**

Sie können erweiterte Druckfunktionen anwenden, wenn Sie mit dem Gerät arbeiten.

Um vollen Nutzen aus den Funktionen Ihres Druckertreibers zu ziehen, klicken Sie im Fenster **Drucken** der Anwendung auf **Eigenschaften** oder **Voreinstellungen**, um die Druckeinstellungen zu ändern. Je nach verwendetem Gerät kann der im Geräteeigenschaftenfenster angezeigte Gerätename unterschiedlich sein.

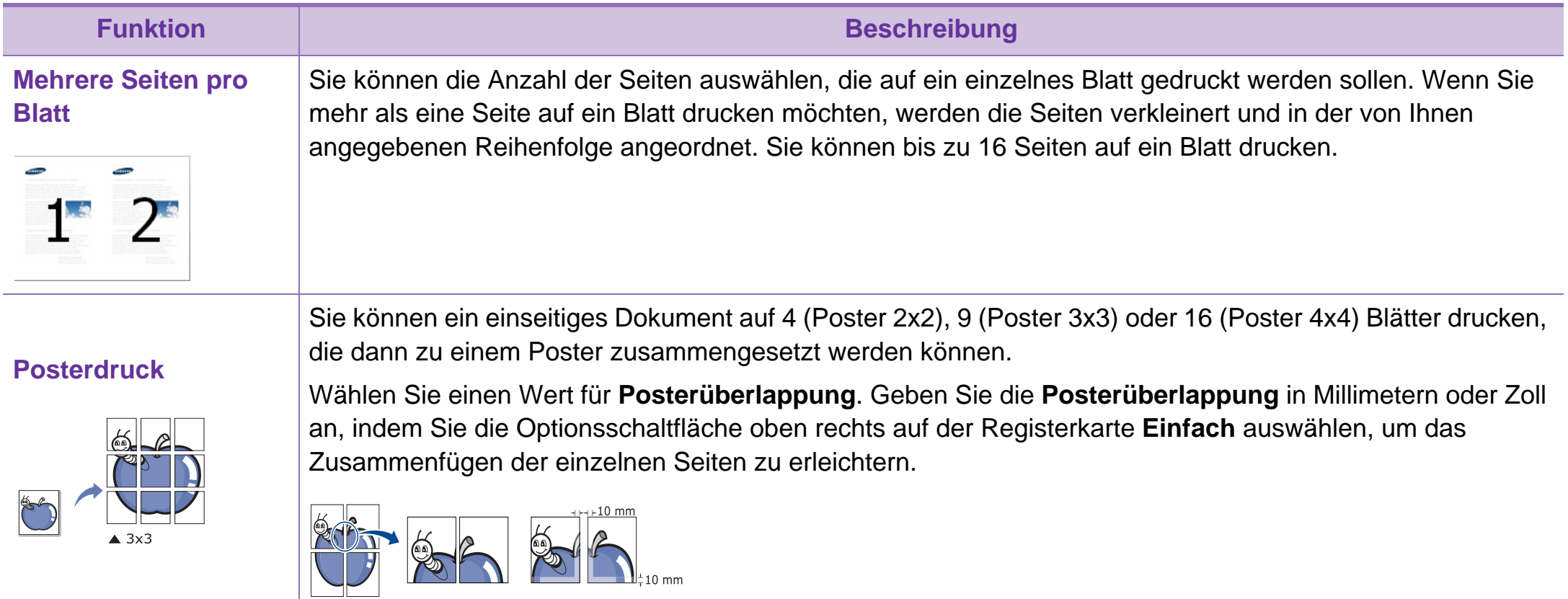

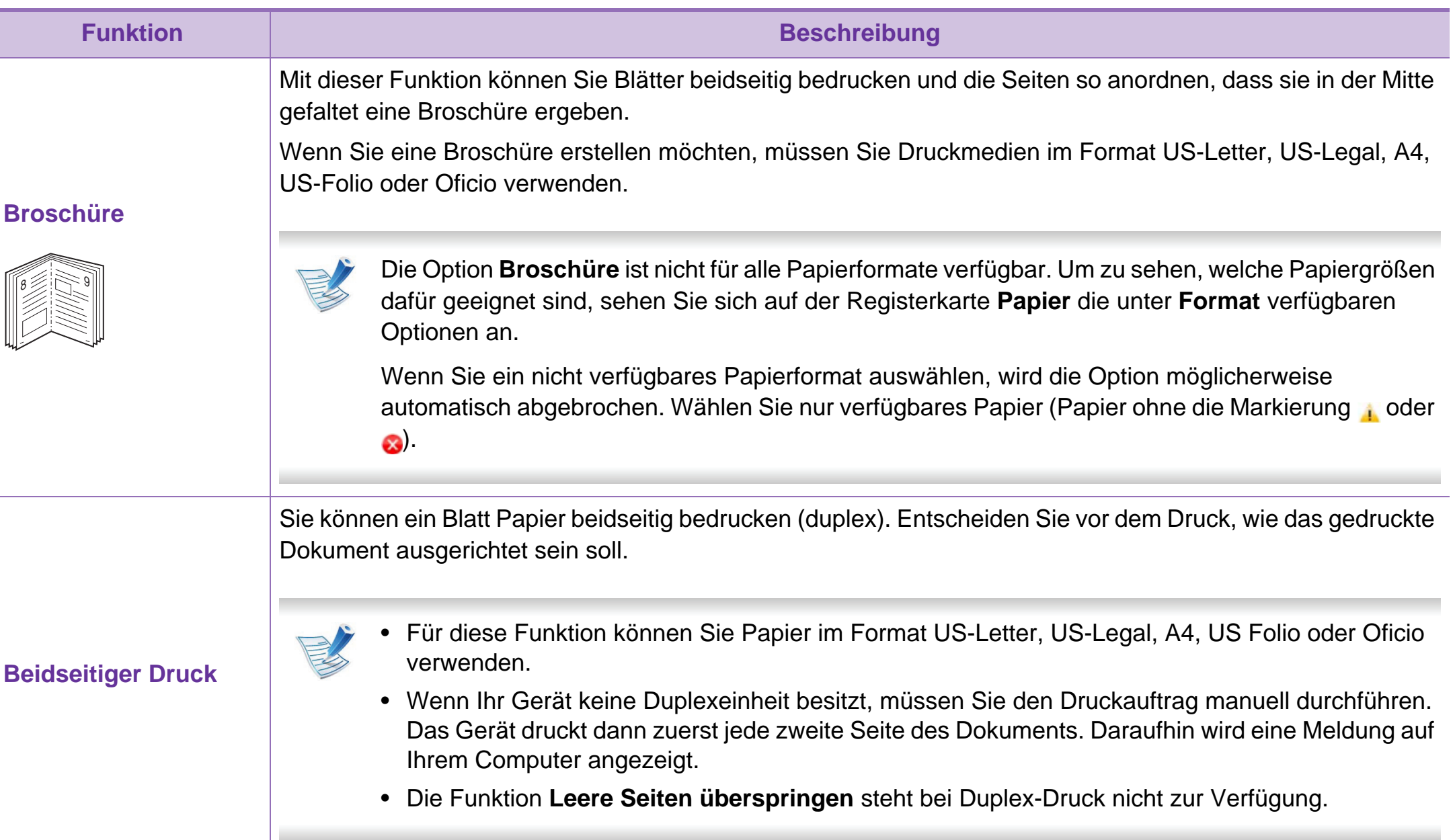

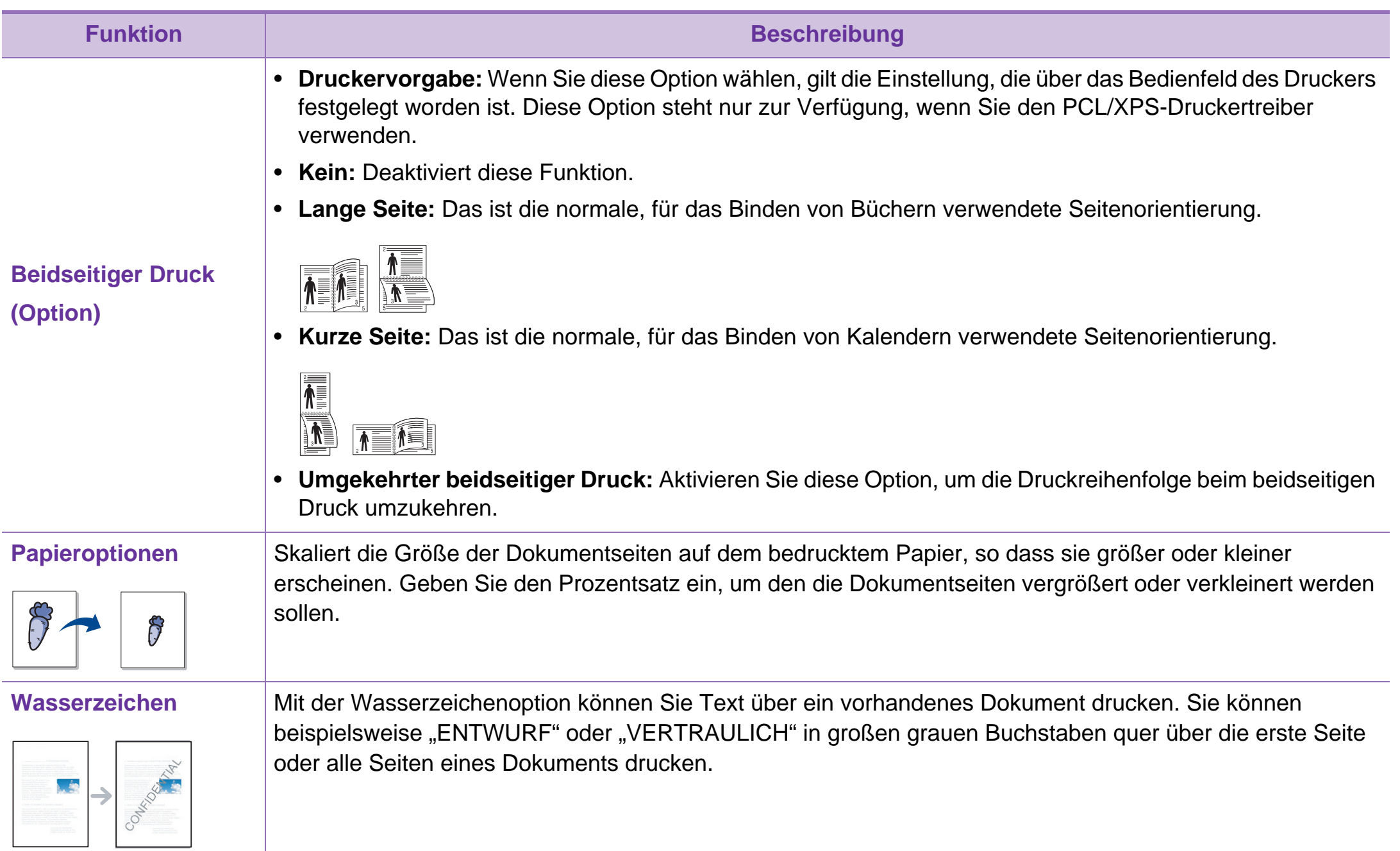

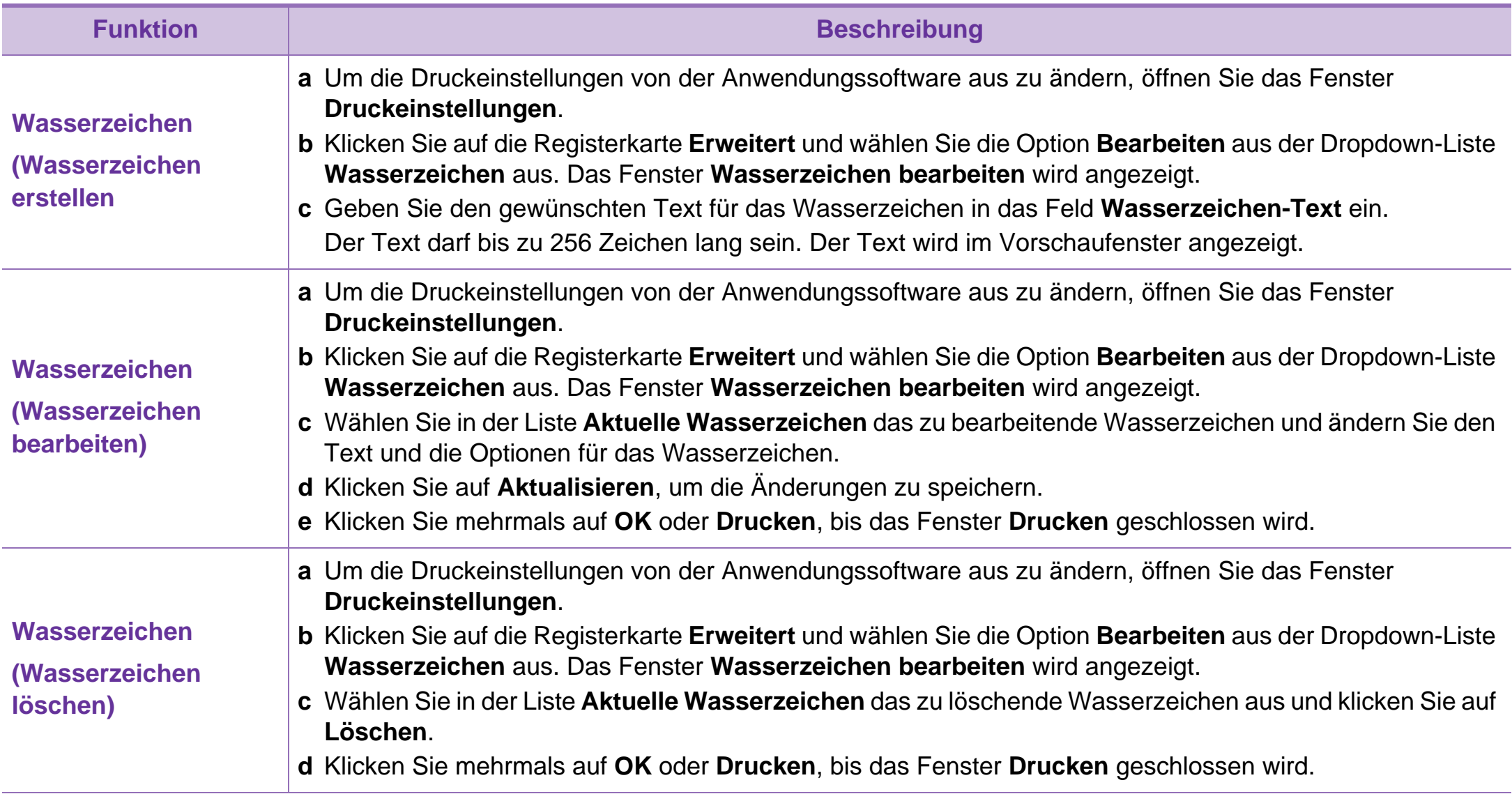

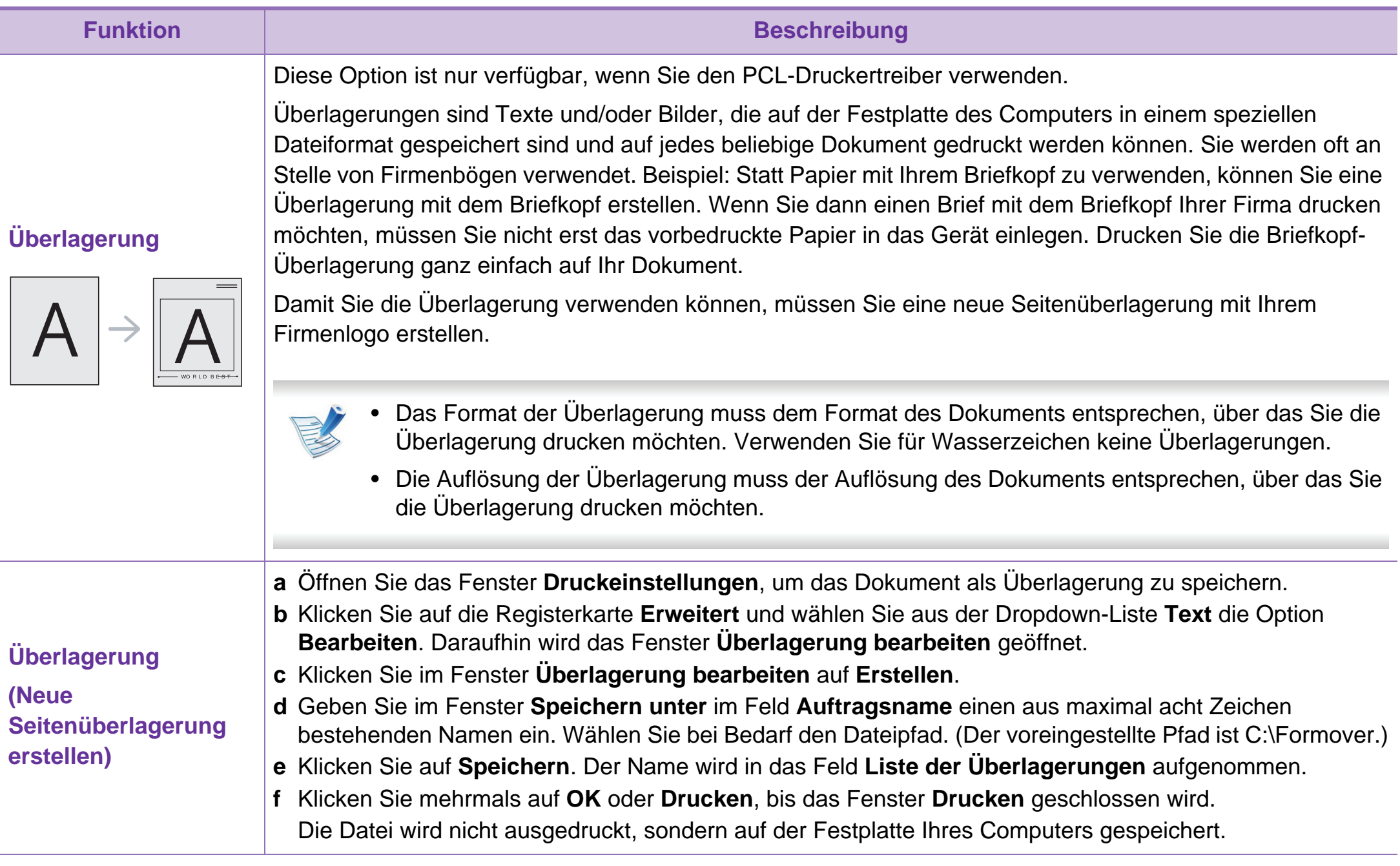

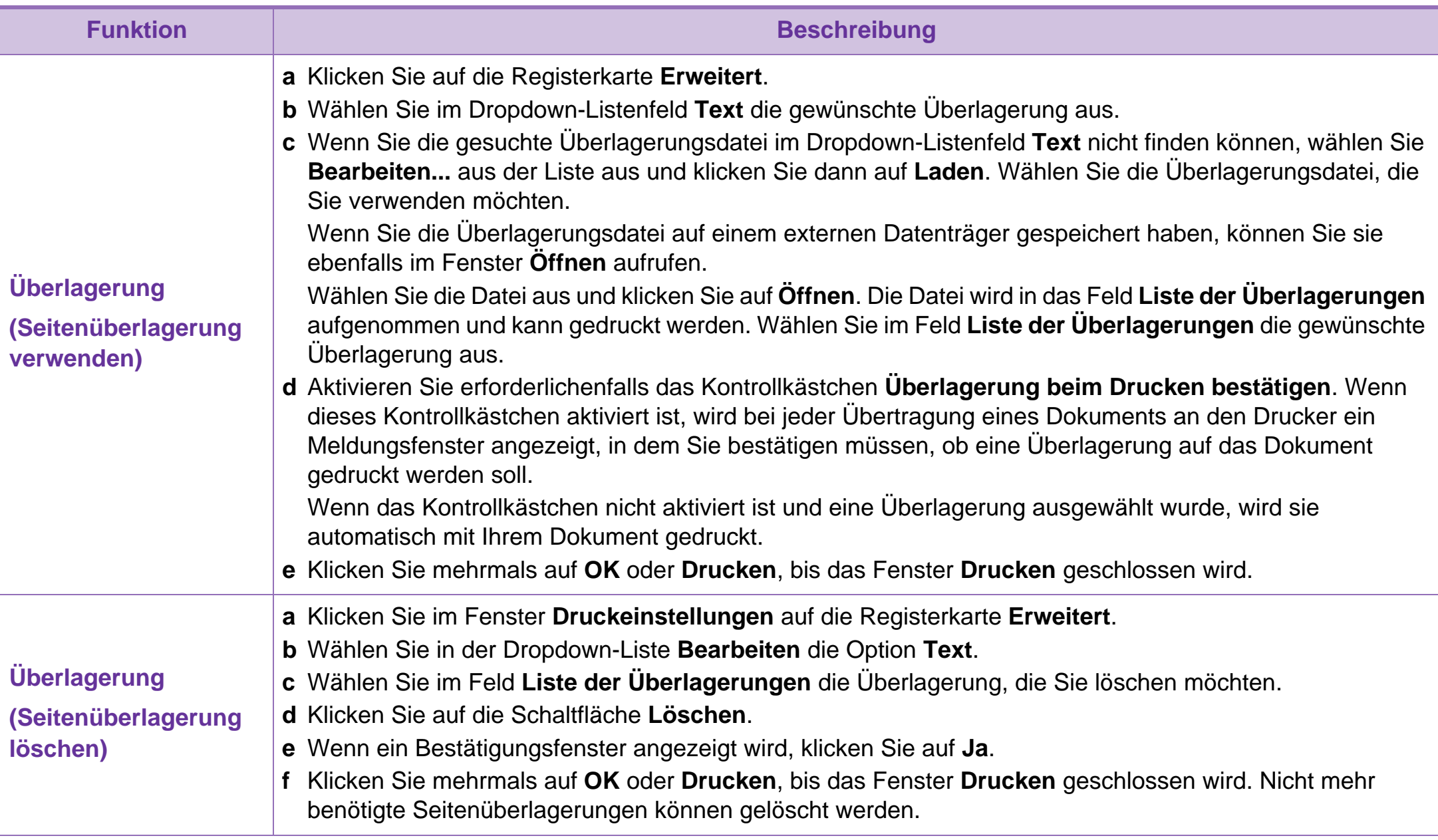

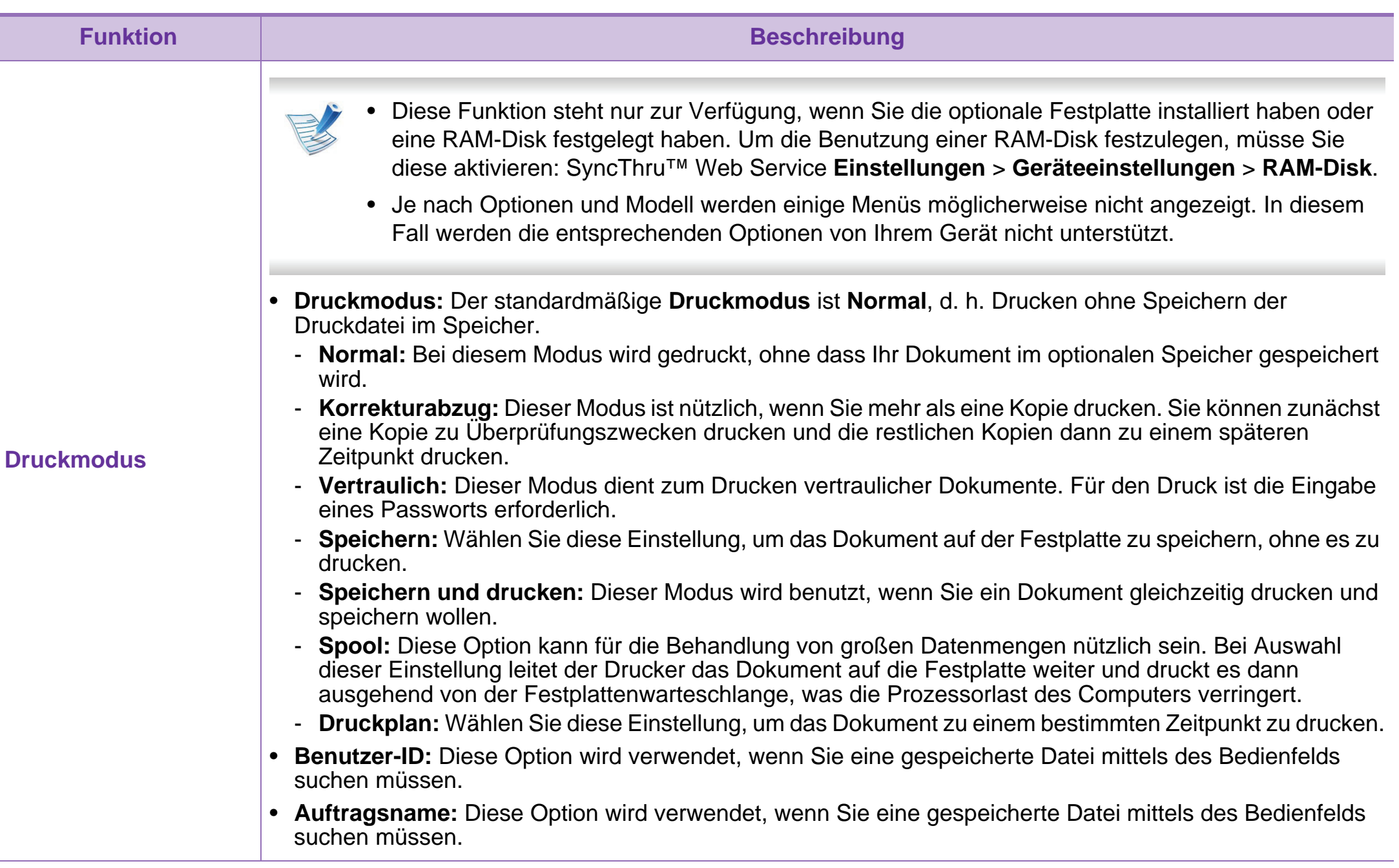

# <span id="page-164-0"></span>**Mit einem Macintosh-Rechner drucken 4. Sonderfunktionen <sup>56</sup>**

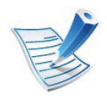

Je nach Modell oder Ausstattung sind möglicherweise einige Funktionen nicht verfügbar. Das bedeutet, dass die Funktionen nicht unterstützt werden.

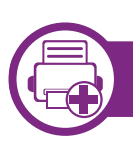

#### **Drucken eines Dokuments**

Wenn Sie mit einem Macintosh drucken, müssen Sie in jeder verwendeten Anwendung die Druckertreibereinstellung überprüfen. Führen Sie die folgenden Schritte durch, um von einem Mac OS aus zu drucken.

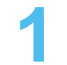

**1** Öffnen Sie das Dokument, das Sie drucken wollen.

- **2** Öffnen Sie das Menü **Ablage** und klicken Sie auf **Seite einrichten** (bzw. **Dokument einrichten** bei einigen Anwendungen).
- **3** Wählen Sie das Papierformat, die Ausrichtung, die Skalierung und weitere Optionen und vergewissern Sie sich, dass Ihr Gerät ausgewählt ist. Klicken Sie auf **OK**.
- **4** Öffnen Sie das Menü **Ablage** und klicken Sie auf **Drucken**.
- **5** Wählen Sie die Anzahl der Exemplare und geben Sie an, welche Seiten Sie drucken möchten.
- **6** Klicken Sie auf die Schaltfläche **Drucken**.

<span id="page-164-1"></span>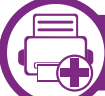

#### **Ändern von Druckereinstellungen**

Sie können bei Verwendung dieses Geräts erweiterte Druckfunktionen verwenden.

Öffnen Sie eine Anwendung und wählen Sie den Menüpunkt **Drucken** aus dem Menü **Ablage**. Je nach verwendetem Gerät kann der im Druckereigenschaftenfenster angezeigte Gerätename unterschiedlich sein. Die Druckernamen sind möglicherweise unterschiedlich, die Elemente im Druckereigenschaftenfenster sind jedoch vergleichbar mit der nachfolgenden Beschreibung.

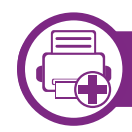

#### **Drucken mehrere Seiten auf einem Blatt**

Sie können mehrere Seiten auf ein einzelnes Blatt Papier drucken. Diese Funktion bietet eine kostengünstige Möglichkeit, um Entwürfe zu drucken.

# **Mit einem Macintosh-Rechner drucken 4. Sonderfunktionen <sup>57</sup>**

- **1** Öffnen Sie eine Anwendung. Im Menü **Ablage** wählen Sie **Drucken**.
- **2** Wählen Sie **Layout** aus dem Dropdown-Listenfeld unter **Orientation**. Wählen Sie aus dem Dropdown-Listenfeld **Seiten pro Blatt** die Anzahl der Seiten aus, die auf ein Blatt gedruckt werden sollen.
- **3** Wählen Sie weitere Optionen, das Sie verwenden möchten.
- **4** Klicken Sie auf die Schaltfläche **Drucken**.

Das Gerät druckt die angegebene Anzahl an Seiten auf eine einzige Seite.

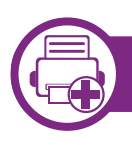

#### **Beidseitiges Drucken**

Je nach Modell oder Ausstattung sind möglicherweise einige Funktionen nicht verfügbar. Das bedeutet, dass die Funktionen nicht unterstützt werden.

Entscheiden Sie vor dem Drucken, an welcher Seite Sie das fertige Dokument binden möchten. Die Optionen sind:

- **Bindung: breiter Blattrand:** Normales, beim Binden von Büchern verwendetes Layout.
- **Bindung: schmaler Blattrand:** Diese Option wird oftmals bei Kalendern verwendet.
	- **1** Wählen Sie in der Macintosh-Anwendung im Menü **Ablage** den Befehl **Drucken**.
	- **2** Wählen Sie **Layout** aus dem Dropdown-Listenfeld unter **Orientation**.
	- **3** Wählen Sie unter der **Beidseitig** eine Option für die Ausrichtung der Bindung.
	- **4** Wählen Sie weitere Optionen, das Sie verwenden möchten.
- **5** Klicken Sie auf **Drucken**. Das Gerät bedruckt daraufhin beide Seiten des Papiers.

# **Mit einem Macintosh-Rechner drucken 4. Sonderfunktionen <sup>58</sup>**

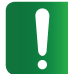

Wenn Sie mehr als 2 Kopien drucken, werden die erste Kopie und die zweite Kopie möglicherweise auf demselben Blatt Papier gedruckt. Beim Drucken von mehr als einem Exemplar sollten Sie auf beidseitigen Druck verzichten.

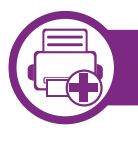

#### **Hilfe verwenden**

Klicken Sie in der linken unteren Ecke des Fensters auf das Fragezeichen und klicken Sie dann auf ein beliebiges Thema, über das Sie nähere Informationen erhalten möchten. Daraufhin wird ein Pop-up-Fenster mit Informationen über diese Option angezeigt, die der Treiber zur Verfügung stellt.

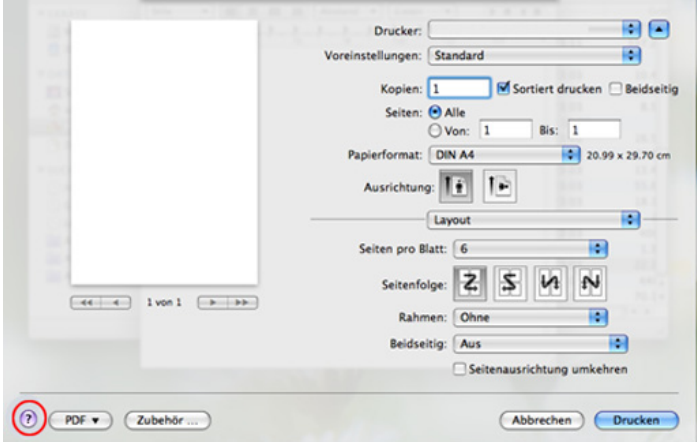

# <span id="page-167-0"></span>**Drucken unter Linux 4. Sonderfunktionen <sup>59</sup>**

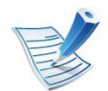

Je nach Modell oder Ausstattung sind möglicherweise einige Funktionen nicht verfügbar. Das bedeutet, dass die Funktionen nicht unterstützt werden.

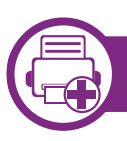

### **Drucken aus Anwendungen**

Es gibt viele Linux-Anwendungen, aus denen Sie mithilfe von CUPS (Common UNIX Printing System) drucken können. Aus solchen Anwendungen ist das Drucken auf dem Gerät kein Problem.

- **1** Öffnen Sie eine Anwendung und wählen Sie im Menü **File** die Option **Print**.
- **2** Wählen Sie **Print** direkt über LPR aus.
- Wählen Sie im Dialogfeld "LPR GUI" den Modellnamen des Druckers aus der Liste aus und klicken Sie auf **Properties**.
- **4** Ändern Sie die Eigenschaften des Druckauftrags mithilfe der vier folgenden, oben im Fenster angezeigten Registerkarten.
	- **General:** Ändert das Papierformat, den Papiertyp und die Ausrichtung der Seiten. Sie ermöglicht den beidseitigen Druck, fügt Start- und Endbanner hinzu und ändert die Anzahl der Seiten pro Blatt.

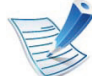

Je nach Modell steht automatisches/manuelles beidseitiges Drucken möglicherweise nicht zur Verfügung. Alternativ können Sie das LPR-Drucksystem oder andere Anwendungen benutzen, um erst die Seiten mit ungeraden Seitenzahlen, dann die mit geraden Seitenzahlen zu drucken.

- **Text:** Legt Seitenränder fest sowie Textoptionen wie Abstände und Spalten.
- **Graphics:** Legt Bildoptionen für den Druck von Bilddateien fest, wie z. B. Farboptionen, Bildgröße oder Bildposition.
- **Advanced:** Legt die Druckauflösung, die Papierzufuhr und das Druckziel fest.

# **Drucken unter Linux 4. Sonderfunktionen <sup>60</sup>**

- **5** Klicken Sie auf **Apply**, um die Änderungen anzuwenden, und schließen Sie dann das Dialogfeld **Properties**.
- **6** Klicken Sie auf **OK** im Dialogfeld **LPR GUI**, um den Druckauftrag zu starten.
- **7** In dem Dialogfeld zum Druckvorgang, das daraufhin angezeigt wird, können Sie den Status des Druckauftrags überwachen.

Wollen Sie den aktuellen Auftrag abbrechen, klicken Sie auf **Cancel**.

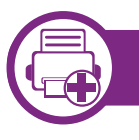

#### **Dateien drucken**

Mit dem Gerät können Sie mithilfe der Standard-CUPS-Vorgehensweise viele verschiedene Dateitypen direkt aus der Befehlszeile drucken. Das Dienstprogramm CUPS lpr erlaubt das, aber das Treiberpaket ersetzt das standardmäßige LPR-Dienstprogramm durch ein weitaus benutzerfreundlicheres LPR-GUI-Programm.

So drucken Sie eine Dokumentdatei:

**1** Geben Sie in der Befehlszeile der Linux-Shell lpr <Dateiname> ein und drücken Sie dann auf Enter. Das Fenster **LPR GUI** wird angezeigt.

Wenn Sie nur "Ipr" eingeben und **Enter** drücken, wird zuerst das Dialogfeld **Select file(s) to print** angezeigt. Wählen Sie einfach die zu druckenden Dateien aus und klicken Sie auf **Open**.

- **2** Wählen Sie im Dialogfeld **LPR GUI** das Gerät aus der Liste aus und ändern Sie die Eigenschaften des Druckauftrags.
- **3** Klicken Sie auf **OK**, um den Druck zu starten.

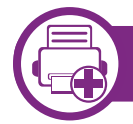

#### **Druckereigenschaften konfigurieren**

Im Fenster **Printer Properties** der **Printers configuration** können Sie die verschiedenen Druckereigenschaften für das Gerät ändern.

- **1** Öffnen Sie **Unified Driver Configurator**. Wechseln Sie erforderlichenfalls zu **Printers configuration**.
- **2** Wählen Sie das Gerät aus der Liste der verfügbaren Drucker aus und klicken Sie auf **Properties**.

#### **3** Das Fenster **Printer Properties** wird angezeigt.

Im oberen Bereich des Dialogfelds werden folgende fünf Registerkarten angezeigt:

- **General:** Ermöglicht die Änderung des Druckerstandorts und -namens. Der hier eingegebene Name wird in der Druckerliste unter **Printers configuration** angezeigt.
- **Connection:** Ermöglicht die Anzeige und Auswahl eines anderen Anschlusses. Wenn Sie zwischen einem USB-Anschluss und einem parallelen Anschluss wechseln, während der Geräteanschluss benutzt wird, müssen Sie den Geräteanschluss auf dieser Registerkarte neu konfigurieren.
- **Driver:** Ermöglicht die Ansicht und Auswahl eines anderen Druckertreibers. Wenn Sie auf **Options** klicken, können Sie die Standardgeräteoptionen einstellen.
- **Jobs:** Zeigt die Liste der Druckaufträge an. Klicken Sie auf **Cancel job**, um den ausgewählten Auftrag abzubrechen, und aktivieren Sie das Kontrollkästchen **Show completed jobs**, um vorherige Aufträge in der Liste anzuzeigen.
- **Classes:** Zeigt die Klasse an, zu der das Gerät gehört. Klicken Sie auf **Add to Class**, um das Gerät einer bestimmten Klasse hinzuzufügen, oder klicken Sie auf **Remove from Class**, um das Gerät aus der ausgewählten Klasse zu entfernen.
- **4** Klicken Sie auf **OK**, um die Änderungen anzuwenden, und schließen Sie dann das Dialogfeld **Printer Properties**.

# <span id="page-170-0"></span>**Drucken unter UNIX** 4. Sonderfunktionen 62

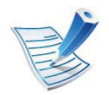

Je nach Modell oder Ausstattung sind möglicherweise einige Funktionen nicht verfügbar. Das bedeutet, dass die Funktionen nicht unterstützt werden.

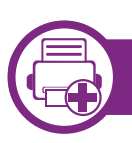

#### **Druckauftrag durchführen**

Wählen Sie nach der Installation des Druckers eine beliebige Bild-, Text-, PS- oder HPGL-Datei für den Druck aus.

**1** Führen Sie den Befehl "**printui <file\_name\_to\_print>**" aus.

Angenommen, Sie drucken **document1**.

**printui** document1

Hierdurch wird der UNIX-Druckertreiber **Print Job Manager** geöffnet, in dem Sie verschiedene Druckoptionen auswählen können.

**2** Wählen Sie einen bereits hinzugefügten Drucker aus.

**3** Wählen Sie die Druckoptionen wie etwa **Page Selection** im Fenster aus.

**4** Wählen Sie unter **Number of Copies** die benötigte Anzahl Kopien aus.

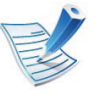

Um die von Ihrem Druckertreiber angebotenen Druckerfunktionen zu nutzen, wählen Sie **Properties** (siehe ["Ändern von Druckereinstellungen" auf Seite 56\)](#page-164-1).

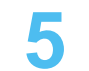

**5** Klicken Sie auf **OK**, um den Druckauftrag zu starten.

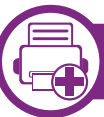

#### **Druckereinstellungen ändern**

Der UNIX-Druckertreiber umfasst den **Print Job Manager**, in dem der Benutzer verschiedene Druckoptionen in den **Properties** des Druckers auswählen kann.

Die folgenden Tastenfunktionen können ebenfalls verwendet werden: "H" für Help, "O" für OK und "A" für Apply sowie "C" für **Cancel**.

### **Registerkarte General**

- **Paper Size:** Wählen Sie je nach Bedarf entweder DIN A4 oder US-Letter bzw. ein anderes Papierformat.
- **Paper Type:** Wählen Sie den Papiertyp. Die im Listenfeld verfügbaren Optionen sind **Printer Default**, **Plain** und **Thick**.
- **Paper Source:** Legt fest, aus welchem Papierfach das Papier genommen wird. Der Standardwert ist **Auto Selection**.
- **Orientation:** Legt die Richtung fest, in der Daten auf eine Seite gedruckt werden.
- **Duplex:** Für beidseitiges Bedrucken des Papiers, um Papier zu sparen.

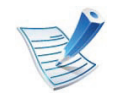

Je nach Modell steht automatisches/manuelles beidseitiges Drucken möglicherweise nicht zur Verfügung. Alternativ können Sie das LPR-Drucksystem oder andere Anwendungen benutzen, um erst die Seiten mit ungeraden Seitenzahlen, dann die mit geraden Seitenzahlen zu drucken.

- **Multiple pages:** Druckt mehrere Seiten des Dokuments auf eine Seite des Papierblatts.
- **Page Border:** Sie haben die Wahl zwischen mehreren Randgestaltungen (z. B. **Single-line hairline**, **Double-line hairline**).

#### **Registerkarte Image**

Auf dieser Registerkarte können Sie die Helligkeit, die Auflösung oder die Position eines Bilds in Ihrem Dokument ändern.

### **Registerkarte Text**

Legt den Zeichenabstand, den Zeilenabstand oder die Spalten beim aktuellen Ausdruck fest.

### **Registerkarte HPGL/2**

- **Use only black pen:** Druckt alle Grafiken in Schwarz.
- **Fit plot to page:** Passt die gesamte Grafik so an, dass sie auf eine einzige Seite geht.
- **Pen Width:** Durch Ändern des Wertes können Sie die Stärke von Linien erhöhen. Der Standardwert ist 1000.

# **Drucken unter UNIX 4. Sonderfunktionen <sup>64</sup>**

#### **Registerkarte Margins**

- **Use Margins:** Legt die Ränder für das auszudruckende Dokument fest. Standardmäßig sind keine Ränder aktiviert. Sie können die Randeinstellungen durch Ändern der Werte in den entsprechenden Feldern ändern. Diese standardmäßig festgelegten Werte sind vom ausgewählten Papierformat abhängig.
- **Unit:** Wechselt die Maßeinheit: Punkt, Zoll oder Zentimeter.

#### **Registerkarte Printer-Specific Settings**

Wählen Sie in den Bereichen **JCL** und **General** verschiedene Optionen aus, um die verschiedenen Einstellungen anzupassen. Diese Optionen sind druckerspezifisch und von der PPD-Datei abhängig.

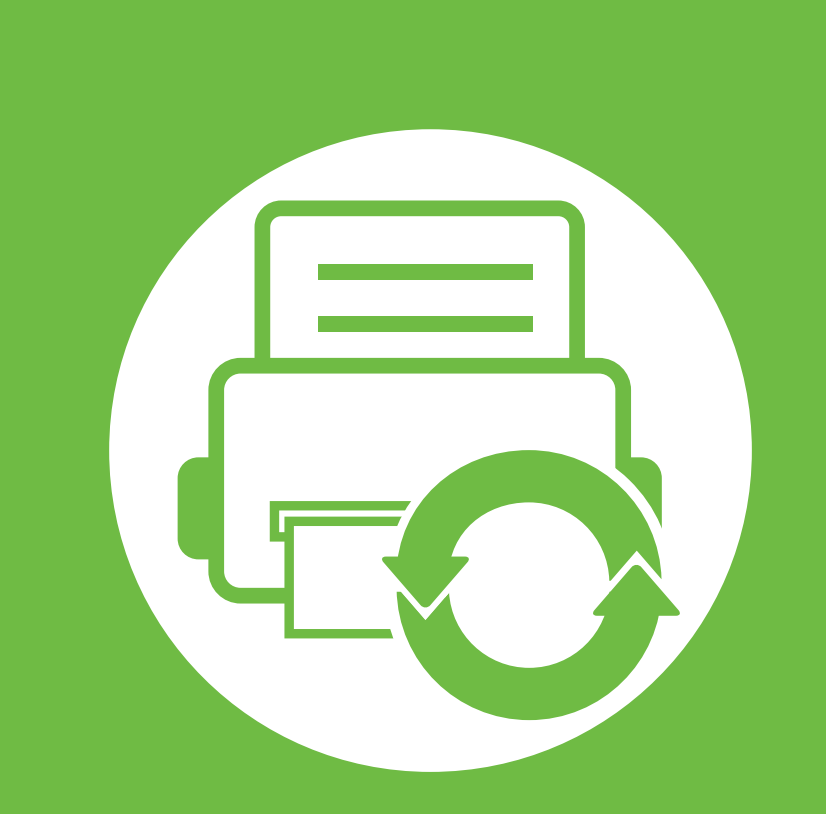

# **5. Verwaltung und Wartung**

In diesem Kapitel werden die Verwaltungsprogramme vorgestellt, die Sie dabei unterstützen, Ihr Gerät optimal zu nutzen. Sie finden auch Informationen zur Aufbewahrung der Tonerkartusche und zum Umgang damit.

- **• [Tonerkartusche lagern](#page-174-0) 66**
- **• [Tipps zum Transport und zur Lagerung Ihres Geräts 68](#page-176-0)**
- **• [Nützliche Software zur Verwaltung](#page-177-0) 69**

<span id="page-174-0"></span>Tonerkartuschen enthalten licht-, temperatur- und feuchtigkeitsempfindliche Komponenten. Samsung rät, die folgenden Empfehlungen zu befolgen, um die optimale Leistung, höchste Qualität und längste Nutzungsdauer ihrer neuen Samsung-Tonerkartusche zu gewährleisten.

Lagern Sie diese Tonerkartusche in derselben Umgebung, in der auch der Drucker verwendet wird, d. h. unter kontrollierten Temperatur- und Feuchtigkeitsbedingungen. Die Tonerkartusche sollte bis zur Installation in ihrer ungeöffneten Originalverpackung verbleiben. Ist die Originalverpackung nicht mehr vorhanden, decken Sie die obere Öffnung der Kartusche mit Papier ab und bewahren Sie sie an einem dunklen Ort auf.

Durch das Öffnen der Verpackung der Kartusche vor der Verwendung verkürzt sich die Lagerungs- und Nutzungsdauer erheblich. Lagern Sie die Kartusche nicht auf dem Boden. Wenn die Tonerkartusche aus dem Drucker entfernt wird, folgen Sie den nachfolgenden Instruktionen zur ordnungsgemäßen Lagerung der Tonerkartusche.

- Lagern Sie die Tonerkartusche in der Schutzhülle der Originalverpackung.
- Legen Sie sie flach hin, mit der Seite nach oben liegend (nicht auf der Seite stehend), die normalerweise auch nach dem Einbau in das Gerät nach oben zeigen würde.
- Verbrauchsmaterialien dürfen nicht unter folgenden Bedingungen gelagert werden:
- Relative Luftfeuchtigkeit nicht unter 20 % und nicht höher als 80 %.
- In Umgebungen mit extremen Feuchtigkeits- oder Temperaturveränderungen.
- Bei direkter Sonneneinstrahlung oder bei entsprechendem Raumlicht.
- An staubigen Orten.
- Über einen längeren Zeitraum in einem Fahrzeug.
- In einer Umgebung, in der korrosive Gase vorhanden sind.
- In einer Umgebung mit Salzluft.

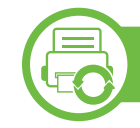

#### **Hinweise zur Handhabung**

- Berühren Sie nicht die Oberfläche der lichtempfindlichen Trommel in der Kartusche.
- Setzen Sie die Kartusche keinen vermeidbaren Vibrationen oder Stößen aus.
- Drehen Sie die Trommel niemals um insbesondere nicht in die umgekehrte Richtung -, da dies eine Beschädigung der Trommel und ein Austreten des Toners zur Folge haben kann.

Bei Temperaturen von über 40 °C.

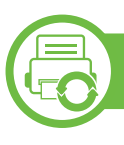

### **Tonerkartusche verwenden**

Die Verwendung von Tonerkartuschen fremder Marken in Ihrem Drucker, beispielsweise markenloser, handelsketteneigener, wiederbefüllter oder wiederaufbereiteter Tonerkartuschen, wird von Samsung Electronics nicht empfohlen und nicht für zulässig erklärt.

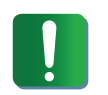

Die Garantie für die Drucker von Samsung deckt keine Schäden am Gerät ab, die auf die Verwendung von nachgefüllten, nachgebauten oder nicht von Samsung hergestellten Tonerkartuschen zurückzuführen sind.

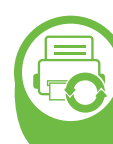

#### **Voraussichtliche Lebensdauer der Kartusche**

Die voraussichtliche Lebensdauer (die Kapazität der Tonerkartusche) hängt von der Tonermenge ab, die für Druckaufträge erforderlich ist. Die tatsächliche Anzahl der Ausdrucke kann abhängig von der Druckdichte auf den von Ihnen ausgedruckten Seiten, von der Betriebsumgebung, vom Druckintervall, vom Medientyp und/oder der Mediengröße variieren. Wenn Sie zum Beispiel viele Grafiken drucken, wird viel Toner verbraucht und Sie müssen die Kartusche öfter wechseln.

# <span id="page-176-0"></span>**Tipps zum Transport und zur Lagerung Ihres Geräts 5. Verwaltung und Wartung <sup>68</sup>**

- Halten Sie das Gerät waagerecht, wenn Sie dessen Position ändern. Kippen Sie es nicht und drehen Sie es nicht um. Sonst könnte das Geräteinnere durch Toner verunreinigt werden, was u. U. Geräteschäden oder Beeinträchtigungen der Druckqualität zur Folge haben kann.
- Das Gerät sollte aus Sicherheitsgründen immer von mindestens zwei Personen transportiert werden.

<span id="page-177-0"></span>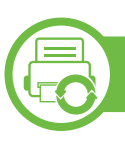

### **Samsung AnyWeb Print**

Dieses Tool ermöglicht Ihnen die Speicherung, die Vorschau und den Druck der Bildschirmdarstellung von Windows Internet Explorer auf wesentlich leichtere Art und Weise als bei Verwendung eines normalen Programms. Klicken Sie auf **Start** > **Alle Programme** > **Samsung Printers** > **Samsung AnyWeb Print** > **Download the latest version**, um eine Verbindung zu der Website herzustellen, auf der das Tool zum Download bereitsteht.

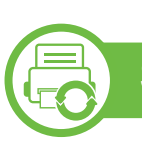

#### **SyncThru™ Web Service verwenden**

- Internet Explorer 6.0 oder höher ist die Mindestvoraussetzung für die Verwendung von SvncThru™ Web Service.
- Die in diesem Benutzerhandbuch enthaltenen Anleitungen zu SyncThru™ Web Service können je Gerät, dessen Optionen und je nach Modell abweichen.
- Nur bei Netzwerk-Modell einsetzbar.

### **So greifen Sie auf SyncThru™Web Service zu**

**1** Starten Sie in Windows einen Webbrowser, z. B. Internet Explorer.

Geben Sie die IP-Adresse des Geräts (http:// xxx.xxx.xxx.xxx) in das Adressfeld ein und drücken Sie auf die Eingabetaste oder klicken Sie auf **Wechseln zu**.

**2** Die eingebettete Website Ihres Geräts wird geöffnet.

#### **► Bei SyncThru™ Web Service anmelden**

Bevor Sie Optionen in SyncThru™ Web Service konfigurieren können, müssen Sie sich als Administrator anmelden. Sie können SyncThru™ Web Service auch ohne Anmeldung verwenden, haben dann aber keinen Zugriff auf die Registerkarten **Einstellungen** und **Sicherheit**.

- **1** Klicken Sie auf **Anmeldung** in der oberen rechten Ecke der SyncThru™ Web Service-Website.
- **2** Geben Sie die **ID** und das **Passwort** ein und klicken Sie dann auf **Anmeldung**.
	- **ID: admin**
	- **Passwort: sec00000**

### **SyncThru™Web Service – Überblick**

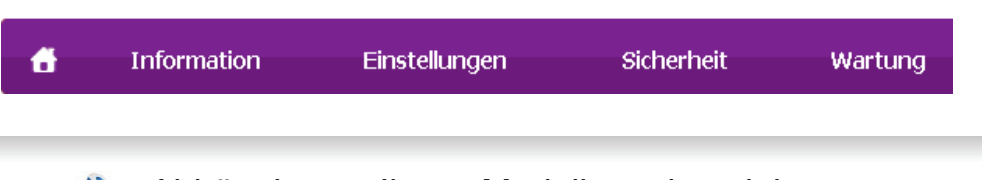

Abhängig von Ihrem Modell werden einige Registerkarten möglicherweise nicht angezeigt.

#### **► Registerkarte Information**

Diese Registerkarte enthält allgemeine Informationen über Ihr Gerät. So können Sie z. B. überprüfen, wie viel Toner noch verfügbar ist. Sie können außerdem Berichte drucken, z. B. Fehlerberichte.

- **Aktive Warnungen:** Zeigt die beim Gerät aufgetretenen Warnmeldungen an und deren Wichtigkeit.
- **Verbrauchsmaterial:** Zeigt, wie viele Seiten bereits gedruckt worden sind und wie viel Toner noch in der Kartusche ist.
- **Nutzungszähler:** Zeigt die Anzahl der Nutzungen nach Druckart: einseitiger und beidseitiger (duplex) Druck.
- **Aktuelle Einstellungen:** Zeigt Informationen über das Gerät und das Netzwerk.
- **Informationen drucken:** Druckt Berichte, z. B. über das System und über Schriftarten.

#### **► Registerkarte Einstellungen**

Auf dieser Registerkarte können Sie die Konfigurationen Ihres Geräts und Netzwerks einstellen. Um diese Registerkarte anzeigen zu können, müssen Sie sich als Administrator angemeldet haben.

- Registerkarte **Geräteeinstellungen:** Für das Durchführen von Einstellungen am Gerät.
- Registerkarte **Netzwerkeinstellungen:** Zeigt Optionen hinsichtlich der Netzwerkumgebung. Ermöglicht, TCP/IP und Netzwerkprotokolle zu konfigurieren.

#### **► Registerkarte Sicherheit**

Auf dieser Registerkarte können Sie die Sicherheitseinstellungen für das System und Netzwerk konfigurieren. Um diese Registerkarte anzeigen zu können, müssen Sie sich als Administrator angemeldet haben.

- **Systemsicherheit:** Legt Informationen des Systemadministrators fest, außerdem können Gerätefunktionen aktiviert bzw. deaktiviert werden.
- **Netzwerk Sicherheit:** Für Einstellungen in Bezug auf HTTPs, IPSec, IPv4/IPv6-Filterung und 802.1x.

### **► Registerkarte Wartung**

Auf dieser Registerkarte können Sie Wartungsarbeiten am Gerät vornehmen, indem Sie die Firmware aktualisieren. Außerdem können Sie Kontaktinformationen zum Senden von E-Mails eingeben. Sie können auch eine Verbindung zur Samsung-Website herstellen oder durch Auswählen von **Link** Treiber herunterladen.

- **Firmware-Upgrade:** Ermöglicht die Aktualisierung der Firmware des Geräts.
- **Kontaktinformationen:** Zum Festlegen von Kontaktinformationen.
- **Link:** Zeigt Hyperlinks zu nützlichen Websites, wo Sie Informationen finden oder herunterladen können.

### **E-Mail-Benachrichtigungs-Setup**

Durch Einrichten dieser Option können Sie E-Mails zum Gerätestatus empfangen. Durch die Konfiguration von Informationen wie etwa der IP-Adresse, des Hostnamens, der E-Mail-Adresse und der SMTP-Serverinformationen wird der Gerätestatus (Warnmeldung bei geringem Tonerkartuschen-Füllstand oder Gerätefehler) automatisch an die E-Mail-Adresse einer festgelegten Person gesendet. Diese Option wird von einem Geräteadministrator möglicherweise häufiger verwendet.

**1** Starten Sie in Windows einen Webbrowser wie z. B. Internet Explorer.

Geben Sie die IP-Adresse des Geräts (http:// xxx.xxx.xxx.xxx) in das Adressfeld ein und drücken Sie auf die Eingabetaste oder klicken Sie auf **Wechseln zu**.

- **2** Die eingebettete Website Ihres Geräts wird geöffnet.
- **3** Wählen Sie auf der Registerkarte **Einstellungen** die Option **Geräteeinstellungen** > **E-Mail-Benachrichtigung**.

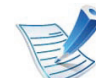

Falls Sie die Ausgangsserverumgebung nicht konfiguriert haben, wechseln Sie zu **Einstellungen** > **Netzwerkeinstellungen** > **E-Mail-Ausgangsserver(SMTP)**, um die Netzwerkumgebung zu konfigurieren, bevor Sie die E-Mail-Benachrichtigung einrichten.

**4** Aktivieren Sie das Kontrollkästchen **Aktivieren**, um die **E-Mail-Benachrichtigung** zu verwenden.
**5** Klicken Sie auf die Schaltfläche **Hinzufügen**, um Benutzer für die E-Mail-Benachrichtigung hinzuzufügen.

Geben Sie den Empfängernamen und die E-Mail-Adresse(n) an und legen Sie die entsprechenden Benachrichtigungsoptionen für die Ereignisse an, bei deren Eintreten die Empfänger benachrichtigt werden sollen.

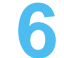

**6** Klicken Sie auf die Schaltfläche **Übernehmen.**.

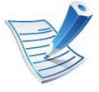

Bei aktivierter Firewall wird die E-Mail möglicherweise nicht erfolgreich gesendet. Wenden Sie sich in diesem Fall an einen Netzwerkadministrator.

### **Systemadministrator-Einstellungen konfigurieren**

Diese Einstellung ist notwendig, um die Funktion E-Mail-Benachrichtigung verwenden zu können.

**1** Starten Sie in Windows einen Webbrowser wie z. B. Internet Explorer.

Geben Sie die IP-Adresse des Geräts (http:// xxx.xxx.xxx.xxx) in das Adressfeld ein und drücken Sie auf die Eingabetaste oder klicken Sie auf **Wechseln zu**.

- **2** Die eingebettete Website Ihres Geräts wird geöffnet.
- **3** Wählen Sie auf der Registerkarte **Sicherheit** die Option **Systemsicherheit** > **Systemadministrator**.
- **4** Geben Sie den Namen, die Telefonnummer, den Standort und die E-Mail-Adresse des Administrators ein.
- **5** Klicken Sie auf die Schaltfläche **Übernehmen**.

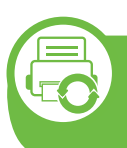

#### **Samsung Easy Printer Manager verwenden (nur Windows)**

Der Samsung Easy Printer Manager ist eine Windows-basierte Anwendung, in der alle Einstellmöglichkeiten des Samsung-Geräts zusammengefasst sind. Mit Samsung Samsung Easy Printer Manager können Sie Geräteeinstellungen vornehmen sowie die Druckumgebung festlegen, außerdem weitere Einstellungen durchführen und Aktionen veranlassen und auch das Gerät in Betrieb nehmen. Das Programm bietet dem Benutzer somit eine Schnittstelle, die alle diese Möglichkeiten zusammenfasst, um auf bequeme Weise mit dem Samsung-Gerät arbeiten zu können. Samsung Easy Printer Manager bietet zwei verschiedene Benutzeroberflächen, unter denen Sie wählen können: die Basis-Benutzeroberfläche und die erweitere Benutzeroberfläche. Ein Wechseln ist leicht möglich: einfach auf die entsprechende Schaltfläche klicken.

Internet Explorer 6.0 oder höher ist die Mindestvoraussetzung für die Verwendung von Samsung Easy Printer Manager.

### **Samsung Easy Printer Manager verstehen**

Um das Programmfenster zu öffnen, gehen Sie wie folgt vor:

Wählen Sie **Start** > **Programme** oder **Alle Programme** > **Samsung Printers** > **Samsung Easy Printer Manager** > **Samsung Easy Printer Manager**.

Die Oberfläche von Samsung Easy Printer Manager ist in verschiedene Grundbereiche unterteilt. Diese werden in der nachfolgenden Tabelle erläutert:

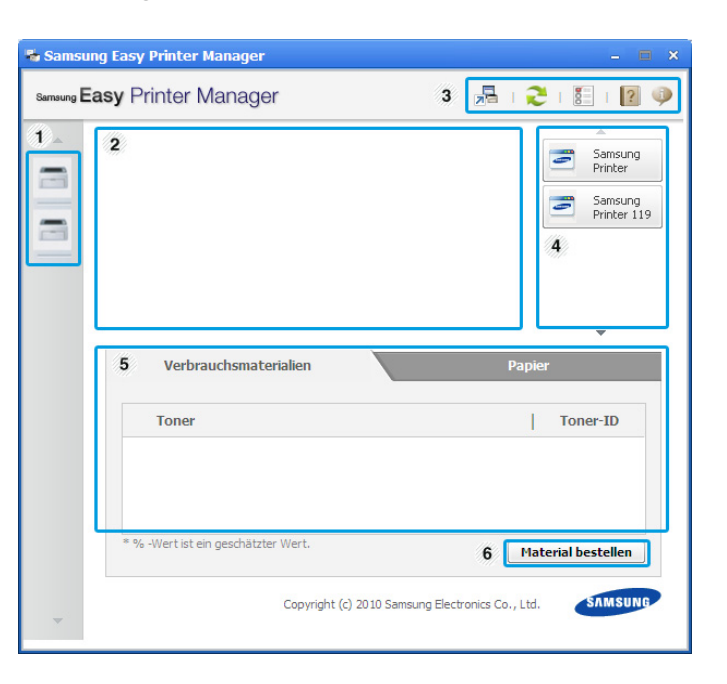

<sup>1</sup> **Druckerliste** Die Druckerliste führt die Symbole der auf Ihrem Computer installierten Drucker auf.

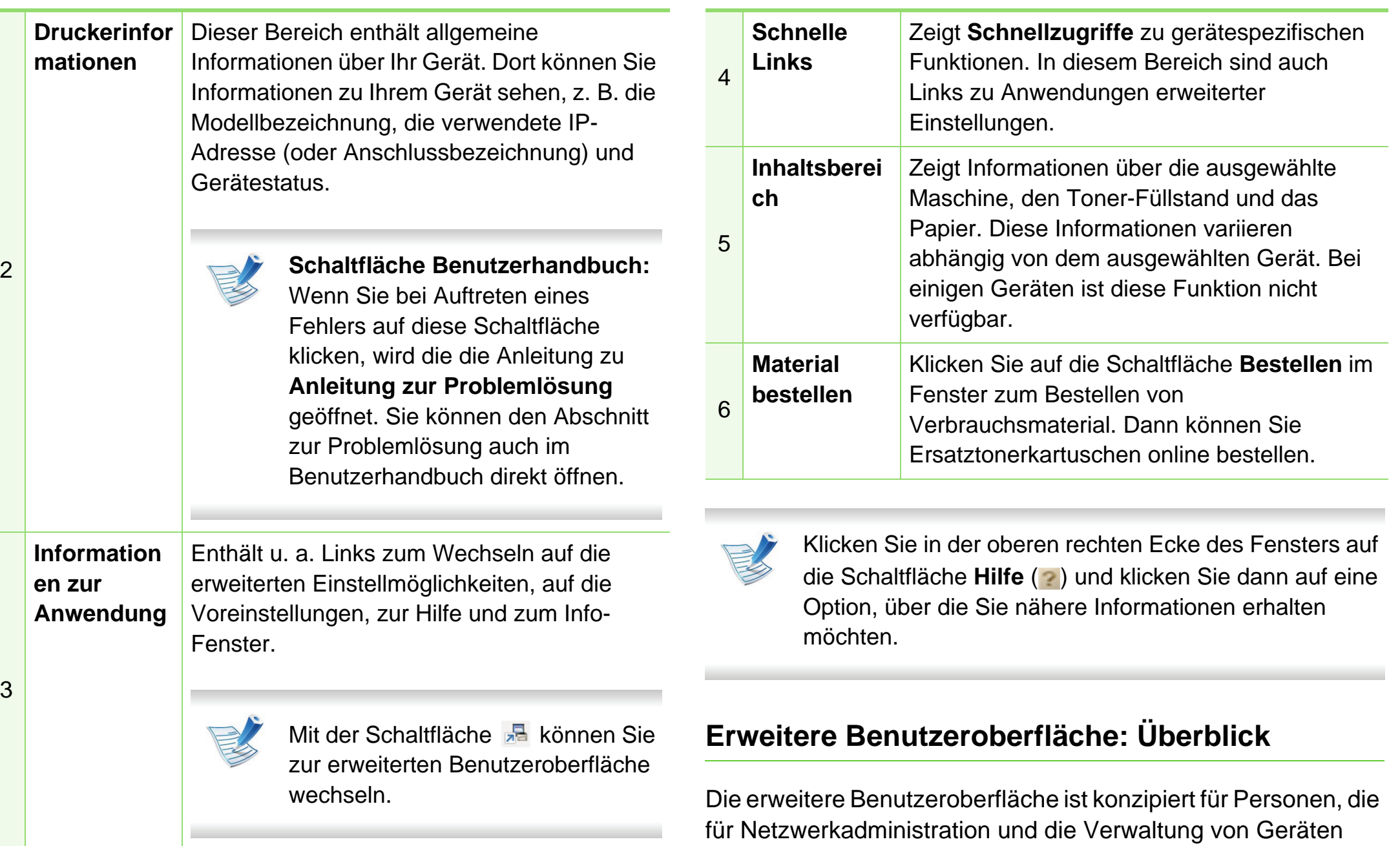

verantwortlich sind.

# **Nützliche Software zur Verwaltung 5. Verwaltung und Wartung 75**

#### **► Geräteeinstellungen**

Sie können verschiedene Geräteeinstellungen konfigurieren, z. B zur Einrichtung, zum Papier, zu Layout, Emulation, Netzwerk und zu Druckdaten.

#### **► Alarmeinstellungen**

Dieses Menü bietet Einstellmöglichkeiten hinsichtlich der Ausgabe von Meldungen bei Fehlern.

- **Druckerwarnung:** Bietet Einstellmöglichkeiten hinsichtlich der Ausgabe von Warn- bzw. Alarmmeldungen.
- **E-Mail-Warnung:** Bietet Einstellmöglichkeiten hinsichtlich der Versendung von Warnmeldungen per E-Mail.
- **Warnungsverlauf:** Zeigt eine Liste über den Verlauf von Warnmeldungen hinsichtlich des Gerätes und des Toners.

#### **► Auftragsprotokollierung**

Ermöglicht die Abfrage von Informationen über Aufträge von bestimmten Benutzern. Die Erfassung solcher Informationen im Gerät kann über eine Abrechnungssoftware wie die Administrator-Software SyncThru™ oder CounThru™ veranlasst werden.

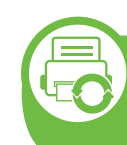

**Samsung-Druckerstatus verwenden (nur Windows)**

Samsung-Druckerstatus ist ein Programm, das den Status des Geräts überwacht und Sie darüber informiert.

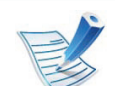

- Je nach Gerät oder Betriebssystem können das Samsung-Druckerstatus-Fenster und seine Inhalte von den Abbildungen in diesem Benutzerhandbuch abweichen.
- Überprüfen Sie, welche Betriebssysteme mit dem Gerät kompatibel sind (siehe Benutzerhandbuch, Grundlagen).

### **Samsung-Druckerstatus im Überblick**

Tritt während des Betriebs ein Fehler auf, können Sie das in Samsung-Druckerstatus überprüfen. Samsung-Druckerstatus wird automatisch installiert, wenn Sie die Software zum Gerät installieren.

Sie können Samsung-Druckerstatus auch manuell starten. Gehen Sie zu **Druckeinstellungen** und klicken Sie auf der Registerkarte **Einfach** auf die Schaltfläche **Druckerstatus**.

In der Windows-Taskleiste werden folgende Symbole angezeigt:

# **Nützliche Software zur Verwaltung <b>1988** 5. Verwaltung und Wartung 76

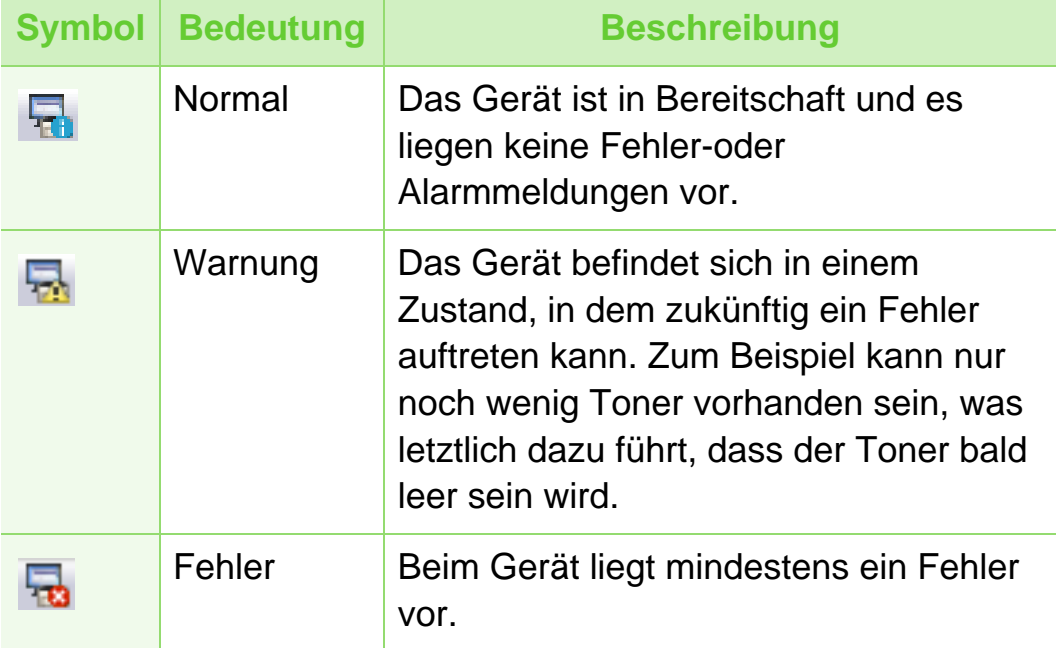

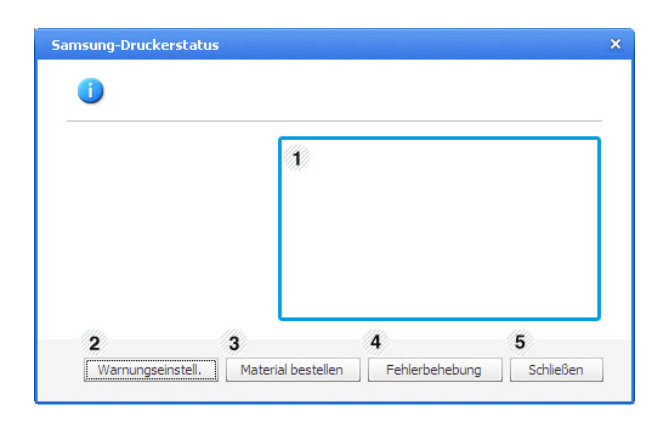

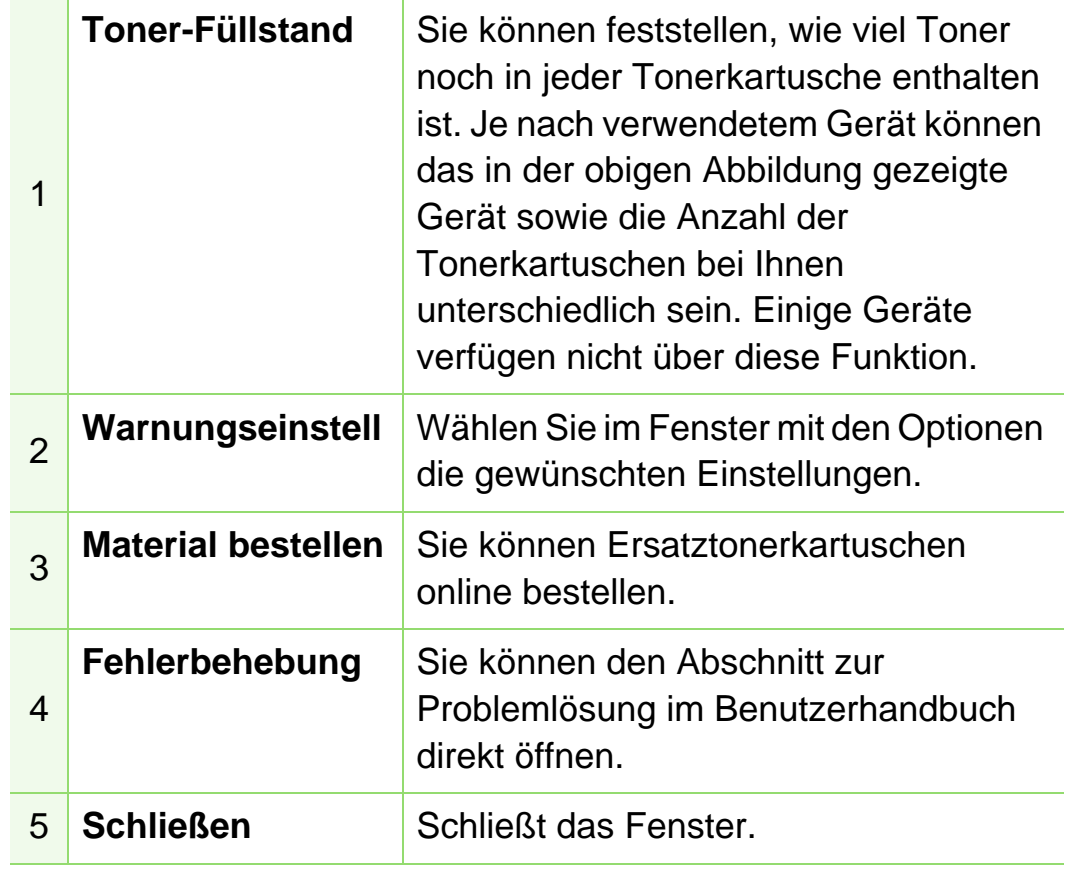

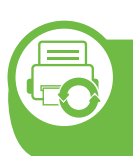

#### **Smart Panel verwenden (nur Macintosh und Linux)**

Smart Panel ist ein Programm, das den Gerätestatus überwacht und Sie darüber informiert. Außerdem ermöglicht es die Anpassung der Geräteeinstellungen. Bei Macintosh wird Smart Panel automatisch installiert, wenn die Software zum Gerät installiert wird. Unter Linux können Sie Smart Panel von der Samsung-Website herunterladen (siehe "Installation von Smart [Panel" auf Seite 8\)](#page-116-0).

- Je nach Gerät oder Betriebssystem kann das Smart Panel-Fenster und sein Inhalt von den Abbildungen in diesem Benutzerhandbuch abweichen.
	- Überprüfen Sie, welche Betriebssysteme mit dem Gerät kompatibel sind (siehe Benutzerhandbuch, Grundlagen).

### **Smart Panel im Überblick**

Tritt während des Betriebs ein Fehler auf, können Sie das in Smart Panel überprüfen. Sie können Smart Panel auch manuell starten.

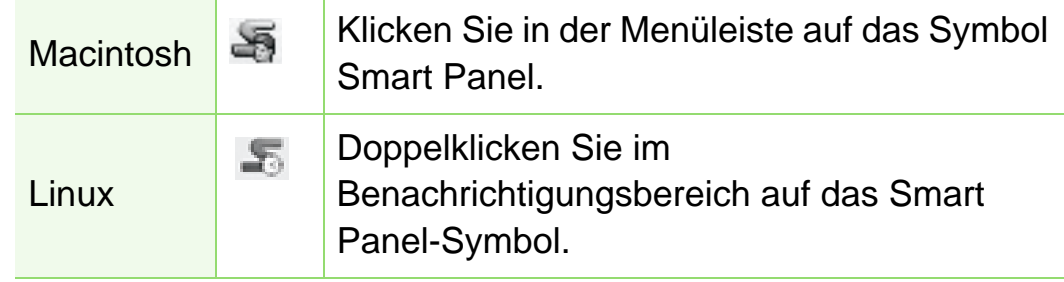

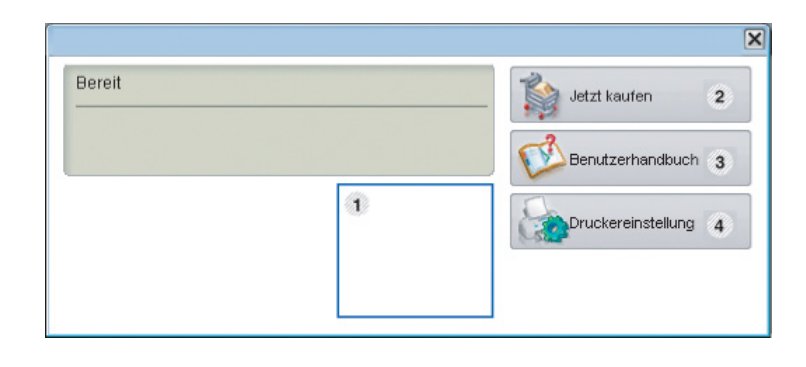

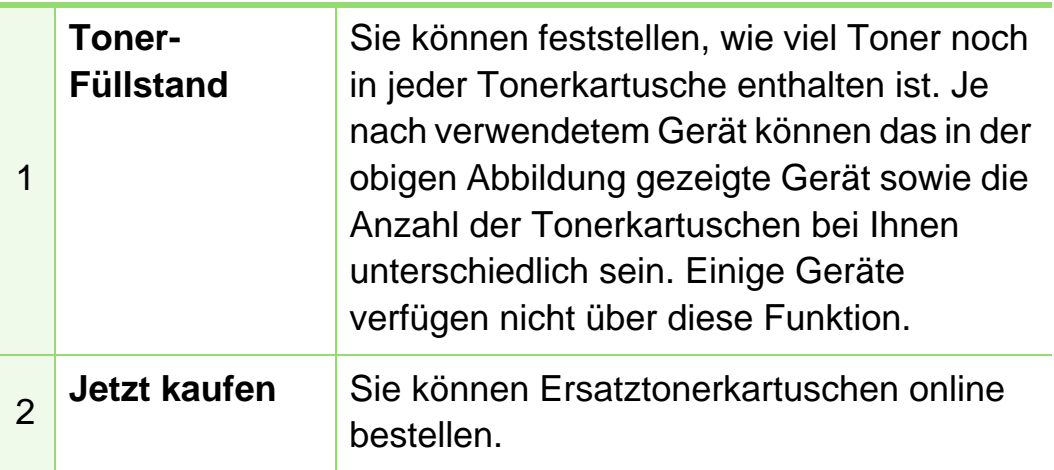

3

4

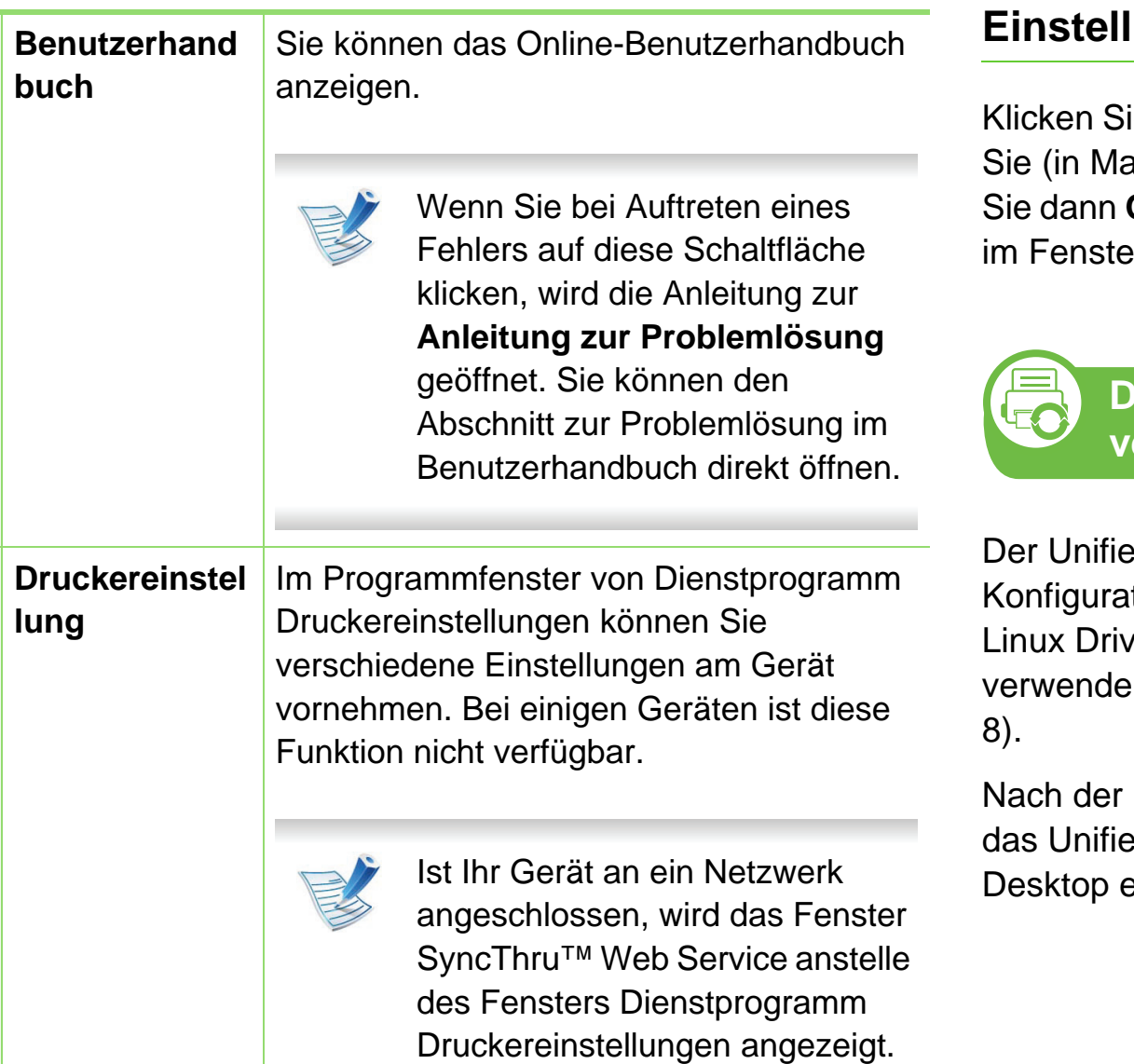

### **Einstellungen von Smart Panel ändern**

ie mit der rechten Maustaste (unter Linux) oder klicken ac OS X) auf das Smart Panel-Symbol an und wählen Optionen. Wählen Sie die gewünschten Einstellungen **Pr Optionen.** 

> **Den Linux Unified Driver Configurator verwenden**

ed Driver Configurator ist ein Tool, das primär zur tion von Geräteeinheiten dient. Sie müssen Unified ver installieren, um Unified Driver Configurator en zu können (siehe "Installation unter Linux" auf Seite

Installation des Treibers auf Ihrem Linux-System wird ed Driver Configurator-Symbol automatisch auf dem erstellt.

# **Nützliche Software zur Verwaltung 5. Verwaltung und Wartung 79**

### **Unified Driver Configurator öffnen**

**1** Doppelklicken Sie auf dem Desktop auf den **Unified Driver Configurator**.

Sie können auch auf das Symbol des Menüs **Startup** klicken und **Samsung Unified Driver** > **Unified Driver Configurator** auswählen.

**2** Klicken Sie auf der linken Seite jeweils auf die betreffende Schaltfläche, um zum entsprechenden Konfigurationsdialogfeld zu wechseln.

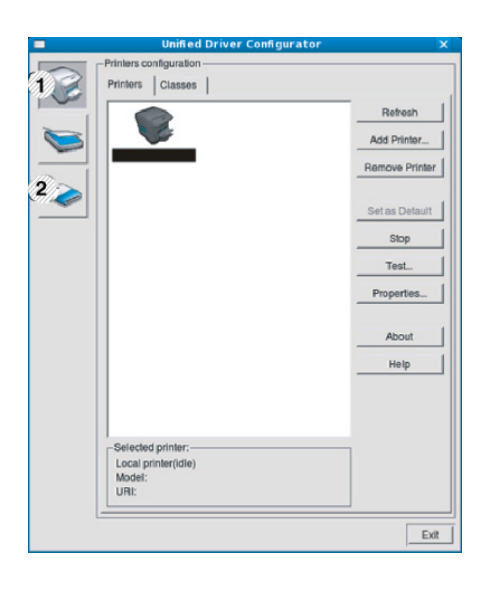

- **1 Printer Configuration**
- **2 Port Configuration**

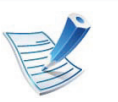

Um die Online-Hilfe zu verwenden, klicken Sie auf **Help**.

**3** Nachdem Sie die Konfigurationen geändert haben, klicken Sie auf **Exit**, um **Unified Driver Configurator** zu schließen.

### **Druckerkonfiguration (Printers Configuration)**

**Printers configuration** verfügt über zwei Registerkarten: **Printers** und **Classes**.

#### **► Registerkarte Printers**

Um die aktuelle Gerätekonfiguration im System anzuzeigen, klicken Sie auf der linken Seite des Dialogfelds **Unified Driver Configurator** auf die Schaltfläche mit dem Druckersymbol.

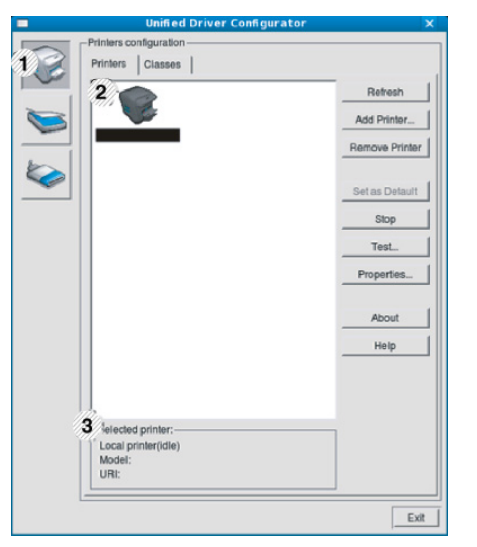

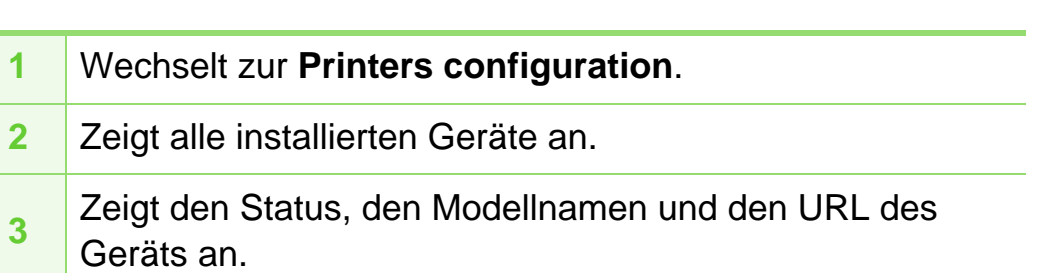

Nachfolgend sind die Tasten zur Steuerung des Druckers aufgeführt:

- **Refresh:** Aktualisiert die Liste der verfügbaren Geräte.
- **Add Printer:** Ermöglicht Ihnen, ein neues Gerät hinzuzufügen.
- **Remove Printer:** Entfernt das ausgewählte Gerät.
- **Set as Default:** Legt das aktuell ausgewählte Gerät als Standarddrucker fest.
- **Stop/Start:** Stoppt/startet das Gerät.
- **Test:** Ermöglicht Ihnen, eine Testseite zu drucken, um die ordnungsgemäße Funktionsweise des Geräts zu überprüfen.
- **Properties:** Ermöglicht Ihnen, die Druckereigenschaften anzuzeigen und zu ändern.

#### **► Registerkarte Classes**

Auf der Registerkarte "Classes" wird eine Liste der verfügbaren Geräteklassen angezeigt.

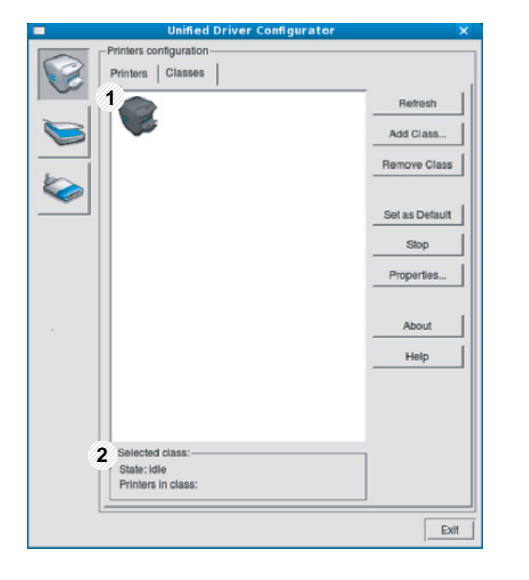

**1** Zeigt alle Geräteklassen an.

**<sup>2</sup>** Zeigt den Status der Klasse und die Anzahl der Geräte in der Klasse an.

- **Refresh:** Aktualisiert die Klassenliste.
- **Add Class:** Fügt eine neue Geräteklasse hinzu.
- **Remove Class:** Entfernt die ausgewählte Geräteklasse.

### **Ports configuration**

In diesem Fenster können Sie die Liste der verfügbaren Anschlüsse anzeigen, den Status der einzelnen Anschlüsse prüfen und einen im aktiven Status belegten Anschluss freigeben, wenn der Auftrag aus irgendeinem Grund beendet wurde.

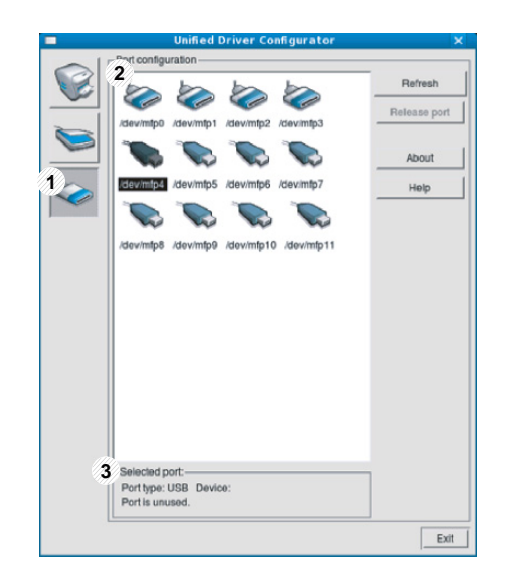

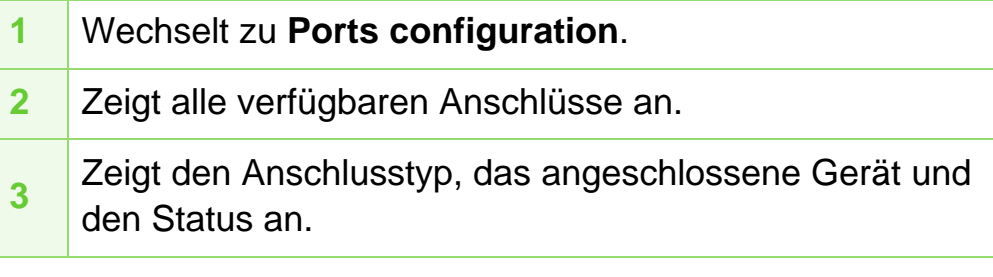

- **Refresh:** Aktualisiert die Liste der verfügbaren Anschlüsse.
- **Release port:** Gibt den ausgewählten Anschluss frei.

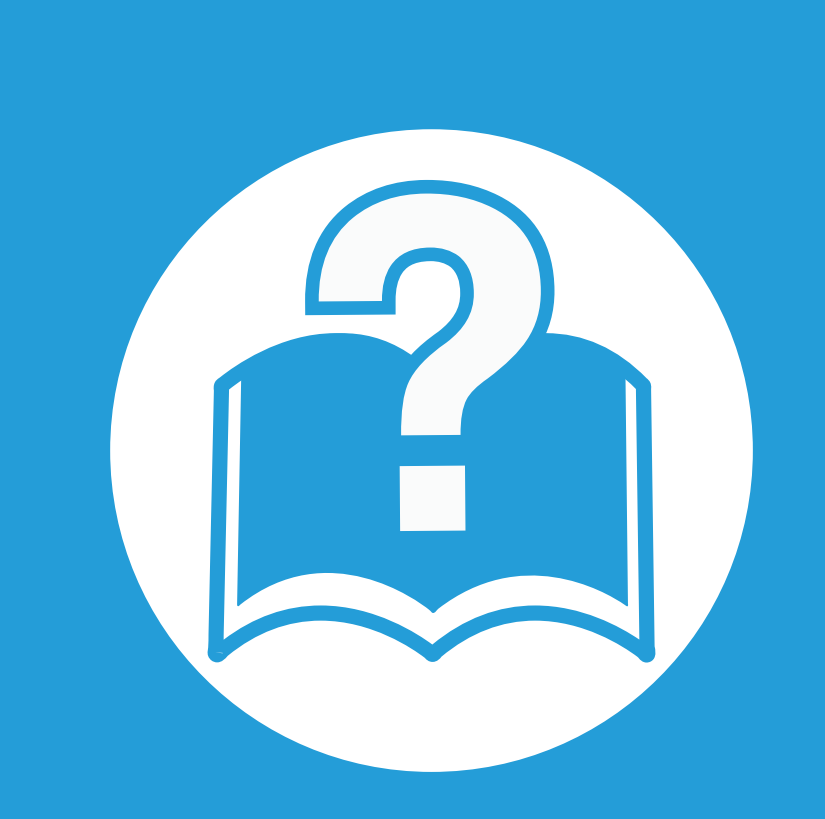

# **6. Problemlösung**

In diesem Kapitel finden Sie Hinweise und Informationen dazu, welche Maßnahmen Sie bei Fehlern oder Problemen ergreifen können.

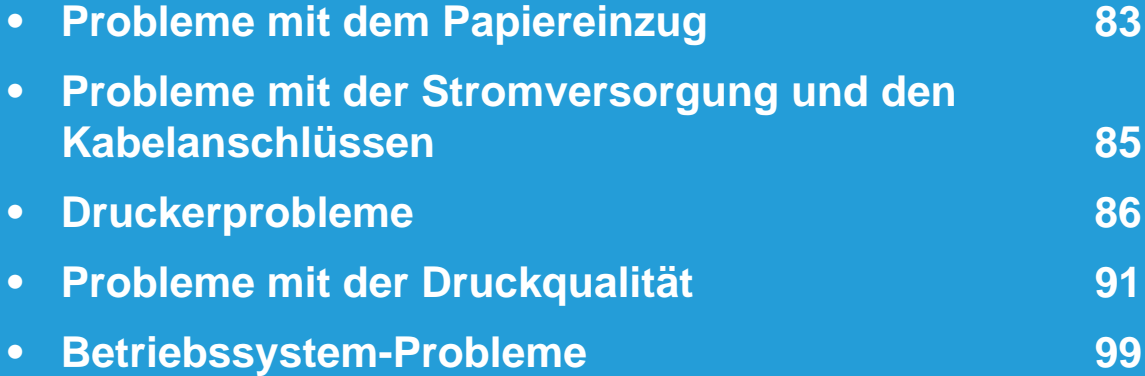

<span id="page-191-0"></span>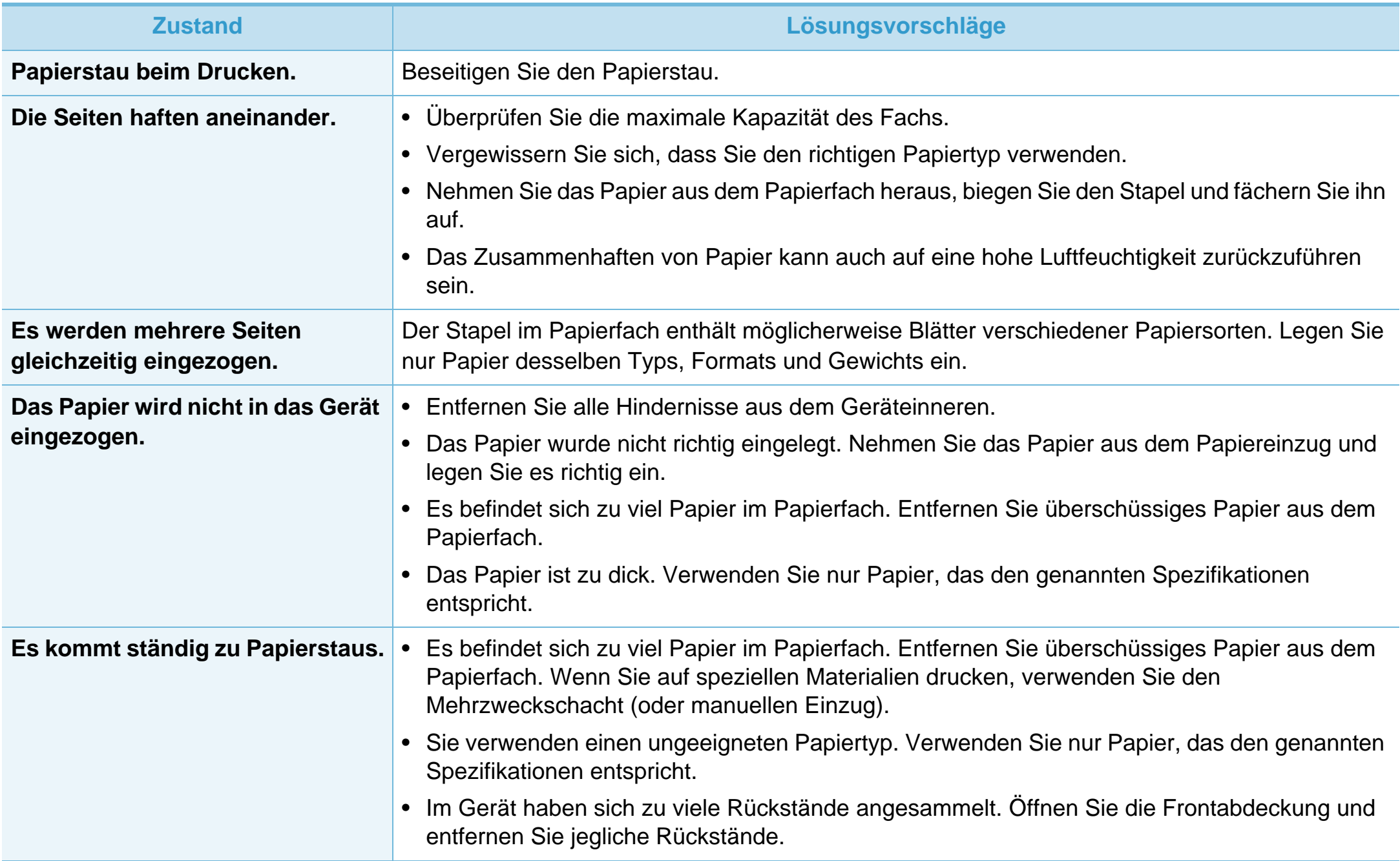

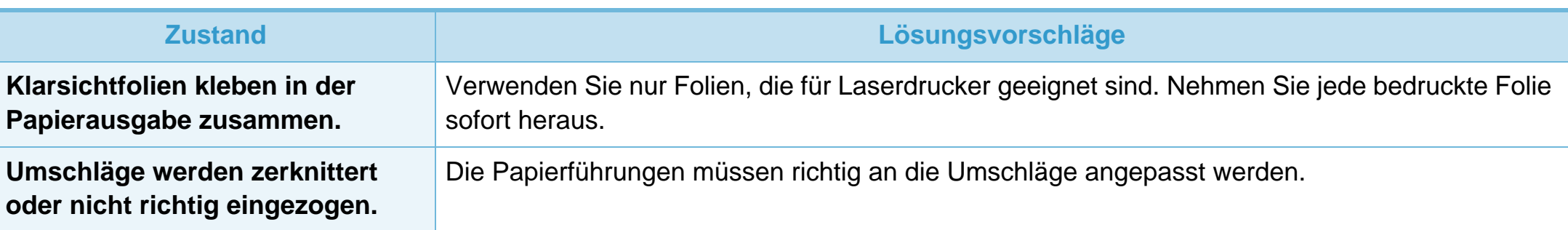

<span id="page-193-0"></span>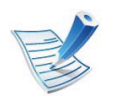

[Klicken Sie auf diesen Link, um eine Flash-Animation zum Beheben eines Stromversorgungsproblems aufzurufen.](../common/swf/jam_tray1.htm)

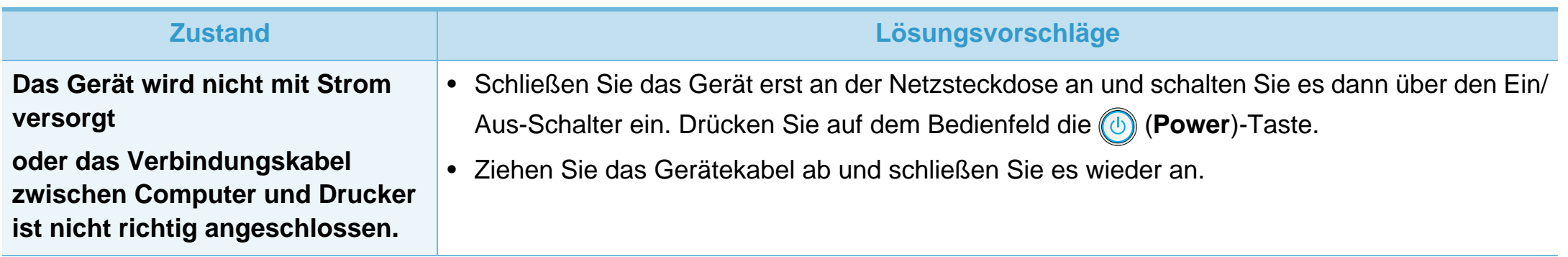

<span id="page-194-0"></span>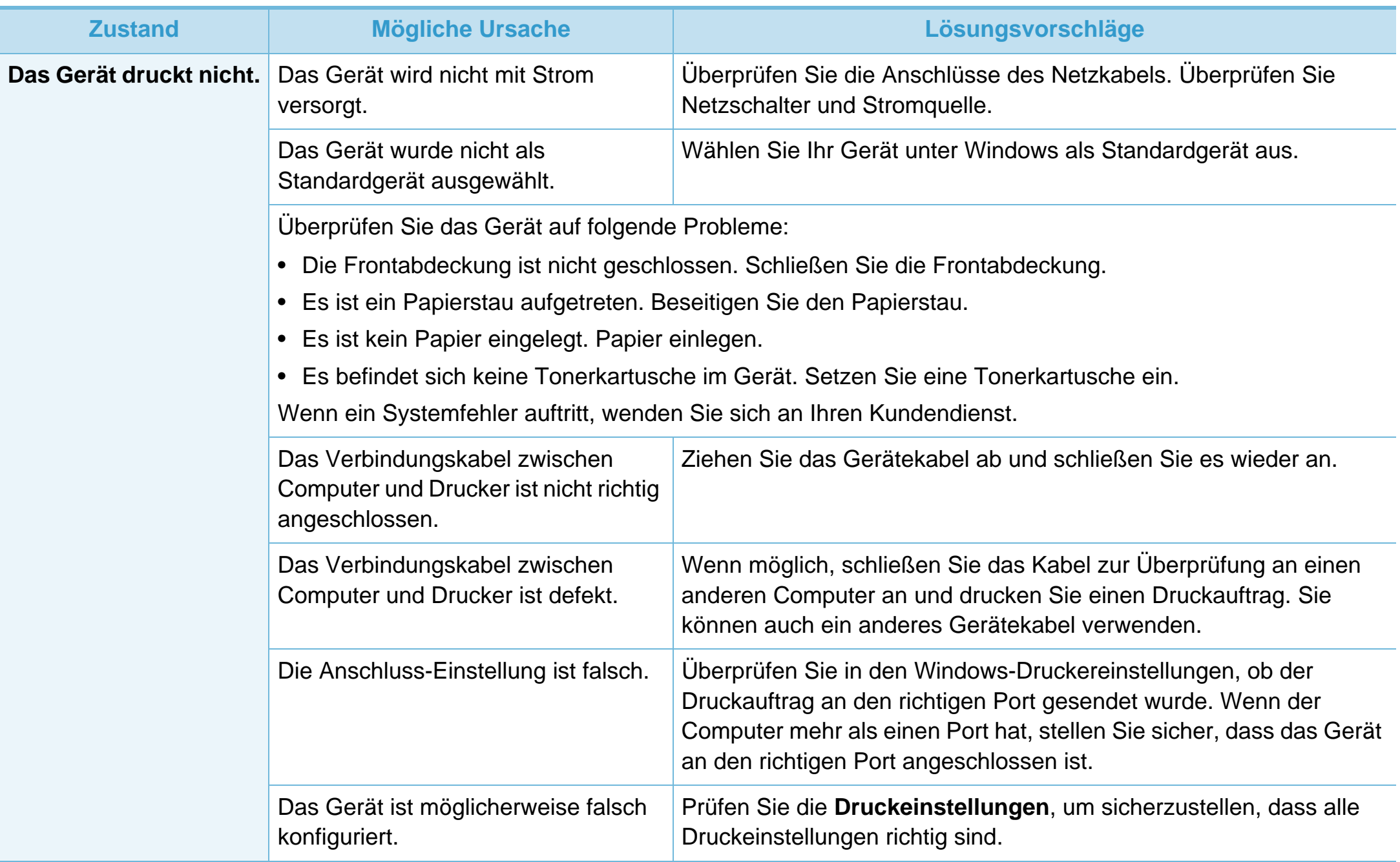

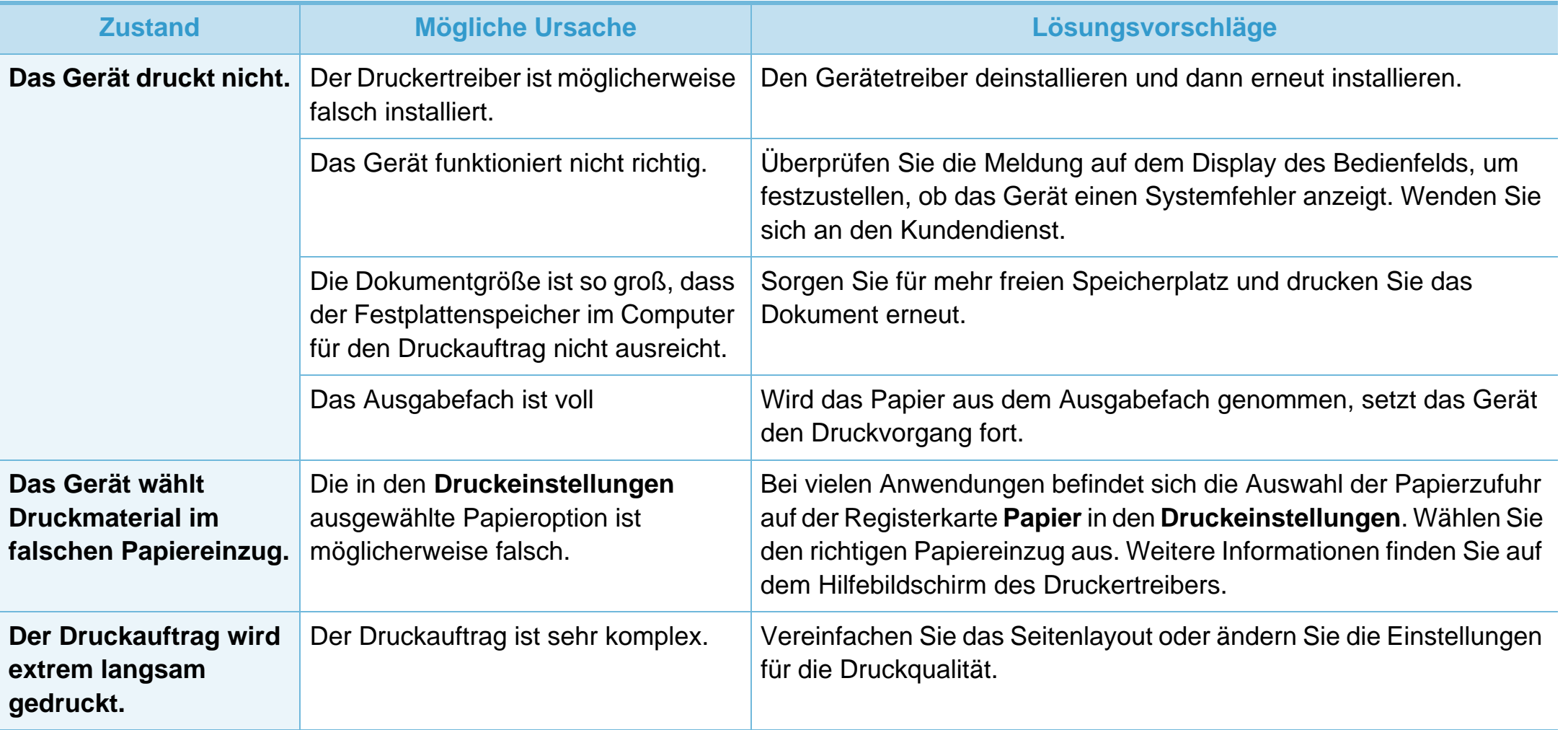

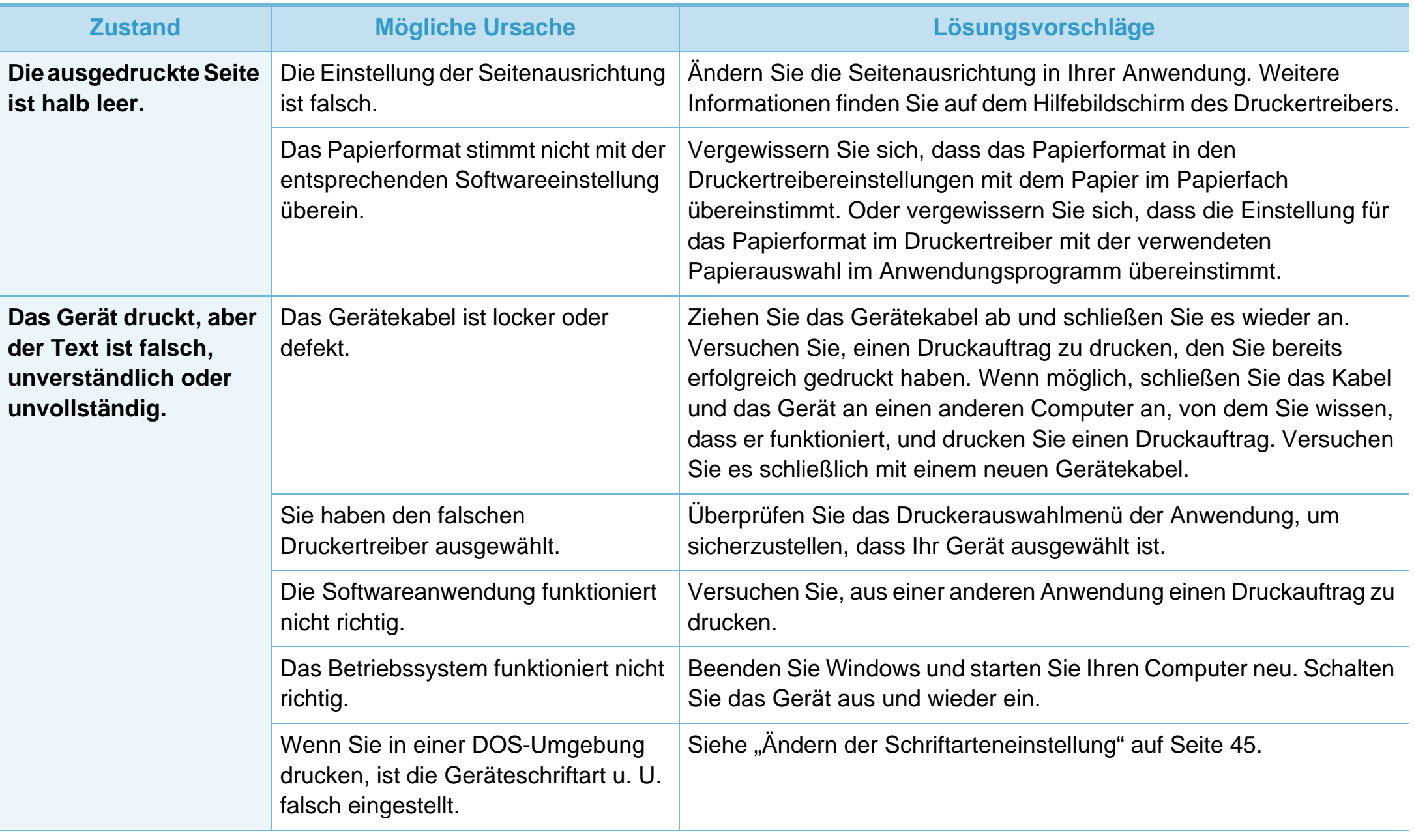

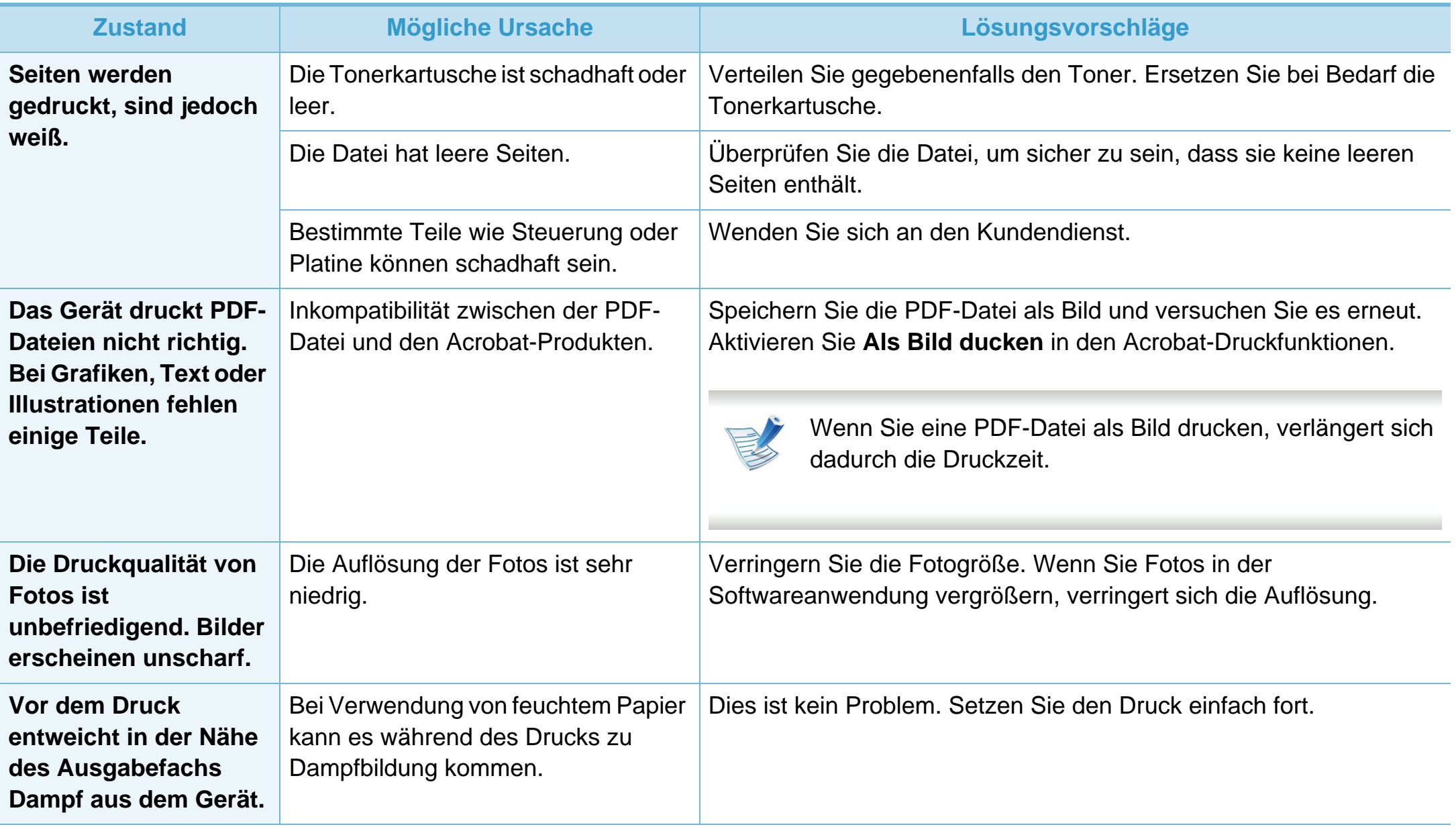

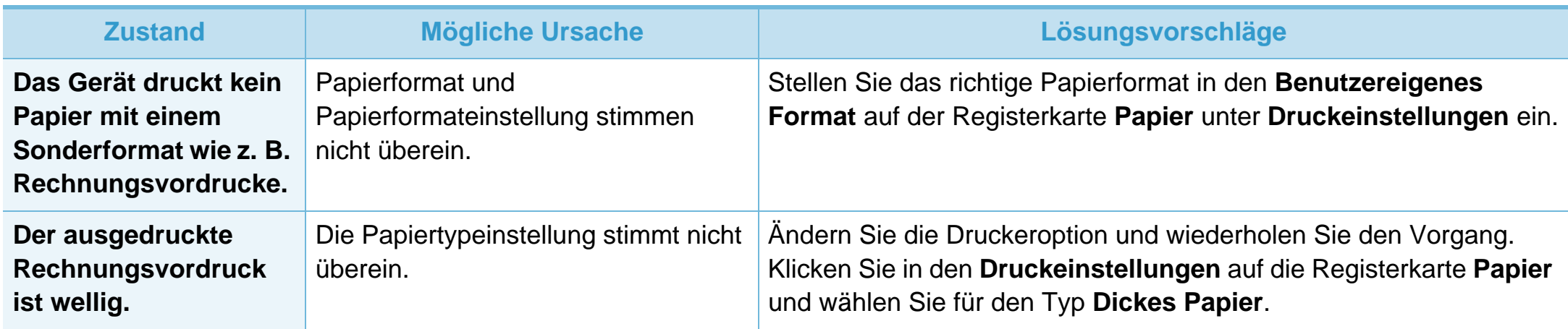

<span id="page-199-0"></span>Wenn der Innenraum des Geräts verschmutzt ist oder das Papier nicht richtig eingelegt wurde, führt dies möglicherweise zu einer Verschlechterung der Druckqualität. In der Tabelle unten finden Sie Hinweise zur Beseitigung dieses Problems.

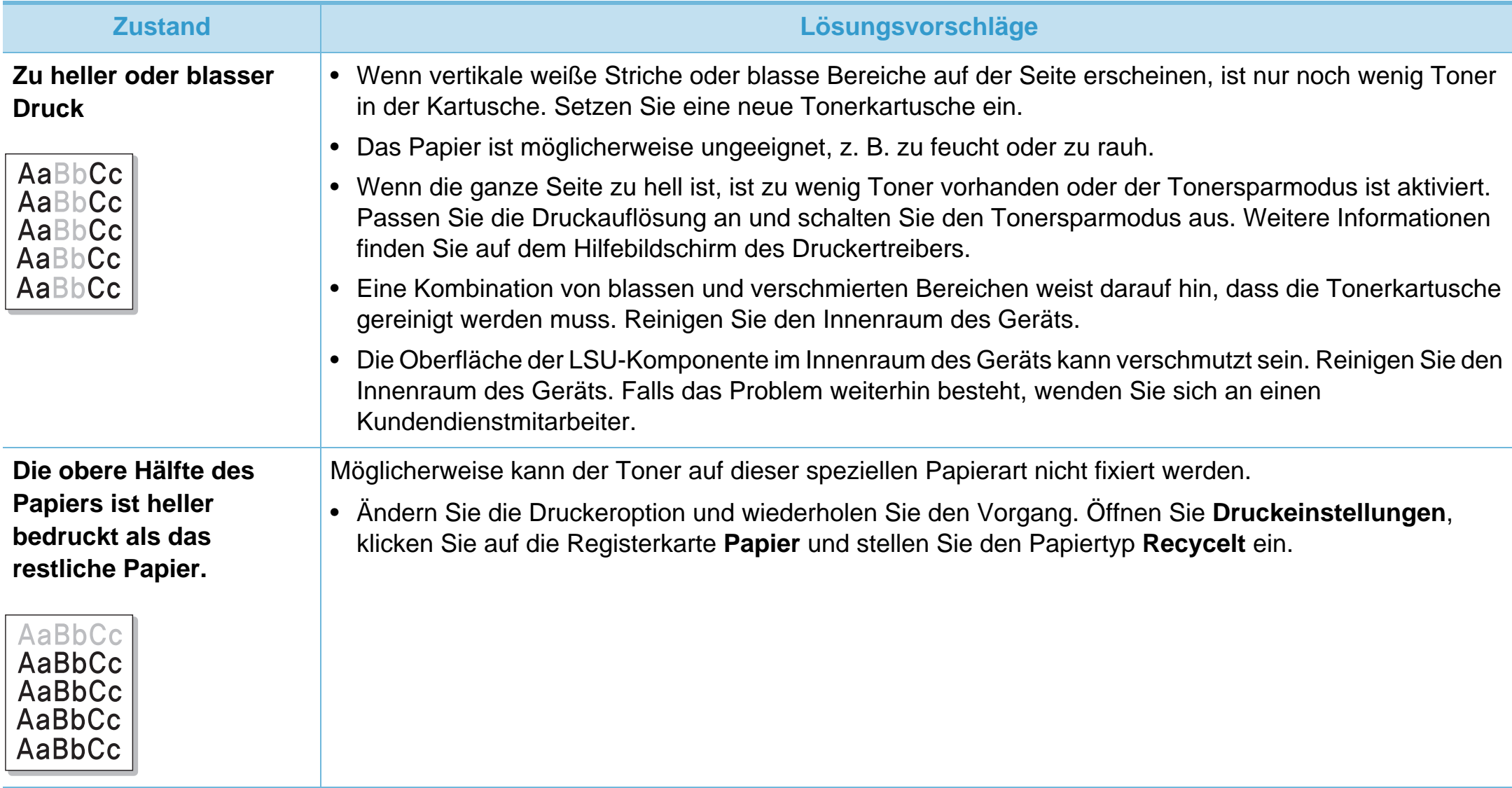

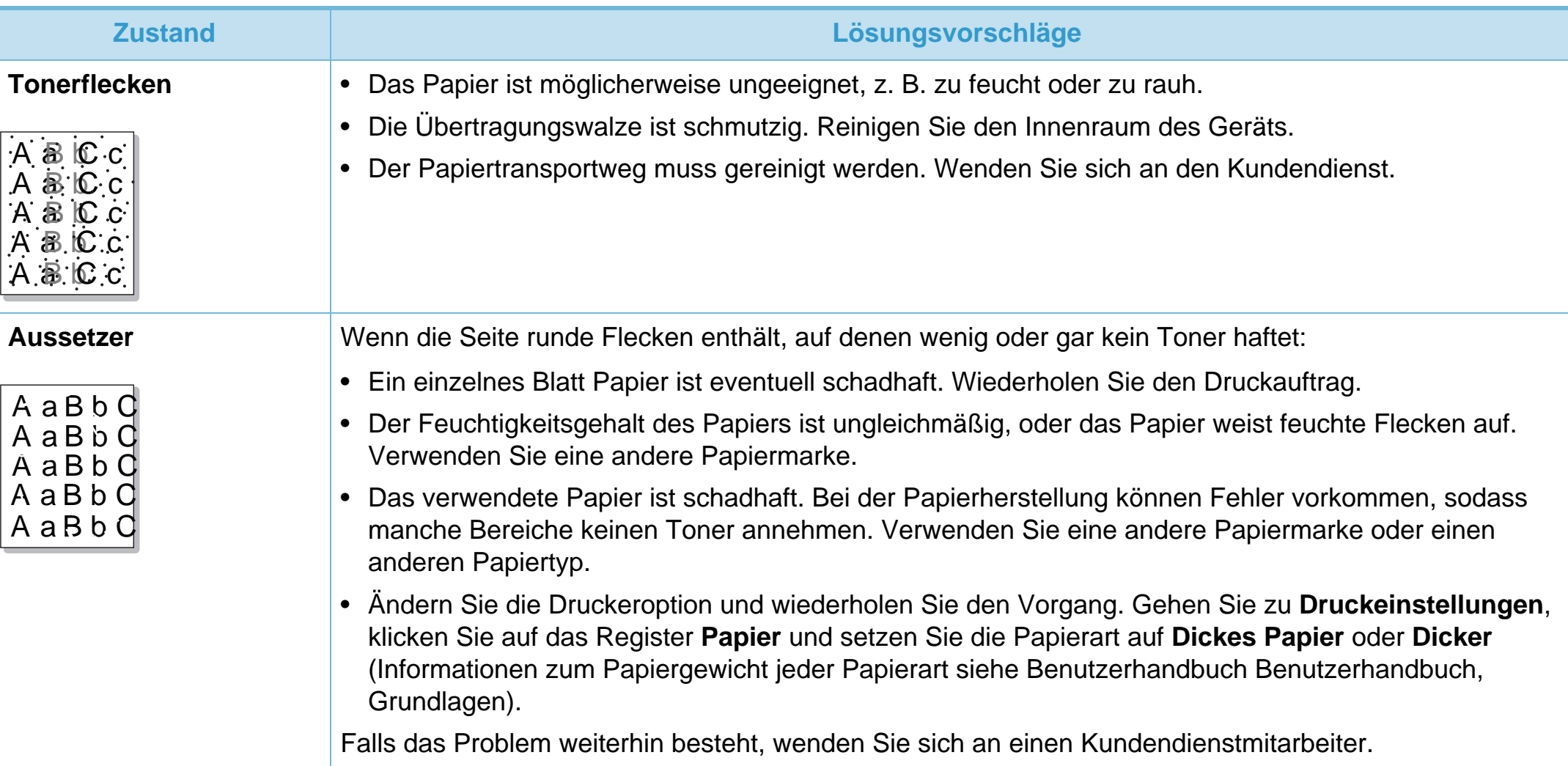

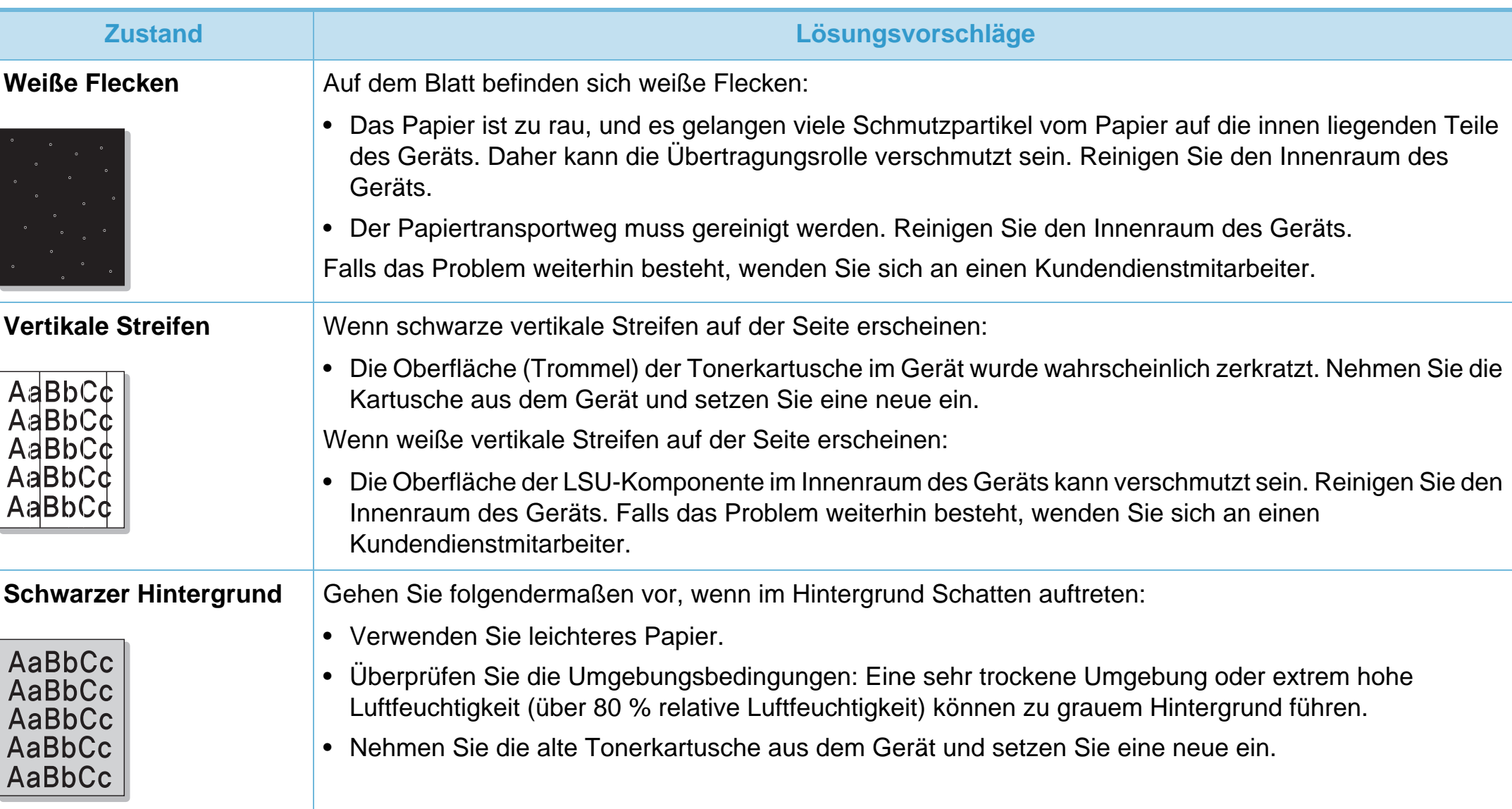

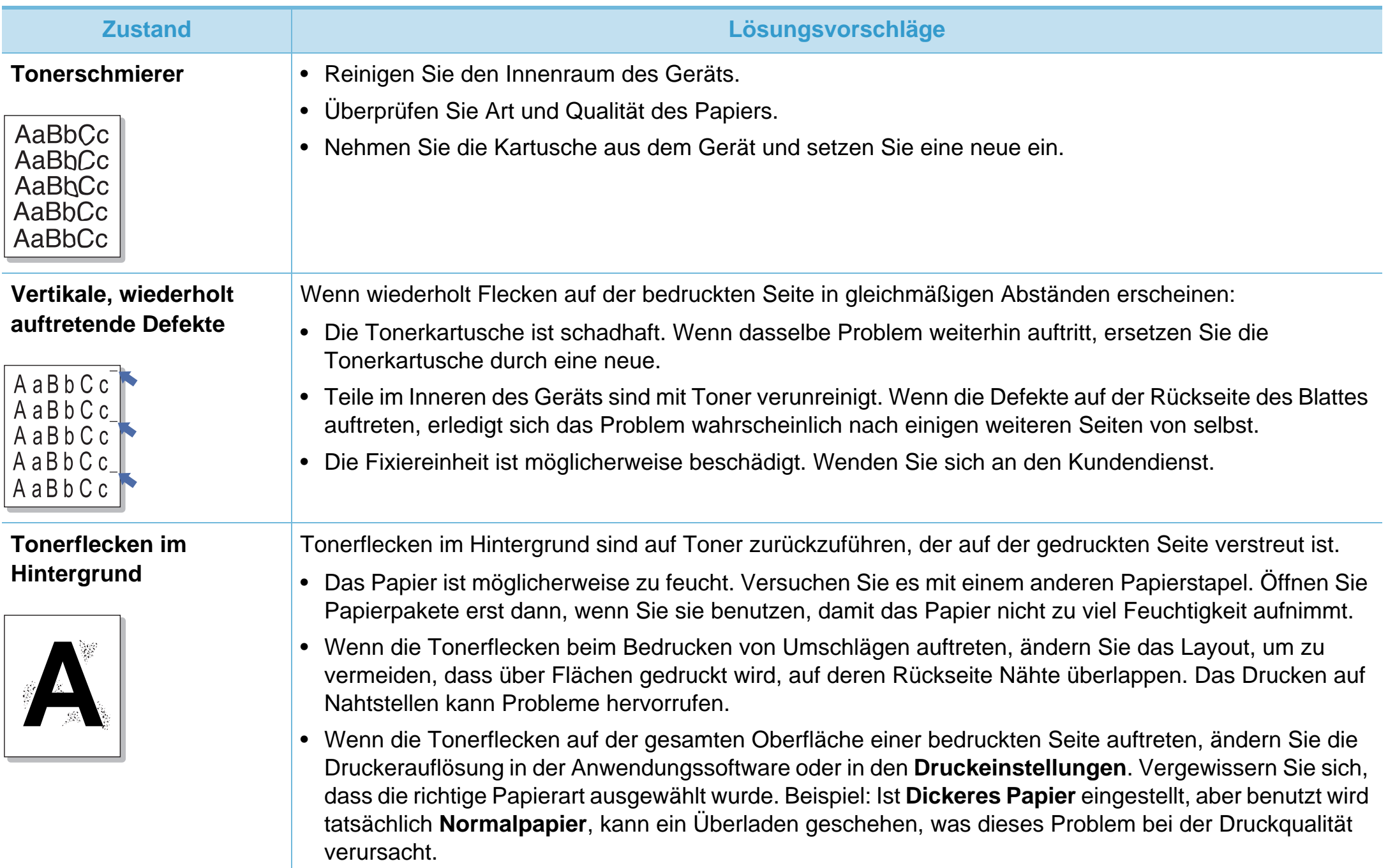

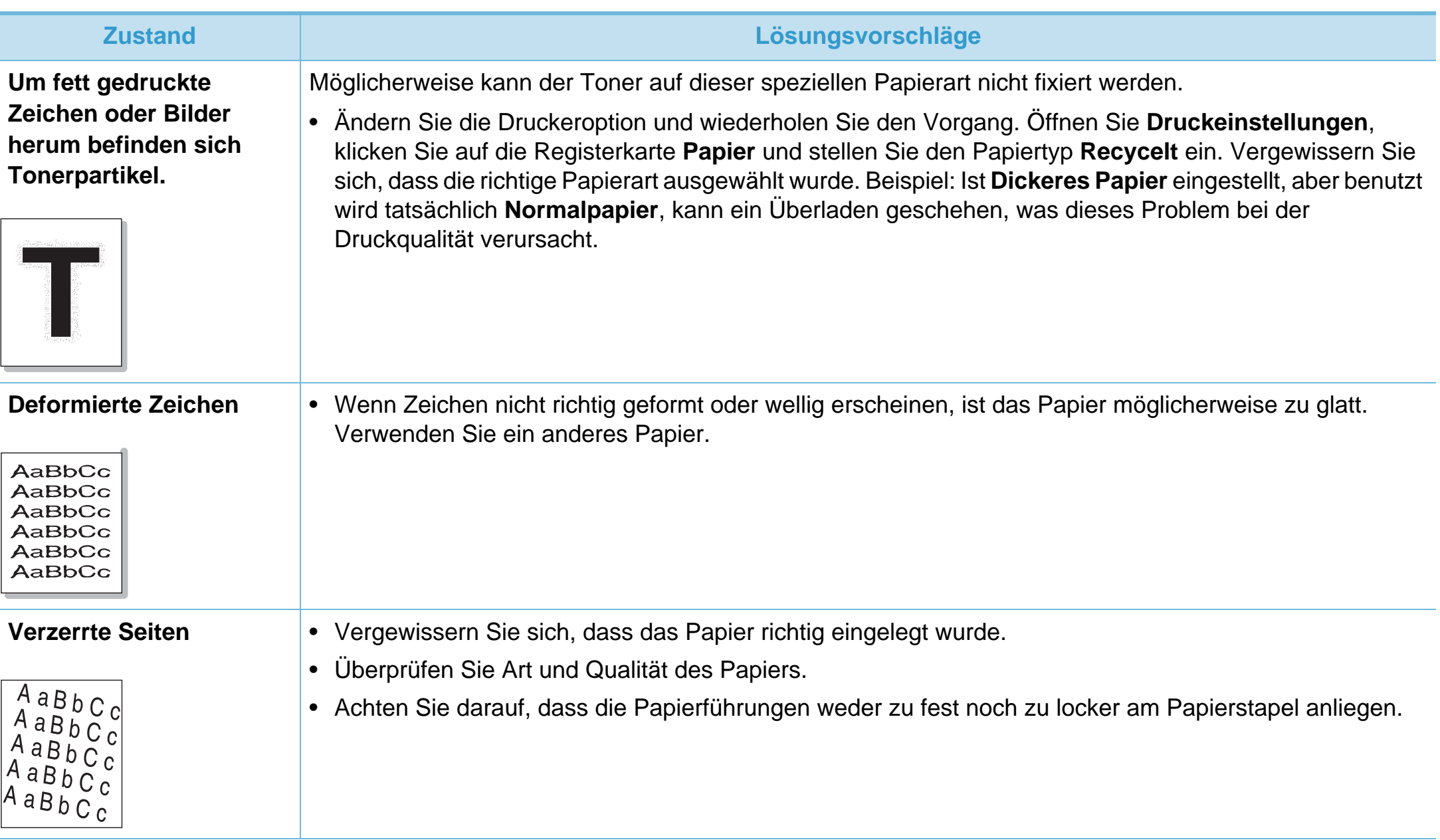

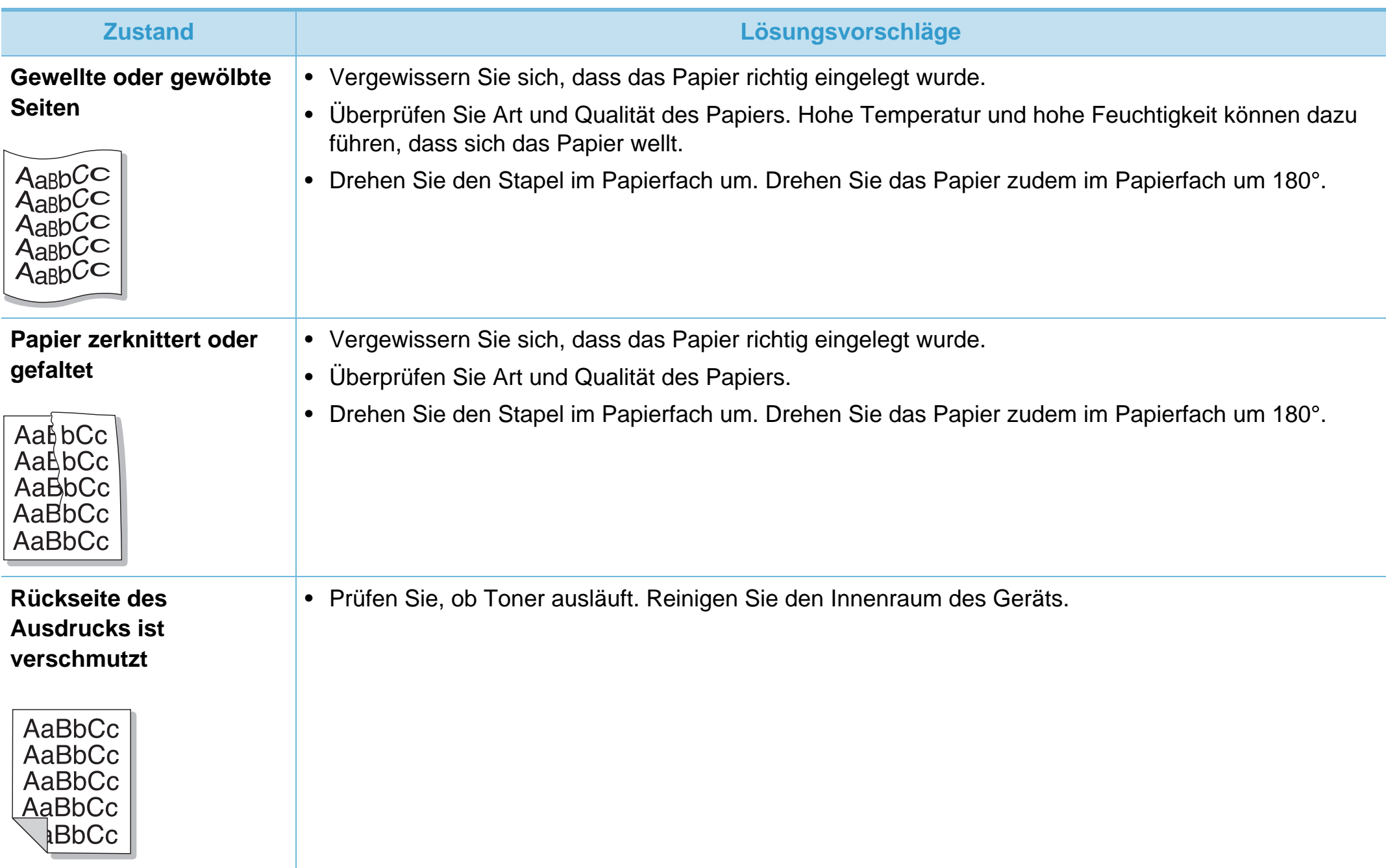

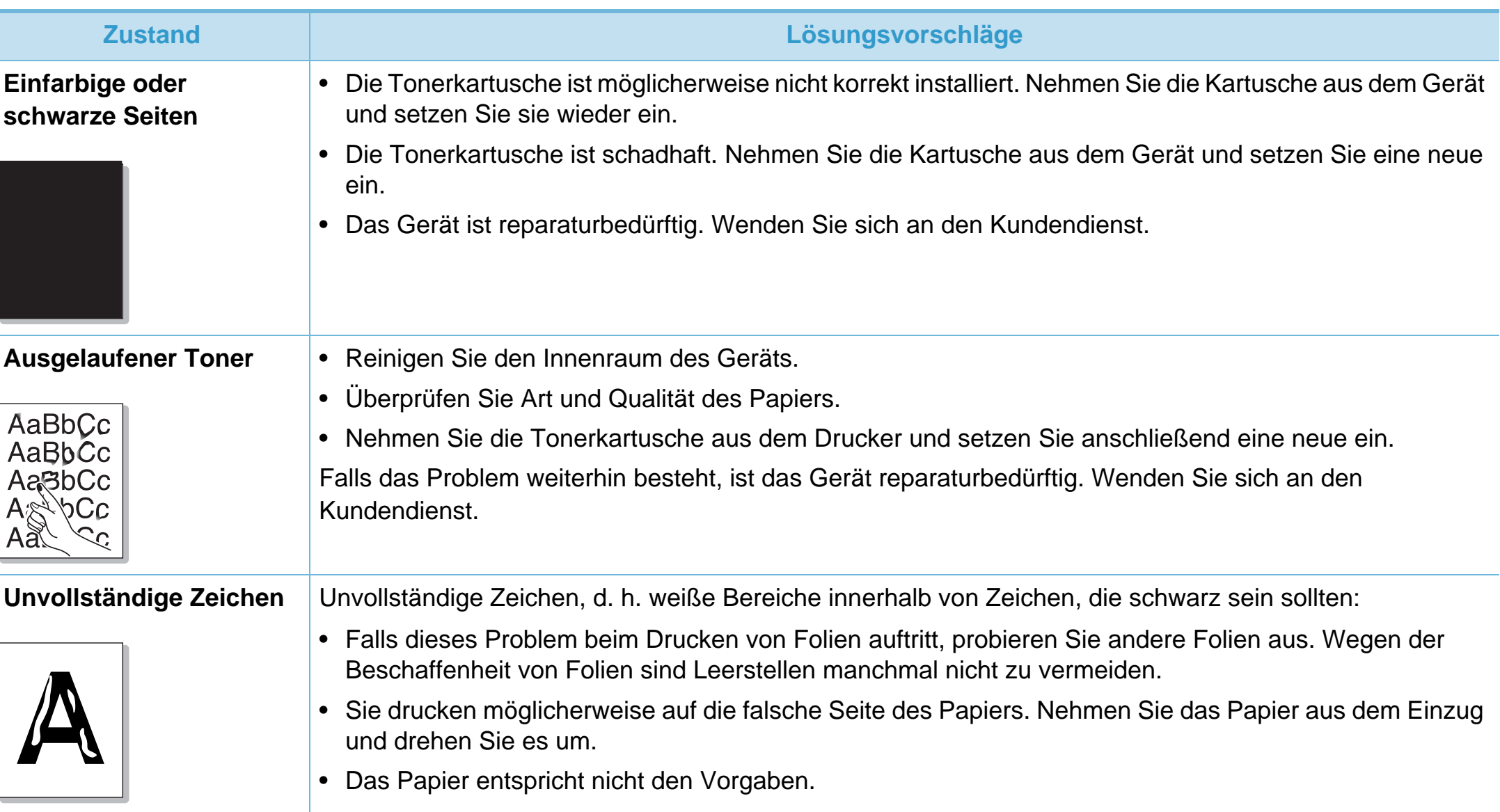

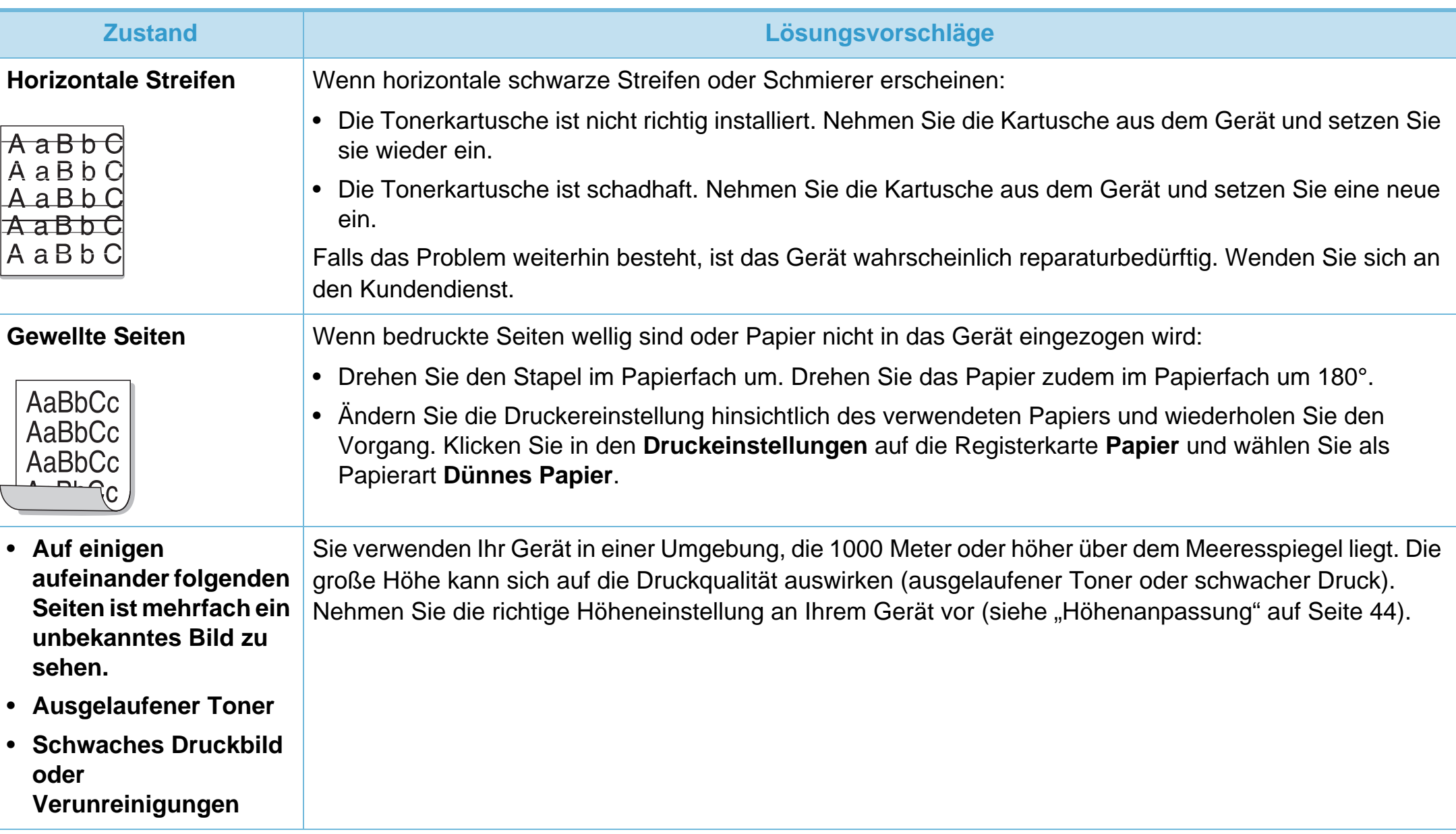

### <span id="page-207-0"></span>**Allgemeine Probleme unter Windows**

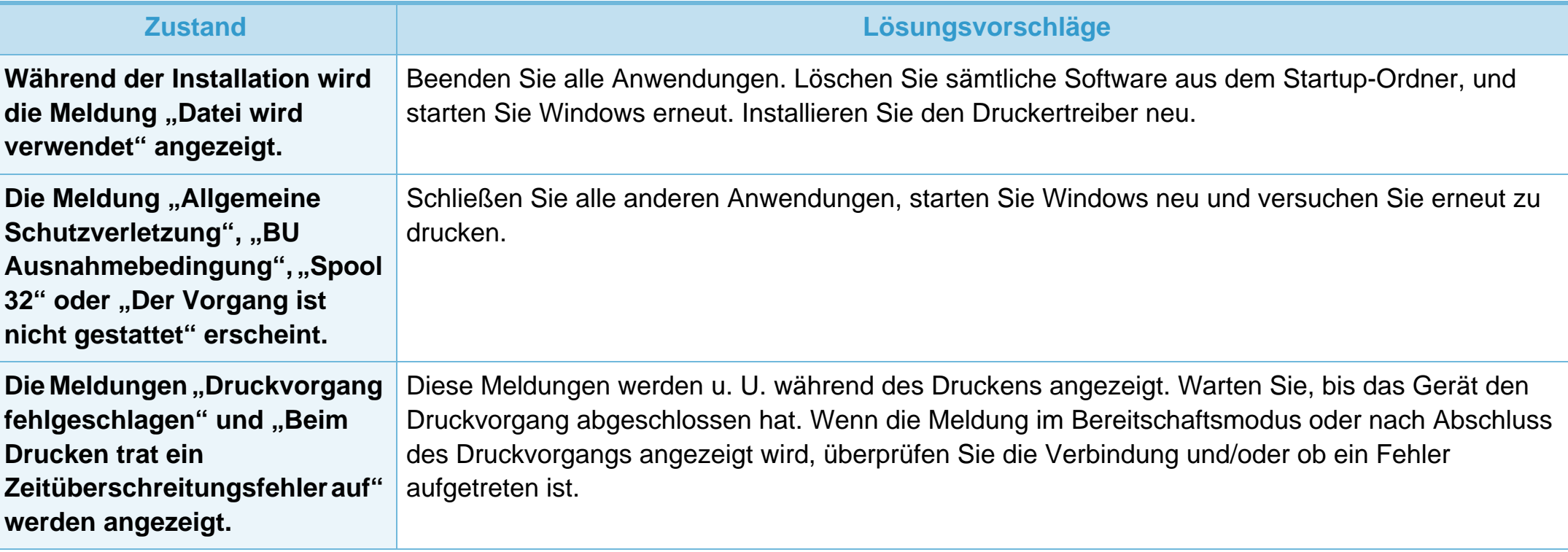

Weitere Informationen zu Windows-Fehlermeldungen finden Sie im Handbuch für Microsoft Windows 2000/XP/2003/Vista, das mit Ihrem Computer geliefert wurde.

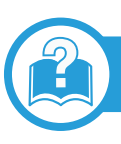

## **Allgemeine Probleme unter Macintosh**

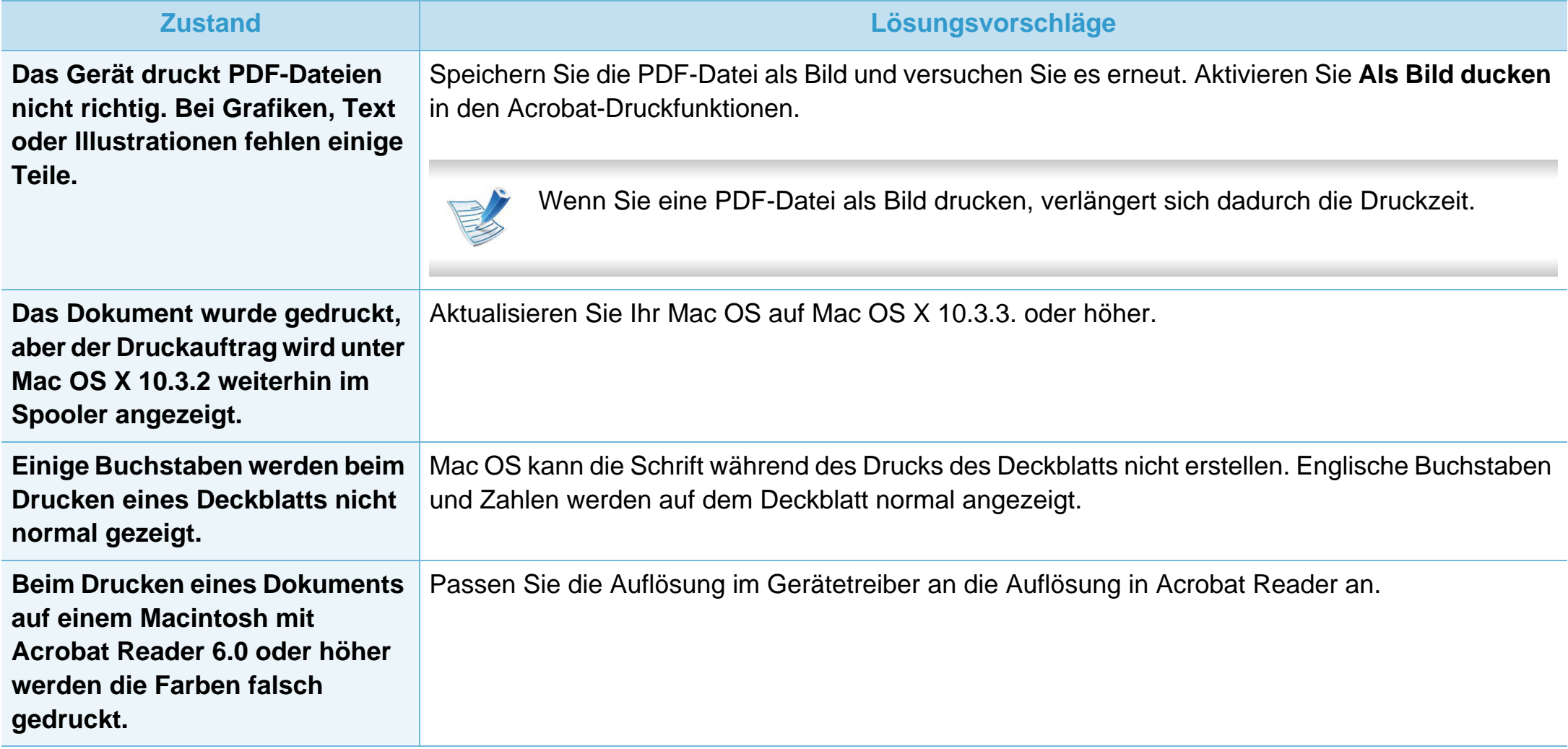

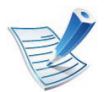

Weitere Informationen zu Macintosh-Fehlermeldungen finden Sie im Macintosh-Benutzerhandbuch, das im Lieferumfang Ihres Computers enthalten ist.

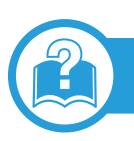

### **Allgemeine Probleme unter Linux**

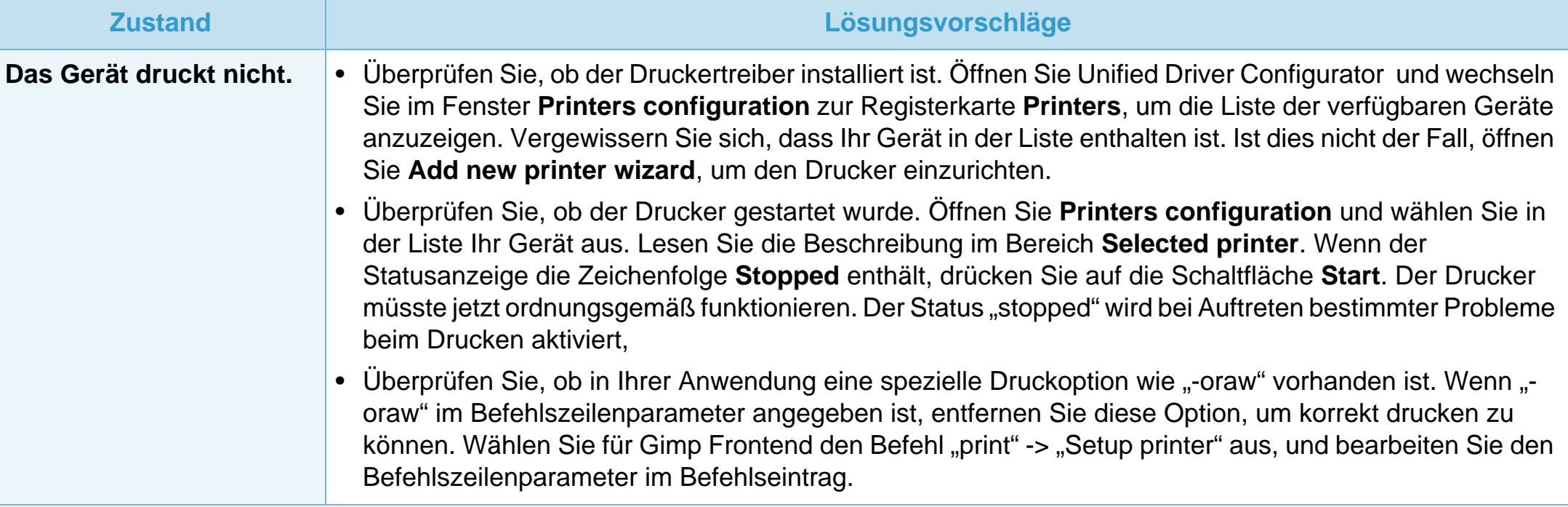

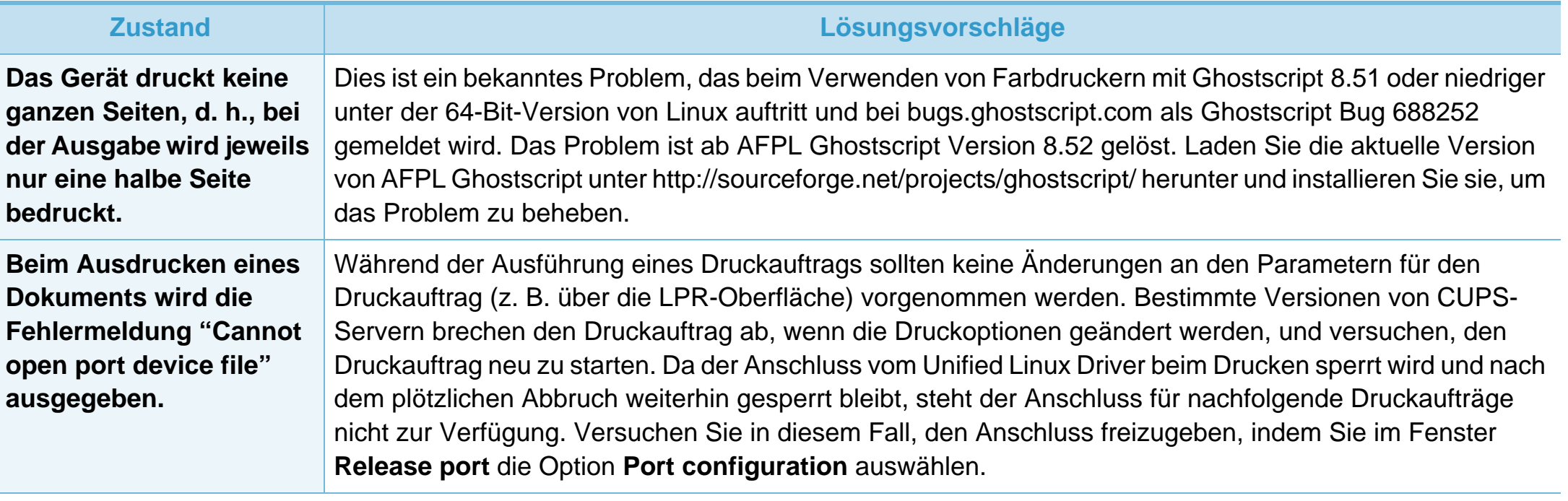

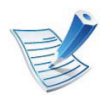

Weitere Informationen zu Linux-Fehlermeldungen finden Sie im Linux-Benutzerhandbuch aus dem Lieferumfang Ihres Computers.

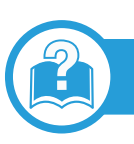

### **Allgemeine Probleme mit PostScript**

Die folgenden Situationen gelten speziell für die Seitenbeschreibungssprache PostScript und können auftreten, wenn mehrere Druckersprachen verwendet werden.

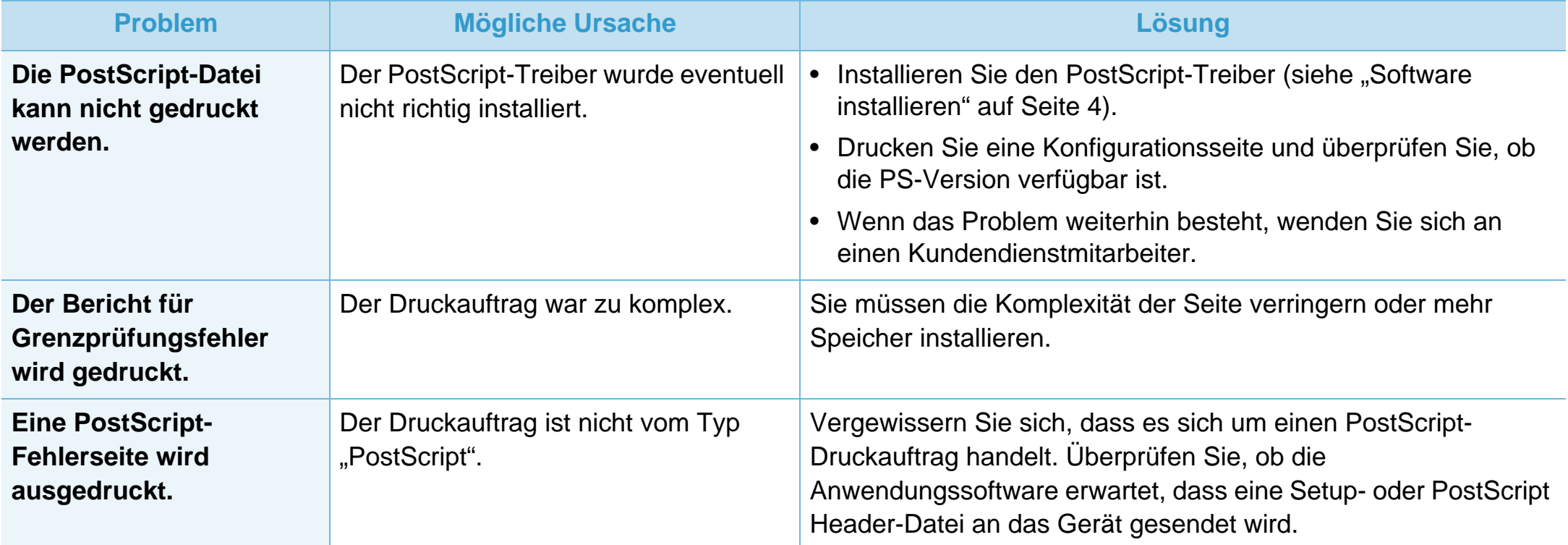

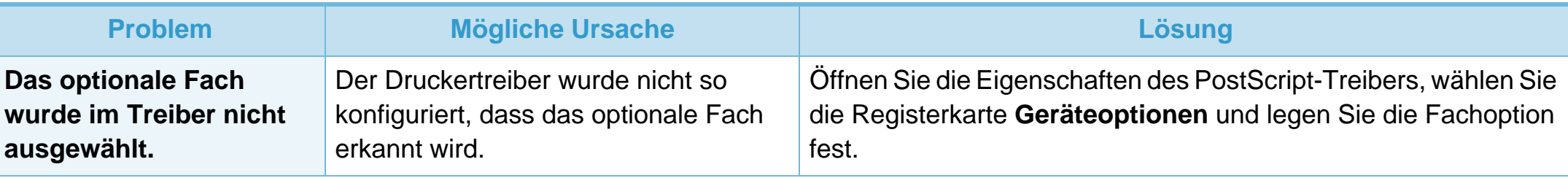

If you have any comments or questions regarding Samsung products, contact the Samsung customer care center.

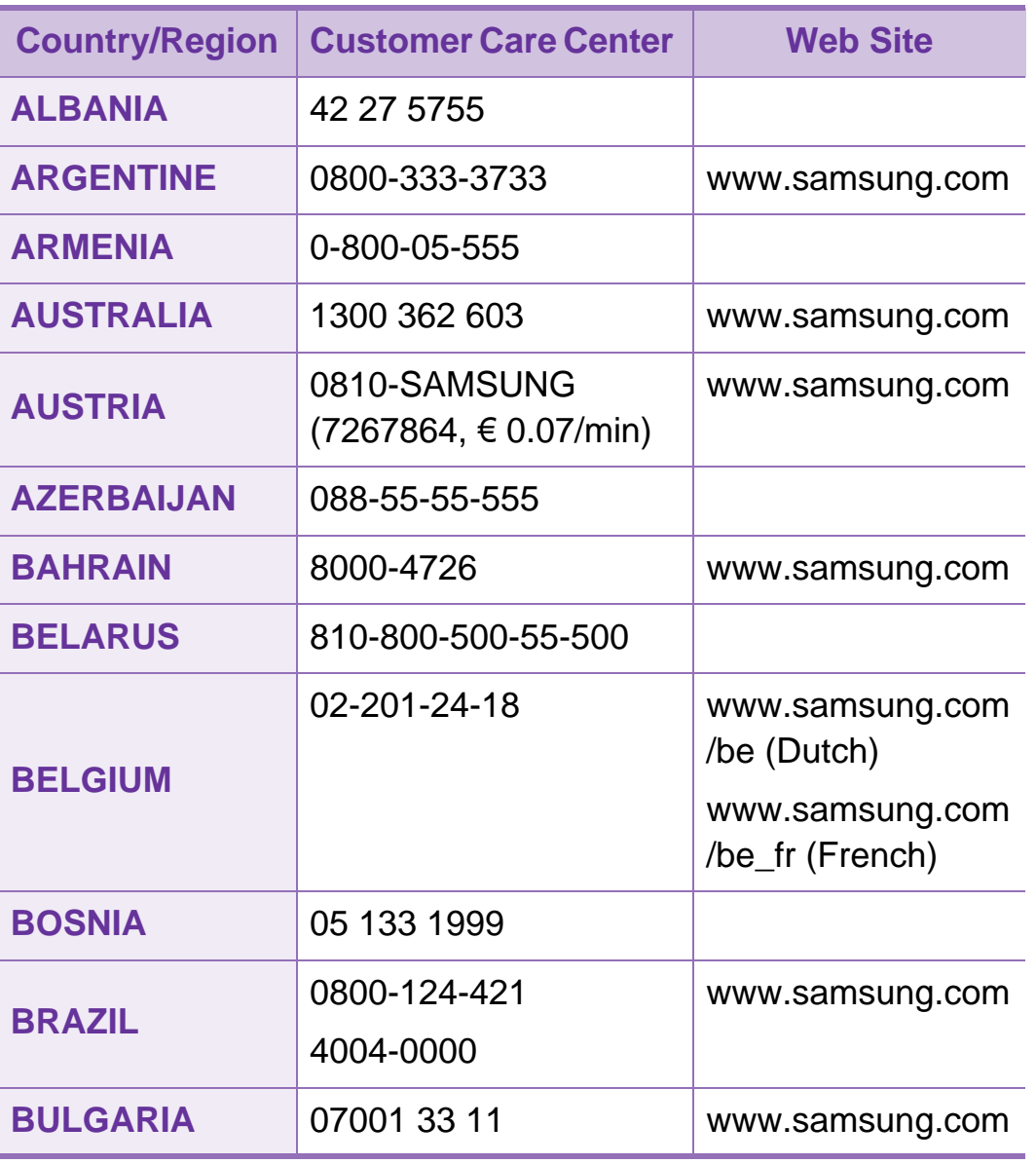

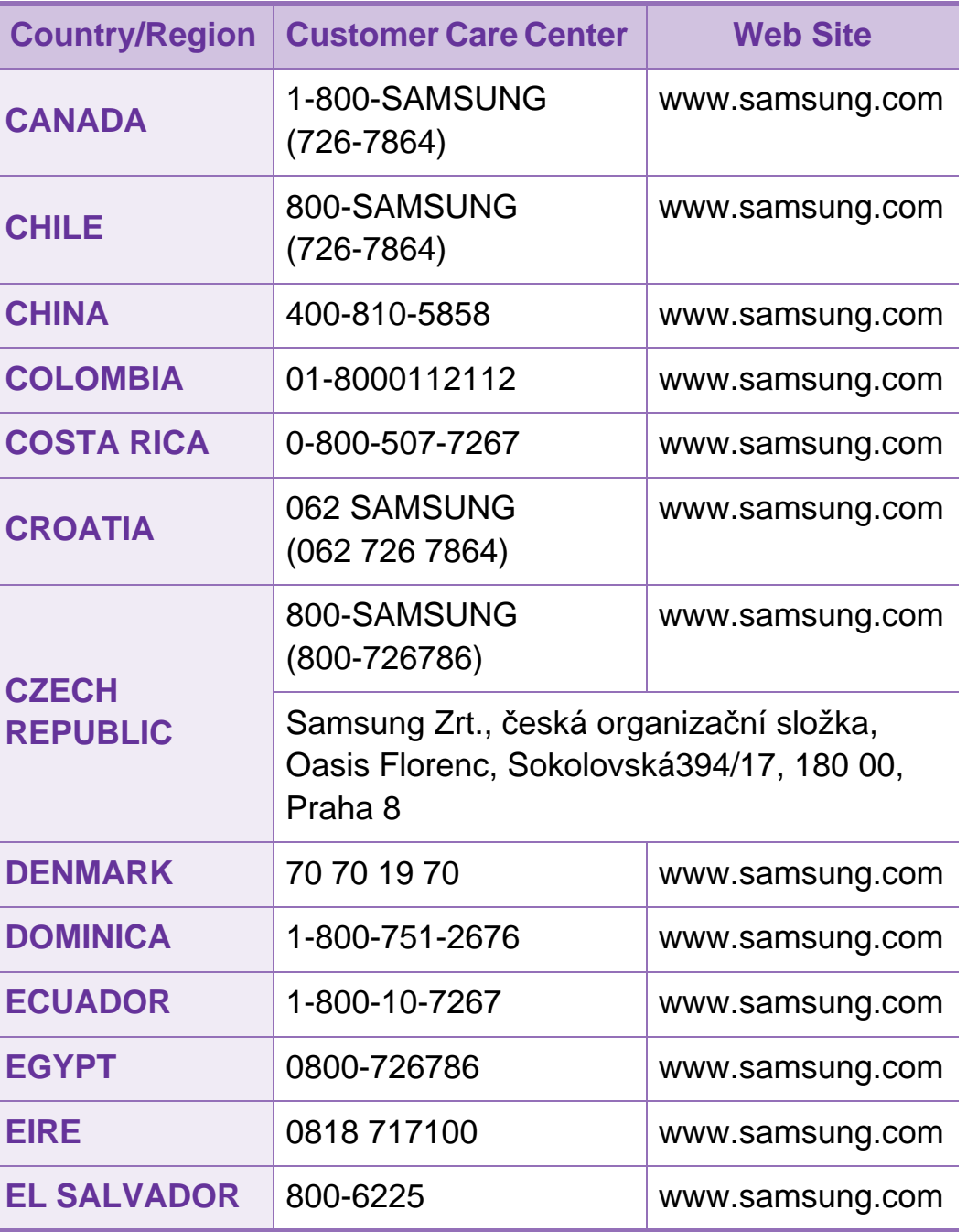

# **Contact SAMSUNG worldwide <sup>106</sup>**

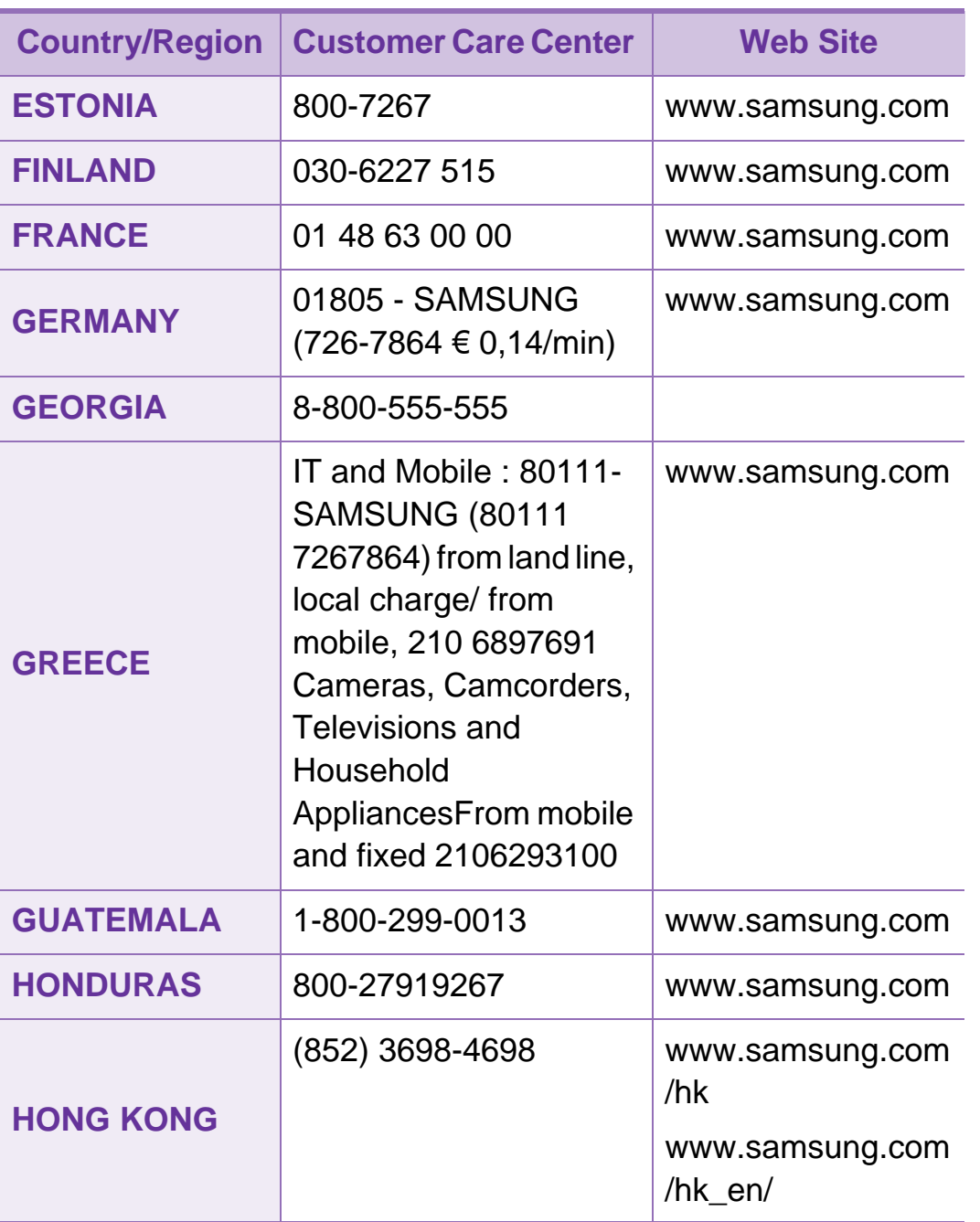

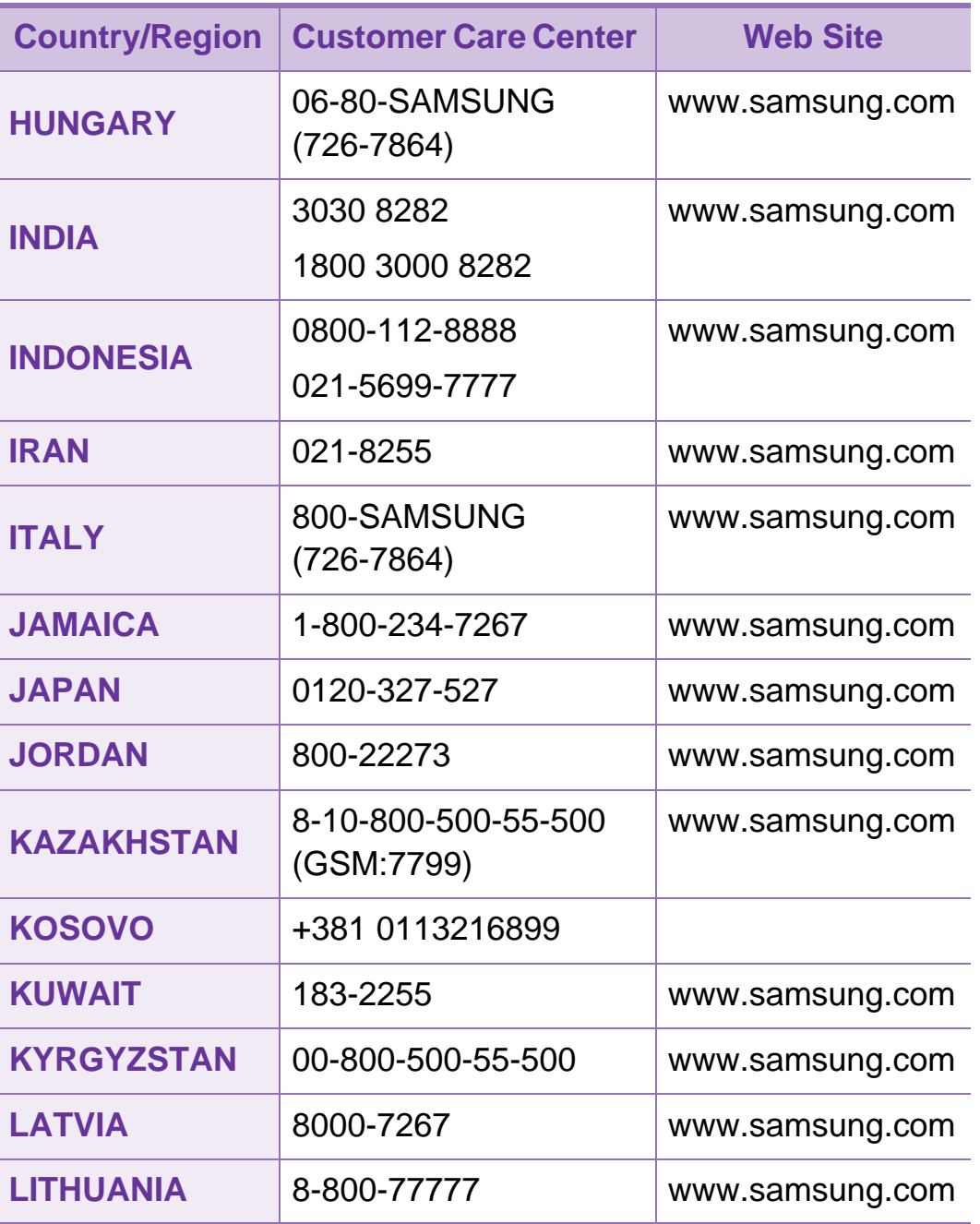

# Contact SAMSUNG worldwide **107**

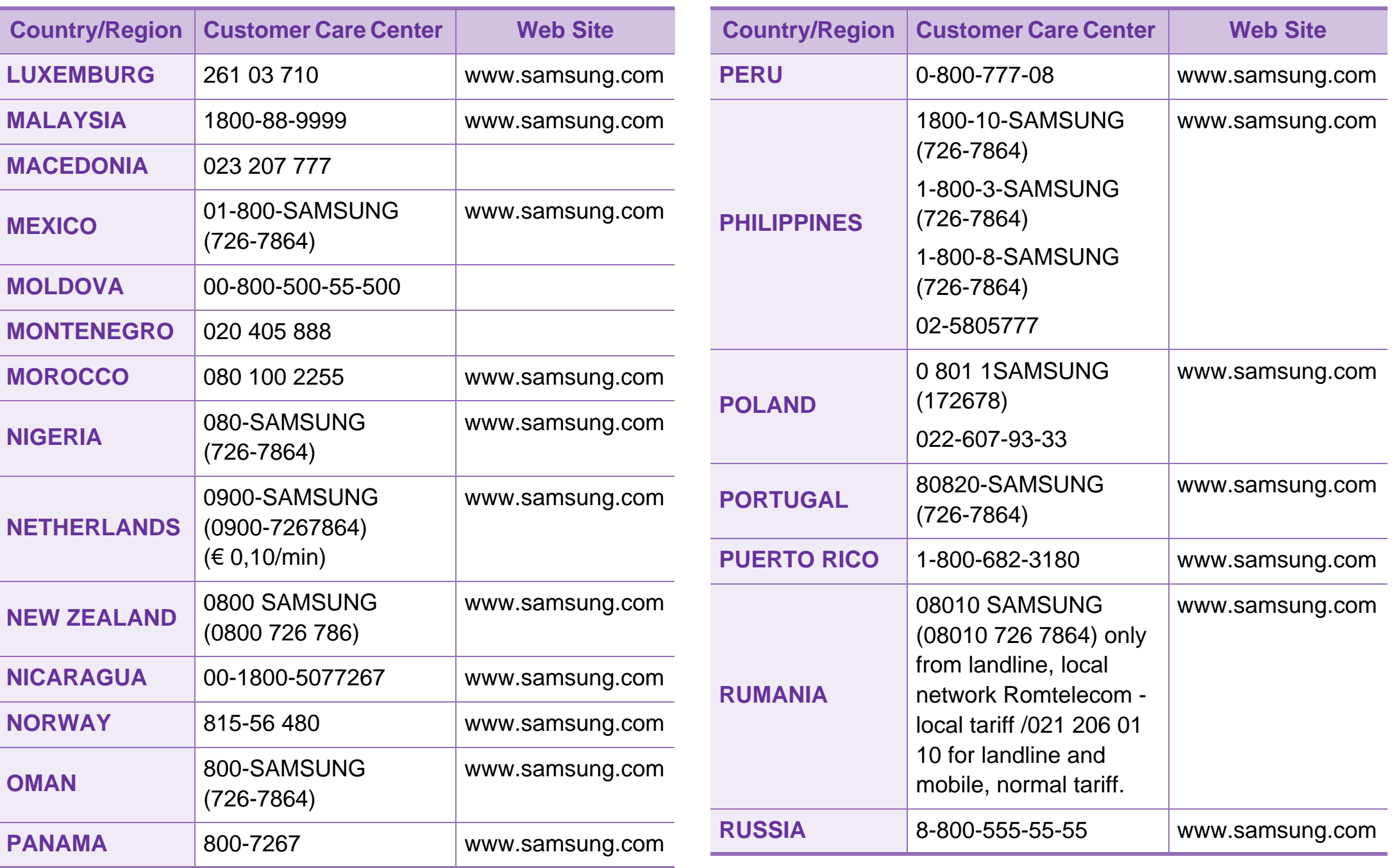
# **Contact SAMSUNG worldwide <sup>108</sup>**

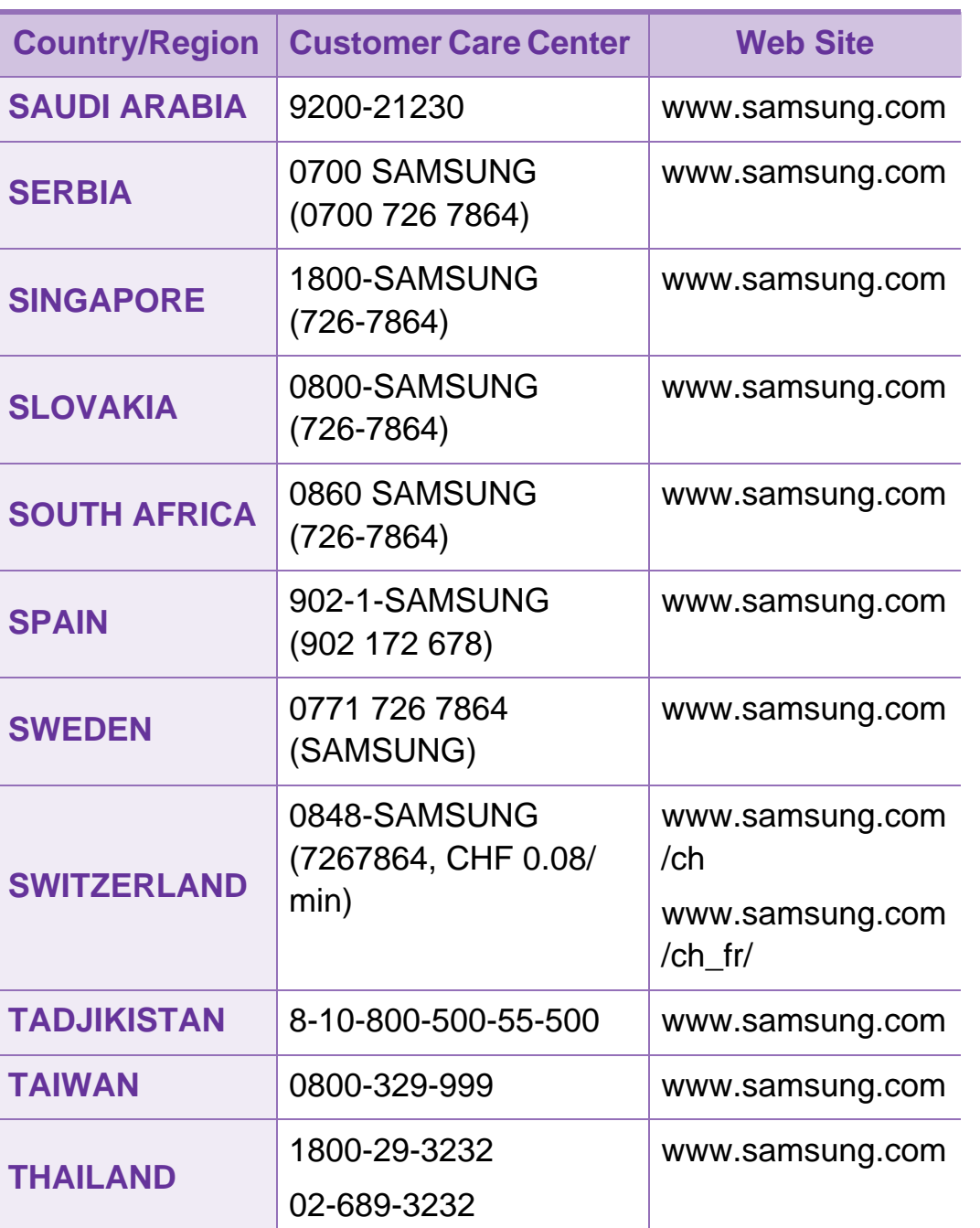

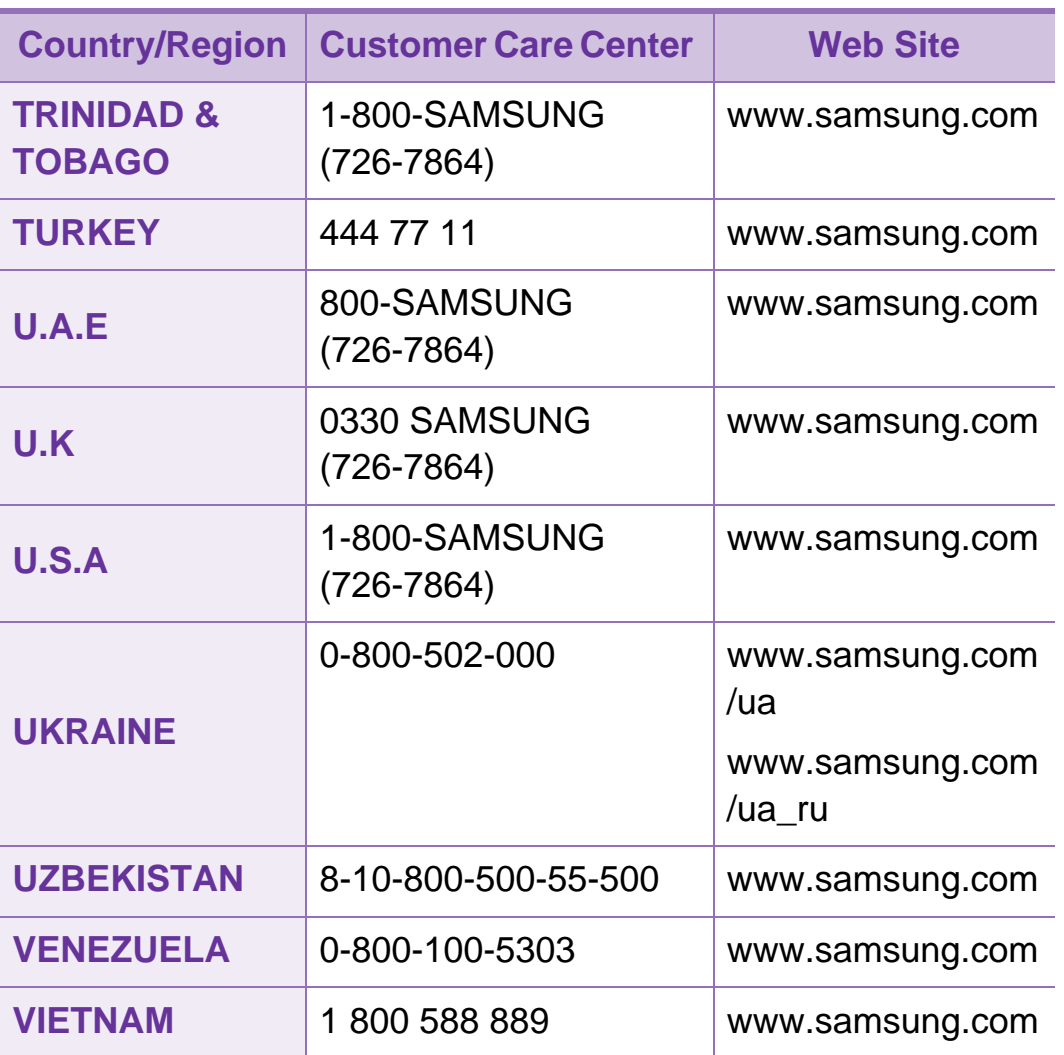

<span id="page-217-0"></span>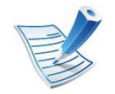

Das folgende Glossar erläutert die im Benutzerhandbuch verwendeten Begriffe und Terminologien, um Ihnen das Drucken mit Ihrem neuen Gerät zu erleichtern.

# **802.11**

802.11 umfasst eine Reihe von Standards für die Kommunikation im Wireless LAN (drahtloses lokales Netzwerk), die vom IEEE LAN/MAN Standards Committee (IEEE 802) erarbeitet wurden.

## **802.11b/g/n**

802.11b/g/n kann Hardware gemeinsam nutzen und das 2,4- GHz-Band verwenden. 802.11b unterstützt Bandbreiten bis zu 11 MBit/s; 802.11n unterstützt Bandbreiten bis zu 150 MBit/s. 802.11b/g/n-Geräte können unter Umständen durch Mikrowellenherde, drahtlose Telefone und Bluetooth-Geräte gestört werden.

# **Zugriffspunkt**

Ein Zugriffspunkt oder Drahtlos-Zugriffspunkt (AP bzw. WAP) ist ein Gerät, das drahtlose Kommunikationsgeräte über Wireless LANs (drahtlose lokale Netzwerke) miteinander verbindet und als zentraler Sender und Empfänger von WLAN-Funksignalen fungiert.

## **ADF**

Der automatische Vorlageneinzug (ADF) ist eine Scaneinheit, die eine Papiervorlage, welche vom Gerät gescannt werden soll, automatisch einzieht.

## **AppleTalk**

AppleTalk ist eine von der Firma Apple Inc. entwickelte Protokoll-Suite für den Einsatz in Computernetzwerken. War bereits im ersten Macintosh-Computer (1984) enthalten und wird inzwischen zugunsten von TCP/IP-Netzwerken von Apple abgelehnt.

# **Farbtiefe**

In einer Computergrafik die Anzahl an Bits zum Darstellen der Farbe eines einzelnen Pixels in einem Bitmap-Bild. Je größer der Wert für die Farbtiefe, umso breiter das Spektrum an deutlich unterscheidbaren Farben. Mit der Zunahme der Bits ist die Anzahl der möglichen Farben in einer Farbpalette nahezu unendlich groß. 1-Bit-Farbtiefe bedeutet monochrom (schwarz und weiß).

### **BMP**

Internes Bitmap-Grafikformat des Untersystems GDI von Microsoft Windows, das als einfaches Dateiformat für Grafiken unter Windows verwendet wird.

### **BOOTP**

Bootstrap-Protokoll. Ein Netzwerkprotokoll, das von einem Netzwerk-Client zum automatischen Erhalt einer IP-Adresse verwendet wird. Dies geschieht normalerweise im Bootstrap-Prozess von Computern oder auf diesen ausgeführten Betriebssystemen. Die BOOTP-Server weisen jedem Client eine IP-Adresse aus einem Adressen-Pool zu. BOOTP ermöglicht das Abrufen einer IP-Adresse auf einem Computer ohne Laufwerk ("diskless workstation"), bevor ein erweitertes Betriebssystem geladen wird.

# **CCD**

Ladungsgekoppeltes Bauteil (CCD) ermöglicht den Scanauftrag. Außerdem kann mit der CCD-Sperre das CCD-Modul beim Transport des Geräts vor Beschädigungen geschützt werden.

### **Sortierung**

Beim Sortieren werden Druckaufträge mit mehreren Exemplaren in Stapeln gedruckt. Dabei druckt das Gerät einen gesamten Stapel vollständig aus, bevor weitere Exemplare gedruckt werden.

### **Bedienfeld**

Ein Bedienfeld ist ein normalerweise vertikaler Bereich, in dem sich die Bedien- und Überwachungselemente befinden. Es ist in der Regel an der Vorderseite des Geräts angebracht.

### **Deckung**

Dies ist ein Druckbegriff, der für die Dichte des Farbauftrags beim Drucken verwendet wird. 5 % Deckung bedeutet, dass ein DIN-A4-Blatt zu ca. 5 % mit Bildern und Texten bedeckt ist. Wenn also auf dem Papier bzw. der Vorlage komplexe Bilder oder viel Text ist, ist die Deckung höher und der Tonerverbrauch entsprechend höher.

# **CSV**

Durch Komma getrennte Werte (CSV). Das Dateiformat CSV wird für den Datenaustausch zwischen unterschiedlichen Anwendungen verwendet. Dieses Dateiformat von Microsoft Excel hat sich selbst auf anderen Plattformen als Microsoft zum Quasi-Industriestandard entwickelt.

### **DADF**

Der automatische Duplex-Vorlageneinzug (DADF) ist eine Scaneinheit, die eine zweiseitige Papiervorlage, welche vom Gerät beidseitig gescannt werden soll, automatisch einzieht und umdreht.

### **Standard**

Werkseitige Einstellung (Lieferzustand) der Standardwerte, die durch Zurücksetzen oder Initialisieren wiederhergestellt werden können.

# **DHCP**

DHCP (Dynamic Host Configuration Protocol) ist ein Client-Server-Netzwerkprotokoll. Ein DHCP-Server stellt die Konfigurationsparameter bereit, die der DHCP-Client im Wesentlichen benötigt, damit er im IP-Netzwerk teilnehmen kann. DHCP ermöglicht auch die Zuordnung von IP-Adressen für DHCP-Clients.

#### **DIMM**

DIMM (Dual Inline Memory Module), eine kleine Platine, auf der sich Speicher befindet. Ein DIMM speichert alle Daten innerhalb des Geräts, z. B. Druckdaten oder empfangene Faxdaten.

### **DLNA**

Die DLNA (Digital Living Network Alliance) ist ein Standard, der den Datenaustausch zwischen Geräten in einem Heimnetzwerk über das Netzwerk ermöglicht.

### **DNS**

DNS (Domain Name Server) ist ein System zum Speichern von Informationen, die einem Domänennamen in einer in Netzwerken verteilten Datenbank zugeordnet sind, z. B. im Internet.

# **Nadeldrucker**

Ähnlich wie bei einer elektrischen Schreibmaschine fährt auch bei einem Computer-Nadeldrucker ein Druckkopf vorwärts und rückwärts über das Papier, um die Druckzeichen auf einem mit Tinte getränkten Farbband anzuschlagen.

# **DPI**

DPI (Dots Per Inch) ist die Maßeinheit für die Auflösung, die beim Drucken und Scannen verwendet wird. Mehr Bildpunkte pro Zoll bedeuten im Allgemeinen eine höhere Auflösung, besser erkennbare Details auf dem Bild und eine größere Datei.

### **DRPD**

Klingeltonzuordnung. Von der Telefongesellschaft werden unterschiedliche Klingeltöne als Dienst bereitgestellt, sodass ein Benutzer mit nur einer Telefonleitung verschiedene Rufnummern beantworten kann.

# **Duplex**

Ein Mechanismus, der ein Blatt Papier automatisch wendet, sodass das Gerät auf beiden Seiten des Papiers drucken (scannen) kann. Ein Drucker, der über eine Duplex-Einheit verfügt, kann ein Blatt Papier in einem Druckzyklus beidseitig bedrucken.

### **Druckkapazität**

Die Druckkapazität ist die Anzahl der Seiten, die der Drucker in einem Monat ohne Leistungseinbußen bewältigen kann. Für gewöhnlich wird die Lebensdauer eines Druckers in Seiten pro Jahr angegeben. Die Lebensdauer ist in der Regel die durchschnittliche Anzahl an Ausdrucken innerhalb der Garantiezeit. Wenn die Druckkapazität bei 20 Arbeitstagen beispielsweise 48.000 Seiten pro Monat beträgt, ist die Kapazität pro Tag auf 2.400 Seiten beschränkt.

### **ECM**

Fehlerkorrekturmodus (ECM), ein optionaler Übertragungsmodus in Faxgeräten oder Faxmodems der Klasse 1. ECM erkennt und korrigiert automatisch Übertragungsfehler, die durch Störgeräusche in der Telefonverbindung verursacht werden.

# **Emulation**

Emulation ist eine Technik, mit der ein Gerät dieselben Ergebnisse erzielen kann wie ein anderes Gerät.

Ein Emulator dupliziert die Funktionen eines Systems auf einem anderen System, um das Verhalten des anderen Systems originalgetreu zu übernehmen. Emulation bedeutet exakte Reproduktion des externen Verhaltens im Gegensatz zur Simulation, bei der ein abstraktes Modell des simulierten Systems auch den internen Status berücksichtigt.

### **Ethernet**

Ethernet ist eine rahmenbasierte Computernetzwerktechnologie für lokale Netzwerke (LAN). Diese definiert die Verkabelung und die Signalerzeugung und -koordination der physischen Ebene und die Rahmenformate und Protokolle für die MAC-Schicht/ Sicherungsschicht des OSI-Modells. Ethernet wird hauptsächlich als IEEE 802.3 standardisiert. Seit den 1990er Jahren hat sich diese weit verbreitete LAN-Technologie bis heute als Standard etabliert.

## **EtherTalk**

Eine von der Firma Apple entwickelte Protokoll-Suite für den Einsatz in Computernetzwerken. War bereits im ersten Macintosh-Computer (1984) enthalten und wird inzwischen zugunsten von TCP/IP-Netzwerken von Apple abgelehnt.

### **FDI**

Fremdgeräteschnittstelle (FDI). Diese Karte wird im Gerät installiert, sodass ein anderes Gerät angeschlossen werden kann, z. B. ein Münzgerät oder ein Kartenlesegerät. Damit kann das Gerät für bezahlte Druckaufträge verwendet werden.

### **FTP**

FTP (File Transfer Protocol). Dieses Protokoll wird zur Datenübertragung von Dateien über ein Netzwerk verwendet, das TCP/IP unterstützt (z. B. über das Internet oder ein Intranet).

# **Fixiereinheit**

Teil eines Laserdruckers, der den Toner zum Schmelzen bringt und auf das Papier aufträgt. Besteht aus einer heißen Walze und einer Presse zum Auftragen. Nachdem der Toner auf das Papier übertragen wurde, wird er von der Fixiereinheit erhitzt, und es wird Druck ausgeübt, um sicherzustellen, dass er dauerhaft auf dem Papier bleibt. Aus diesem Grund ist das Papier warm, wenn es aus einem Laserdrucker kommt.

### **Gateway**

Eine Verbindung zwischen Computernetzwerken oder zwischen einem Computernetzwerk und einer Telefonleitung. Gateways sind sehr verbreitet, da es sich um Computer oder Netzwerke handelt, die Zugriff auf andere Computer oder Netzwerke ermöglichen.

### **Graustufen**

Graustufen sind die hellen und dunklen Bereiche eines Bildes, die entstehen, wenn Farbbilder in Graustufen umgewandelt werden. Die Farben werden durch unterschiedliche Graustufen dargestellt.

## **Halbton**

Dies ist ein Bildtyp, bei dem die Graustufen durch Ändern der Anzahl der Bildpunkte simuliert werden. Bereiche mit hoher Farbtiefe besitzen eine große Anzahl an Bildpunkten, während hellere Bereiche eine kleinere Anzahl an Bildpunkten aufweisen.

### **HDD**

Permanenter Datenträger zum Aufbewahren und Speichern von digital codierten Daten auf Drehscheiben mit magnetischer Oberfläche und hoher Umdrehungszahl.

#### **IEEE**

IEEE (Institute of Electrical and Electronics Engineers). Internationale, gemeinnützige Organisation von Ingenieuren als Standardisierungsgremium zur Entwicklung von Technologien im Bereich der Elektrizität.

#### **IEEE 1284**

Der Parallelanschlussstandard 1284 wurde vom IEEE (Institute of Electrical and Electronics Engineers) entwickelt. Die Bezeichnung "1284-B" bezieht sich auf einen bestimmten Anschlusstyp am Ende des Parallelkabels zum Anschließen von Peripheriegeräten (z. B. Drucker).

### **Intranet**

Ein privates Netzwerk, das Internetprotokolle,

Netzwerkverbindungen und möglicherweise das öffentliche Telekommunikationssystem verwendet, um Bereiche der Unternehmensinformationen sicher freizugeben oder Abläufe unter Mitarbeitern sicher zu koordinieren. In einigen Fällen bezieht sich der Begriff auch nur auf den sichtbarsten Dienst, die interne Website.

# **IP-Adresse**

Eine IP-Adresse (Internetprotokolladresse) ist eine eindeutige Nummer, die Geräte zur Identifikation und Kommunikation untereinander in einem Netzwerk unter Verwendung des Internetprotokollstandards (IP) verwenden.

# **IPM**

Bilder pro Minute ist eine Maßeinheit zur Angabe der Druckergeschwindigkeit. Die IPM-Rate gibt die Anzahl an einseitigen Papierbögen an, die ein Drucker pro Minute vollständig drucken kann.

### **IPP**

(IPP) Internet Printing Protocol. Definiert das Standardprotokoll zum Drucken sowie zum Verwalten von Druckaufträgen, Papierformat, Auflösung usw. IPP ist eine umfangreiche und sichere Druckerlösung, die lokal oder über das Internet für eine Vielzahl von Druckern verwendet werden kann und außerdem auch Zugriffssteuerung, Authentifizierung und Verschlüsselung unterstützt.

### **IPX/SPX**

Internet Packet Exchange/Sequenced Packet Exchange. Ein Netzwerkprotokoll für Novell NetWare-Betriebssysteme. IPX und SPX stellen ähnliche Verbindungsdienste wie TCP/IP bereit, wobei das Protokoll IPX Ähnlichkeiten mit IP aufweist und SPX Ähnlichkeiten mit TCP. IPX/SPX wurde ursprünglich für Lokales Netz (LANs) entwickelt und ist für diesen Zweck besonders gut geeignet (Leistung meist besser als mit TCP/IP in einem LAN).

#### **ISO**

Die Internationale Organisation für Normung (ISO) ist ein internationales Normungsinstitut, dessen Mitglieder nationale Normungsinstitute sind. Sie legt weltweite Industrie- und Handelsstandards fest.

# **ITU-T**

Die internationale Fernmeldeunion regelt die Standards für Frequenzen zur Telekommunikation. Zu den Hauptaufgaben gehören die Standardisierung und Zuweisung von Funkfrequenzen, um internationale Verbindungen über die Telefonnetze verschiedener Länder zu ermöglichen. - T bezeichnet in ITU-T den Bereich der Telekommunikation.

### **ITU-T Nr. 1-Beispieldiagramm**

Standardisiertes Testdiagramm zur Fax-Datenübertragung, veröffentlicht von ITU-T.

### **JBIG**

JBIG ist ein präziser Bildkomprimierungsstandard ohne Qualitätsverlust. JBIG wurde in erster Linie zum Komprimieren von binären Bildern, insbesondere für Faxe, entwickelt, kann aber auch für andere Bilder verwendet werden.

### **JPEG**

JPEG ist ein weit verbreitetes

Standardkomprimierungsverfahren für Fotos. Dieses Format wird auch zum Übertragen und Speichern von Fotos im World Wide Web verwendet

# **LDAP**

LDAP (Lightweight Directory Access Protocol) ist ein Netzwerkprotokoll zum Umwandeln und Ändern von Verzeichnisdiensten über TCP/IP.

### **LED**

Eine Leuchtdiode (LED) ist ein Halbleiterelement, das den Status des Geräts anzeigt.

### **MAC-Adresse**

Die Medienzugriffskontrolle (MAC) dient zum eindeutigen Identifizieren eines verknüpften Netzwerkadapters. Die MAC-Adresse ist ein eindeutiger 48-Bit-Identifikator, üblicherweise dargestellt als Gruppe von 12 hexadezimalen Zeichenpaaren (z. B. 00-00-0c-34-11-4e). Diese Adresse wird normalerweise vom Hersteller einer Netzwerkkarte festgelegt und programmiert, um einem Router das Auffinden einzelner Geräte in großen Netzwerken zu erleichtern.

#### **MFP**

Ein Multifunktionsperipheriegerät (MFP) ist ein kombiniertes Bürogerät und beinhaltet Drucker, Kopierer, Fax, Scanner usw. in einem Gehäuse.

## **MH**

MH (Modified Huffman) ist ein Komprimierungsverfahren zum Verkleinern der Datenmenge, die zwischen Faxgeräten übertragen werden muss, um ein Bild gemäß ITU-T T.4 zu übertragen. Das Huffman-Codierungsschema ist ein verlustfreies Komprimierungsverfahren und basiert auf Codelängen zur Vermeidung von weißen Flächen. Bei Faxvorlagen, die größtenteils aus weißen Flächen bestehen, kann somit die Übertragungsdauer erheblich verkürzt werden.

### **MMR**

MMR (Modified Modified READ) ist ein Komprimierungsverfahren gemäß ITU-T T.6.

#### **Modem**

Ein Gerät zum Modulieren und Demodulieren von Trägersignalen, die zum Codieren von digitalen Informationen und übertragenen Daten verwendet werden.

### **MR**

MR (Modified Read) ist ein Komprimierungsverfahren gemäß ITU-T T.4. MR codiert die erste gescannte Zeile mithilfe von MH. Dann wird die nächste Zeile mit der ersten Zeile verglichen, um die Differenzen zu ermitteln, und nur die Differenzen werden codiert und übertragen.

#### **NetWare**

Ein von der Firma Novell, Inc. entwickeltes Netzwerk-Betriebssystem, das ursprünglich verwendet wurde, um mehrere Funktionen und Dienste auf einem PC gleichzeitig auszuführen, wobei die Netzwerkprotokolle auf dem Prototyp für Xerox XNS-Stapel basierten. Mittlerweile unterstützt NetWare sowohl TCP/ IP als auch IPX/SPX.

### **OPC**

Organischer Fotoleiter (OPC). Ein Mechanismus, der mithilfe eines Laserstrahls vom Laserdrucker ein virtuelles Bild für den Druck erstellt. Die OPC-Trommel ist im Allgemeinen grün oder rostfarben und zylinderförmig.

Eine Bildeinheit enthält eine Trommel, deren Oberfläche sich durch die Verwendung im Drucker langsam abnutzt. Sie sollte entsprechend ausgewechselt werden, da sie durch den Kontakt mit der Entwicklungsbürste des Toners, durch den Säuberungsmechanismus sowie durch Papier zerkratzt werden kann.

### **Vorlagen**

Als Vorlage wird das erste Original (Dokument, Foto, Text usw.) bezeichnet, das kopiert, reproduziert oder übersetzt werden soll, um weitere Exemplare zu erstellen, wobei die Vorlage selbst kein kopiertes Exemplar darstellt.

## **OSI**

Das OSI-Modell (Open Systems Interconnection) ist ein von der ISO (International Organization for Standardization) entwickeltes Kommunikationsmodell. Das OSI bietet einen modularen Standardansatz für ein Netzwerkdesign, das die komplexen Funktionen und Strukturen in kleinere und somit einfacher verwaltbare Funktionsebenen aufteilt. Die Ebenen lauten, von oben nach unten, Anwendung, Darstellung, Sitzung, Transport, Vermittlung, Sicherung und Bitübertragung.

# **PABX**

Nebenstellenanlage (PABX). Ein System zum automatischen Verteilen von Telefonleitungen in einem privaten Unternehmen.

### **PCL**

PCL (Printer Command Language). Die von HP als Druckerprotokoll entwickelte Druckerbefehlssprache PCL gilt als Industriestandard der Seitenbeschreibungssprache PDL. Ursprünglich nur für Tintenstrahldrucker entwickelt, gibt es inzwischen verschiedene PCL-Ebenen für Thermo-, Nadel- und Laserdrucker.

### **PDF**

PDF (Portable Document Format) ist ein geschütztes Dateiformat, das von Adobe Systems für die Darstellung zweidimensionaler Dokumente in einem geräteunabhängigen und auflösungsunabhängigen Format entwickelt wurde.

### **PostScript**

PS (PostScript) ist eine Seitenbeschreibungssprache und eine Programmiersprache, die hauptsächlich in den Bereichen Elektronik und Desktop-Publishing verwendet, d. h. zum Erstellen eines Bildes in einem Interpretierer ausgeführt wird.

### **Druckertreiber**

Ein Programm, das zur Übertragung von Befehlen und Daten zwischen Computer und Drucker verwendet wird.

### **Druckmedien**

Medien, z. B. Papier, Umschläge, Etiketten und Folien, die auf Druckern, Scannern, Fax- und Kopiergeräten verwendet werden können.

### **PPM**

Seiten pro Minute ist eine Maßeinheit zum Ermitteln der Druckgeschwindigkeit, um anzugeben, wie viele Seiten pro Minute von einem Drucker gedruckt werden können.

### **PRN-Datei**

Eine Schnittstelle für einen Gerätetreiber. Sie ermöglicht die Interaktion der Software mit dem Gerätetreiber mithilfe von eingehenden und ausgehenden Standardsystemaufrufen, was viele Aufgaben vereinfacht.

# **Protokoll**

Eine Konvention oder ein Standard zum Steuern oder Aktivieren der Verbindung, der Kommunikation und des Datentransfers zwischen zwei Computerendgeräten.

### **PS**

Siehe PostScript.

#### **PSTN**

Das weltweite öffentliche Telefonnetz, das in privaten Unternehmen normalerweise durch Leitungsvermittlung über die Zentrale erreichbar ist.

### **RADIUS**

RADIUS (Remote Authentication Dial In User Service) ist ein Protokoll für die dezentrale Benutzerauthentifizierung und Kontoverwaltung. RADIUS ermöglicht die zentralisierte Administration von Authentifizierungsdaten wie etwa Benutzernamen und Kennwörtern mittels eines sogenannten AAA-Konzepts (Authentifizierung, Autorisierung, Anwenderkontoverwaltung), um den Netzwerkzugriff zu verwalten.

# **Auflösung**

Die in DPI (Dots Per Inch) angegebene Bildschärfe. Je größer die Anzahl der Bildpunkte pro Zoll, desto höher die Auflösung.

# **SMB**

SMB (Server Message Block). Ein Netzwerkprotokoll, um Dateien, Drucker, serielle Anschlüsse und sonstige Kommunikationskanäle zwischen den Knoten eines Netzwerks gemeinsam zu nutzen. Stellt auch einen authentifizierten IPC-Mechanismus bereit.

### **SMTP**

SMTP (Simple Mail Transfer Protocol) ist der Übertragungsstandard für E-Mails im Internet. SMTP ist ein relativ einfaches, textbasiertes Protokoll. Nach Angabe von einer oder mehreren Empfängeradressen wird der Nachrichtentext an die Empfänger übertragen. Es handelt sich um ein Client-Server-Protokoll, d. h., der Client übermittelt die E-Mail-Nachricht an den Server.

### **SSID**

Der SSID (Service Set Identifier) ist der Name eines drahtlosen Netzwerks (WLAN). Alle drahtlosen Gerät in einem WLAN nutzen dieselbe SSID, um miteinander zu kommunizieren. Bei der SSID wird zwischen Groß- und Kleinschreibung unterschieden. Sie kann maximal 32 Zeichen lang sein.

### **Subnetzmaske**

Die Subnetzmaske wird in Verbindung mit der Netzwerkadresse verwendet, um in einer Adresse zwischen der Netzwerkadresse und der Host-Adresse zu unterscheiden.

### **TCP/IP**

TCP/IP (Transmission Control Protocol/Internet Protocol). Hierbei handelt es sich um die Kommunikationsprotokolle zur Implementierung des Protokollstapels, auf dem das Internet und die meisten kommerziellen Netzwerke ausgeführt werden.

## **TCR**

Übertragungsbestätigung (TCR). Diese

Übertragungsbestätigung enthält die Details jeder Übertragung, z. B. Auftragsstatus, Ergebnis der Übertragung und Anzahl der gesendeten Seiten. Der Bericht wird wahlweise nach jedem Auftrag oder nur nach einer fehlgeschlagenen Übertragung gedruckt.

### **TIFF**

TIFF (Tagged Image File Format) ist ein Bitmap-Bildformat mit variabler Auflösung. TIFF beschreibt in der Regel Bilddaten, die von einem Scanner kommen. TIFF-Bilder verwenden Tags, d. h. Schlüsselwörter zum Definieren der Merkmale des in einer Datei enthaltenen Bildes. Dieses flexible und plattformunabhängige Format kann für Bilder verwendet werden, die von verschiedenen Bildverarbeitungsprogrammen erstellt wurden.

#### **Tonerkartusche**

Eine Art Flasche bzw. Behälter in einem Gerät (z. B. einem Drucker), die bzw. der Toner enthält. Der Toner ist ein Pulver, das in Laserdruckern und Fotokopierern verwendet wird und die Texte und Bilder auf dem bedruckten Papier entstehen lässt. Der Toner wird durch die Hitze der Fixiereinheit geschmolzen und mittels Hitze und Druck mit den Fasern des Papiers verbunden.

### **TWAIN**

Ein Industriestandard für Scanner und Software. Wenn ein TWAIN-kompatibler Scanner mit einem TWAIN-kompatiblen Programm verwendet wird, kann das Scannen aus dem Programm heraus gestartet werden. Dabei handelt es sich um ein API-Bild für die Betriebssysteme Microsoft Windows und Apple Macintosh.

### **UNC-Pfad**

UNC (Uniform Naming Convention) ist ein Standard für den Netzwerkzugriff in Windows NT und anderen Produkten von Microsoft. Das Format für einen UNC-Pfad lautet: \\<Servername>\<Name der Freigabe>\<Zusätzliches Verzeichnis>

#### **URL**

URL (Uniform Resource Locator) ist die globale Adresse von Dokumenten und Ressourcen im Internet. Der erste Teil der Adresse gibt an, welches Protokoll verwendet wird. Der zweite Teil gibt die IP-Adresse oder den Namen der Domäne an, auf der sich die Ressource befindet.

## **USB**

Universeller serieller Bus (USB) ist ein Standard, der vom USB Implementers Forum, Inc. entwickelt wurde, um Computer und Peripheriegeräte miteinander zu verbinden. Anders als der Parallelanschluss ist der USB dafür bestimmt, einen einzigen USB-Anschluss eines Computers gleichzeitig mit mehreren Peripheriegeräten zu verbinden.

#### **Wasserzeichen**

Ein Wasserzeichen ist ein wiedererkennbares Bild oder Muster im Papier, das mithilfe von Durchlicht sichtbar wird. Wasserzeichen wurden erstmals im Jahr 1282 von Papierfabrikanten im italienischen Bologna verwendet, um die eigenen Produkte zu kennzeichnen. Seither werden Wasserzeichen auch in Briefmarken, Geldscheinen und amtlichen Dokumenten verwendet, um Fälschungen vorzubeugen.

## **WEP**

WEP (Wired Equivalent Privacy) ist ein in IEEE 802.11 festgelegtes Sicherheitsprotokoll, um dasselbe Maß an Sicherheit wie bei einem fest verdrahteten LAN zu bieten. WEP gewährleistet die Sicherheit durch die Verschlüsselung der per Funk übertragenen Daten, sodass diese bei der Übertragung zwischen den Endpunkten geschützt sind.

#### **WIA**

WIA (Windows Imaging Architecture) ist eine Bildarchitektur von Microsoft in den Betriebssystemen Windows ME und Windows XP. Diese Betriebssysteme können das Scannen über einen WIA-kompatiblen Scanner starten.

### **WPA**

WPA (Wi-Fi Protected Access) ist eine Systemklasse für den Schutz von drahtlosen (Wi-Fi) Computernetzwerken, die entwickelt wurde, um die Sicherheitsfunktionen von WEP zu verbessern.

# **WPA-PSK**

WPA-PSK (WPA Pre-Shared Key) ist ein spezieller Modus von WPA für Small Business- oder Privatanwender. Ein gemeinsam genutzter Schlüssel oder ein Kennwort wird im Drahtlos-Zugriffspunkt (WAP) und in jedem drahtlosen Laptop oder Desktop-Gerät konfiguriert. WPA-PSK generiert einen eindeutigen Schlüssel für jede Sitzung zwischen einem drahtlosen Client und dem zugehörigen WAP, um eine höhere Sicherheit zu gewährleisten.

### **WPS**

WPS (Wi-Fi Protected Setup) ist ein Standard für den Aufbau eines drahtlosen Heimnetzwerks. Wenn Ihr Wireless Access Point WPS unterstützt, können Sie die drahtlose Netzwerkverbindung problemlos ohne Computer konfigurieren.

### **XPS**

Die XML-Papierspezifikation (XPS) ist eine Spezifikation für eine Seitenbeschreibungssprache (PDL) und ein neues, von Microsoft entwickeltes Dokumentformat, das Vorteile für portable und elektronische Dokumente bietet. Es handelt sich hierbei um eine XML-basierte Spezifikation, die auf einem neuen Druckpfad und einem vektorbasierten, geräteunabhängigen Dokumentformat beruht.

# **<sup>124</sup> Index**

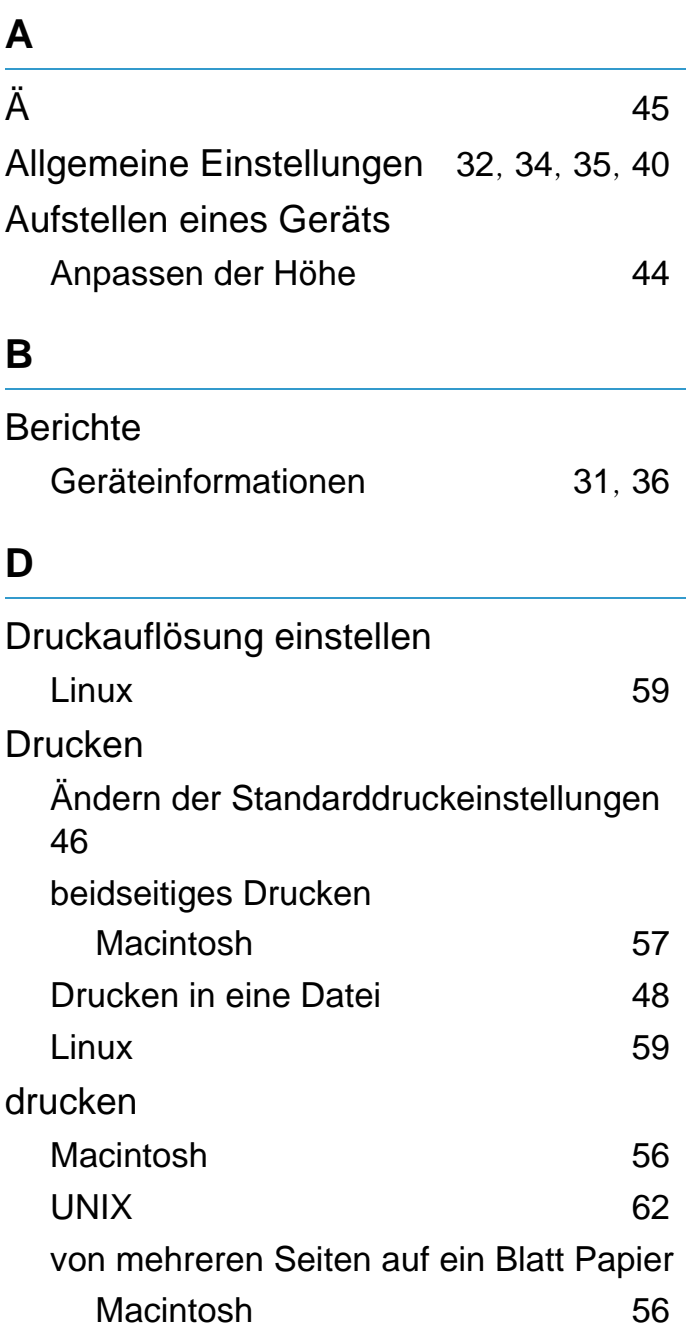

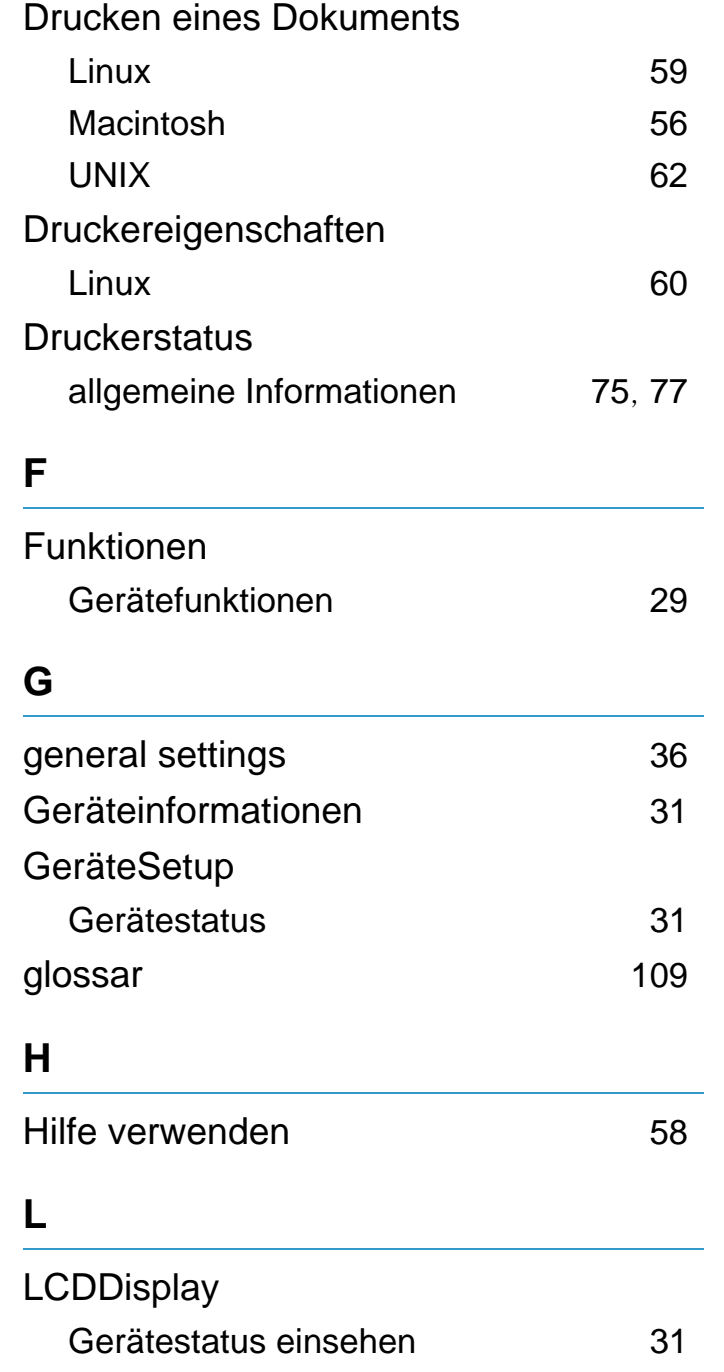

Linux

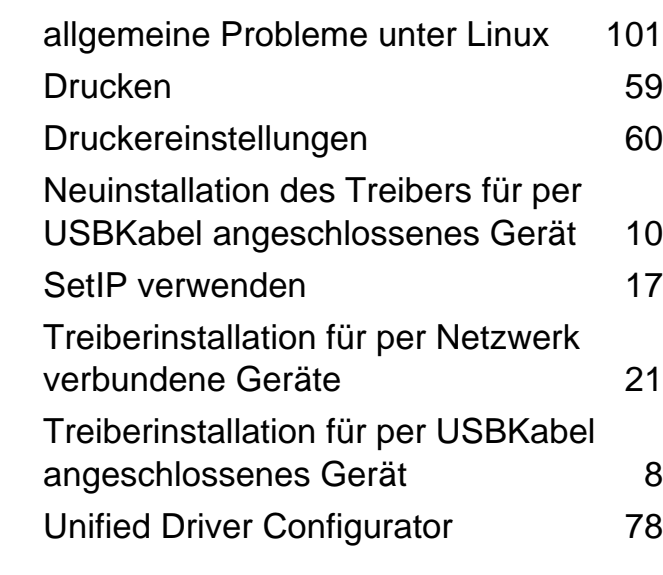

### **M**

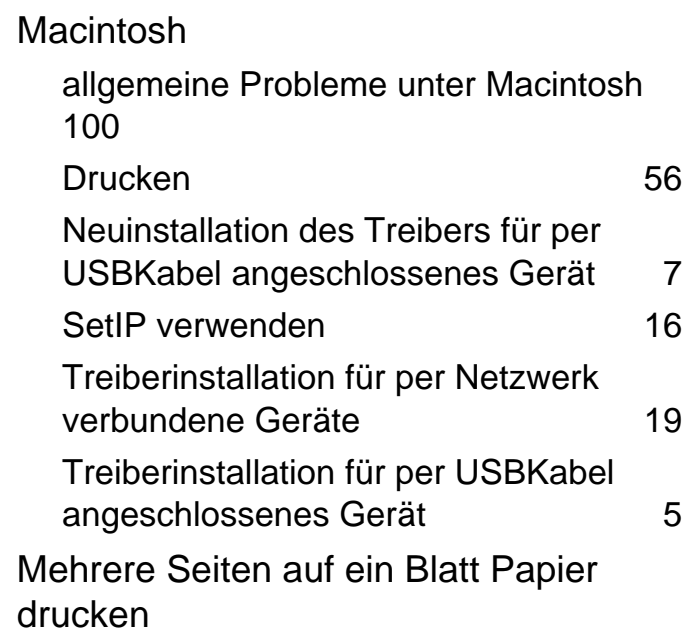

# **Index** 125

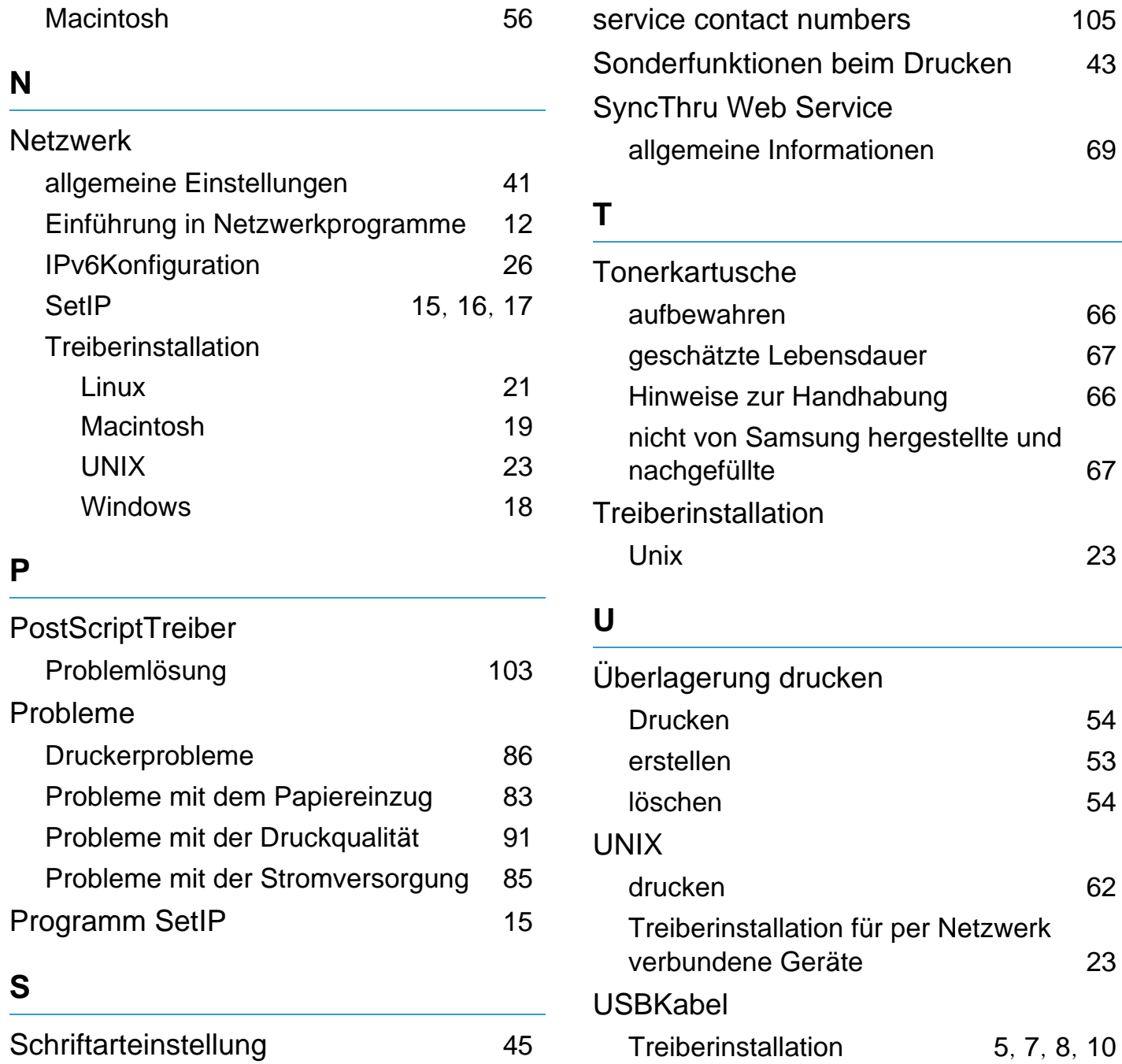

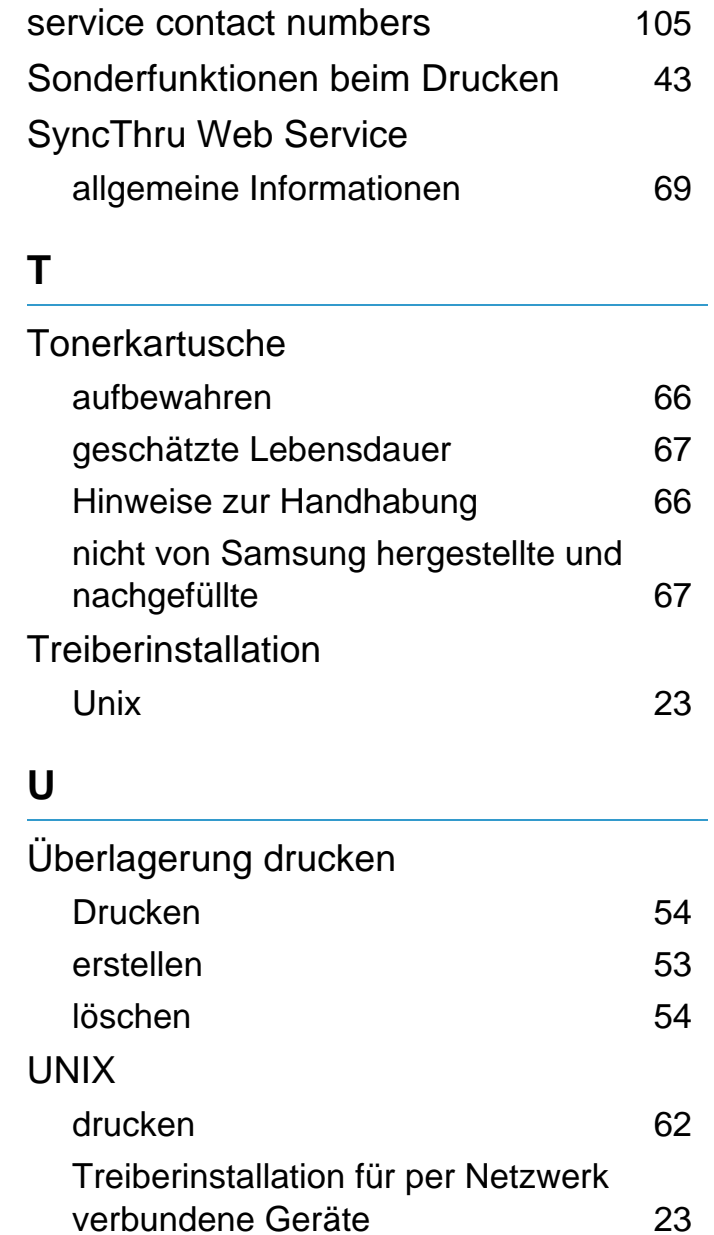

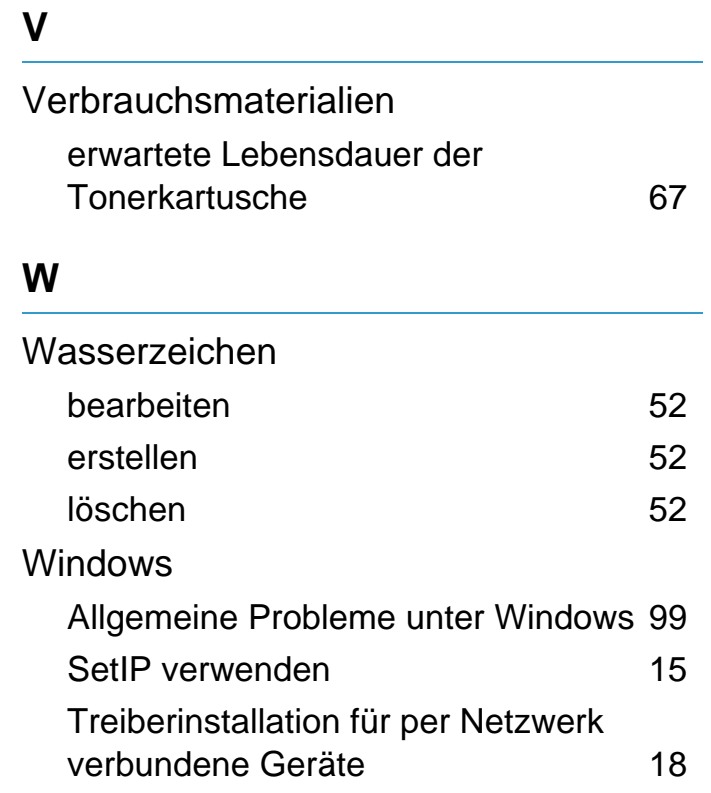